# **BusinessCom Sentinel PF Operating System Handbook**

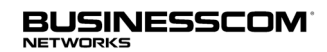

BusinessCom Networks Limited Glacis Road, Portland House, Suite 2 Gibralter, GX11 1AA

December 2014, Revision D

Copyright 2013-2014 BusinessCom Networks Limited Glacis Road, Portland House, Suite 2, Gibralter, GX11 1AA All rights reserved.

BusinessCom Networks Limited has intellectual property rights relating to technology embodied in the product that is described in this document. In particular, and without limitation, these intellectual property rights may include one or more U.S. patents or pending patent applications in the U.S. and in other countries.

Portions Copyright © 2005 - 2013 Peter N. M. Hansteen, Portions Copyright © 1995, 1996, 1997, 1998, 1999, 2000, 2001, 2002, 2003, 2004, 2005, 2006, 2007, 2008, 2009, 2010, 2011, 2012, 2013 The FreeBSD Documentation Project. Portions Copyright © Wikipedia. Portions Copyright © OpenVPN Technologies, Inc.

U.S. Government Rights – Commercial software. Government users are subject to the BusinessCom Networks Limited standard license agreement and applicable provisions of the FAR and its supplements.

This distribution may include materials developed by third parties. Parts of the product may be derived from Berkeley BSD systems, licensed from the University of California. UNIX is a registered trademark in the U.S. and other countries, exclusively licensed through X/Open Company, Ltd. Intel is a trademark or registered trademark of Intel Corporation or its subsidiaries in the United States and other countries. Intel Inside is a trademark or registered trademark of Intel Corporation or its subsidiaries in the United States and other countries. NVIDIA is a trademark or registered trademark of NVIDIA Corporation or its subsidiaries in the United States and other countries. LSI is a trademark or registered trademark of LSI Corporation or its subsidiaries in the United States and other countries.

Many of the designations used by manufacturers and sellers to distinguish their products are claimed as trademarks. Where those designations appear in this document, and the FreeBSD Project was aware of the trademark claim, the designations have been followed by the "™" or the "®" symbol.

FreeBSD is a registered trademark of the FreeBSD Foundation.

Heidelberg, Helvetica, Palatino, and Times Roman are either registered trademarks or trademarks of Heidelberger Druckmaschinen AG in the U.S. and other countries.

IEEE, POSIX, and 802 are registered trademarks of Institute of Electrical and Electronics Engineers, Inc. in the United States.

Intel, Celeron, EtherExpress, i386, i486, Itanium, Pentium, and Xeon are trademarks or registered trademarks of Intel Corporation or its subsidiaries in the United States and other countries.

Linux is a registered trademark of Linus Torvalds.

Motif, OSF/1, and UNIX are registered trademarks and IT DialTone and The Open Group are trademarks of The Open Group in the United States and other countries.

SAP, R/3, and mySAP are trademarks or registered trademarks of SAP AG in Germany and in several other countries all over the world.

Products covered by and information contained in this publication are controlled by U.S. Export Control laws and may be subject to the export or import laws in other countries. Nuclear, missile, chemical or biological weapons or nuclear maritime end uses or end users, whether direct or indirect, are strictly prohibited. Export or reexport to countries subject to U.S. embargo or to entities identified on U.S. export exclusion lists, including, but not limited to, the denied persons and specially designated nationals lists is strictly prohibited.

THIS DOCUMENTATION IS PROVIDED "AS IS" AND ANY EXPRESS OR IMPLIED WARRANTIES, INCLUDING, BUT NOT LIMITED TO, THE IMPLIED WARRANTIES OF MERCHANTABILITY AND FITNESS FOR A PARTICULAR PURPOSE ARE DISCLAIMED. IN NO EVENT SHALL BUSINESSCOM NETWORKS LIMITED BE LIABLE FOR ANY DIRECT, INDIRECT, INCIDENTAL, SPECIAL, EXEMPLARY, OR CONSEQUENTIAL DAMAGES (INCLUDING, BUT NOT LIMITED TO, PROCUREMENT OF SUBSTITUTE GOODS OR SERVICES; LOSS OF USE, DATA, OR PROFITS; OR BUSINESS INTERRUPTION) HOWEVER CAUSED AND ON ANY THEORY OF LIABILITY, WHETHER IN CONTRACT, STRICT LIABILITY, OR TORT (INCLUDING NEGLIGENCE OR OTHERWISE) ARISING IN ANY WAY OUT OF THE USE OF THIS DOCUMENTATION, EVEN IF ADVISED OF THE POSSIBILITY OF SUCH DAMAGE.

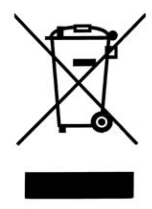

Do not discard electronic products in household trash. All waste electronics equipment should be recycled according to local regulations. Information for the recycler: Please cut off Lithium battery, if present, for separate recycling.

# Contents

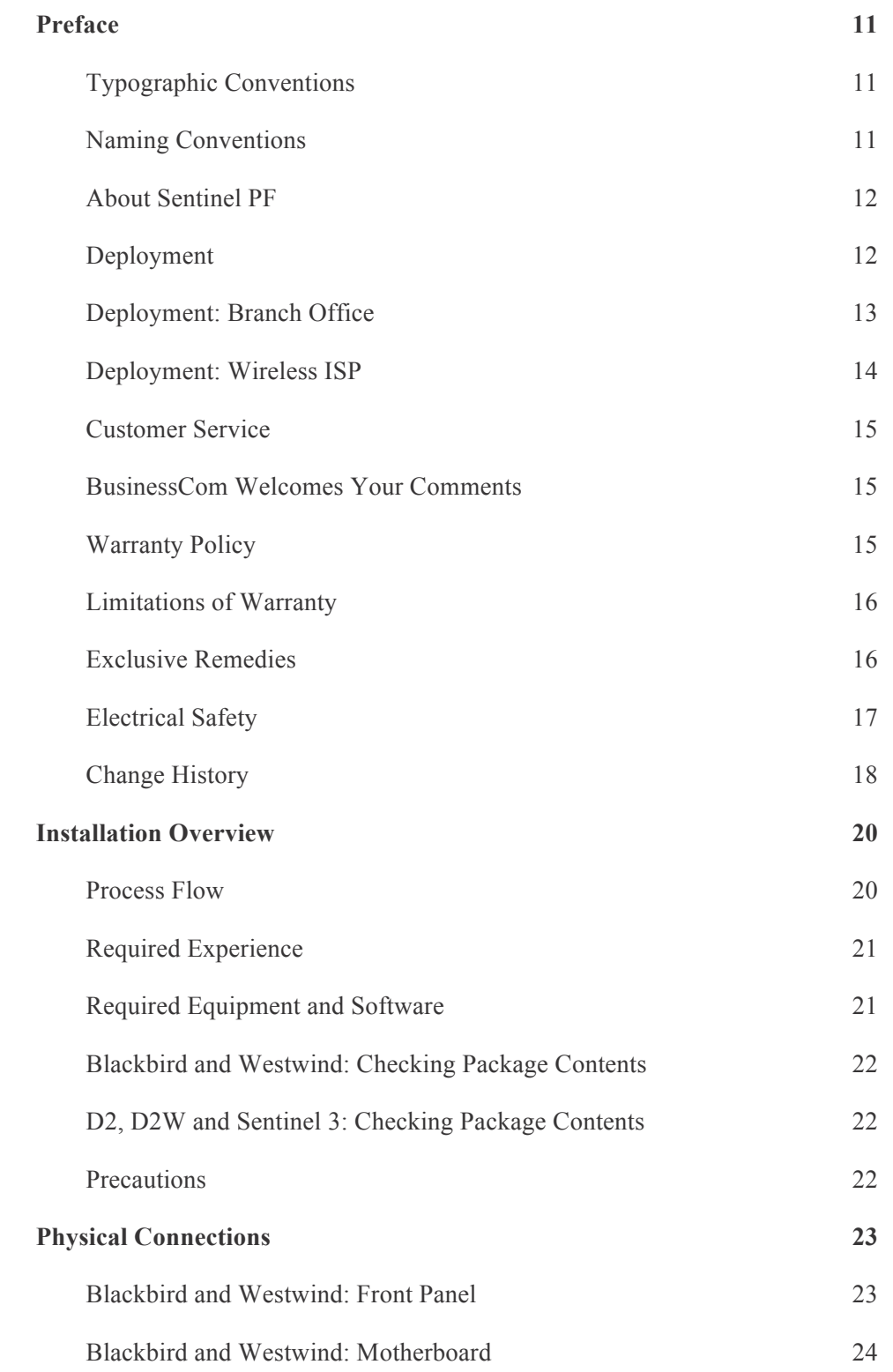

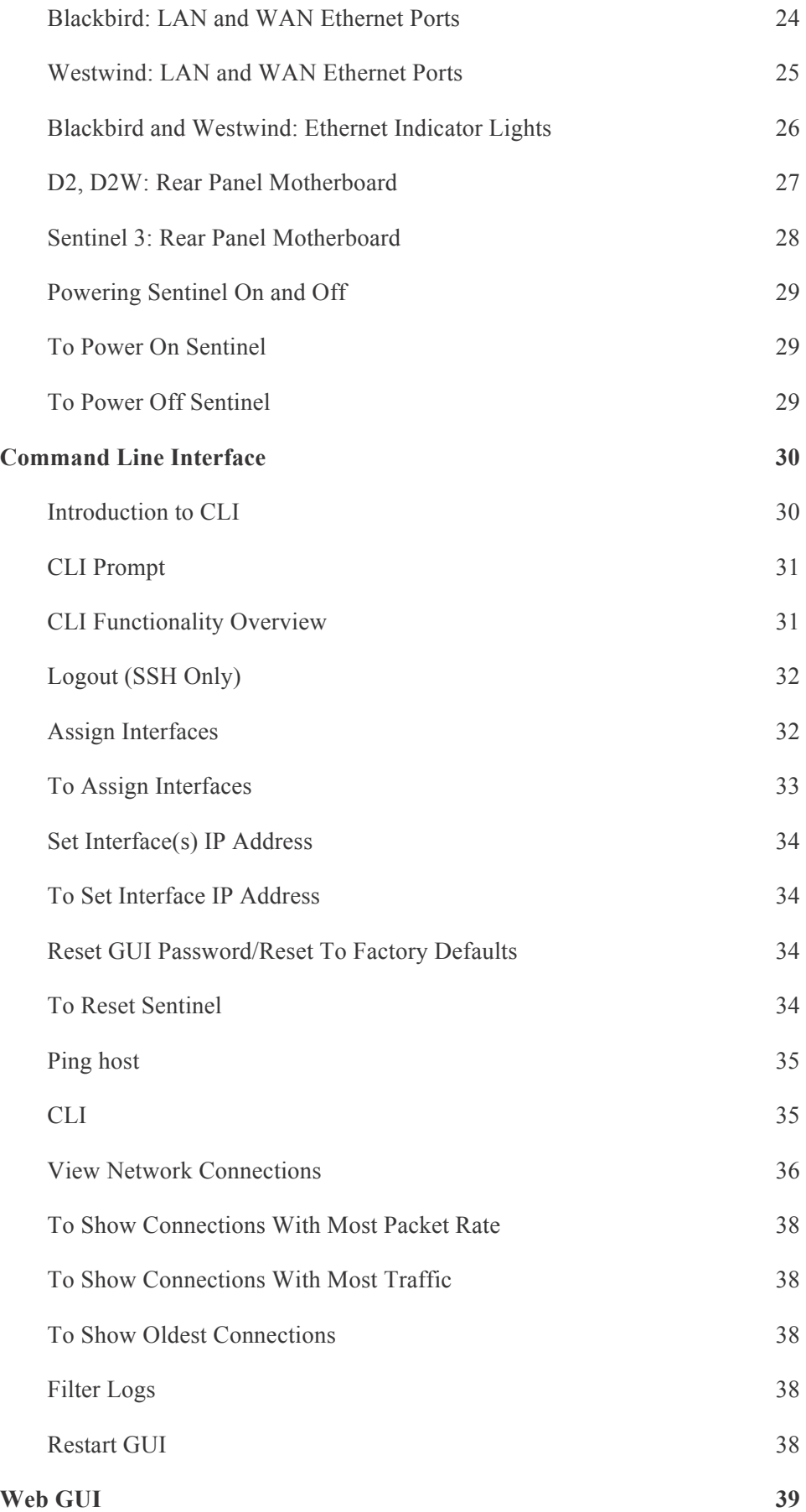

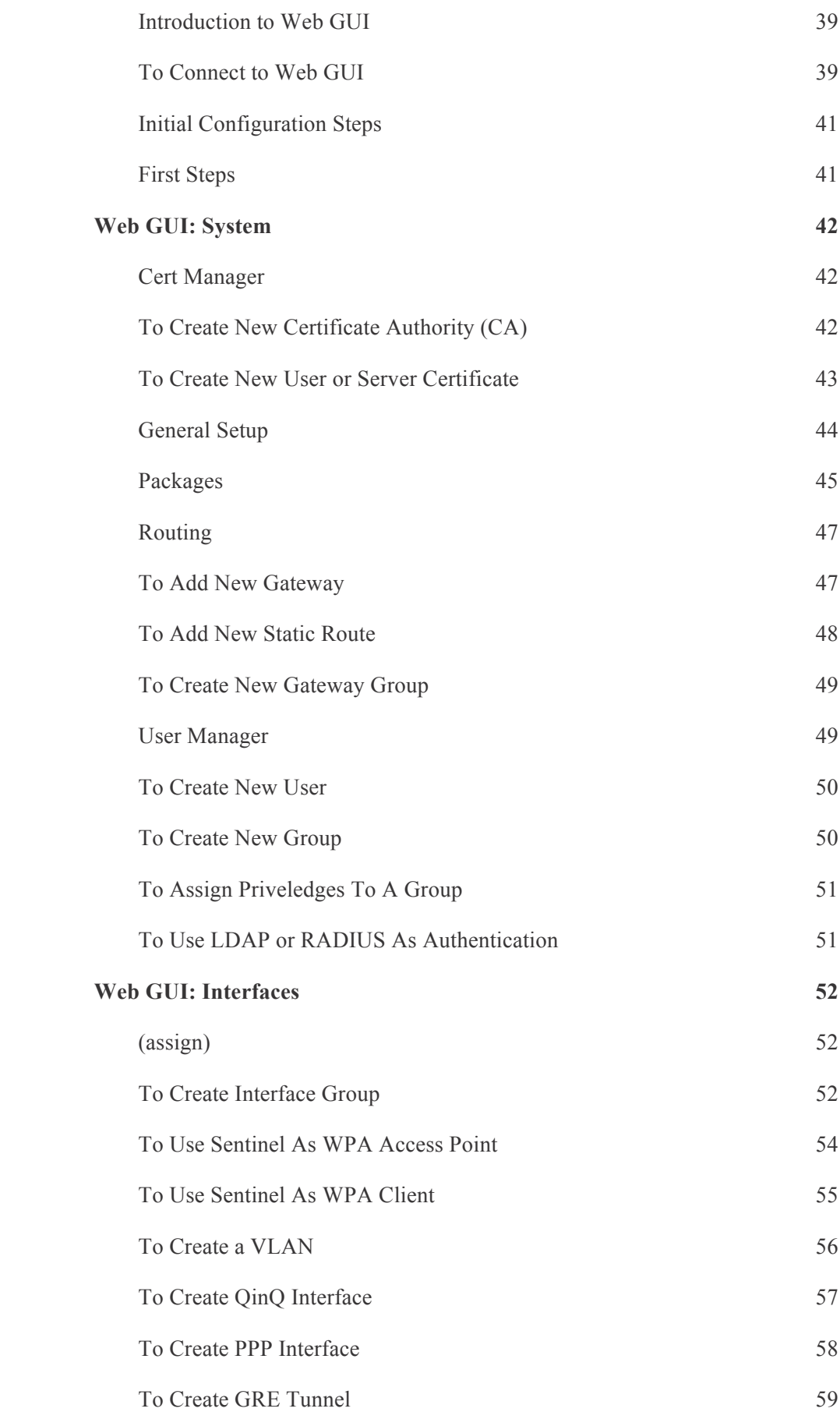

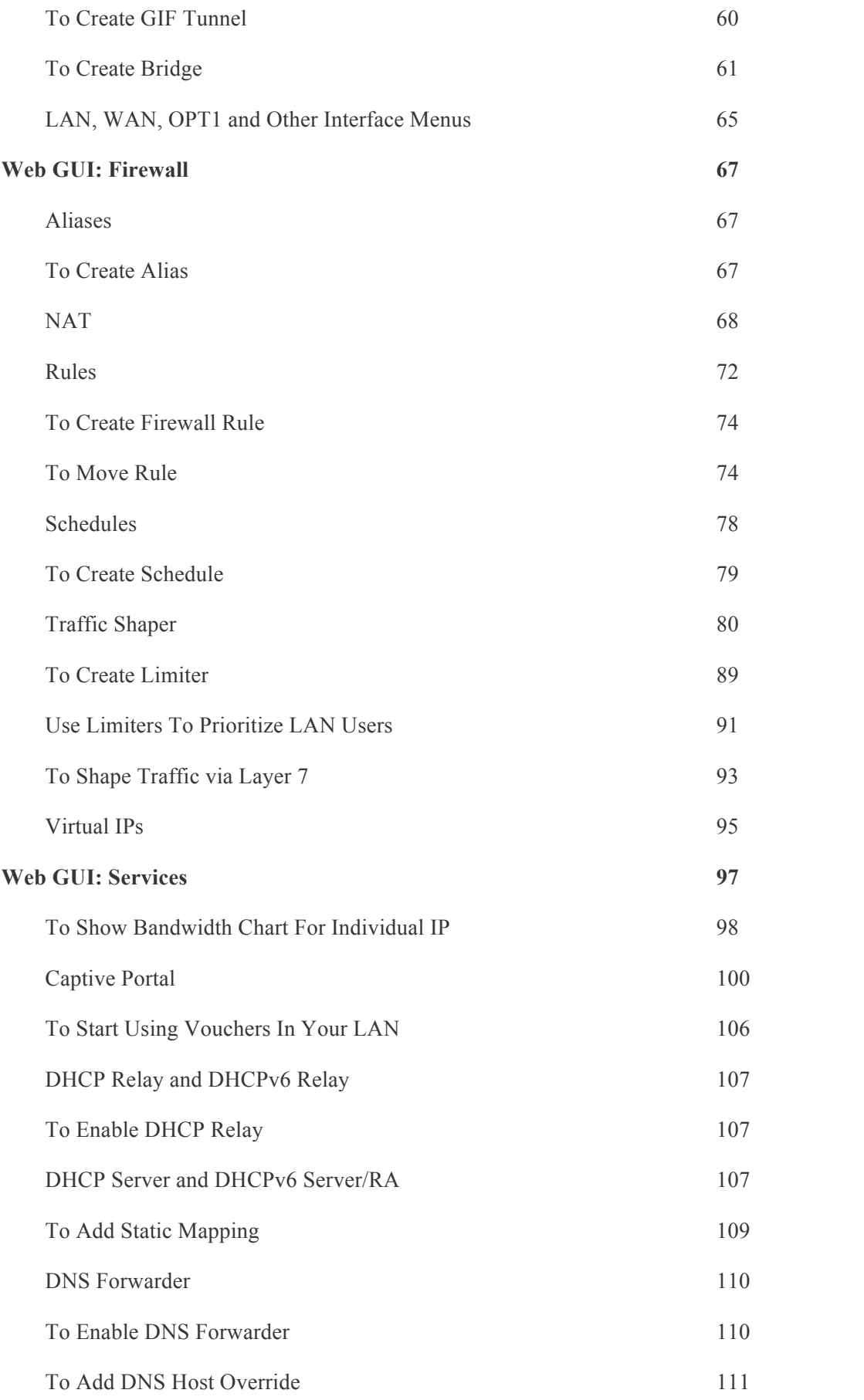

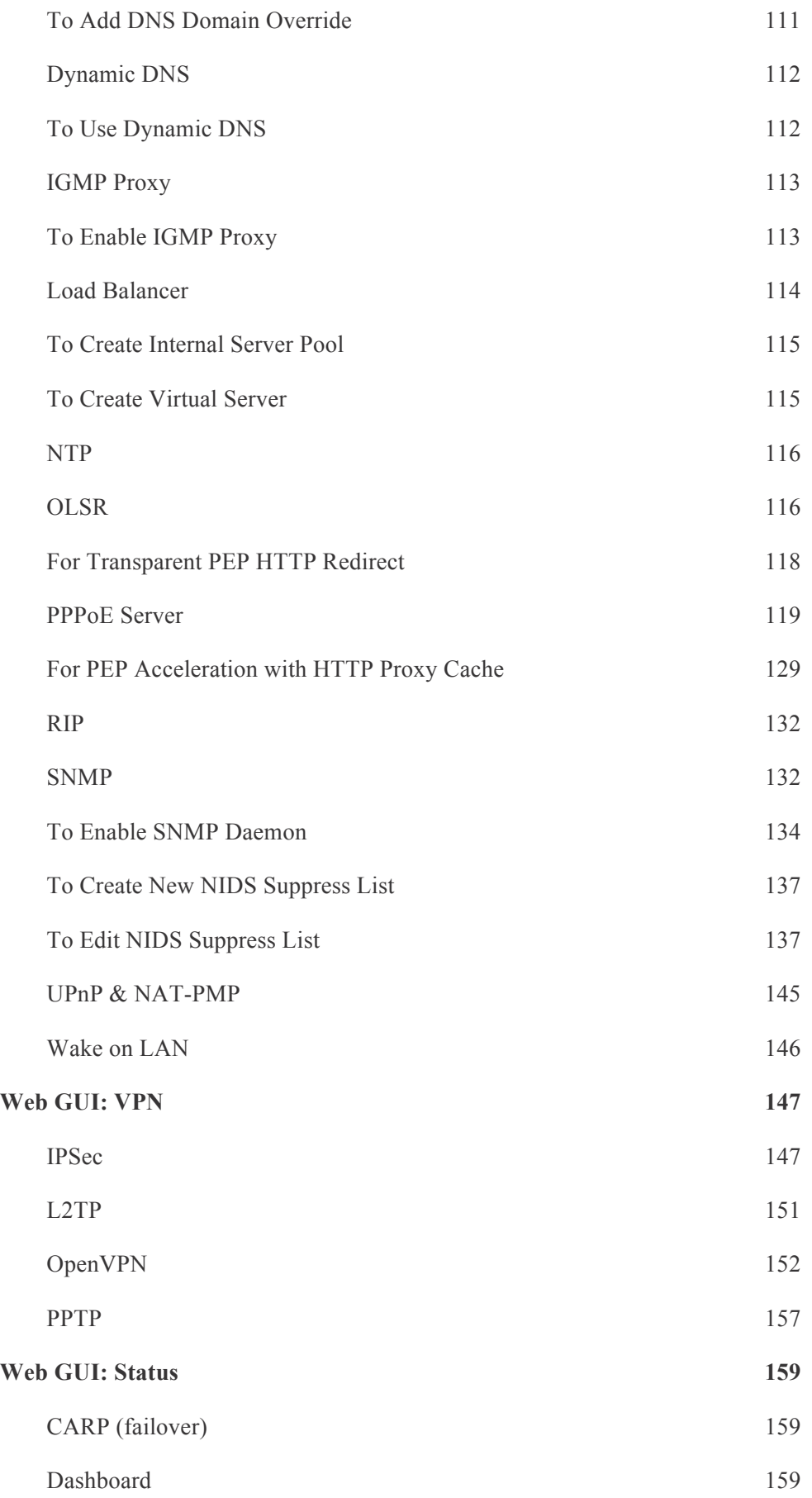

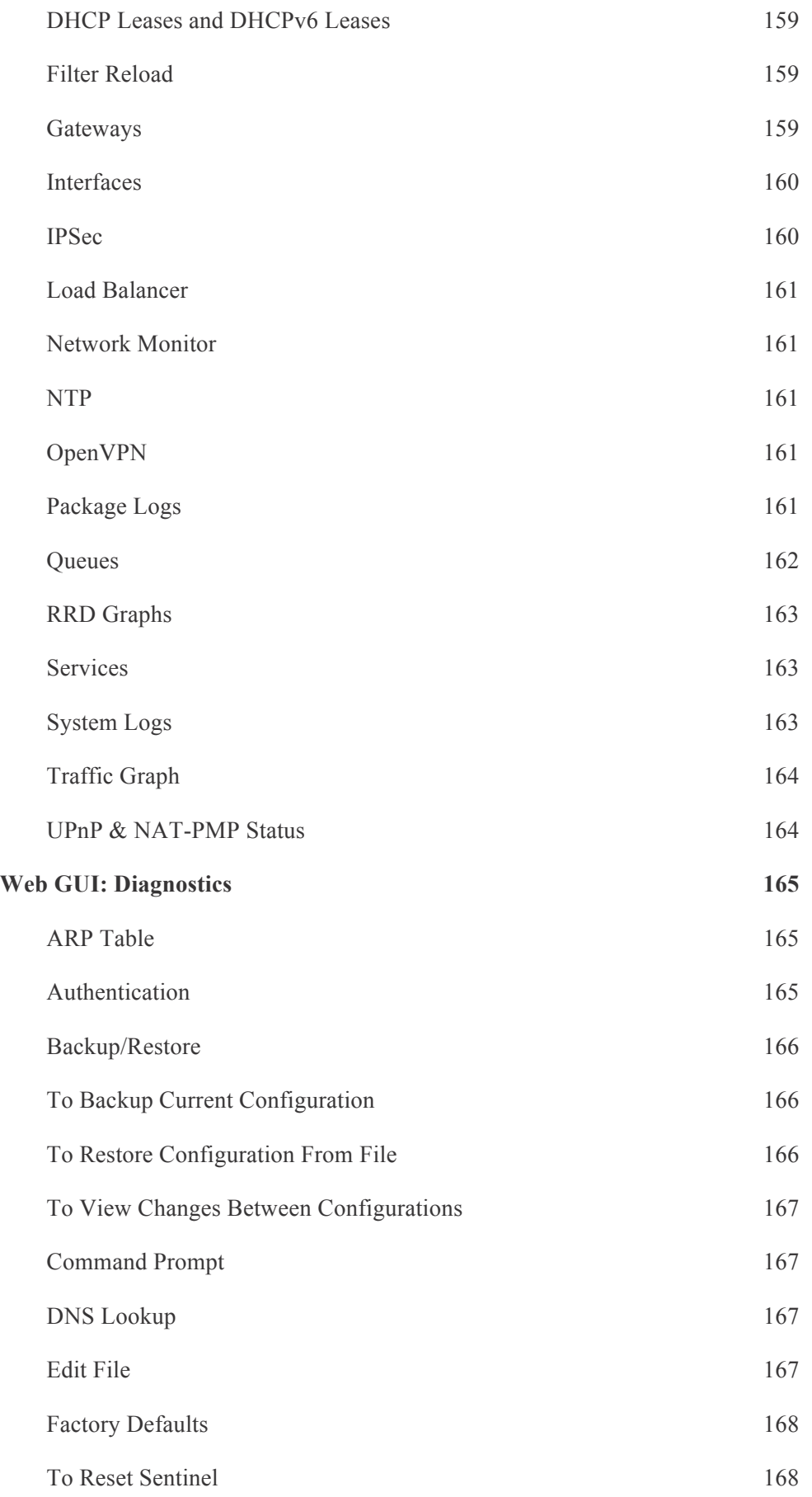

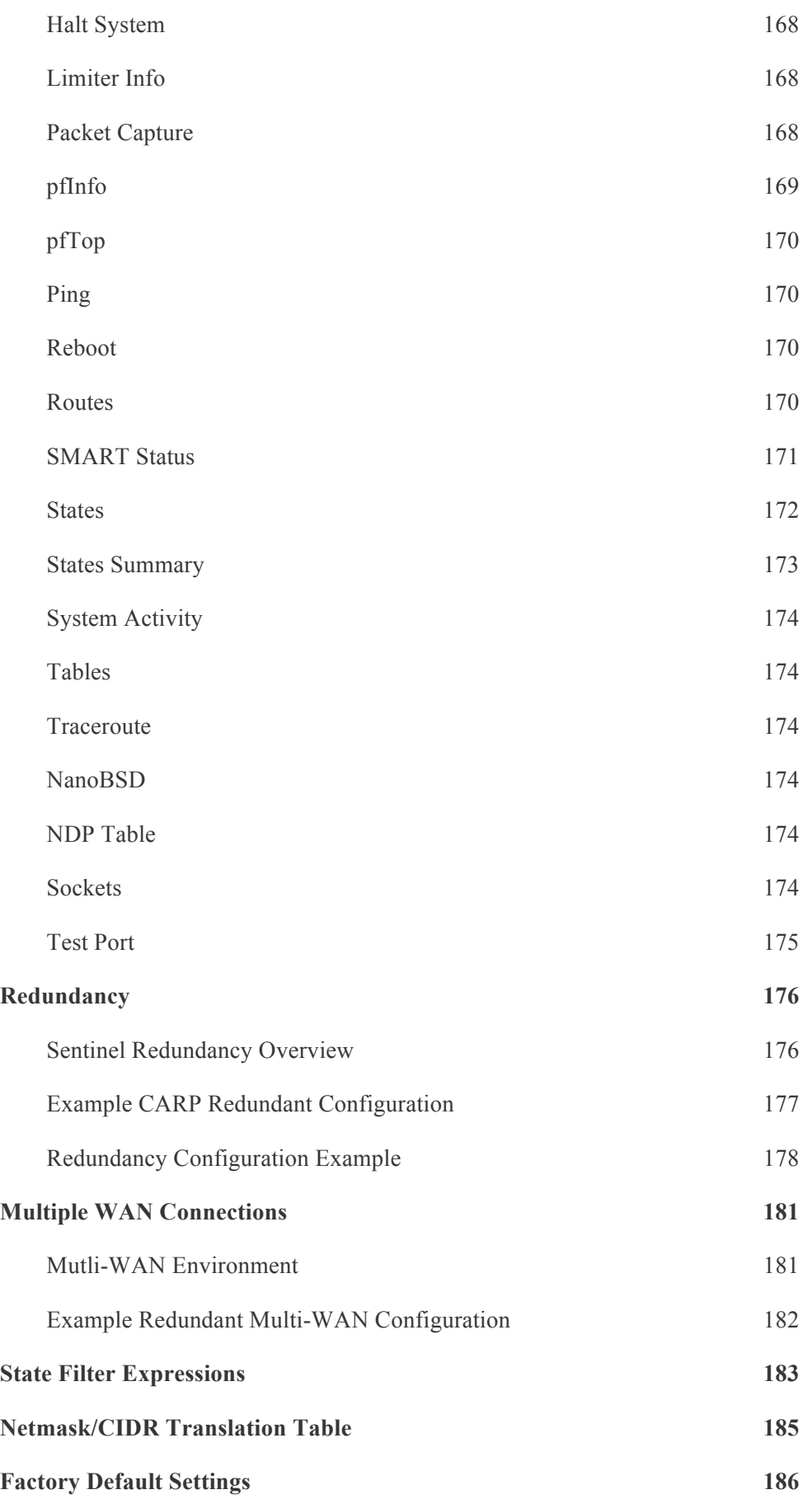

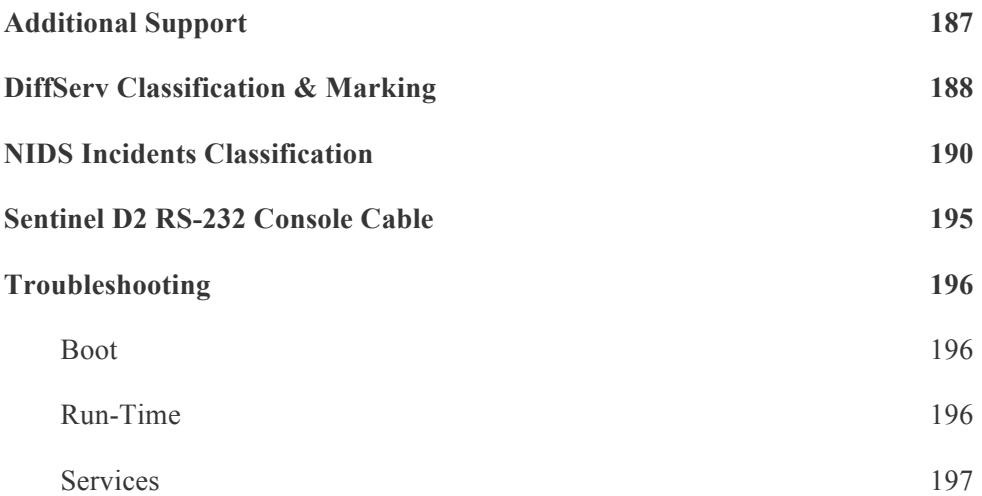

The *BusinessCom Sentinel PF Operating System Handbook* provides instructions for network administrators and field engineers deploying Sentinel PF operating system based hardware servers (Sentinel thereafter); as well as any other personnel involved into the installation,operation or monitoring of networks featuring Sentinel.

# **Typographic Conventions**

The following table describes the typographic conventions that are used in this book.

TABLE P–1 Typographic Conventions

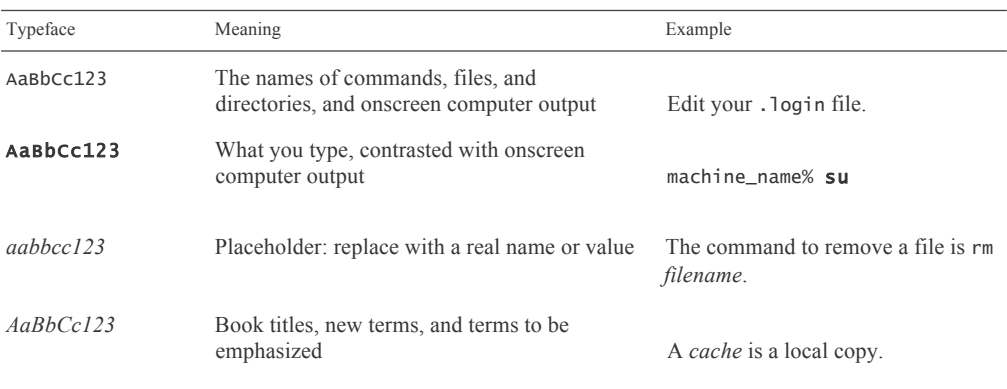

Chapter names with ❖ mark designate external software packages.

#### **Naming Conventions**

The following table describes the naming conventions that are used in this book.

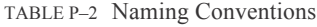

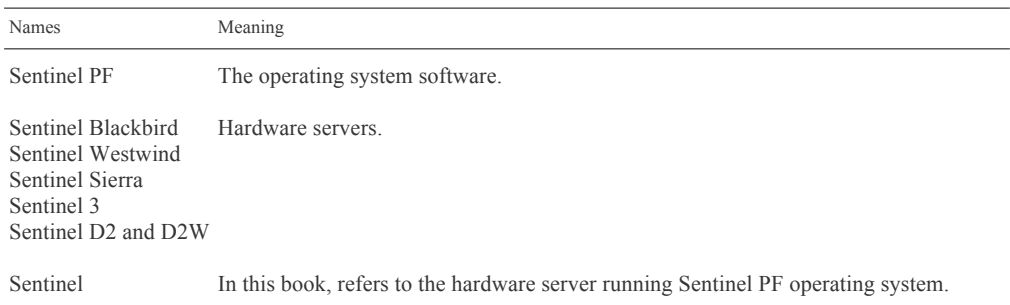

#### **About Sentinel PF**

Sentinel PF is a specialized operating system designed for bandwidth management and optimization purposes. It is built on a solid foundation of the FreeBSD and features rich UNIX® heritage. The code is based on U.C. Berkeley's "4.4BSD-Lite" release, with some "4.4BSD-Lite2" enhancements. It is also based indirectly on William Jolitz's port of U.C. Berkeley's "Net/2" to the i386™, known as "386BSD", though very little of the 386BSD code remains.

The "PF" part in the name derives from the OpenBSD Packet Filter developed by Daniel Hartmeier and a number of OpenBSD developers. PF is a packet filter, that is, code which inspects network packets at the protocol and port level, and decides what to do with them. PF operates in a world which consists of packets, protocols, connections and ports. Based on where a packet is coming from or where it's going, which protocol, connection or port it is designated for, PF is able to determine where to lead the packet, or decide if it is to be let through at all.

One important feature of the packet filter and similar software, perhaps the most important feature, is that it is able to identify and block traffic which you do not want to let into your local network or let out to the world outside. The packet filter is a very flexible tool which is extremely useful when you want to take control of what happens in your network.

Sentinel PF is much more than a simple firewall. It provides a wealth of advanced networking features, such as Layer 7 traffic shaping, captive portal, NAT, DHCP server, HTTP and DNS caching, failover and load balancing, NIDS (Network Intrusion Detection System), VPN tunneling, CARP redundancy, PEP WAN optimization and traffic compression, and much more. Our primary goal for developing Sentinel PF is to enable network administrators to take full control of their networks.

#### **Deployment**

BusinessCom provides some initial deployment scenarios to help illustrate how Sentinel PF based servers can provide bandwidth management and advanced networking solutions. The initial deployment scenarios are based on actual environments configured during the product testing phase. They include common combinations of different networking environments.

These deployment scenarios represents specific examples of how this product can be deployed and are intended to augment the information provided in the product documentation. There are many other supported deployment scenarios that are possible. Feel free to share your deployment scenarios and show off what you have done with Sentinel PF.

## **Deployment: Branch Office**

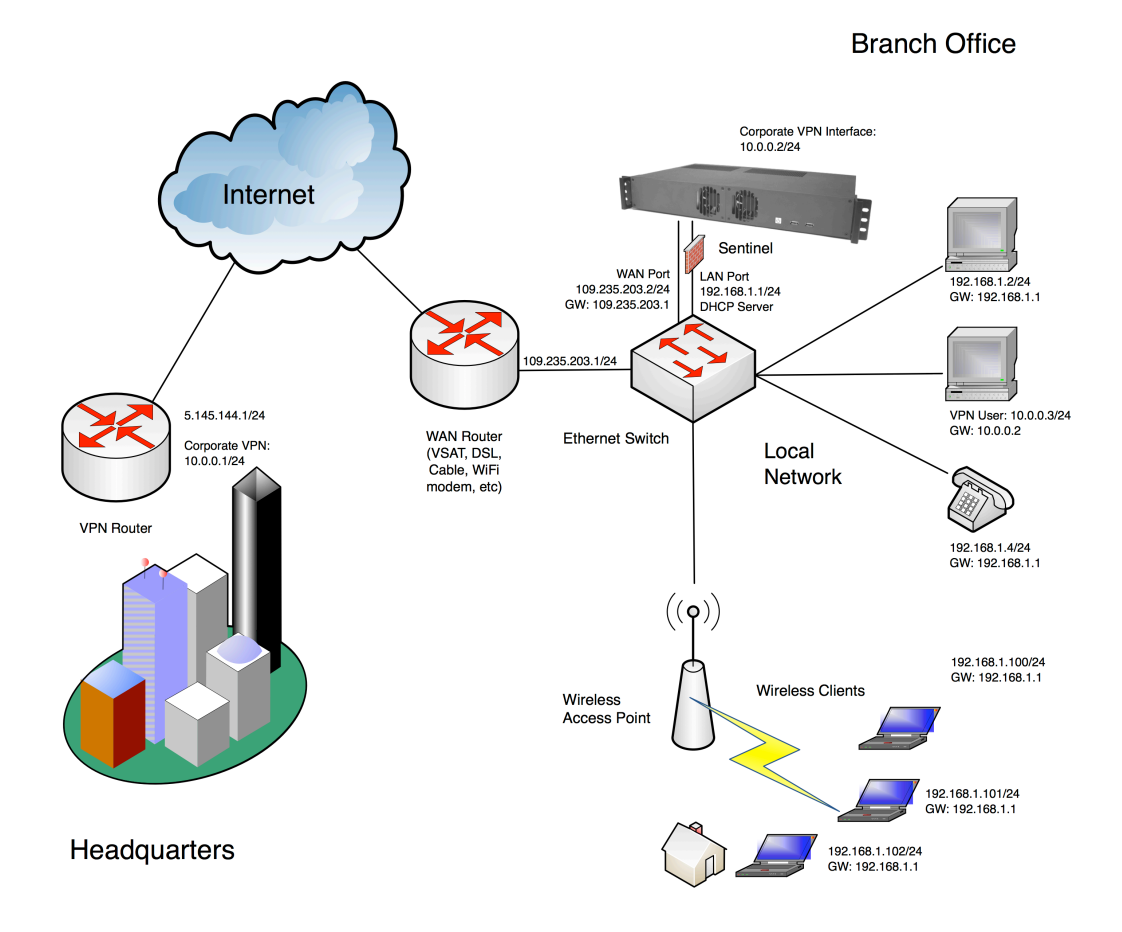

FIGURE P–1 Branch Office Example.

With the example diagram above, Sentinel is deployed to serve as the bandwidth management appliance for a branch office. The Sentinel is configured with a Public IP interface on the WAN port and provides routing, NAT and firewall services to the local network. Sentinel acts as the DHCP server for the network and assigns private IP addresses in the 192.168.1.100 to 192.168.1.102 range to wireless clients. Office computers and Voice over IP telephones are configured with static private IP addresses in the same subnet.

Additionally, Sentinel acts as the VPN client and has a 10.0.0.2/24 interface to the router at the headquarters for encrypted communications. The local VPN user (10.0.0.3) uses Sentinel as its gateway to the corporate HQ. In addition to essential networking features, Sentinel provides Layer 7 traffic shaping, monitoring and reporting, Network Intrusion Detection System (NIDS) functionality to the office network and also acts as the captive portal with user database and management backend for clients connecting via wireless links.

# **Deployment: Wireless ISP**

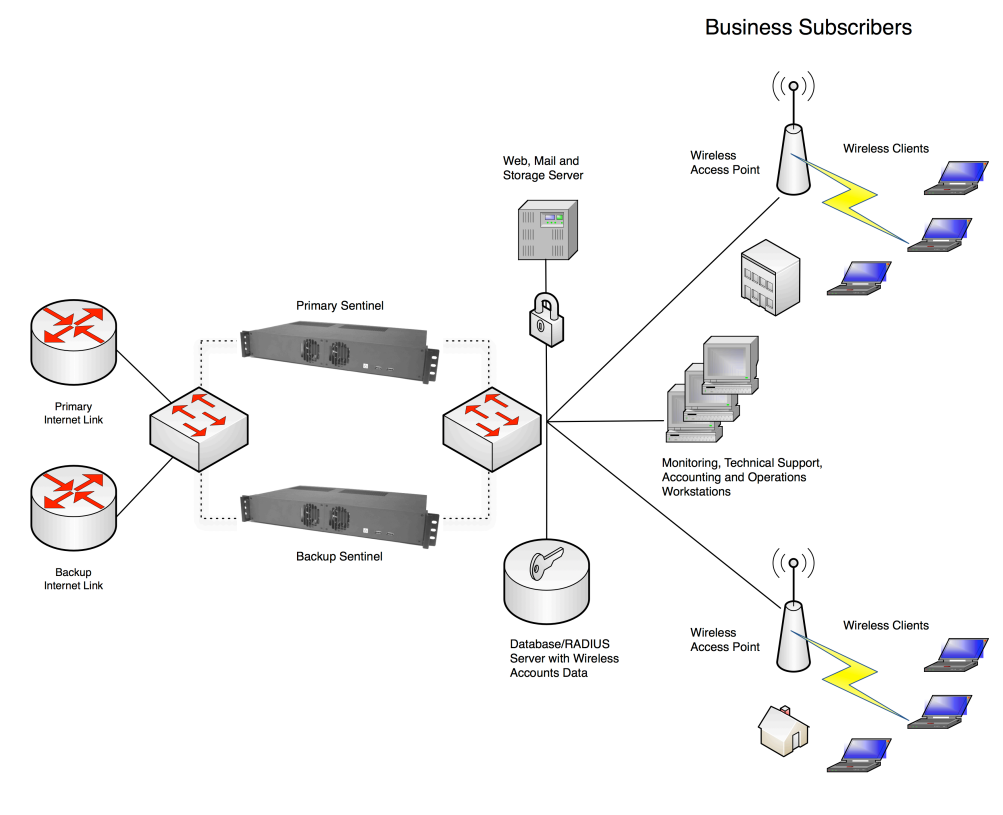

**Residential Subscribers** 

Sentinel can be deployed to manage bandwidth and provide critical services in Wireless Hot Spot and ISP networks. In the example above, a pair of Sentinel servers are configured for redundancy purposes. Both servers are synchronized via an internal protocol to ensure configuration is always kept the same. Each Sentinel server is configured with two WAN interfaces, connected to Primary and Backup Internet links. The WAN interfaces are configured in the fail-over mode whereby Sentinel automatically switches all the traffic to the backup link if primary link fails. Sentinel can also be set up to load balance both links, so bandwidth on the backup link won't be wasted.

Sentinels also serve as the captive portal for both residential and business subscribers connected via two wireless access points. Sentinels are setup to communicate with the external account database via  $3<sup>rd</sup>$  party RADIUS server that also provides authentication to Web, Mail and storage server deployed in the Hot Spot's local network. In addition to standard DHCP, NAT and Firewall functionality with real-time reporting of malicious activity to network's administrator, Sentinels enforce Layer 7 traffic shaping with different QoS profiles setup for business and residential users. Business traffic is prioritzed during business hours, and mission-critical traffic is prioritized on a 24 x 7 basis. Peer to Peer and bandwidth intensive applications are de-prioritized to ensure service consistency, however they are allowed to consume idle bandwidth. Sentinels can be configured to allow unauthorized users to access a "walled garden" of web sites or payment portals.

FIGURE P–2 Wireless ISP Example.

#### **Customer Service**

Contact BusinessCom Networks Support for product support or training, information on upgrading or returning a product, reporting comments or suggestions concerning manuals.

BusinessCom Networks Attention: Customer Support Department Cernochova 1291/4, Prague, Czech Republic, 158 00

E-mail: support@bcsatellite.net WWW: http://www.bcsatellite.net

#### **BusinessCom Welcomes Your Comments**

BusinessCom is interested in improving its documentation and welcomes your comments and suggestions. You can submit your comments via e-mail. Please include the title of your document with your feedback: *BusinessCom Sentinel PF Operating System Handbook*.

#### **Warranty Policy**

BusinessCom Networks products are warranted against defects in material and workmanship for a specific period from the date of shipment, and this period varies by product. In most cases, the warranty period is one year. During the warranty period, BusinessCom Networks will, at its option, repair or replace products that prove to be defective. Repairs are warranted for the remainder of the original warranty. Contact BusinessCom Networks for the warranty period specific to the product purchased.

For equipment under warranty, the owner is responsible for freight to BusinessCom Networks and all related customs, taxes, tariffs, insurance, etc. BusinessCom Networks is responsible for the freight charges only for return of the equipment from the factory to the owner. BusinessCom Networks will return the equipment by the same method (i.e., Air, Express, Surface) as the equipment was sent to BusinessCom Networks.

All equipment returned for warranty repair must have a valid RMA number issued prior to return and be marked clearly on the return packaging. BusinessCom Networks strongly recommends all equipment be returned in its original packaging.

BusinessCom Networks' obligations under this warranty are limited to repair or replacement of failed parts, and the return shipment to the buyer of the repaired or replaced parts.

#### **Limitations of Warranty**

The warranty does not apply to any part of a product that has been installed, altered, repaired, or misused in any way that, in the opinion of BusinessCom Networks, would affect the reliability or detracts from the performance of any part of the product, or is damaged as the result of use in a way or with equipment that had not been previously approved by BusinessCom Networks. The warranty does not apply to any product or parts thereof where the serial number or the serial number of any of its parts has been altered, defaced, or removed. The warranty does not cover damage or loss incurred in transportation of the product. The warranty does not cover replacement or repair necessitated by loss or damage from any cause beyond the control of BusinessCom Networks, such as lightning or other natural and weather related events or wartime environments.The warranty does not cover any labor involved in the removal and or reinstallation of warranted equipment or parts on site, or any labor required to diagnose the necessity for repair or replacement. The warranty excludes any responsibility by BusinessCom Networksfor incidental or consequential damages arising from the use of the equipment or products, or for any inability to use them either separate from or in combination with any other equipment or products. A fixed charge established for each product will be imposed for all equipment returned for warranty repair where BusinessCom Networks cannot identify the cause of the reported failure.

#### **Exclusive Remedies**

BusinessCom Networks' warranty, as stated is in lieu of all other warranties, expressed, implied, or statutory, including those of merchantability and fitness for a particular purpose. The buyer shall pass on to any purchaser, lessee, or other user of BusinessCom Networks' products, the aforementioned warranty, and shall indemnify and hold harmless BusinessCom Networks from any claims or liability of such purchaser, lessee, or user based upon allegations that the buyer, its agents, or employees have made additional warranties or representations as to product preference or use. The remedies provided herein are the buyer's sole and exclusive remedies. BusinessCom Networks shall not be liable for any direct, indirect, special, incidental, or consequential damages, whether based on contract, tort, or any other legal theory.

#### **Electrical Safety**

Please refer to the specifications sheet of the Sentinel hardware server you are using for the information on nominal voltage operating range and maximum power consumption.

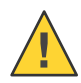

Caution – Sentinel hardware servers contain a Lithium Battery. DANGER OF EXPLOSION EXISTS if the battery is incorrectly replaced. Replace only with the same or equivalent type recommended by the manufacturer. Dispose of used batteries in accordance with local and national regulations.

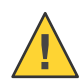

Caution – PROPER GROUNDING PROTECTION IS REQUIRED: The installation instructions require that the integrity of the protective earth must be ensured and your equipment shall be connected to the protective earth connection at all times. Therefore, it is imperative during installation, configuration, and operation that the user ensures that the unit has been properly grounded using the ground stud provided on the rear panel of the unit.

Sentinel servers are designed for connection to a power system that has separate ground, line and neutral conductors. The equipment is not designed for connection to a power system that has no direct connection to ground.

Sentinel servers must be operated with cover on at all times. If it becomes necessary to remove the cover, the user should ensure that the cover is correctly re-fitted before normal operation commences.

Sentinel servers are shipped with a line inlet cable suitable for use in the country of operation. If it is necessary to replace this cable, ensure the replacement has an equivalent specification. Examples of acceptable ratings for the cable include HAR, BASEC and HOXXX-X. Examples of acceptable connector ratings include VDE, NF-USE, UL, CSA, OVE, CEBEC, NEMKO, DEMKO, BS1636A, BSI, SETI, IMQ, KEMA-KEUR and SEV.

#### **Change History**

The following changes have been made to the documentation set.

- 05/2013, Rev A initial documentation was published for Sentinel PF version 2.0.3 build 04/24/2013.
- 09/2013, Rev B. Updated troubleshooting section. Added Sentinel D2W information. Added Huginn, iDirect Monitor section. Reviewed PEP service parameters. Added notices about logging on NanoBSD based Sentinel models for PEP and Proxy services. Added proxy server (TP) package.
- 04/2014, Rev C. Added transparent PEP redirect how-to. Added Network Monitor. Updated Westwind NIC information.
- 12/2014, Rev D. Modified limiter priorities description. Low-number priorities are higher. Added Sentinel 3 information. Published for Sentinel PF version 2.1.5.

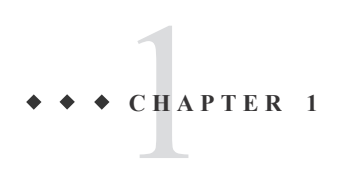

# Installation Overview

This overview provides procedures for preparing Sentinel for deployment into your existing networking environment.

#### **Process Flow**

Figure 1–1 shows the process flow for getting Sentinel ready for the initial configuration.

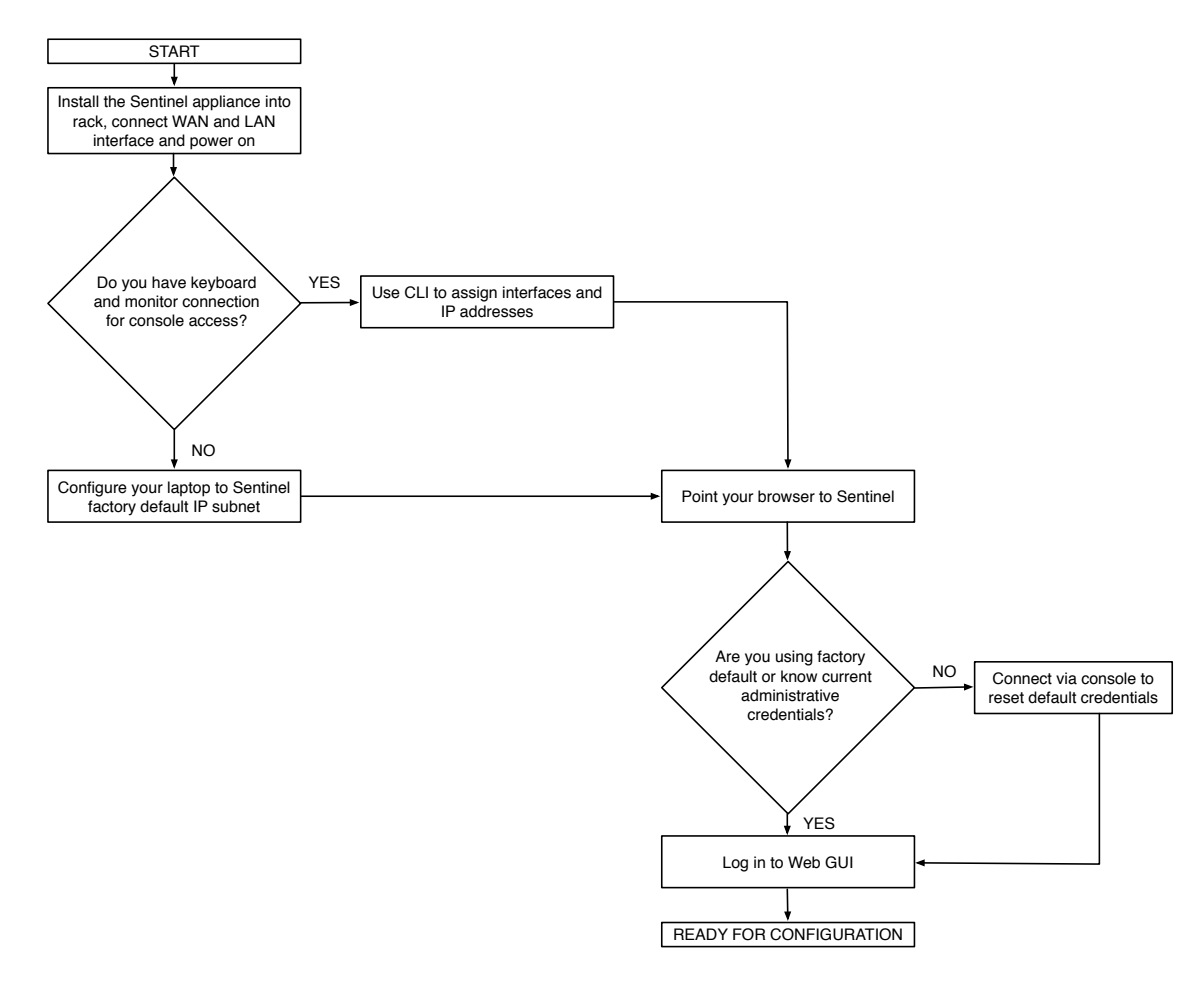

FIGURE 1–1 Installation Flow Diagram

BusinessCom Sentinel PF Operating System Handbook • December 2014, Revision D

#### **Required Experience**

It is recommended that you read through this book in order to get an overall insight on how Sentinel servers need to be configured for your particular network topology. Some basic knowledge of TCP/IP concepts, operating systems and networking is expected. Background experience with FreeBSD, Linux or similar UNIX® based operating systems is recommended for advanced configuration tasks, although it is not required for all of the Sentinel PF operating system features documented in this book.

#### **Required Equipment and Software**

You will need the following equipment and software in order to successfully deploy Sentinel into your network:

> PC with web browser software, such as Chromium, Safari, Firefox, Internet Explorer or similar. We recommend having your PC firewall switched off to make sure you have full networking functionality. SSH client software is desired.

> For Sentinel Blackbird, Westwind, Sierra and Cirrus: USB standard PC keyboard, display with DVI-I or VGA connector and cable, for console access to Sentinel. Sentinel Blackbird and Westwind servers use DVI-I connector by default.

 For Sentinel D2, D2W and Sentinel 3: RS-232 null-modem cable for console access. (See *Physical Connections* chapter and *Appendix G - Sentinel D2 RS-232 Console Cable*.)

 Two Ethernet Category 5 cables with RJ45 connectors, straight or crossover, depending on your network topology. Having both types in advance of the installation may be useful. For 100 Mbps operation (100BaseTX), use Category 5 wiring or better. For 1000 Mbps operation (1000BaseT), use Category 5 or better (must be 4-pair wiring). Make sure you use Category 5 cable that complies with the TIA-568 wiring specification. For more information on this specification, see the Telecommunications Industry Association's website: www.tiaonline.org

 A single computer or a LAN with multiple computers to perform final routing and performance tests during the bandwidth management and advanced configuration stages.

Note: You may use factory default IP address to access Sentinel Web GUI interface via an Ethernet connection, bypassing the console access step.

To insure compliance with CISPR 24 and the EU's EN55024, devices should be used only with CAT 5E shielded cables that are properly terminated according to the recommendations in EN50174-2. If you are using Sentinel in a residential environment (at any speed), use Category 5 or better wiring. If the cable runs between rooms or through walls and/or ceilings, it should be plenum-rated for fire safety.

#### **Blackbird and Westwind: Checking Package Contents**

Carefully unpack all Sentinel Blackbird (or Westwind) components from the packing cartons. The following items are contained in the package.

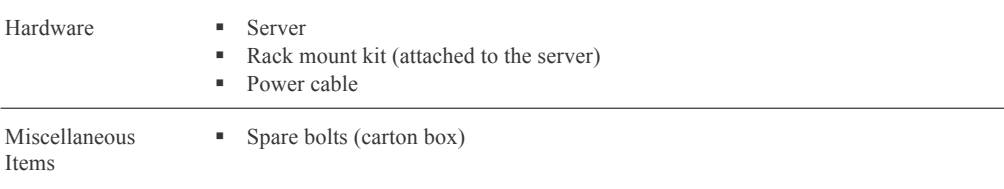

#### **D2, D2W and Sentinel 3: Checking Package Contents**

The following items are contained in the Sentinel D2, D2W or Sentinel 3 package.

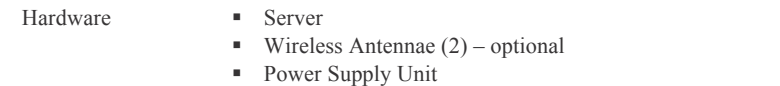

#### **Precautions**

When unpacking and handling Sentinel, please take all precautions against electrostatic discharge as this may cause permanent damage the equipment. Any damage due to electrostatic discharge will void the product warranty. The Sentinel server must not be operated in an environment where the unit is exposed to precipitation; condensation; humid atmospheres, altitudes in excess of values specified in the hardware specification sheets, excessive dust or vibration; flammable gases, corrosive or explosive atmospheres; or extremes of temperature outside the ambient range specified. Operation in vehicles or other transportable installations that are equipped to provide a stable environment is permitted. If such vehicles do not provide a stable environment, safety of the equipment to EN 60950 may not be guaranteed.

# CHAP **C H A P T E R 2**

# Physical Connections

This chapter provides overview of physical connections available on different Sentinel servers.

# **Blackbird and Westwind: Front Panel**

Sentinel Blackbird and Westwind are rack mountable servers built on the same 1.5U form factor hardware platform. Figures below provide an overview of physical connections these servers provide.

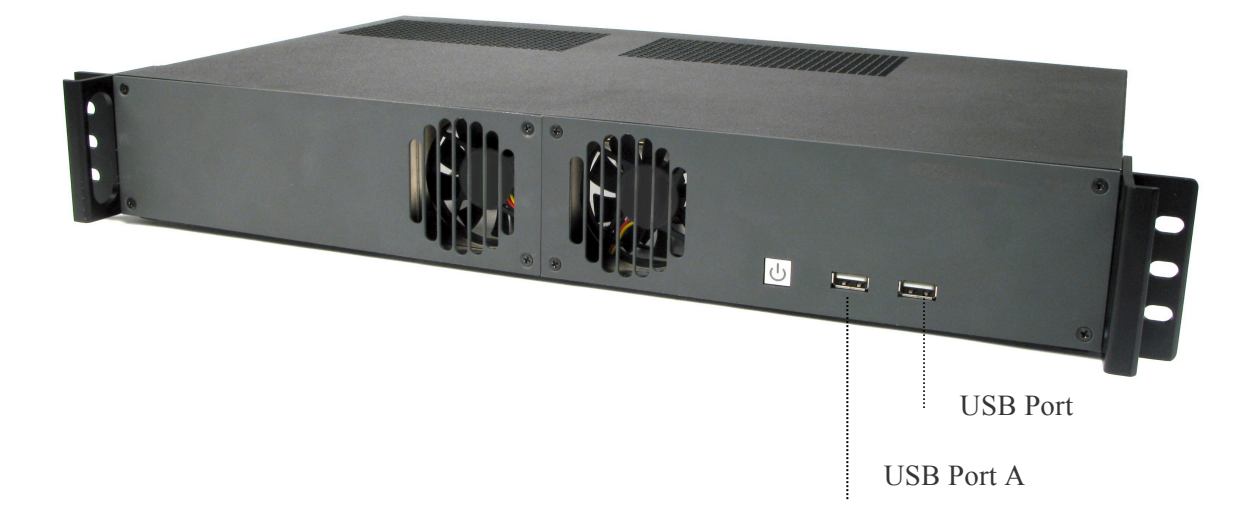

FIGURE 2–1 Sentinel Blackbird and Westwind Front Panel

BusinessCom Sentinel PF Operating System Handbook • December 2014, Revision D

#### **Blackbird and Westwind: Motherboard**

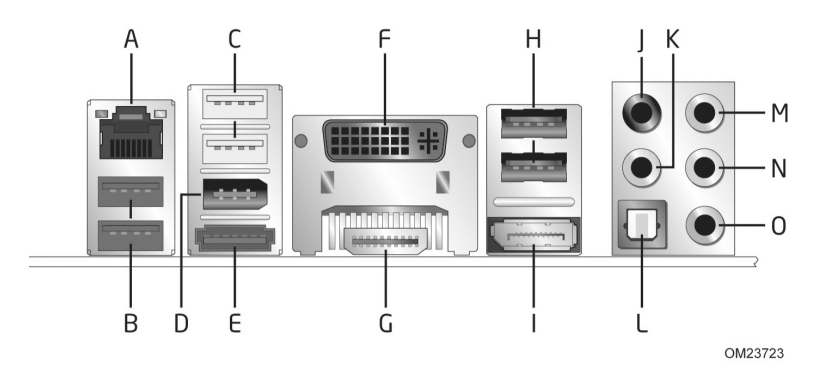

FIGURE 2–2 Sentinel Blackbird and Westwind Server Real Panel Motherboard Connectors.

Sentinel Blackbird and Westwind servers provide the following connections on the rear panel via standard motherboard:

> A – Motherboard integrated Ethernet RJ45 port, designated *em0* (1) B and C – USB 3.0 ports (2) and USB 2.0 high current ports (2) D and E – IEEE 1394a connector (1) and eSATA connector (1) F and G – DVI-I connector (1) and HDMI connector (1)  $H - USB$  2.0 ports (2) I – DisplayPort connector (1) J, K, L, M, N and O – Sound connectors (6)

Please note that some models may use alternative connection layout. Please consult with BusinessCom representative if you are unsure.

### **Blackbird: LAN and WAN Ethernet Ports**

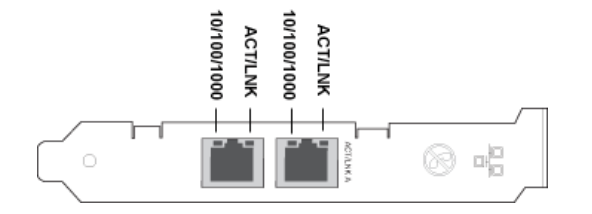

FIGURE 2–3 Sentinel Blackbird Server Intel® Dual Gigabit Ethernet NIC.

Sentinel Blackbird server features Intel® Dual Gigabit Ethernet Network Interface Card on the back panel. In the Sentinel PF operating system, the inner port, situated closer to the motherboard, is designated *igb1,* and the outer port is designated *igb0*. These ports are used to connect your LAN and WAN to Sentinel. We recommend using igb0 for WAN and igb1 for LAN connections, however this is optional.

# **Westwind: LAN and WAN Ethernet Ports**

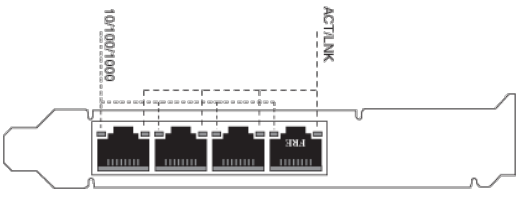

OPT3 OPT2 LAN WAN

FIGURE 2–3-WESTWIND Sentinel Westwind Server Intel® Quad Gigabit Ethernet NIC.

Sentinel Westwind server features Intel® Quad Gigabit Ethernet Network Interface Card on the back panel. The ports are assigned as following by default, from left (closest to the motherboard) to right (closest to the outer edge):

- Interface designated *igb3* (OPT3)
- Interface designated *igb2* (OPT2)
- Interface designated *igb1* (LAN)
- Interface designated *igb0* (WAN)

We recommend using igb0 for WAN and igb1 for LAN connections, however this is optional.

# **Blackbird and Westwind: Ethernet Indicator Lights**

The Intel® Ethernet Network Interface Cards and Motherboard Integrated Ethernet port installed in Sentinel Blackbird and Westwind models have the following indicator lights:

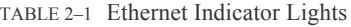

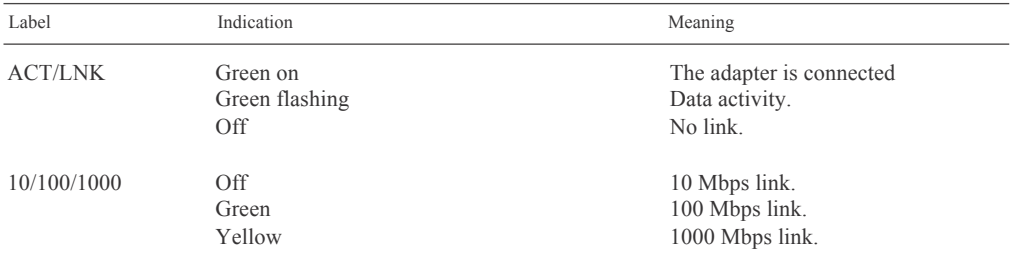

In the default mode, the Intel Ethernet NIC using copper-based connections will attempt to auto-negotiate with its link partner to determine the best setting. If the adapter cannot establish link with the link partner using auto-negotiation, you may need to manually configure the adapter and link partner to identical settings to establish link and pass packets. This should only be needed when attempting to link with an older switch that does not support auto-negotiation or one that has been forced to a specific speed or duplex mode. Your link partner must match the setting you choose.

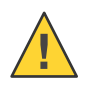

Caution - Only experienced network administrators should force speed and duplex manually. The settings at the switch must always match the adapter settings. Adapter performance may suffer or your adapter may not operate if you configure the adapter differently from your switch.

# **D2, D2W: Rear Panel Motherboard**

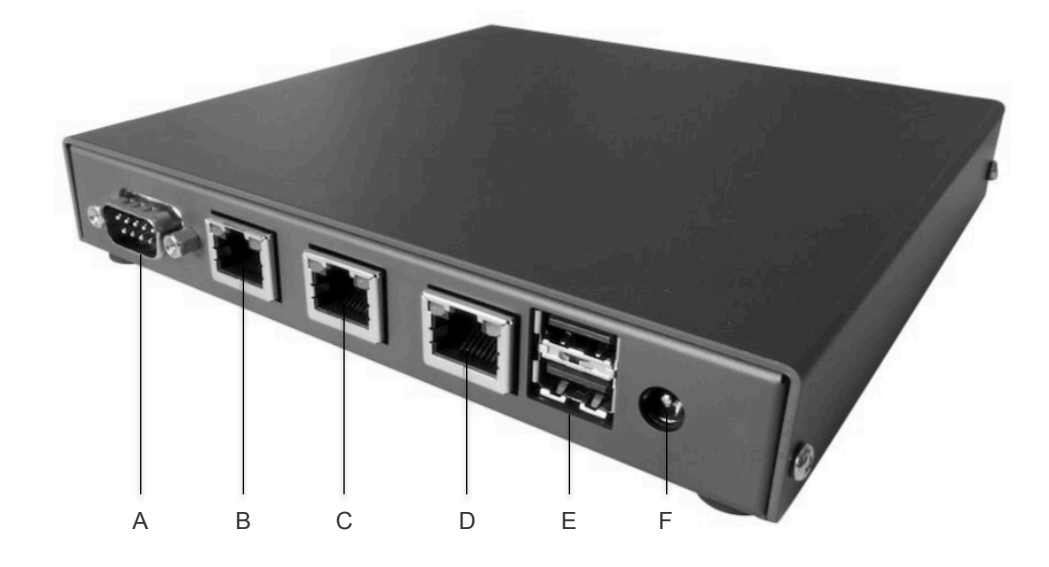

FIGURE 2–4 Sentinel D2 Real Panel Motherboard Connectors.

Sentinel D2 server provides the following connections on the rear panel via standard motherboard:

> A – RS-232 Serial Console Port, DB9 male (RXD/TXD only) (1) B – OPT1 (Optional) Ethernet RJ45 port, designated *vr2* (1) C – WAN Ethernet RJ45 port, designated *vr1* (1) D – LAN Ethernet RJ45 port, designated *vr0* (1)  $E - USB$  2.0 ports (2)  $F - Power$  connector  $(1)$

Note: Power connector F has center pin positive, sleeve is ground. Diameter is 2.1mm. Recommended power supply is 18 V DC, 15 W. 7-20 V DC range is accepted.

Serial console port settings are 9,600 baud, 8 data bits, no parity bit and 1 stop bit (8-N-1). Set flow control to *none* or *XON/XOFF* at client.

Sentinel D2W with Wireless module installed will have a pair of additional WiFi antennae SMA-type connectors not shown above. The OPT2 wireless interface is designated *ath0*.

## **Sentinel 3: Rear Panel Motherboard**

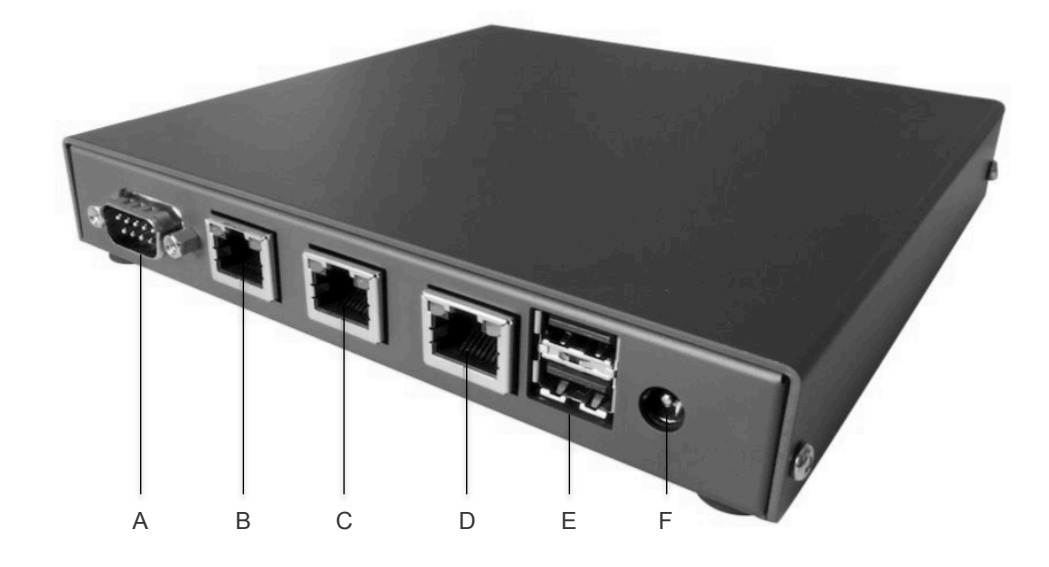

FIGURE 2–4 Sentinel 3 Real Panel Motherboard Connectors.

Sentinel D2 server provides the following connections on the rear panel via standard motherboard:

> A – RS-232 Serial Console Port, DB9 male (RXD/TXD only) (1) B – OPT1 (Optional) Ethernet RJ45 port, designated *re0* (1) C – WAN Ethernet RJ45 port, designated *re1* (1) D – LAN Ethernet RJ45 port, designated *re2* (1)  $E - USB$  2.0 ports (2)  $F - Power$  connector  $(1)$

Note: Power connector F has center pin positive, sleeve is ground. Diameter is 2.1mm. Recommended power supply is 18 V DC, 15 W. 7-20 V DC range is accepted.

Serial console port settings are 9,600 baud, 8 data bits, no parity bit and 1 stop bit (8-N-1). Set flow control to *none* or *XON/XOFF* at client.

Sentinel 3 with Wireless module installed will have a pair of additional WiFi antennae SMA-type connectors not shown above. The OPT2 wireless interface is designated *ath0*.

# **Powering Sentinel On and Off**

## **▼ To Power On Sentinel**

- **1 Turn on the power to the monitor and to all external devices, if necessary.**
- **2 Press and release the power button on the front panel.**
- **3 After several seconds, verify that the power light on the power button is lit.** The Power LED lights up once Sentinel begins the internal booting process.

On Sentinel D2 servers, a single LED lights up for approximately 1 minute which indicates a booting process. Then, three LEDs start flashing which indicates progress, and after the booting process is complete, a single LED light comes back on.

# **▼ To Power Off Sentinel**

- **1 If you have done any changes in the configuration via Web GUI, save your settings.**
- **2 Use one of the following power off options:**
	- **a. Use the Halt menu option in the Sentinel PF operating system CLI.**
	- **b. Use Halt System option in the Diagnostics menu in the Web GUI.**

Caution: To avoid data loss or operating system corruption, use the steps described in a or b whenever possible.

- **c. If the first step does not shut off Sentinel power, press and release the Power button and wait approximately one minute.**  With Sentinel D2 and Sentinel 3 units, disconnect power supply adapter from the outlet.
- **d. If the power is still on, press and hold the Power button for approximately four seconds to force shut down.**
- **e. If the preceding options do not power off Sentinel, disconnect the power cable from the line.**

Note: After powering off Sentinel, make sure the power button light is not lit and wait at least 10 seconds before powering on Sentinel again.

# CHAP **C H A P T E R 3**

# Command Line Interface

This chapter provides overview of console access to Sentinel PF operating system *CLI (Command Line Interface).* 

#### **Introduction to CLI**

The CLI is a text based access to Sentinel PF operating system. It is used to assign IP addresses and roles to Ethernet NICs, halt or shut down the server, access Sentinel low-level interface for system troubleshooting and maintenance purposes, and similar tasks. The CLI can be accessed using a physical console via keyboard and display ports on the Sentinel server, or via SSH (Secure Shell) connection over TCP/IP.

The SSH connection uses public-key cryptography to authenticate the remote computer and allow it to authenticate the user, if necessary. A matching pair of different keys - public and private - is required to establish an SSH connection. The public key is placed on Sentinel that must allow access to the owner of the matching private key. The owner keeps the private key secret. While authentication is based on the private key, the key itself is never transferred through the network during authentication.

For SSH access to CLI, you will need an SSH client software installed on your computer. Many modern UNIX-like operating systems, including Apple OS X, have ssh client from the OpenSSH suite already pre-installed. For your convenience, a list of SSH client software is provided in the table below.

| Name         | URL                       | <b>Operating Systems</b>      |
|--------------|---------------------------|-------------------------------|
| OpenSSH      | http://www.openssh.com/   | UNIX-like systems, Apple OS X |
| ZOC Terminal | http://www.emtec.com/zoc/ | Apple OS X, Windows           |
| PuTTY        | http://www.putty.org/     | Windows                       |

TABLE 3–1 SSH Client Software

Once Sentinel server is powered on, the CLI is automatically enabled on the physical console after the boot process is complete. The default SSH port is 22.

# **CLI Prompt**

Once accessed via physical console or authenticated SSH connection, the Sentinel PF operating system provides the following CLI prompt (example):

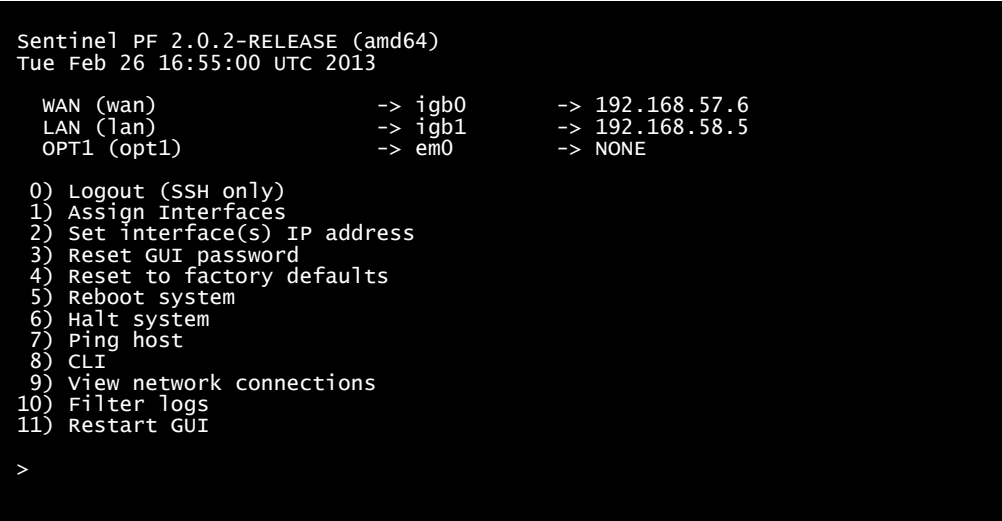

# **CLI Functionality Overview**

The table below provides an overview of Sentinel PF operating system functionality avaialble via CLI.

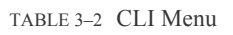

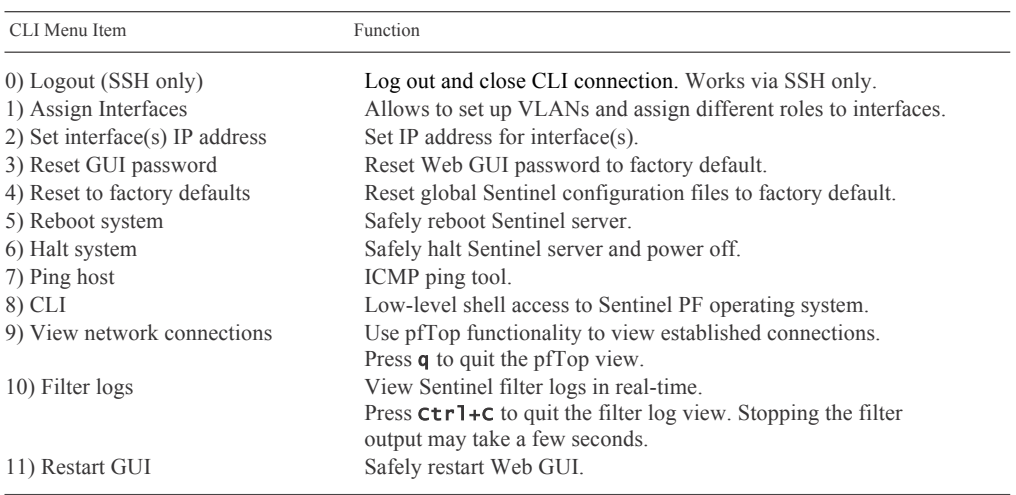

# **Logout (SSH Only)**

This menu option closes the current SSH connection. It does not apply to physical console access.

#### **Assign Interfaces**

Assign Interfaces menu allows to assign roles to physical network interfaces and, optionally, define VLANs. In the most common Sentinel deployment scenario, one physical network interface is used for the LAN connection, and another physical interface is used for the WAN connection. The menu will guide you through assigning roles to each physical interface available in your Sentinel server.

Please consider *Chapter 2: Physical Connections* of this book for a review of physical interfaces available on your Sentinel server as well as recommended roles.

When the Assign Interfaces menu is selected, Sentinel provides a list of physical interfaces available in the server, as well as their MAC addresses, state (up or down), and corresponding NIC hardware installed, with a prompt to set up VLANs:

#### Valid interfaces are:

igb0 90:e2:ba:01:7c:5a (up) Intel(R) PRO/1000 Network Connection igb1 90:e2:ba:01:7c:5b (up) Intel(R) PRO/1000 Network Connection em0 4c:72:b9:98:a1:67 (down) Intel(R) PRO/1000 Network Connection Do you want to set up VLANs first? If you are not going to use VLANs, or only for optional interfaces, you should say no here and use the webConfigurator to configure VLANs later, if required. Do you want to set up VLANs now [y|n]?

Valid interfaces shown on your Sentinel may be different from those indicated above. You can skip the VLAN set up by pressing n at this stage, otherwise you will be guided through defining parent interfaces per each VLAN and assigning VLAN tags. Please refer to *Chapter 6 – Web GUI: Interfaces, (assign) section* for more information on VLANs.

Note: After VLANs are setup, only VLAN interfaces will appear in the Assign Interfaces menu.

Sentinel will guide you through assigning physical interfaces to the WAN and LAN roles first, as well as offer auto-detection functionality if a is entered as the physical interface name. More physical interfaces may be assigned to the *Optional* roles at this stage, such as motherboard integrated NICs or any external NICs installed. These optional interfaces can be used for advanced networking functionality, such as load balancing or fail-over, which is configured through the Web GUI. Once you have assigned all the physical interfaces in your system, simply press enter when asked to enter next interface name.

#### **▼ To Assign Interfaces**

- **1 Enter the Assign Interfaces CLI menu.**
- **2 Choose whether you want to set up VLANs at this stage. Press** y **to set up VLANs. If you do not wish to set up VLANs, press** n **and skip to the step 5.**
- **3 For each new VLAN, enter the parent interface name, e.g.** igb0**. Press enter for parent interface name when all VLANs are defined.**
- **4 Enter the VLAN tag.**
- **5 Enter the WAN interface name, e.g.** igb0**.**
- **6 Enter the LAN interface name, e.g.** igb1**.**
- **7 Enter optional interface name, if any. Press enter for interface name when all optional interfaces are defined.**
- **8 Review the interface assignments and press** y **if you would like to apply new settings, otherwise press** n**.**

# **Set Interface(s) IP Address**

This menu option is used to assign IP addresses to physical interfaces. DHCP can be used on the interface to obtain an IP address automatically.

# **▼ To Set Interface IP Address**

- **1 Enter the Set Interface(s) IP Address CLI menu.**
- **2 Select the interface to assign IP address to from the list.**
- **3 Choose whether to obtain IP address via DHCP for this interface.**
- **4 If DHCP is not selected, enter IPv4 address manually for this interface.**
- **5 Enter subnet mask as bit counts (as in CIDR notation).** E.g. entering 24 will result in 255.255.255.0 netmask selected. See *Appendix B – Netmask/CIDR Translation Table.*

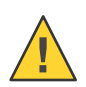

Caution – If you are using a remote SSH session to assign IP address to the network interface that is used for this session then you will be disconnected once Sentinel will be restarting its filter.

# **Reset GUI Password/Reset To Factory Defaults**

This menu option resets the Web GUI password back to the default password. Please consider *Appendix C – Factory Default Settings* for reference. The Reset To Factory Defaults resets the Sentinel PF operating system configuration back to the factory default settings.

# **▼ To Reset Sentinel**

- **1 Enter the Reset GUI Password or Reset To Factory Defaults CLI menu.**
- **2 Confirm reset by pressing** y**.**

Caution – With Reset to factory defaults, all your configuration will be lost.

# **Ping host**

The ping utility uses the ICMP protocol's mandatory ECHO\_REQUEST datagram to elicit an ICMP ECHO\_RESPONSE from a host or gateway. When using ping for fault isolation, it should first be run on the local host, to verify that the local network interface is up and running. Then, hosts and gateways further and further away should be "pinged". Round-trip times and packet loss statistics are computed. If duplicate packets are received, they are not included in the packet loss calculation, although the round trip time of these packets is used in calculating the round-trip time statistics. When the specified number of packets have been sent (and received) or if the program is terminated, a brief summary is displayed, showing the number of packets sent and received, and the minimum, mean, maximum, and standard deviation of the round-trip times.

# **CLI**

This menu option provides low-level shell access to Sentinel PF operating system based on the FreeBSD kernel. When entered, the CLI presents the user with the # prompt indicating *root* level access to the operating system.

Type exit to return to standard user-level CLI.

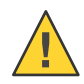

Caution – Low-level CLI access is not required and shall not be used for any bandwidth management purposes. Sentinel provides low-level access for remote troubleshooting by BusinessCom staff only.

#### **View Network Connections**

This menu option provides text based overview of network connections generated by the *pfTop* utility. pfTop displays the active packet filter states and rules, and periodically updates this information. If standard output is an intelligent terminal then as many states as will fit on the terminal screen are displayed by default. Otherwise, a good number of them are shown (around 20). If number is given, then the top number states will be displayed instead of the default. The displayed states are filtered according to the filter specification. pfTop reads commands from the terminal and acts upon them accordingly. A character will be processed as soon as it is typed. The command will be processed and the display will be updated immediately thereafter (reflecting any changes that the command may have triggered). If a key is pressed while pfTop is in the middle of updating the display, it will finish the update and then process the command. These commands are currently recognized:

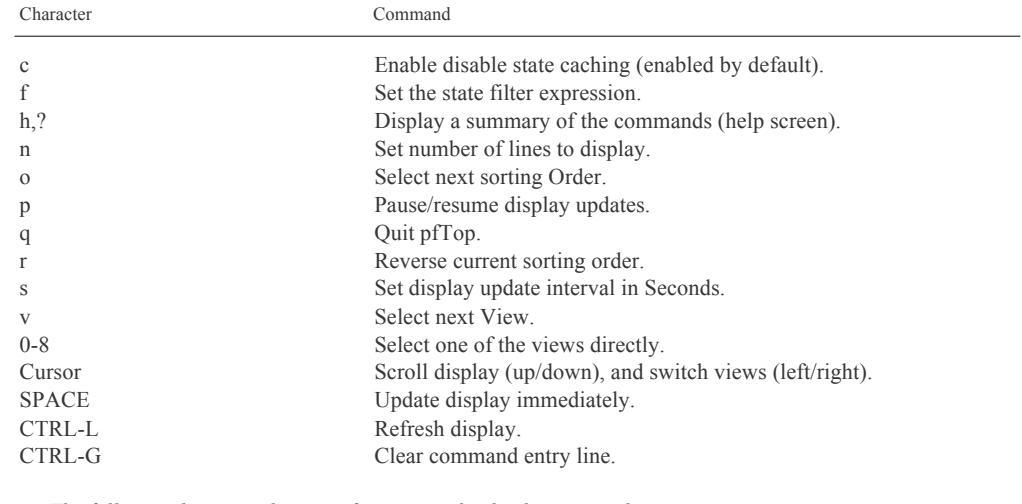

TABLE 3–3 pfTop Commands

 *The following keys are shortcuts for sorting the display – note the upper case:*

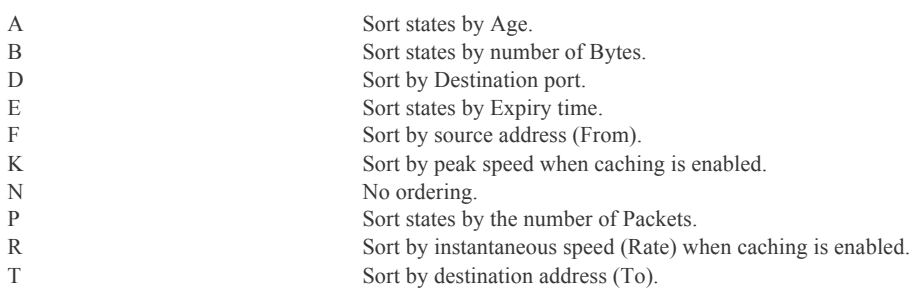

Please refer to the *Appendix A – State Filter Expressions* for advanced filtering in the pfTop output.
The pfTop tool offers multiple views into network connections. You can select pfTop views by pressing any number from 0 to 8. The default view provides information about protocol, direction, source and destination IP addresses, connection state, age, expiration, as well as passed packets and bytes.

Views 1 to 4 and 7 provide the same information as the default view, with different column layouts in the output for your convenience. Views 5 and 6 provide the same traffic overview in the context of filtering rules defined, and their labels. View 8 provides information about queues.

The following table provides a description of the pfTop labels used.

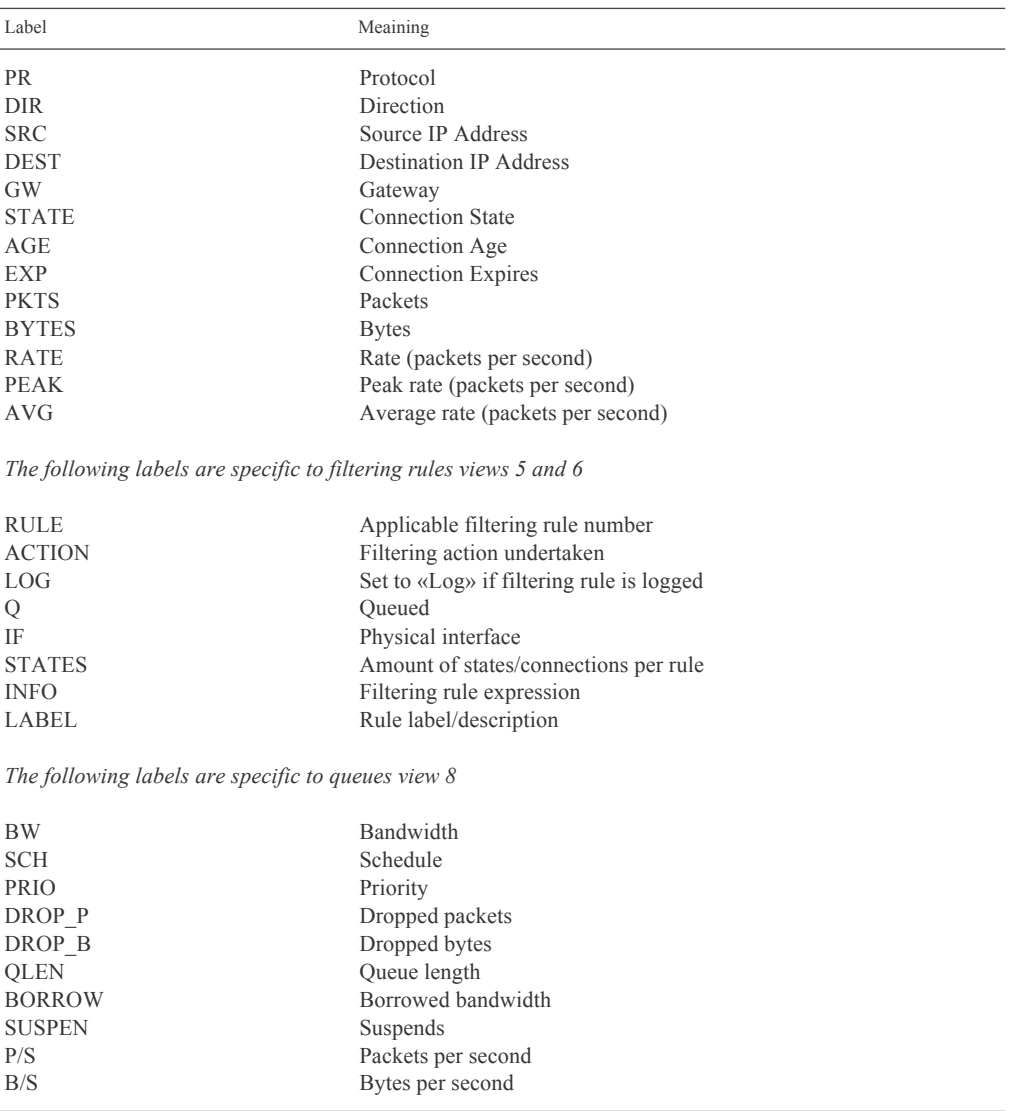

TABLE 3–4 pfTop View Lables

The following example provides some of the popular pfTop usage scenarios.

#### **▼ To Show Connections With Most Packet Rate**

- **1 Enter the View Network Connections CLI menu.**
- **2 Enter** R **to sort connections by packet rate. Note you need to press** Shift+r**.**
- **3 When finished, press** q **to return to the CLI menu.**

#### **▼ To Show Connections With Most Traffic**

- **1 Enter the View Network Connections CLI menu.**
- **2 Enter** B **to sort connections by number of bytes. Note you need to press** Shift+b**.**
- **3 When finished, press** q **to return to the CLI menu.**

#### **▼ To Show Oldest Connections**

- **1 Enter the View Network Connections CLI menu.**
- **2 Enter** A **to sort connections by age. Note you need to press** Shift+a.
- **3 When finished, press** q **to return to the CLI menu.**

### **Filter Logs**

This CLI menu enables real-time output of filtering logs. Once enabled, the CLI will start output of logs for all filtering rules that have logging enabled. Press Ctrl+C to return back to CLI.

### **Restart GUI**

This CLI menu restarts Sentinel Web GUI. You may find it useful in case the Web GUI becomes unresponsive.

BusinessCom Sentinel PF Operating System Handbook • December 2014, Revision D

# CHAP **C H A P T E R 4**

# Web GUI

This chapter provides overview of Web GUI access to Sentinel PF operating system.

#### **Introduction to Web GUI**

The Web GUI is the primary tool for advanced Sentinel PF operating system configuration. It provides much more extensive and user-friendly configuration environment, if compared to CLI. Most of the bandwidth management and advanced network features are configured via Web GUI.

The Web GUI is automatically enabled by default.

### **▼ To Connect to Web GUI**

**1 Make sure you have physical connection to Sentinel (either LAN or WAN ports).** 

Note: Sentinel may not reply to ICMP pings for security purposes. If the below access procedure does not work, make sure Sentinel LAN and WAN interfaces are assigned and configured, as described in *Chapter 3 – Command Line Interface.*

- **2 Point your web browser to Sentinel IP address and Web GUI port.**
- **3 Authenticate with your username and password.**  If this is the initial Sentinel configuration, please consider *Appendix C – Factory Default Settings* for the default username and password.

Once you are logged in, you will be presented with the Sentinel Dashboard that provides an overview of system resources, traffic graphs, Sentinel PF network interface and services status and Network Intrusion Detection System (NIDS) alarms.

| <b>System</b>                         | $\triangleright$ Interfaces             | Firewall<br>¥.                                        | $\triangleright$ Services | ×  | <b>VPN</b>     | к                          | <b>Status</b>                                                      | Diagnostics                          |                                                                      |                                           |                            |  |  |
|---------------------------------------|-----------------------------------------|-------------------------------------------------------|---------------------------|----|----------------|----------------------------|--------------------------------------------------------------------|--------------------------------------|----------------------------------------------------------------------|-------------------------------------------|----------------------------|--|--|
|                                       |                                         |                                                       |                           |    |                |                            |                                                                    |                                      |                                                                      |                                           |                            |  |  |
| <b>Status: Dashboard</b>              |                                         |                                                       |                           |    |                |                            |                                                                    |                                      |                                                                      |                                           |                            |  |  |
| $\Box$                                |                                         |                                                       |                           |    |                |                            |                                                                    |                                      |                                                                      |                                           |                            |  |  |
| <b>System Information</b>             |                                         |                                                       |                           | 日図 |                | <b>Traffic Graphs</b>      |                                                                    |                                      |                                                                      |                                           | 四日図                        |  |  |
| <b>Name</b>                           |                                         | sentinel.localdomain                                  |                           |    |                | <b>Current WAN Traffic</b> |                                                                    |                                      |                                                                      |                                           | F.                         |  |  |
| <b>Firmware</b><br><b>Version</b>     |                                         | 2.0.2-RELEASE<br>built on Fri Dec 7 22:39:16 EST 2012 |                           |    |                | Out                        |                                                                    | 3/2/2013 13:21:01                    | Switch to bytes/s<br>AutoScale (up)<br>Graph shows last 1200 seconds |                                           | <b>WAN</b>                 |  |  |
| <b>Appliance</b>                      |                                         | Sentinel PF Blackbird                                 |                           |    |                |                            |                                                                    |                                      |                                                                      |                                           |                            |  |  |
| <b>Uptime</b>                         | 00:37                                   |                                                       |                           |    |                |                            |                                                                    | Collecting initial data, please wait |                                                                      |                                           |                            |  |  |
| <b>Current</b><br>date/time           |                                         | Sat Mar 2 15:21:00 CET 2013                           |                           |    |                |                            |                                                                    |                                      |                                                                      |                                           |                            |  |  |
| <b>DNS</b><br>server(s)               | 127.0.0.1<br>192.168.57.4<br>10.0.0.138 |                                                       |                           |    |                |                            |                                                                    |                                      |                                                                      |                                           |                            |  |  |
| <b>Last config</b><br>change          |                                         | Sat Mar 2 14:44:00 CET 2013                           |                           |    |                |                            | <b>Current LAN Traffic</b>                                         |                                      |                                                                      |                                           | $\overline{\triangledown}$ |  |  |
| <b>State table</b><br>size            | 2/179000<br>Show states                 |                                                       |                           |    |                | <b>Interfaces</b>          |                                                                    |                                      |                                                                      |                                           | 日図                         |  |  |
| <b>MBUF Usage</b>                     | 9366/25600                              |                                                       |                           |    |                | <b>MAN</b>                 |                                                                    | ↟                                    | 192.168.57.6                                                         | 1000baseT <full-<br>duplex&gt;</full-<br> |                            |  |  |
| <b>CPU</b> usage                      |                                         | (Updating in 10 seconds)                              |                           |    |                | <b>D</b> LAN               |                                                                    | T                                    | 192.168.58.5 autoselect                                              |                                           |                            |  |  |
| <b>Memory</b><br>usage                | 16%                                     |                                                       |                           |    |                |                            | <b>Services Status</b>                                             |                                      |                                                                      |                                           | 四日図                        |  |  |
| <b>SWAP usage</b>                     | 0%                                      |                                                       |                           |    | <b>Service</b> | dnsmasq                    | <b>DNS Forwarder</b>                                               | <b>Description</b>                   |                                                                      | <b>Status</b><br>Ы<br>Running             | 8G                         |  |  |
| <b>Disk usage</b>                     |                                         | 1%                                                    |                           |    |                | ntpd                       | NTP clock sync                                                     |                                      |                                                                      | Б<br>Running                              | <b>GG</b>                  |  |  |
|                                       |                                         |                                                       |                           | 日図 | snort          |                            | Snort is the most widely deployed<br>IDS/IPS technology worldwide. |                                      |                                                                      | Б<br>Running                              | GG.                        |  |  |
| <b>Snort Alerts</b><br><b>IF/Date</b> | <b>Src/Dst</b>                          | <b>Details</b>                                        |                           |    | sauid          |                            | Proxy server Service                                               |                                      |                                                                      | Ы<br>Running                              | 8C)                        |  |  |

FIGURE 4–1 Sentinel Blackbird Web GUI Dashboard.

These are the standard dashboard sections:

#### *System Information*

Provides information on the state of the Sentinel PF operating system and hardware usage.

*Snort Alerts* Latest Snort Network Intrustion Detection System (NIDS) Alerts

#### *Traffic Graphs and Interface*

Real-time traffic graphs on WAN and LAN interfaces, as well as interface status.

*Services Status* Shows which Sentinel PF services are running.

BusinessCom Sentinel PF Operating System Handbook • December 2014, Revision D

### **Initial Configuration Steps**

If this is your initial Sentinel deployment, we advise to walk through the following Web GUI menus and configure essential Sentinel functionality prior to any advanced networking and bandwidth management configuration.

# **▼ First Steps**

- **1 In System / General Setup Menu:**
	- **a. Setup DNS servers to use.**
	- **b. Set the correct time zone.**

See *Chapter 5 – General Setup*.

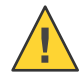

Caution: With an incorrect time zone setup, your bandwidth charts and NIDS alarms will have wrong time frames.

**2 In System / Routing Menu, add the new WAN gateway that will be used as the default gateway to the WAN.**

See *Chapter 5 – To Add New Gateway*.

**3 In Interfaces / WAN, make sure your default WAN gateway is selected in the** *Static IP* **Configuration section for this interface.**

# CHAP **C H A P T E R 5**

# Web GUI: System

System menu items are used to configure Sentinel system-level settings, such as hostname, domain, DNS servers, time zone, default gateways and routing tables, as well as manage software packages, user accounts and PKI certificates.

### **Cert Manager**

The Cert Manager menu allows to manage Sentinel PF public key infrastructure (PKI). It is based on the X.509, an ITU-T standard for PKI and Privilege Management Infrastructure (PMI). X.509 specifies, amongst other things, standard formats for public key certificates, certificate revocation lists, attribute certificates, and a certification path validation algorithm. The most common use for X.509 keys within Sentinel PF environment would be authentication for VPN connections. With PKI, a *Certificate Authority* (*CA*) is created that is used to sign individual *certificates*. The CA's certificate is used on VPN connections to verify authenticity of certificates used. Signining individual certificates requires knowledge of CA's certificate private key. This private key is the cornerstone of your PKI, thus it must be kept secure.

### **▼ To Create New Certificate Authority (CA)**

- **1 In System / Cert Manager Menu, select CAs tab and click on the <b>B** button in order to **create new CA.**
- **2 Enter descriptive name for the CA (e.g.** PrimaryCA**).**
- **3 Select «Create an internal Certificate Authority» as the method.**
- **4 Specify key length and lifetime of the CA.**
- **5 Provide Distinguished Name data for this CA.** This includes country code, state or province, city, organization, e-mail address for the administrator and CA common name.
- **6 Click «Save».**

Individual user and server certificates are created in a similar fashion:

### **▼ To Create New User or Server Certificate**

- **1 In System / Cert Manager Menu, select Certificates tab and click on the <b>B** button in order **to create a new certificate.**
- **2 Enter descriptive name for the certificate (e.g.** VPNServerCert**).**
- **3 Select «Create an internal Certificate » as the method.**
- **4 Select the Certificate Authority (CA) that will be signing this certificate.**
- **5 Specify Certificate Type.**
- **6 Specify key length and lifetime of the CA.**
- **7 Provide Distinguished Name data for this CA if it is different from the CA data.** This includes country code, state or province, city, organization, e-mail address for the administrator and CA common name.
- **8 Click «Save».**

It is also possible to re-use existing certificates by specifying *Import an existing Certificate* (or *CA*) as the method when creating new certificates in Sentinel PF. The certificate and private key data can then be pasted in X.509 PEM format, typically found in *.crt* files. Example of X.509 PEM certificate data is as following:

-----BEGIN CERTIFICATE---- *base-64 encoded data follows* -----END CERTIFICATE-----

Private key files are usually found in *.key* files, with format looking as following:

-----BEGIN RSA PRIVATE KEY---- *base-64 encoded data follows* -----END RSA PRIVATE KEY -----

The *Certificate Revocation* tab allows to create CRL (Certificate Revocation Lists) and point to certificates that have been compromised. Revoking a certificate will cause it to be considered untrusted, as long as the application using CA is also using CRL. All CRLs must be signed by a CA.

# **General Setup**

The General Setup menu allows configuration of essential Sentinel features.

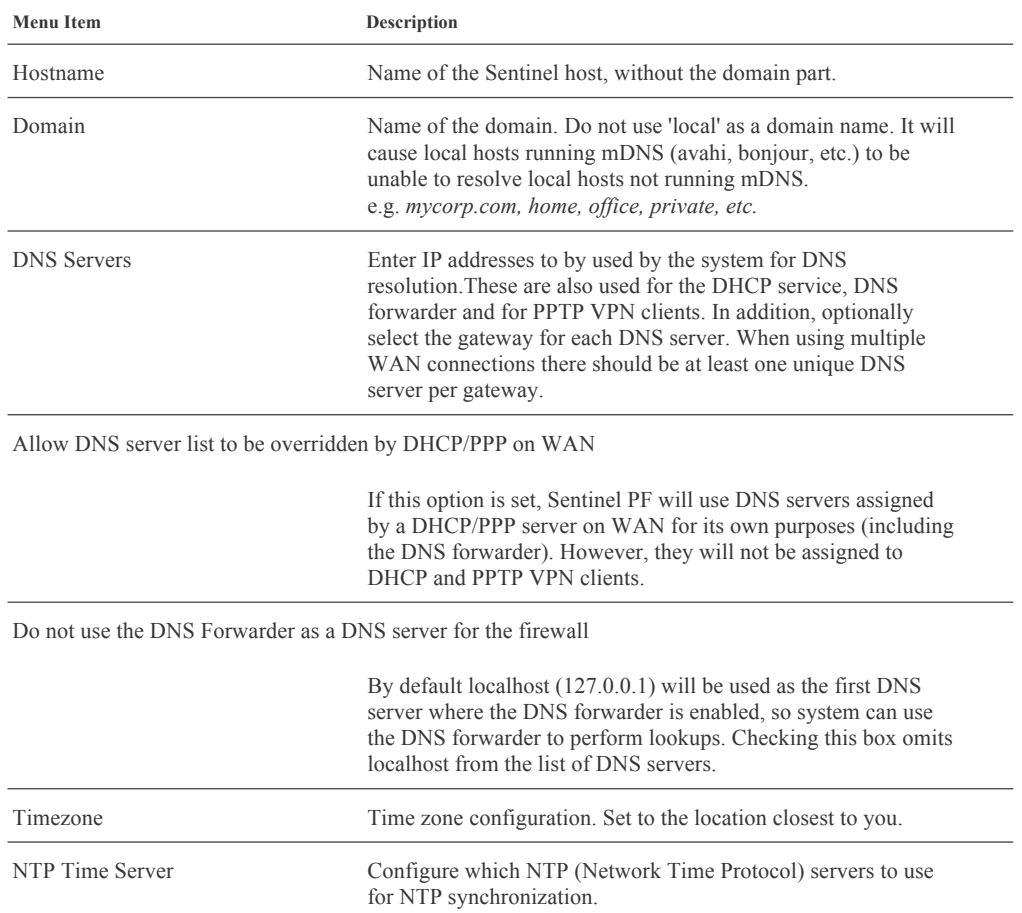

# **Packages**

The Sentinel PF operating system uses external software packages to provide some advanced network services:

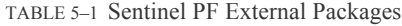

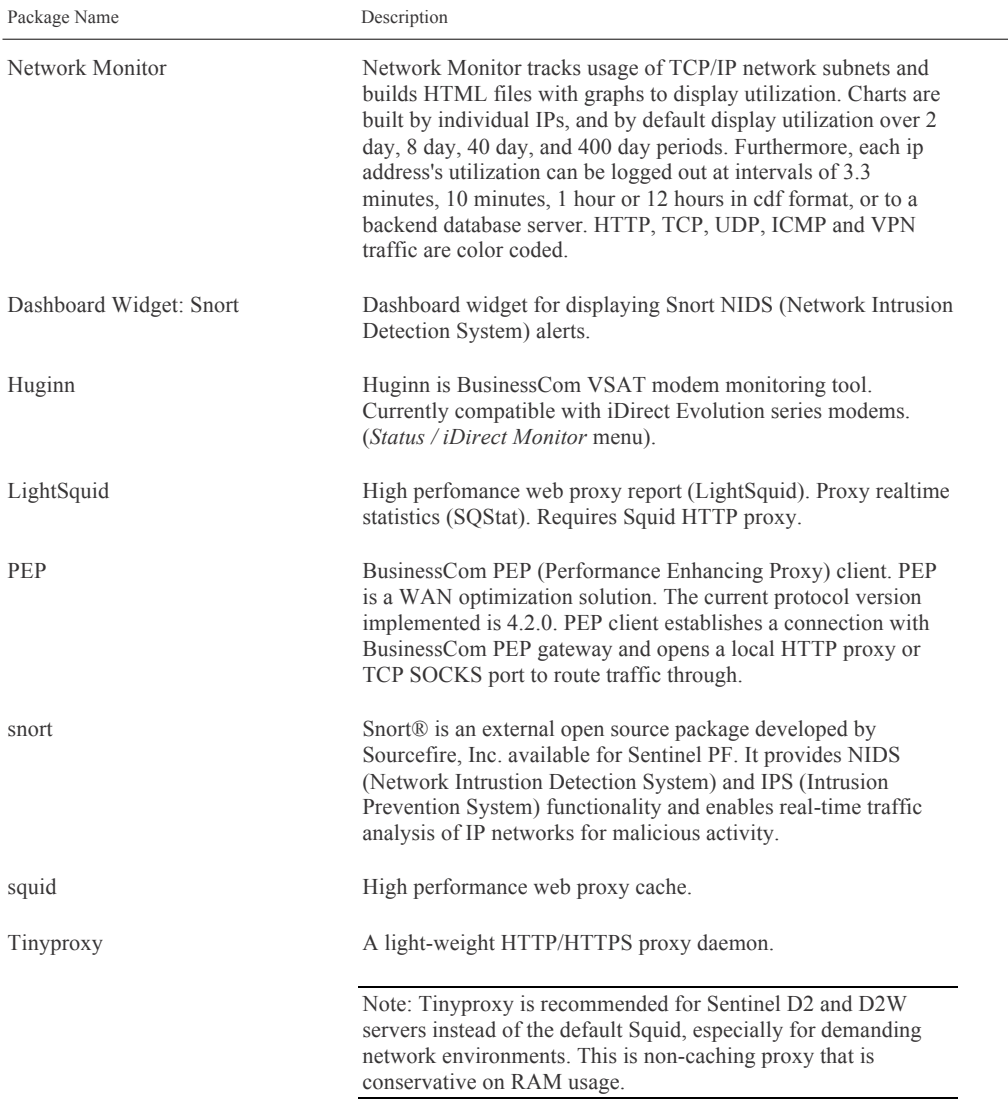

Standard Sentinel PF distribution comes with no pre-installed external packages. External packages can be installed at any time from the *Available Packages* tab. Sentinel PF downloads the software package from a software repository hosted by BusinessCom Networks, and the installation process is automatic.

Additional actions can be taken on the packages from the *Installed Packages* tab:

Click **b**utton to remove package from Sentinel PF system.

Click  $\Box$  button to re-install a package.

Click button to re-install Web GUI package components only. These include Web GUI XML files.

Note: BusinessCom PEP service is *not* included in Sentinel PF license, technical support plans or hardware costs. Please contact BusinessCom Networks Sales Department if you require PEP service.

## **Routing**

For one machine to be able to find another over a network, there must be a mechanism in place to describe how to get from one to the other. This is called routing. A "route" is a defined pair of addresses: a "destination" and a "gateway". The pair indicates that if you are trying to get to this destination, communicate through this gateway. There are three types of destinations: individual hosts, subnets, and "default". The "default route" is used if none of the other routes apply. When the local system needs to make a connection to a remote host, it checks the routing table to determine if a known path exists. If the remote host falls into a local subnet attached to an interface, then the system checks to see if it can connect along that interface. If all known paths fail, the system has one last option: the "default" route. This route is a special type of gateway route (usually the only one present in the system). For hosts on a local area network, this gateway is set to whatever machine has a direct connection to the outside world (whether via PPP link, DSL, cable modem, T1, or another network interface). If you are configuring the default route for Sentinel which itself is functioning as the gateway to the outside world, then the default route will be the gateway device at your Internet Service Provider's (ISP) site, or your satellite modem for example. The Sentinel Web GUI routing menu allows to set up gateways, define static routes for selected networks as well as create gateway groups in order to enable load balancing, failover, or policy-based routing.

### **▼ To Add New Gateway**

- **1 In System / Routing Menu, select Gateways tab and click on the <b>B** button in order to **create new gateway.**
- **2 Select interface used to reach the new gateway.**
- **3 Enter gateway name (e.g.** WANGW**) and IP address.**
- **4 If this gateway will be used as the default gateway for this Sentinel server, select the Default Gateway checkbox.**
- **5 Check whether you want to disable gateway monitoring for this gateway.**

Note: Gateway monitoring will trigger Sentinel to send periodic ICMP ping requests in the background in order to measure packet loss and latency between Sentinel and the gateway host. This is used for load balancing and failover purposes. Gateway monitoring will result in small amounts of background traffic.

#### **6 Enter optional gateway description (e.g.** Satellite Modem**).**

When editing the gateway, you can specify advanced settings by clicking on the *Advanced* button. This includes specifying weight, latency and packet loss thresholds, monitoring probe frequency and the number of bad probes for the interface to be considered down.

Note: When using gateway monitoring to probe gateways located over long distance WAN links, such as geostationary satellite connections, we recommend setting latency thresholds to be from 600 to 1,000 ms. Some TDMA based satellite links may exceed the 1,000 ms mark, especially when ICMP traffic is not prioritized over the satellite link.

### **▼ To Add New Static Route**

- **1 In System / Routing Menu, select Routes tab and click on the <b>B** button in order to create **new route.**
- **2 Enter destination network.**
- **3 Select gateway.**
- **4 Enter optional route description. (e.g.** Private Network 1**)**
- **5 Click Save.**

Note: Do not enter static routes for networks assigned on any interface of Sentinel. Static routes are only used for networks reachable via a different router, and not reachable via your default gateway.

The groups tab allows to create a group of gateways for load balancing and failover purposes. The group will consist of multiple individual gateways that can be assigned a tiered priority structure. The priority selected defines in what order failover and balancing of the gateway links will be done. Multiple links of the same priority will balance connections until all links in the priority will be exhausted. If all links in a priority level are exhausted, Sentinel will use the next available link(s) in the next priority level.

Additionally, a trigger level is defined in order to trigger exclusion of a gateway member from the group by selected criteria, such as packet loss, high latency, or both. These criteria are defined in the *Gateway Monitoring* setup of each individual gateway.

### **▼ To Create New Gateway Group**

- **1 In System / Routing Menu, select Groups tab and click on the <b>B** button in order to create **new gateway group.**
- **2 Enter group name.**
- **3 Assign priorities to individual gateways. Use «Never» if you do not want any gateway to be used in this group. Choose trigger level.**
- **4 Enter the optional gateway group description (e.g.** All Internet Links**).**
- **5 Click Save**

### **User Manager**

Sentinel PF allows multiple users to use it at the same time. While only one user can sit in front of the physical screen and use the keyboard at any one time, any number of users can log in to the system through the network. To use the system, every user must have a user account. Since all access to the Sentinel PF system is achieved via accounts and all processes are run by users, user and account management is important. Every account on a Sentinel PF system has certain information associated with it to identify the account:

#### *User name*

The user name is typed at the username: prompt. User names must be unique on the system as no two users can have the same user name. Typically user names consist of eight or fewer all lower case characters.

*Password* Each account has an associated password.

*Full Name* Optional field – for informative purposes only.

#### *Expiration Date*

By default Sentinel PF does not expire accounts. When creating accounts that need a limited lifespan, such as student accounts, specify the account expiry date. After the expiry time has elapsed, the account cannot be used to log in to the system, although the account's directories and files will remain.

#### *Group Memberships*

Used to uniquely identify primary group that the user belongs to. Groups are a mechanism for controlling access to resources based on a user's group membership. A user may also be a member of more than one group.

#### *Authorized Keys*

If this user will be accessing the system with SSH, and you want them to use key-based authentication instead of password-based, then paste their public ssh key into the *IPsec Pre-Shared Key* box.

By default, there are two user groups defined – *all* and *admins.* The *all* group does not provide any priveledges to a user. It is simply a placeholder for any user. The *admins* group, on the other hand, grants access to all Sentinel PF functionality. The factory default user *admin* is in the *admins* group, however you may want to create custom groups to access only specific Sentinel PF functionality. This could be used, for example, to create observer level access to your Sentinel PF for remote monitoring purposes by outsourced employees.

The Users tab allows to create, motify and delete users in the Sentinel PF operating system.

### **▼ To Create New User**

- **1 In System / User Manager, select Users tab and click on the <b>B** button in order to create **new user.**
- **2 Enter user name, password and, optionally, full name and expiration date for this account.**
- **3 Assign this user to one or multiple groups by clicking and and buttons.**
- **4 If this user will be using IPSec pre-shared key for SSH authentication, paste the key to the IPSec pre-shared key textbox.**
- **5 Click Save.**

### **▼ To Create New Group**

- **1 In System / User Manager, select Groups tab and click on the <b>B** button in order to create **new group.**
- **2 Enter group name, (e.g.** observers**) and description (e.g.** Diagnostics Access Only**).**
- **3 Assign users to this group by clicking <b>B** and **buttons.**
- **4 Click Save.**

### **▼ To Assign Priveledges To A Group**

- **1 In System / User Manager, select Groups tab and click on the <b>d** button in order to edit a **group.**
- **2 In «Assigned Priveledges» section, click the <b>B** button to add a priveledge.
- **3 Select one or multiple priveledges and click Save.**
- **4 In the group menu, click Save to apply new settings.**

The Settings tab allows to change miscellaneous settings for user authentication. By default, Sentinel PF expires all management sessions in 4 hours after the log in. You can change this by entering value in minutes in the *Session Timeout*  page.

In the factory default configuration, Sentinel PF uses local database to authenticate all users. Sentinel PF can be configured to use LDAP (*Lightweight Directory Access Protocol*) and RADIUS (*Remote Authentication Dial In User Service*) as the authentication mechanism.

### **▼ To Use LDAP or RADIUS As Authentication**

- **1 In System / User Manager, select Servers tab and click on the <b>B** button in order to add a **new authentication server.**
- **2 Enter your authentication server data and click Save.**
- **3 In System / User Manager, select Settings tab and select your newly created server in the Authentication server drop-down menu.**

# CHAP **C H A P T E R 6**

# Web GUI: Interfaces

Interfaces menu items are used to assign and configure Sentinel network interfaces, interface groups, VLANs, QinQ tagging, PPP, GRE, GIF functionality, bridges and link aggregation, also known as *LAGG*.

### **(assign)**

The interface assignments tab in the (assign) menu allows to assign roles to physical LAN and WAN interfaces and configure additional interfaces. The interface assignments tab is a GUI frontend to the interface assignment, as described in the *Chapter 3 – CLI, Assign Interfaces section,* thus we will avoid duplicating description of this tab here.

Interface groups tab allow you to create rules that apply to multiple interfaces without duplicating the rules. If you remove members from an interface group, the group rules no longer apply to that interface.

### **▼ To Create Interface Group**

- **1 In Interfaces / (assign), select Interface Groups tab and click on the <b>B** button in order to **create a new interface group.**
- **2 Enter interface group name, e.g.** WAN interfaces**.**
- **3 Enter optional interface group description.**
- **4 In the members section, click on the <b>B** button to add interfaces to the group.
- **5 Click Save.**

The Sentinel PF operating system also supports wireless interfaces and can act as both wireless client and access point. The wireless tab in the (assign) menu allows to configure clones of wireless interfaces, which can be assigned as separate independent interfaces.

Most wireless networks are based on the IEEE® 802.11 standards. A basic wireless network consists of multiple stations communicating with radios that broadcast in either the 2.4GHz or 5GHz band (though this varies according to the locale and is also changing to enable communication in the 2.3GHz and 4.9GHz ranges).

802.11 networks are organized in two ways: in infrastructure mode one station acts as a master with all the other stations associating to it; the network is known as a BSS and the master station is termed an access point (AP). In a BSS all communication passes through the AP; even when one station wants to communicate with another wireless station messages must go through the AP. In the second form of network there is no master and stations communicate directly. This form of network is termed an IBSS and is commonly known as an ad-hoc network.

802.11 networks were first deployed in the 2.4GHz band using protocols defined by the IEEE 802.11 and 802.11b standard. These specifications include the operating frequencies, MAC layer characteristics including framing and transmission rates (communication can be done at various rates). Later the 802.11a standard defined operation in the 5GHz band, including different signalling mechanisms and higher transmission rates. Still later the 802.11g standard was defined to enable use of 802.11a signalling and transmission mechanisms in the 2.4GHz band in such a way as to be backwards compatible with 802.11b networks.

Separate from the underlying transmission techniques 802.11 networks have a variety of security mechanisms. The original 802.11 specifications defined a simple security protocol called WEP. This protocol uses a fixed pre-shared key and the RC4 cryptographic cipher to encode data transmitted on a network. Stations must all agree on the fixed key in order to communicate. This scheme was shown to be easily broken and is now rarely used except to discourage transient users from joining networks. Current security practice is given by the IEEE 802.11i specification that defines new cryptographic ciphers and an additional protocol to authenticate stations to an access point and exchange keys for doing data communication. Further, cryptographic keys are periodically refreshed and there are mechanisms for detecting intrusion attempts (and for countering intrusion attempts). Another security protocol specification commonly used in wireless networks is termed WPA. This was a precursor to 802.11i defined by an industry group as an interim measure while waiting for 802.11i to be ratified. WPA specifies a subset of the requirements found in 802.11i and is designed for implementation on legacy hardware. Specifically WPA requires only the TKIP cipher that is derived from the original WEP cipher. 802.11i permits use of TKIP but also requires support for a stronger cipher, AES-CCM, for encrypting data. (The AES cipher was not required in WPA because it was deemed too computationally costly to be implemented on legacy hardware.)

Some Sentinel servers with wireless interfaces support networks that operate using 802.11a, 802.11b, and 802.11g. The WPA and 802.11i security protocols are likewise supported (in conjunction with any of 11a, 11b, and 11g) and QoS and traffic prioritization required by the WME/WMM protocols are supported for a limited set of wireless devices.

Note: Not all Sentinel hardware servers have wireless interfaces. See the *Appendix D – Additional Support* for information on supported servers.

### **▼ To Use Sentinel As WPA Access Point**

- **1 In Interfaces / (assign), select Wireless tab and click on the <b>B** button in order to create a **wireless interface clone**
- **2 Select physical wireless interface as the parent interface. Set mode to Access Point.**
- **3 Set SSID for your access point.**
- **4 Check «Enable WPA»**
- **5 Enter the PSK (8-63 characters).**
- **6 Set WPA mode to WPA.**
- **7 Set WPA Key Management Mode to Pre-shared Key**
- **8 Set Authentication to Open System Authentication**
- **9 Set WPA Pairwise to AES**
- **10 Click Save.**

### **▼ To Use Sentinel As WPA Client**

- **1 In Interfaces / (assign), select Wireless tab and click on the <b>B** button in order to create a **wireless interface clone**
- **2 Select physical wireless interface as the parent interface. Set mode to Infrastructure.**
- **3 Set SSID to the SSID of access point to connect.**
- **4 Check «Enable WPA»**
- **5 Enter the PSK used by the access point.**
- **6 Set WPA mode to WPA.**
- **7 Set WPA Key Management Mode to Pre-shared Key**
- **8 Set Authentication to Open System Authentication**
- **9 Set WPA Pairwise to AES**
- **10 Click Save.**

The VLANs tab is used to create VLANs. In computer networking, a single Layer 2 network may be partitioned to create multiple distinct broadcast domains, which are mutually isolated so that packets can only pass between them via one or more routers; such a domain is referred to as a Virtual Local Area Network, Virtual LAN or VLAN.

Simpler devices only support partitioning on a port level (if at all), so sharing VLANs across devices requires running dedicated cabling for each VLAN. More sophisticated devices can mark packets through tagging, so that a single interconnect (trunk) may be used to transport data for various VLANs.

Grouping hosts with a common set of requirements regardless of their physical location by VLAN can greatly simplify network design. A VLAN has the same attributes as a physical local area network (LAN), but it allows for end stations to be grouped together more easily even if they are not on the same network switch. VLAN membership can be configured through software instead of physically relocating devices or connections. Most enterprise-level networks today use the concept of virtual LANs. Without VLANs, a switch considers all interfaces on the switch to be in the same broadcast domain. To physically replicate the functions of a VLAN would require a separate, parallel collection of network cables and equipment separate from the primary network. However, unlike physically separate networks, VLANs share bandwidth, so VLAN trunks may require aggregated links and/or quality of service priorization.

Network architects set up VLANs to provide the segmentation services traditionally provided by routers in LAN configurations. VLANs address issues such as scalability, security, and network management. Routers in VLAN topologies provide broadcast filtering, security, address summarization, and traffic-flow management. By definition, switches may not bridge IP traffic between VLANs as doing so would violate the integrity of the VLAN broadcast domain.

VLANs can also help create multiple Layer 3 networks on the same Layer 2 switch. For example, if a DHCP server is plugged into a switch it will serve any host on that switch that is configured to get its IP from a DHCP server. By using VLANs you can easily split the network up so some hosts won't use that DHCP server and will obtain link-local addresses, or obtain an address from a different DHCP server. Hosts may also use a DNS server if a DHCP is not available.

VLANs are Layer 2 constructs, compared with IP subnets, which are Layer 3 constructs. In an environment employing VLANs, a one-to-one relationship often exists between VLANs and IP subnets, although it is possible to have multiple subnets on one VLAN. VLANs and IP subnets provide independent Layer 2 and Layer 3 constructs that map to one another and this correspondence is useful during the network design process. By using VLANs, one can control traffic patterns and react quickly to relocations. VLANs provide the flexibility to adapt to changes in network requirements and allow for simplified administration.

Note: Not all Sentinel hardware servers support 802.1Q VLAN tagging properly. On cards that do not explicitly support it, VLAN tagging will still work, but the reduced MTU may cause problems. See the *Appendix D – Additional Support* for information on supported servers.

### **▼ To Create a VLAN**

- **1 In Interfaces / (assign), select VLANs tab and click on the <b>B** button in order to create a **new VLAN.**
- **2 Select parent interface.**
- **3 Enter the VLAN tag.**
- **4 Enter optional VLAN description, e.g.** Office VLAN**.**
- **5 Click Save.**

The QinQ tab is used to create create QinQ interfaces that have nested 802.11q VLAN tags. The IEEE 802.1QinQ standard and is an amendment to IEEE standard IEEE 802.1Q-1998. The technique is also known as provider bridging, Stacked VLANs or simply QinQ.

The original 802.1Q specification allows a single VLAN header to be inserted into an Ethernet frame. QinQ allows multiple VLAN headers to be inserted into a single frame, an essential capability for implementing Metro Ethernet network topologies. In a multiple VLAN header context, out of convenience the term "VLAN tag" or just "tag" for short is often used in place of "802.1Q VLAN header". QinQ allows multiple VLAN tags in an Ethernet frame; together these tags constitute a tag stack. When used in the context of an Ethernet frame, a QinQ frame is a frame that has 2 VLAN 802.1Q headers (double-tagged). 802.1QinQ specifies architecture and bridge protocols to provide separate instances of the MAC services to multiple independent users of a Bridged Local Area Network in a manner that does not require cooperation among the users, and requires a minimum of cooperation between the users and the provider of the MAC service.

The idea is to provide, for example, the possibility for customers to run their own VLANs inside service provider's provided VLAN. This way the service provider can just configure one VLAN for the customer and customer can then treat that VLAN as if it was a trunk.

### **▼ To Create QinQ Interface**

- **1 In Interfaces / (assign), select OinO tab and click on the <b>B** button in order to create a new **interface.**
- **2 Select parent interface.**
- **3 Enter first level VLAN tag.**
- **4 Enter optional QinQ description, e.g.** Primary QinQ**.**
- **5 In the members section, click on the <b>B** button to add tags or tag ranges to this QinQ.
- **6 Click save.**

The PPPs tab allows to configure PPP (Point-to-Point Protocol) interfaces. This will commonly be used to drive 3G modems for wireless WAN access, but can also be used for controlling dialup modems. The parent interface of a PPP interface is a serial device. There are some pre-defined connection profiles available for cellular modems from AT&T and Sprint, click the links to fill in the information automatically.

Please note that Sentinel PPP support also includes PPPoE (Point-to-Point Protocol over Ethernet), PPTP (Point to Point Tunneling Protocol) and L2TP (Layer 2 Tunneling Protocol) with parent interfaces being Ethernet physical network interfaces.

### **▼ To Create PPP Interface**

- **1 In Interfaces / (assign), select PPPs tab and click on the <b>B** button in order to create a new **interface.**
- **2 Select link type and parent interface.**
- **3 Enter optional PPP interface description, e.g.** 3G Connection**.**

#### **4 Enter interface data.**

For L2TP and PPTP connections, you will need to enter username, password as well as local and gateway IP addresses.

Note: PPP interface configuration, if used in Serial PPP and PPPoE modes should be requested from your Internet Service Provider.

**5 Click save.**

Note: Not all Sentinel hardware servers have serial interfaces for PPP connections. See the *Appendix D – Additional Support* for information on supported servers.

The GRE tab allows to configure GRE tunnels. Generic Routing Encapsulation (GRE) is a tunneling protocol developed by Cisco Systems that can encapsulate a wide variety of network layer protocols inside virtual point-to-point links over an Internet Protocol network. Outgoing datagrams are encapsulated by an IP header of protocol type 47, and a GRE header specifying the type of the encapsulated datagram (currently only IP). This mode is described in *RFC 1702*. It's also the default mode on Cisco routers. With mobile encapsulation, outgoing IP datagrams are encapsulated by a smaller header, and the original IP header is modified. This mode is described in *RFC 2004*.

## **▼ To Create GRE Tunnel**

- **1 In Interfaces / (assign), select GRE tab and click on the <b>B** button in order to create a new **GRE tunnel.**
- **2 Select parent interface.**
- **3 Enter IP addresses for: GRE remote address, GRE tunnel local address and GRE tunnel remote address.**

Please consider figure 5-1 below for additional details on addressing.

- **4 Check additional options, if required, such as Mobile tunnel, Route search type and WCCP version and add optional tunnel description.**
- **5 Click Save.**

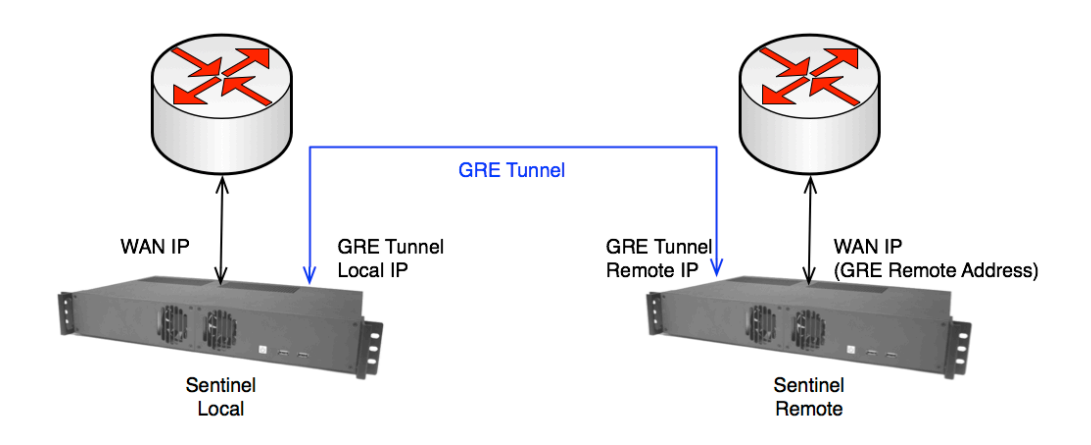

FIGURE 6–1 GRE Tunnel Addressing.

The GIF tab allows to configure GIF (Generic Tunnel Interface) tunnel interfaces. The GIF interface is a generic tunnelling device for IPv4 and IPv6 traffic. It can tunnel IPv4 or IPv6 traffic over IPv4 or IPv6 connection. Therefore, there can be four possible configurations.

The behavior of GIF is mainly based on *RFC2893 IPv6-over-IPv4 configured tunnel*.

### **▼ To Create GIF Tunnel**

- **1 In Interfaces / (assign), select GIF tab and click on the <b>B** button in order to create a new **GIF tunnel.**
- **2 Select parent interface.**
- **3 Enter IP addresses for: GIF remote address, GIF tunnel local address and GIF tunnel remote address.**

Please consider figure 5-1 that refers to the GRE tunnels, however the same logic applies to the GIF tunnels.

- **4 Check additional options, if required.**
- **5 Click Save.**

A GIF tunnel can be configured with a number of additional options:

The *Route caching* option controls whether or not the route to the remote endpoint is cached. If your path to the remote peer is static, setting this can avoid one route lookup per packet. However if the path to the far side can change, this option could result in the GIF traffic failing to flow when the route changes.

The *ECN friendly behaviour* option controls whether or not Explicit Congestion Notification (ECN)-friendly practice of copying the TOS bit into/out of the tunnel traffic is done. By default the TOS bit on the packets is cleared or set to 0, depending on the direction of the traffic. With this option set, the bit is copied as needed between the inner and outer packets to be more friendly with intermediate routers that can perform traffic shaping.

The bridging tab allows to configure interface bridging. It is sometimes useful to divide one physical network (such as an Ethernet segment) into two separate network segments without having to create IP subnets and use a router to connect the segments together. A device that connects two networks together in this fashion is called a "bridge". A Sentinel server with two network interface cards can act as a bridge. The bridge works by learning the MAC layer addresses (Ethernet addresses) of the devices on each of its network interfaces. It forwards traffic between two networks only when its source and destination are on different networks. There are many common situations in which a bridge is used today:

#### *Connecting Networks*

There are many reasons to use a host based bridge over plain networking equipment such as cabling constraints, firewalling or connecting pseudo networks such as a Virtual Machine interface. A bridge can also connect a wireless interface running in access point mode to a wired network and act as an access point.

#### *Filtering/Traffic Shaping Firewall*

A common situation is where firewall functionality is needed without routing or network address translation (NAT). An example is a small company that is connected via satellite link, DSL or ISDN to their ISP. They have a 13 globallyaccessible IP addresses from their ISP and have 10 PCs on their network. A bridge-based firewall can be configured and dropped into the path just downstream of their DSL/ISDN router without any IP numbering issues.

#### *Network Tap*

A bridge can join two network segments and be used to inspect all Ethernet frames that pass between them.

#### *Layer 2 Redundancy*

A network can be connected together with multiple links and use the Spanning Tree Protocol to block redundant paths. For an Ethernet network to function properly only one active path can exist between two devices, Spanning Tree will detect loops and put the redundant links into a blocked state. Should one of the active links fail then the protocol will calculate a different tree and reenable one of the blocked paths to restore connectivity to all points in the network.

### **▼ To Create Bridge**

- **1 In Interfaces / (assign), select Bridges tab and click on the <b>B** button in order to create a **new bridge.**
- **2 Select interfaces participating in the bridge.**
- **3 Click Save.**

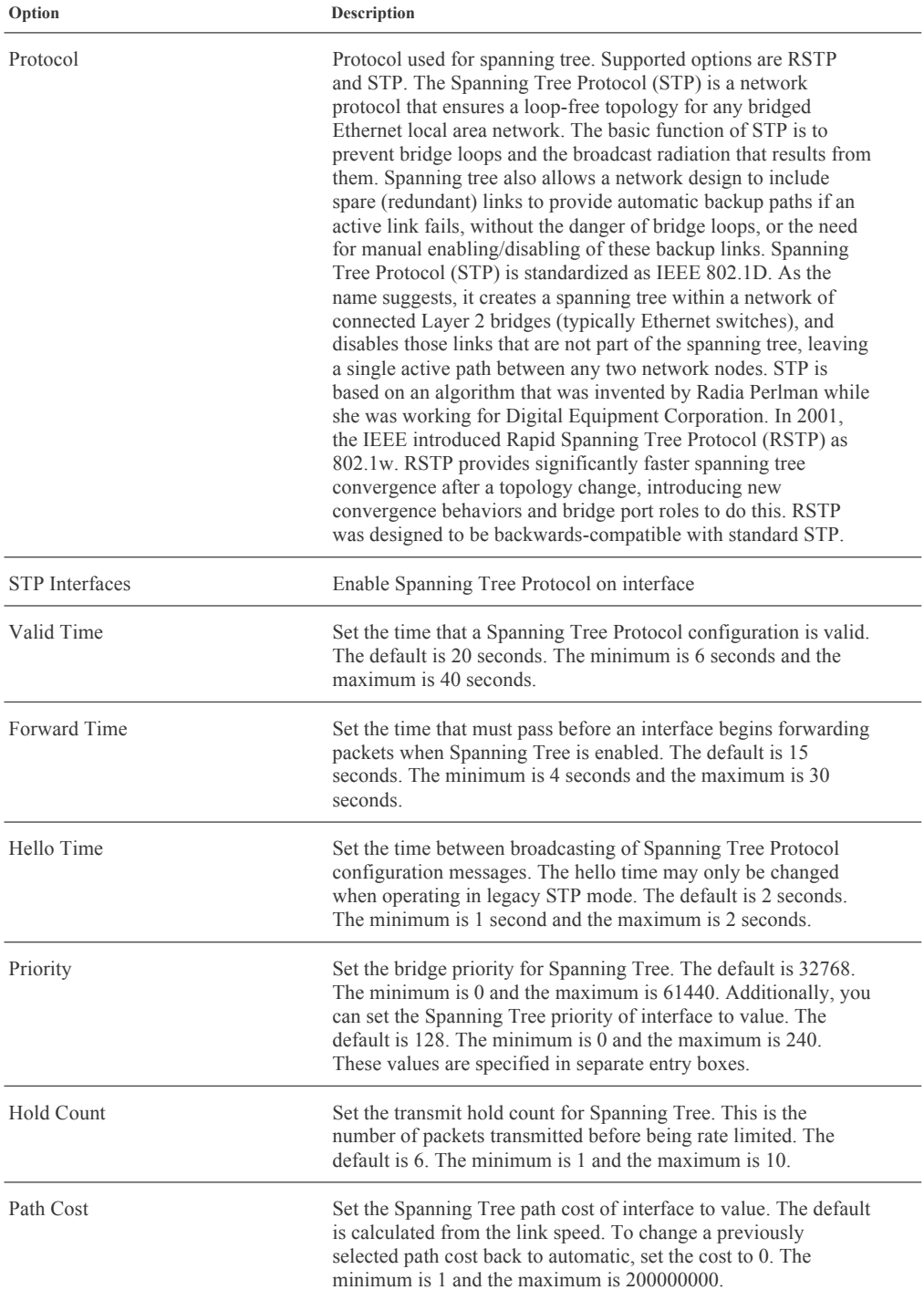

There is a variety of advanced options that can be configured for a bridge:

#### (Table continued)

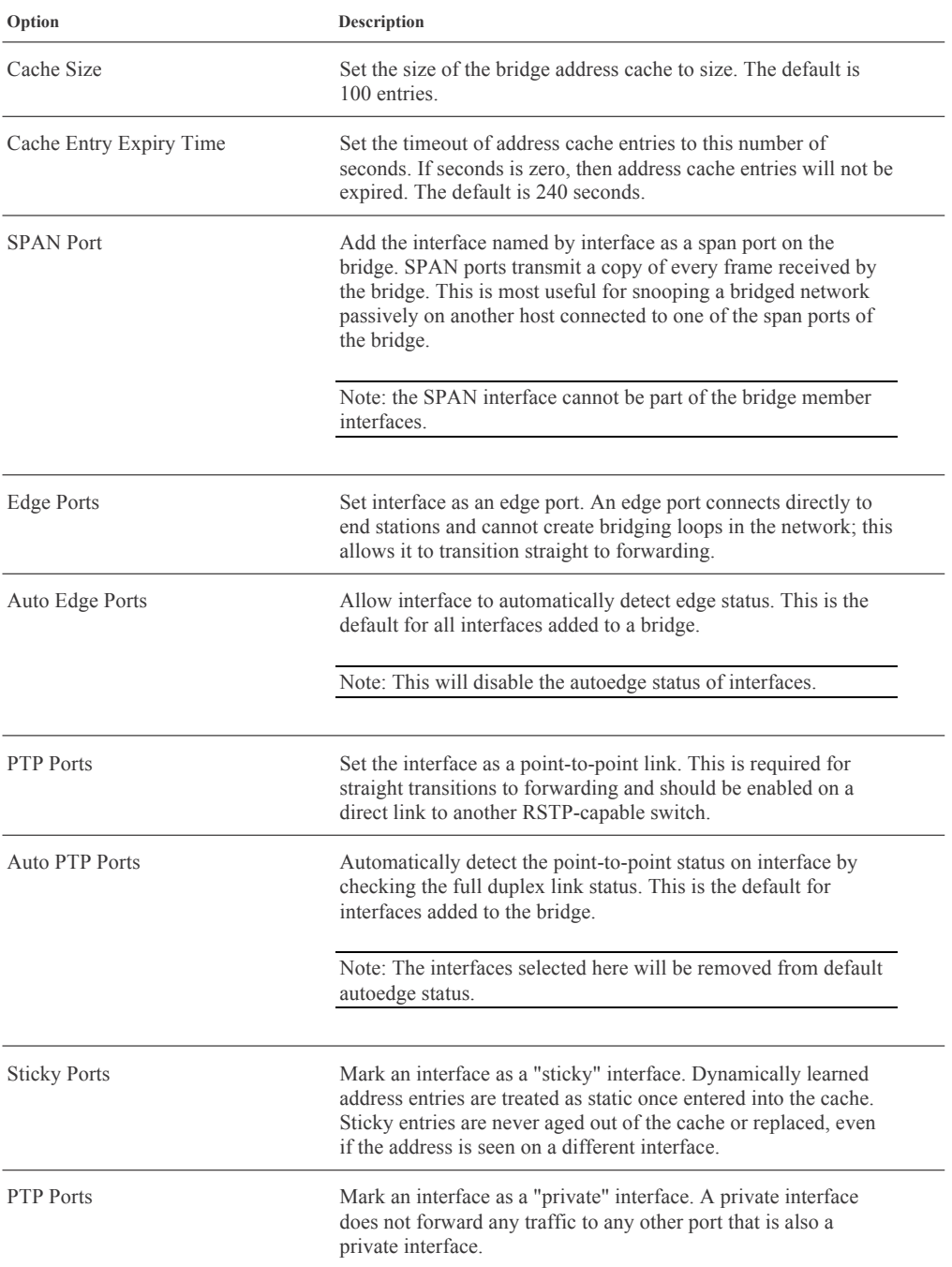

The LAGG tab allows you to bond ("team") multiple network interfaces together into a virtual LAGG interface for fault tolerance or increased bandwidth.

LAGG interfaces can be enabled with different protocols:

#### *Failover*

Sends and receives traffic only through the master port. If the master port becomes unavailable, the next active port is used. The first interface added is the master port; any interfaces added after that are used as failover devices.

#### *FEC (Cisco® Fast EtherChannel®)*

Balances outgoing traffic across the active ports based on hashed protocol header information and accepts incoming traffic from any active port. This is a static setup and does not negotiate aggregation with the peer or exchange frames to monitor the link. The hash includes the Ethernet source and destination address, and, if available, the VLAN tag, and the IP source and destination address.

This protocol is based on the Cisco EtherChannel. Fast EtherChannel is a technology-leveraging, standards-based Fast Ethernet used in parallel to provide the additional bandwidth network backbones require today. It provides flexible, scalable bandwidth with resiliency and load sharing across links for switches, router interfaces and servers. Supports up to eight links per channel.

#### *LACP*

Supports the IEEE 802.3ad Link Aggregation Control Protocol (LACP) and the Marker Protocol. LACP will negotiate a set of aggregable links with the peer in to one or more Link Aggregated Groups (LAGs). Each LAG is composed of ports of the same speed, set to full-duplex operation. The traffic will be balanced across the ports in the LAG with the greatest total speed, in most cases there will only be one LAG which contains all ports. In the event of changes in physical connectivity, Link Aggregation will quickly converge to a new configuration.

#### *Load Balance*

This is an alias for FEC.

#### *Round Robin*

Distributes outgoing traffic using a round-robin scheduler through all active ports and accepts incoming traffic from any active port.

#### *None*

This protocol is intended to do nothing: it disables any traffic without disabling the LAGG interface itself.

Note: Only unassigned interfaces can be added to LAGG.

# **LAN, WAN, OPT1 and Other Interface Menus**

These menu items are used to configure LAN, WAN, OPT1 and other network interfaces in the Sentinel system. The following configuration options are generally available per each interface:

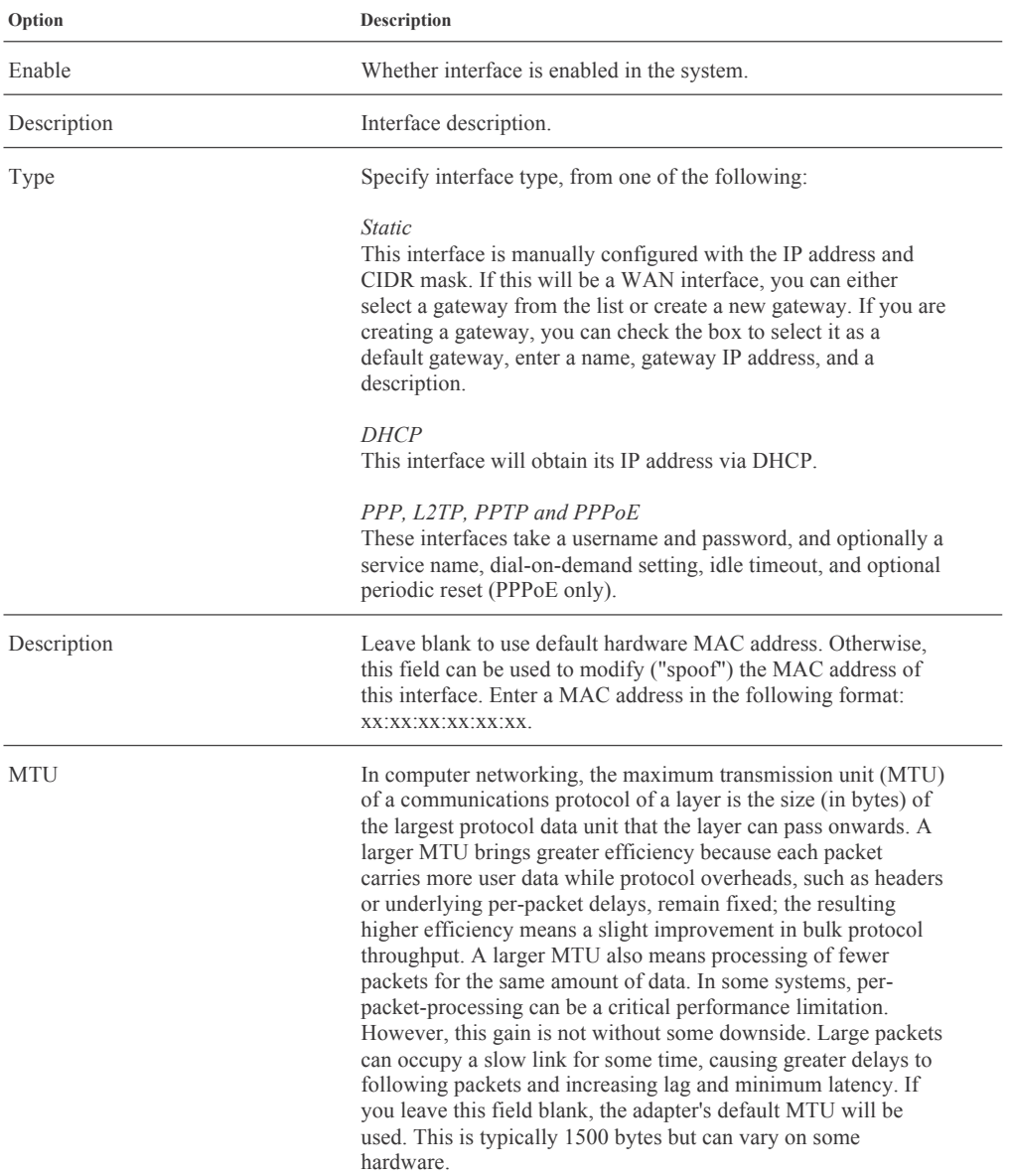

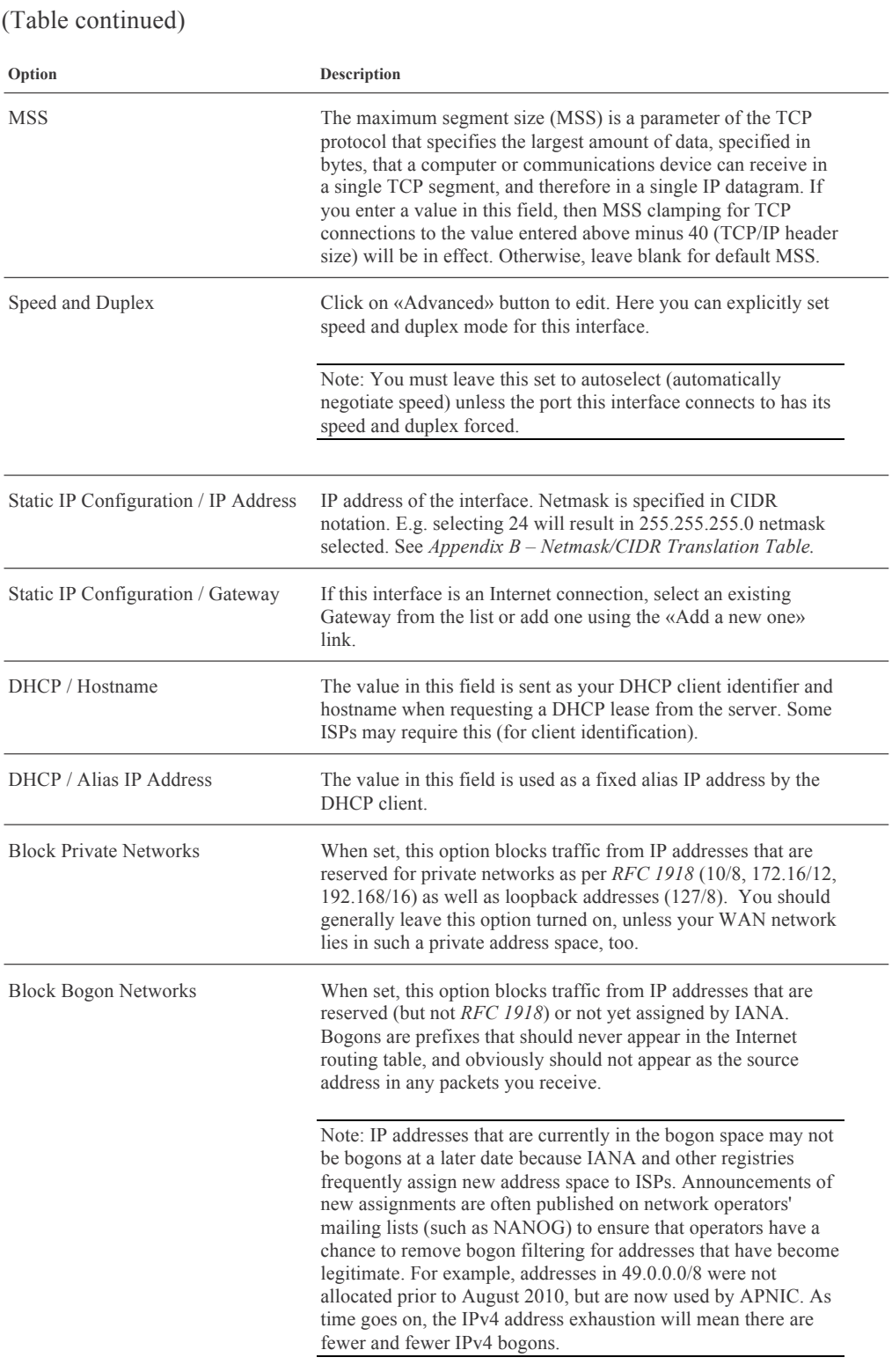

# CHAP **C H A P T E R 7**

# Web GUI: Firewall

Firewall menu items are used to configure Sentinel PF packet filter: firewall, NAT, traffic shaping rules and schedules and Virtual IP addresses.

### **Aliases**

Aliases act as placeholders for real hosts, networks or ports. They can be used to minimize the number of changes that have to be made if a host, network or port changes. You can enter the name of an alias instead of the host, network or port in all fields that have a red background in this menu.

### **▼ To Create Alias**

- **1 In Firewall / Aliases, click on the button in order to create a new alias.**
- **2 Enter alias name. The name of the alias may only consist of the characters "a-z, A-Z, 0-9 and \_", e.g.** localnetwork**.**
- **3 Enter optional alias description, e.g.** Local Network**.**
- **4 In the final section, add objects (hosts, networks, ports, URLs or URL tables) to an alias, by**  pressing the **B** button.
- **5 Click Save.**

A common usage of aliases would be, for example, to define a «local network» alias with a single subnet. If later your local network expands to multiple subnets, updating all the complex filtering rules would be a matter of simply adding a new subnet to the alias, instead of reconfiguring every filtering rule to span any additional subnets. The same concept can also be applied to ports that you may want to be filtered or processed in a special way in your network. Instead of multiplying different rules per each port, you can have a single filtering rule that uses an alias consisting of multiple ports. For your convenience, Sentinel PF comes with a set of pre-configured port aliases for different applications, beginning with *ports\_* prefix.

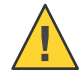

Caution – If an alias cannot be resolved (e.g. because you deleted it), the corresponding filtering element - e.g. filter/NAT/shaper rule - will be considered invalid and skipped.

# **NAT**

Note: By default the Sentinel PF operating system has outbound NAT enabled and NAT rules are automatically created and applied for all LAN-type interfaces. If all you need is to simply NAT outbound connections from LANtype interfaces to WAN-type interface(s) then nothing extra should be configured.

In computer networking, network address translation (NAT) is the process of modifying IP address information in IP packet headers while in transit across a traffic routing device. In the mid-1990s NAT became a popular tool for alleviating the consequences of IPv4 address exhaustion. It has become a common, indispensable feature in routers for Internet connections. Most systems using NAT do so in order to enable multiple hosts on a private network to access the Internet using a single public IP address. This is also known as *masquerading*.

Sentinel PF supports features NAT configuration components represented as tabs in the Firewall / NAT menu:

#### *Port Forward*

The basic NAT technique enables communication only when the conversation originates in the masqueraded network, since this establishes the translation tables. For example, a web browser in the masqueraded (private) network can browse a website outside on the Internet, but a web browser outside could not browse a web site in the masqueraded network. However, Sentinel PF allows the network administrator to configure translation table entries for permanent use. This feature is often referred to as *static NAT* or *port forwarding*, and allows traffic originating in the "outside" network to reach designated hosts in the masqueraded network.

#### *1:1 NAT*

This is the simplest type of NAT that provides a one-to-one translation of IP addresses or subnets. *RFC 2663* refers to this type of NAT as basic NAT, which is often also called a 1:1 NAT. In this type of NAT only the IP addresses, IP header checksum and any higher level checksums that include the IP address are changed. The rest of the packet is left untouched, at least for basic TCP/UDP functionality; some higher level protocols may need further translation. Basic NATs can be used to interconnect two IP networks that have incompatible addressing. The 1:1 NAT binds a specific internal address or subnet to a specific external address or subnet. Incoming traffic from the Internet to the specified IP will be directed toward the associated internal IP. Outgoing traffic to the Internet from the specified internal IP will originate from the associated external IP.

#### *Outbound NAT*

This controls how traffic leaving Sentinel will be translated. The factory default scenario is to have all traffic that enters from a LAN or LAN-type interfaces to have NAT applied so it is translated to the WAN IP address before it leaves your network. This also includes most VPN-connected networks. You can disable the automatic outbound NAT and use so called *AON (Advanced Outbound NAT)* with all NAT rules specified manually.

When a client on the internal network contacts a machine on the Internet, it sends out IP packets destined for that machine. These packets contain all the addressing information necessary to get them to their destination. NAT is concerned with these pieces of information:

Source IP address (for example, 192.168.1.35) Source TCP or UDP port (for example, 2132)

When the packets pass through the NAT gateway they will be modified so that they appear to be coming from the NAT gateway itself. The NAT gateway will record the changes it makes in its state table so that it can a) reverse the changes on return packets and b) ensure that return packets are passed through the firewall and are not blocked. For example, the following changes might be made:

Source IP: replaced with the external address of the gateway (for example, 24.5.0.5) Source port: replaced with a randomly chosen, unused port on the gateway (for example, 53136)

Neither the internal machine nor the Internet host is aware of these translation steps. To the internal machine, the NAT system is simply an Internet gateway. To the Internet host, the packets appear to come directly from the NAT system; it is completely unaware that the internal workstation even exists.

When the Internet host replies to the internal machine's packets, they will be addressed to the NAT gateway's external IP (24.5.0.5) at the translation port (53136). The NAT gateway will then search the state table to determine if the reply packets match an already established connection. A unique match will be found based on the IP/port combination which tells PF (Sentinel's Packet Filter) the packets belong to a connection initiated by the internal machine 192.168.1.35. PF will then make the opposite changes it made to the outgoing packets and forward the reply packets on to the internal machine. Translation of ICMP packets happens in a similar fashion but without the source port modification.

We will begin with the Outbound NAT configuration tab in the NAT menu, as this is the common NAT scenario used on most Sentinel systems. The outbound NAT tab provides the following modes of operation:

#### *Automatic Outbound Rule Generation*

With automatic outbound NAT enabled, a mapping is automatically created for each interface's subnet (except WAN-type connections) and the rules on the outbound NAT page are ignored.

#### *Manual Outbound NAT rule generation (AON - Advanced Outbound NAT)*

If manual outbound NAT is enabled, outbound NAT rules will not be automatically generated and only the mappings you specify on this tab will be used. If there are no mappings specified then the outbound NAT will be disabled.

Note: To disable NAT in Sentinel, switch to the Manual Outbound NAT rule generation and delete all mappings.

The Advanced Outbound NAT Entry can be configured with a number of options:

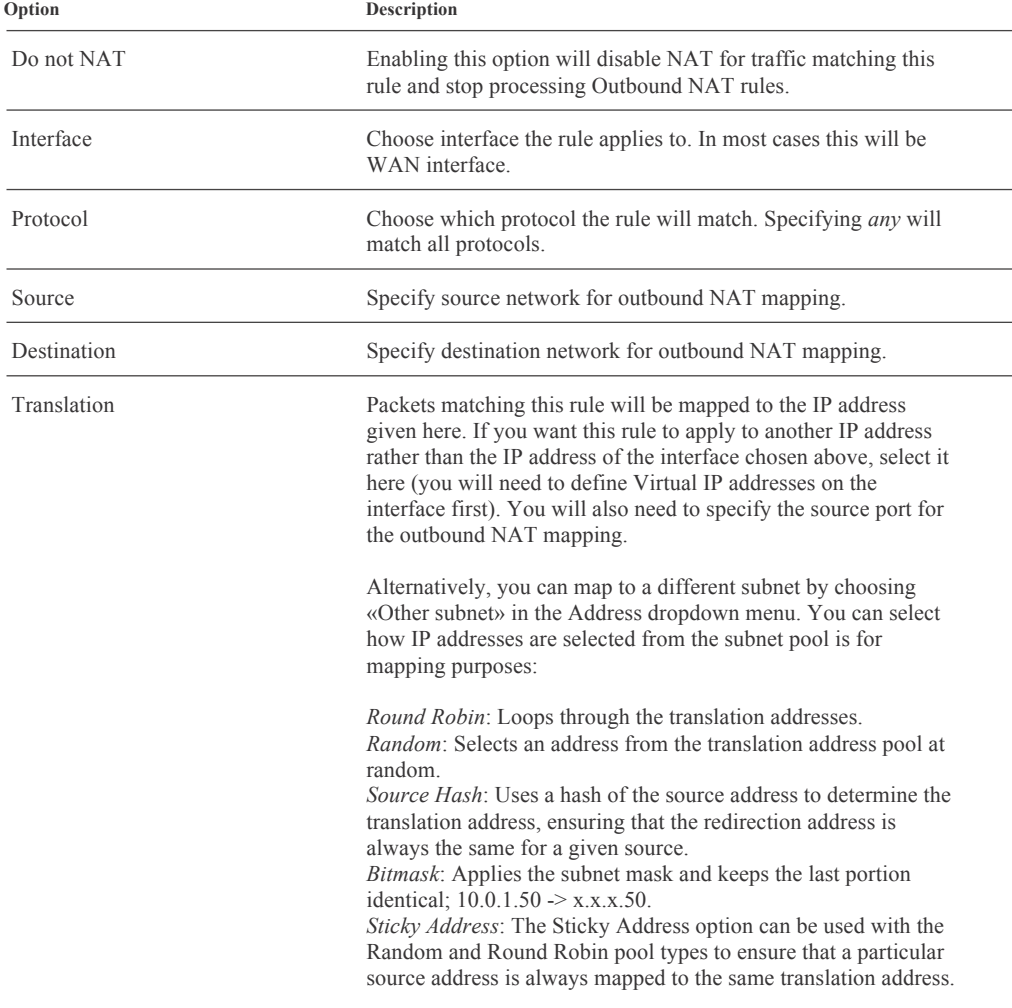

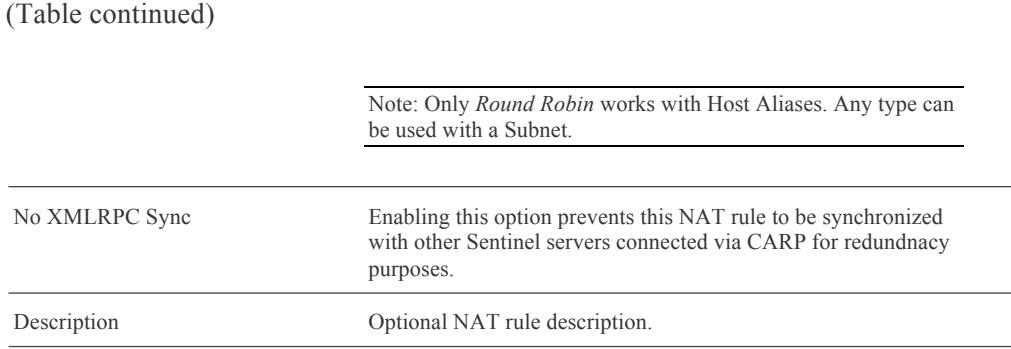

The 1:1 NAT Entry can be configured with the following options:

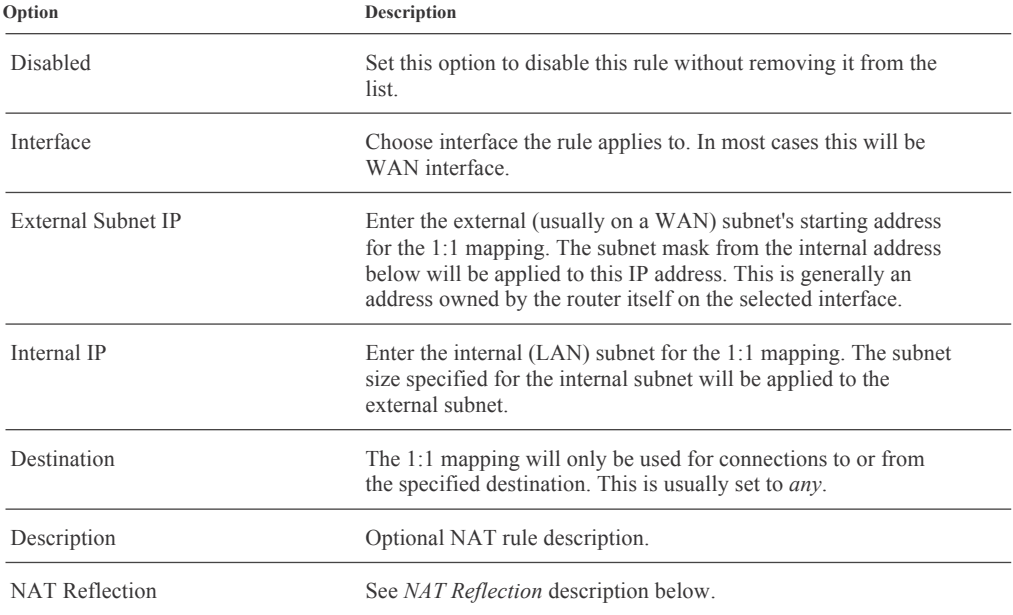

#### NAT Reflection Option:

With NAT rules often used to forward incoming connections from the WAN to a local server with a private IP address, the mechanism does not facilitate a connection to the local server's public IP address from within the LAN. The reason is that NAT rules apply only to packets that pass through the specified interface, and this is often the external, WAN interface. Connecting to the external address of the firewall from a host on the LAN, however, does not mean the packets will actually pass through its external interface.

The TCP/IP stack on the firewall compares the destination address of incoming packets with its own addresses and aliases and detects connections to itself as soon as they have passed the internal interface. Such packets do not physically pass through the external interface, and the stack does not simulate such a passage in any way. Thus, Sentinel's PF never sees these packets on the external interface, and the NAT redirection rule, specifying the external interface, does not apply. This situation may occur, for example, if you wanted to access the local web server internally via its public IP address.

With additional NAT rules, the lacking passage can be achieved. Enabling NAT reflection will cause packets from the client to be translated, replacing the client's source address with the firewall's internal address. The internal server will reply back to the firewall, which can reverse all translations when forwarding traffic to the local client. This construct is rather complex as it creates multiple separate states for each reflected connection. Care must be taken to prevent the NAT rule from applying to other traffic, for instance connections originating from external hosts (through other redirections) or the firewall itself.

### **Rules**

The Rules menu allows to configure firewall rules in the Sentinel PF operating system. Firewall rules control what traffic is allowed to enter an interface on your firewall. Once traffic is passed on the interface it enters, an entry in the *state* table is created, which allows through subsequent packets that are part of that connection.

Firewall rules are processed from the top down, and the first match wins. The default on all interfaces is to deny traffic, and only what is explicitly allowed via firewall rules will be passed.

On the Firewall Rules menu, there will be a tab for each interface, plus a tab for each active VPN type (IPsec, OpenVPN, PPTP), and a tab for "Floating Rules" which contains rules that apply to multiple interfaces, to avoid repetition. When editing a rule, many of the options are explained in detail on the rule editor screen. Be mindful of the default settings on the rule editor, especially the protocol.

Note: Rules are evaluated on a first-match basis, i.e. the action of the first rule to match a packet will be executed. This means that if you use block rules, you'll have to pay attention to the rule order. Everything that isn't explicitly passed is blocked by default.
Sentinel PF operates with three types of packet filter rules:

#### *LAN*

These are rules applicable for packets arriving to LAN interface.

#### *WAN*

These are rules applicable for packets arriving to WAN interface.

#### *Floating*

Floating rules are parsed before rules on other interfaces. Thus, if a packet matches a floating rule and the *Quick* option is active on that rule, Sentinel PF will not attempt to filter that packet against any rule on any other interface. The most common use of floating rules are traffic shaper rules to match and queue traffic. Other common uses are to ensure that no traffic can exit into a secure network by blocking the outbound toward a secure network. Additionally, you can use floating rules to enact state timeouts and tag & match operations. Floating rules are advanced firewall rules which can apply in any direction to any (or multiple) interfaces. Some more advanced/low-level options are available on floating rules than exist for the normal per-interface rules. By using floating rules you can control and restrict traffic from the firewall itself, you can have rules which apply to multiple interfaces in the same way, you can have traffic shaping rules which match traffic but do not affect it's pass/block action, and much more. Many firewalls do not need any floating rules, or may only have them for the traffic shaper.

You can switch between Floating, LAN and WAN rules by clicking on corresponding tabs in the Rules menu. You may have already noticed that the default Sentinel PF installation includes WAN rules setup to allow Web GUI and SSH access on WAN, and an Anti-Lockout Rule to allow the same on LAN. The Anti-Lockout Rule allows access to the SSH and Web GUI on the LAN interface, regardless of the user-defined firewall rule set.

Each firewall rule can be configured with one of the following actions:

| Action              | Meaning                                                  |
|---------------------|----------------------------------------------------------|
| $\blacksquare$ Pass | Allow packets to pass.                                   |
| <b>Block</b>        | Silently drop packets.                                   |
| <b>E</b> Reject     | Reject packets.                                          |
| <b>D</b> Oueue      | Assign packets to queue and pass. (Floating rules only.) |

TABLE 7–1 Sentinel PF Firewall Rule Actions

The difference between *block* and *reject* is that with *reject*, a packet (TCP RST or ICMP port unreachable for UDP) is returned to the sender, whereas with *block* the packet is dropped silently. In either case, the original packet is discarded.

# **▼ To Create Firewall Rule**

- **1 In Firewall / Rules, select the Floating, WAN or LAN tab depending on which interface(s)**  this rule has to apply to, and click on the **B** button in order to create a new rule.
- **2 Configure your rule.**
- **3 Click Save.**
- **4 Click Apply Changes to reload Sentinel PF packet filter immediately for the rule to take effect.**

Note: Newly created firewall rules are not active unless the filter is reloaded. This can be done either by clicking «Apply Changes» when offered, or in the Status / Filter Reload menu manually.

Because rules are evaluated on a first-match basis, you may want to review your firewall rules and move the newly created rule above or below exisitng rules, depending on your preference.

### **▼ To Move Rule**

- **1 In Firewall / Rules, select the Floating, WAN or LAN tab depending on which interface(s)**  your rule applies to, and click on the **B** button in order to create a new rule.
- **2 Select the rule you want to move by clicking on a checkbox on the left side of the rule table.**
- **3 Click on the button next to any existing rule you would like your selected firewall rule to appear on top of.**  You can't move anything on top of anti-lockout rules on LAN interface.
- **4 Click Apply Changes to reload Sentinel PF packet filter immediately for the new rule sequence to take effect.**

### Firewall rules can be configured with a number of options:

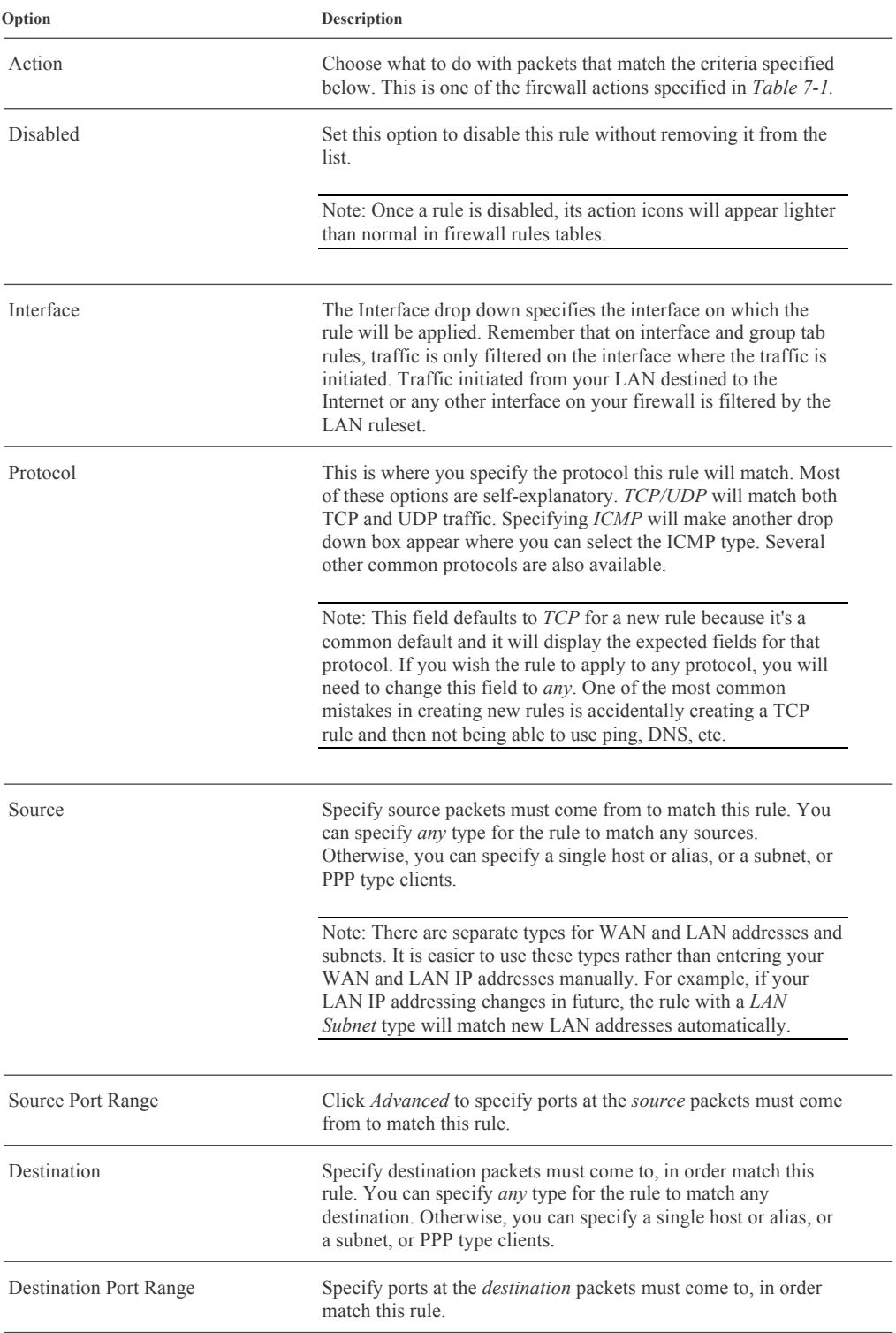

BusinessCom Sentinel PF Operating System Handbook • December 2014, Revision D

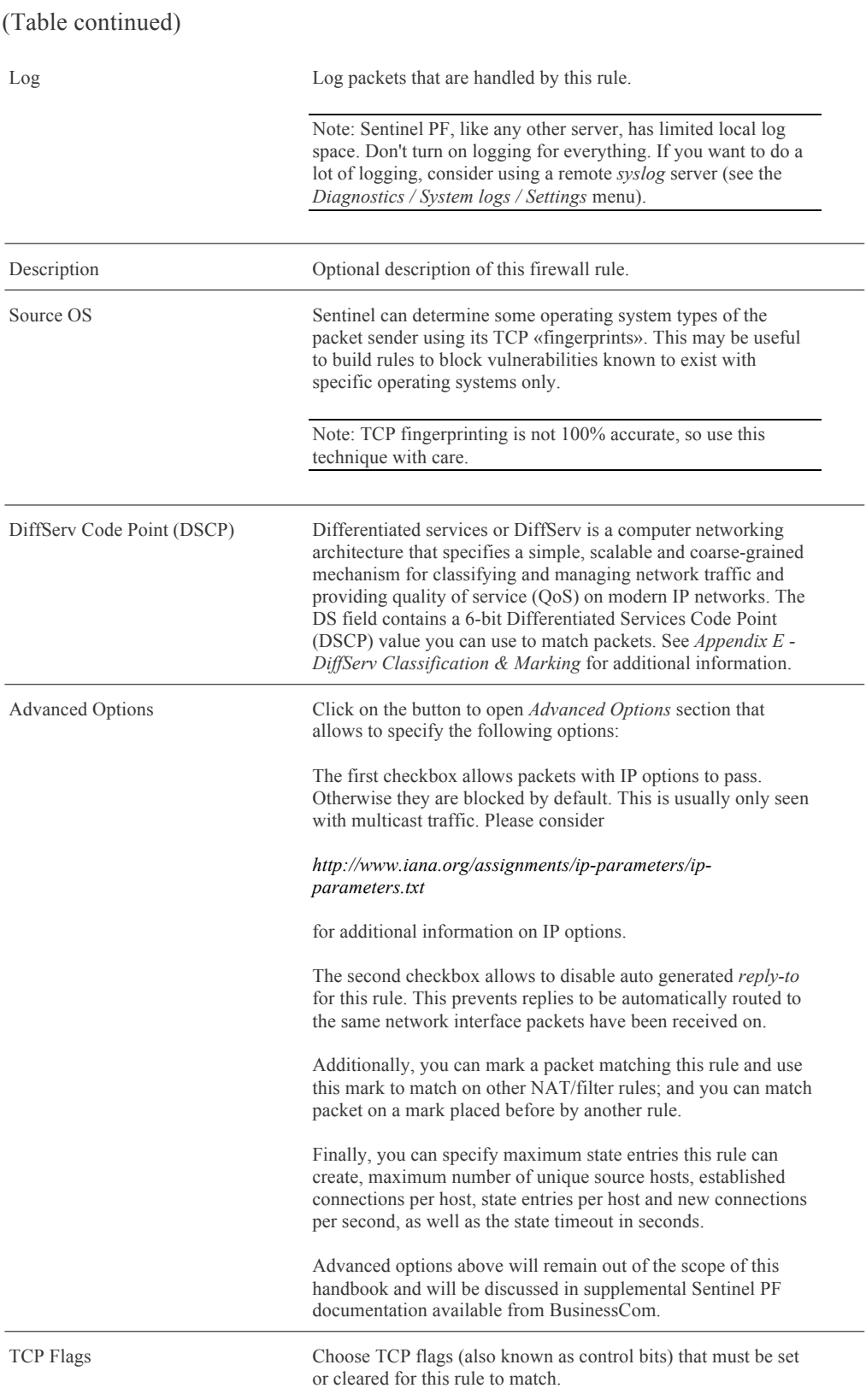

BusinessCom Sentinel PF Operating System Handbook • December 2014, Revision D

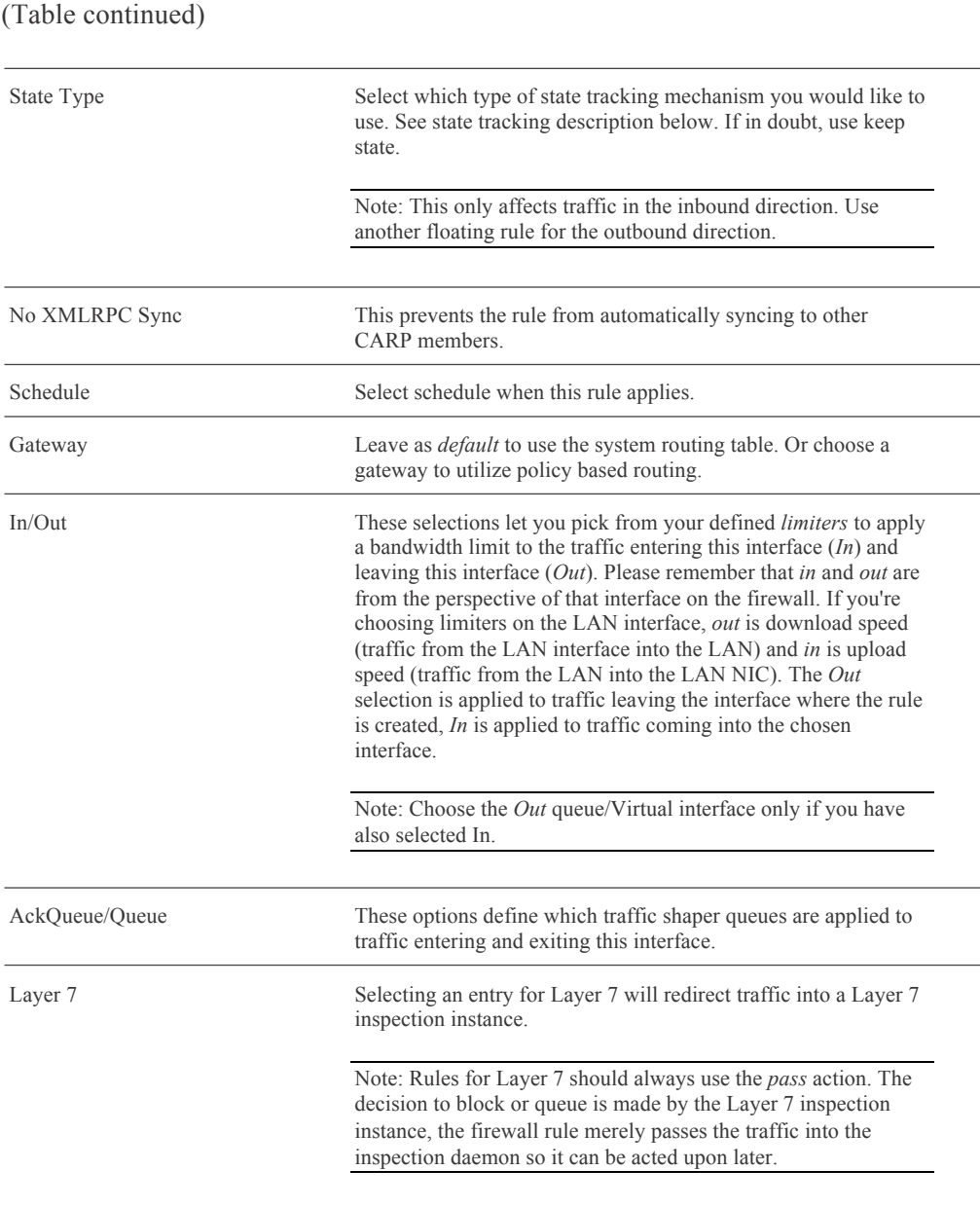

#### State tracking:

One of Sentinel PF's important abilities is "keeping state" or "stateful inspection". Stateful inspection refers to Sentinel PF's ability to track the state, or progress, of a network connection. By storing information about each connection in a state table, Sentinel PF is able to quickly determine if a packet passing through the firewall belongs to an already established connection. If it does, it is passed through the firewall without going through ruleset evaluation.

Keeping state has many advantages including simpler rulesets and better packet filtering performance. Sentinel PF is able to match packets moving in either direction to state table entries meaning that filter rules which pass returning traffic don't need to be written. And, since packets matching stateful connections don't go through ruleset evaluation, the time PF spends processing those packets can be greatly lessened.

When a rule creates state, the first packet matching the rule creates a "state" between the sender and receiver. Now, not only do packets going from the sender to receiver match the state entry and bypass ruleset evaluation, but so do the reply packets from receiver to sender. This is the default *keep state* mechainsm.

The *sloppy state* mechanism uses a sloppy TCP connection tracker that does not check sequence numbers at all, which makes insertion and ICMP teardown attacks way easier. This is intended to be used in situations where one does not see all packets of a connection, e.g. in asymmetric routing situations.

The *synproxy state* option can be used to cause Sentinel PF itself to complete the handshake with the active endpoint, perform a handshake with the passive endpoint, and then forward packets between the endpoints. No packets are sent to the passive endpoint before the active endpoint has completed the handshake, hence so-called SYN floods with spoofed source addresses will not reach the passive endpoint, as the sender can't complete the handshake. The proxy is transparent to both endpoints; they each see a single connection from/to the other endpoint. Sentinel PF chooses random initial sequence numbers for both handshakes. Once the handshakes are completed, the sequence number modulators are used to translate further packets of the connection.

The *none* option tells Sentinel PF not to use state mechanisms to keep tracking. This is only useful if you're doing advanced queueing in certain situations.

### **Schedules**

Schedules act as placeholders for time ranges to be used in firewall rules. A common use for schedules would be activate and deactivate firewall rules depending on the time of the day. This can be used, for example, to prioritize or block certain applications during business hours.

## **▼ To Create Schedule**

- **1 In Firewall / Schedules, click on the <b>B** button in order to create a new schedule.
- **2 Enter schedule name. The name of the schedule may only consist of the characters "a-z, A-Z, 0-9 and \_", e.g.** businesshours**.**
- **3 Enter optional schedule description, e.g.** Business Hours**.**
- **4 Select month of the year schedule will apply to.**

#### **5 Click on the days to select days.**

You can select certain week days by clicking on the calendar column title. E.g. clicking on *Mon* will select all Mondays in the month. Selections are marked red.

- **6 Select Start time and Stop time for the schedule.**
- **7 Enter optional time range description, e.g.** Business Hours**.**
- **8 Click «Add Time».**
- **9 Repeat steps 4 to 8 until you have added all time ranges in the schedule.**
- **10 Click «Save».**

Note: Schedules are automatically repeated every month. For example, if you have defined a schedule for a certain month then the same schedule will be automatically created for all following months. Thus, in order to create, for example, a schedule to highlight business hours, you can pick current month, select all days and enter the business hours time range (e.g. 07:00 to 18:00). Once you save the time range, it will automatically apply to all the other months in this schedule.

| <b>September 2013</b> |     |            |     |     |            |            |  |  |
|-----------------------|-----|------------|-----|-----|------------|------------|--|--|
| <b>Mon</b>            | Tue | <b>Wed</b> | Thu | Fri | <b>Sat</b> | <b>Sun</b> |  |  |
|                       |     |            |     |     | 2          | 3          |  |  |
|                       | 5   | 6          |     | 8   | 9          | 10         |  |  |
| 11                    | 12  | 13         | 14  | 15  | 16         | 17         |  |  |
| 18                    | 19  | 20         | 21  | 22  | 23         | 24         |  |  |
| 25                    | 26  | 27         | 28  | 29  | 30         | 31         |  |  |

FIGURE 7–1 Example of "Every Friday" Schedule.

# **Traffic Shaper**

This is the primary configuration menu of the Sentinel PF traffic shaper. Traffic shaping is one of the Quality of Service (QoS) techniques used to control bandwidth allocation to specific hosts or subnets in your network as well as prioritize certain traffic types over another. Without QoS, Sentinel PF defaults to the FIFO (First In First Out) packets processing, with all traffic assigned to a default priority level.

Sentinel PF shapes traffic where it can control the flow. The traffic coming from WAN to LAN is shaped on the LAN interface, as it is actually coming *out* of the LAN interface. Simiarly, traffic coming from the LAN to WAN is shaped on the WAN interface, as it is going *out* from the WAN interface:

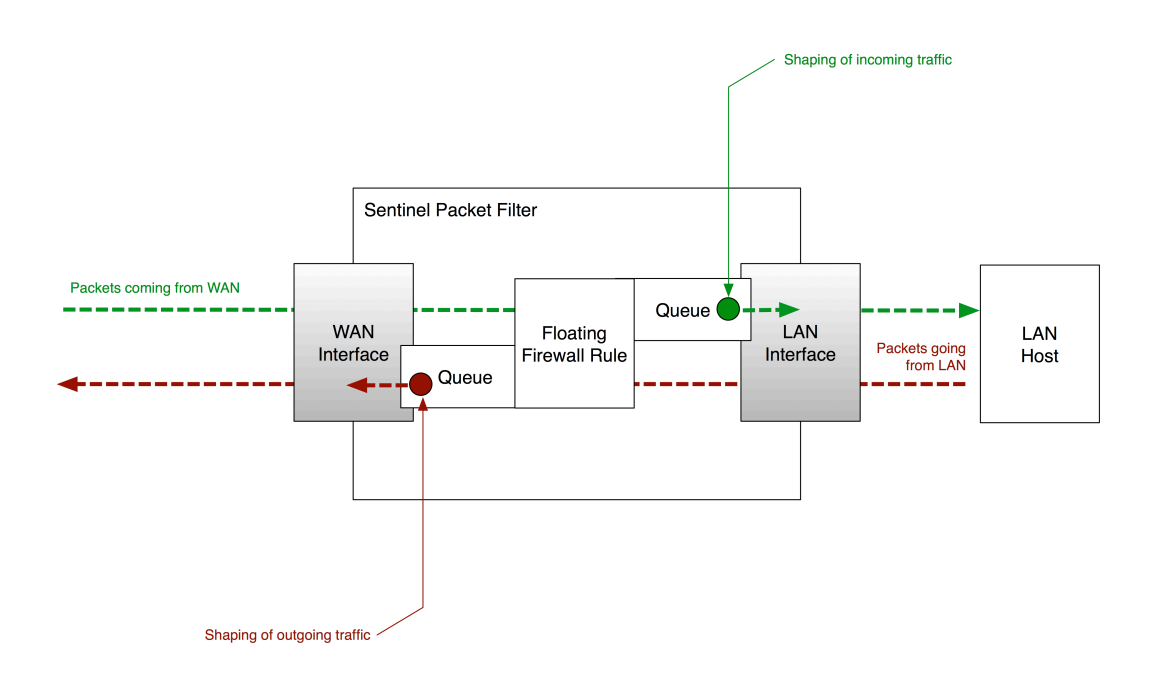

FIGURE 7–2 Operation of Sentinel PF Traffic Shaper.

Sentinel PF traffic shaper uses a combination of *queues* and *firewall rules* to work. The queues are where bandwidth and priorities are actually allocated. There can be multiple queues defined to enforce QoS for different traffic types. Firewall rules control how traffic is assigned into those queues. Once a packet matches the firewall rule, it is assigned into a queue by that rule.

Note: Firewall rules for traffic shaping are usually set up as *floating* firewall rules configured with the *queue* action that is used to assign traffic to queues. Note: Sentinel uses a separate queue for LAN-to-LAN traffic, so traffic shaping will not affect local traffic.

Sentinel PF features multiple scheduler types you can use for queuing. These scheduler types are summarized in the table below for your convenience.

| Feature                   | Hierarchical Fair<br>Service Curve<br>(HFSC) | Class-Based<br>Oueueing<br>(CBQ) | Priority<br>Queueing<br>(PRIQ) |
|---------------------------|----------------------------------------------|----------------------------------|--------------------------------|
| Orientation               | Bandwidth                                    | Bandwidth &<br>Priorities        | Priorities                     |
| <b>Oueue Structure</b>    | Hierarchical                                 | Hierarchical                     | Flat                           |
| Non-Linear Service Curves | Yes                                          | N <sub>0</sub>                   | N <sub>0</sub>                 |
| <b>CIR</b> Guarantees     | <b>Yes</b>                                   | N <sub>0</sub>                   | N <sub>0</sub>                 |
| <b>MIR Limits</b>         | <b>Yes</b>                                   | <b>Yes</b>                       | N <sub>0</sub>                 |
| Bandwidth Sharing         | Yes                                          | <b>Yes</b>                       | Yes                            |
| Priorities                | N <sub>0</sub>                               | <b>Yes</b>                       | <b>Yes</b>                     |
| Configuration Complexity  | High                                         | Medium                           | Low                            |

TABLE 7–2 Sentinel PF Scheduler Types

#### *Hierarchical Fair Service Curve (HFSC)*

This is an extension of service curve based QoS model proposed in *"A Hierarchical Fair Service Curve Algorithm for Link-Sharing, Real-Time and Priority Services"* (1997) by Ion Stoica, Hui Zhang and T. S. Eugene Ng. In HFSC, the queues are arranged in a hierarchy, or a tree, with root queues for each interface, parent queues underneath, and child queues nested under the parent queues. HFSC is very effective if you need to guarantee a certain amount of minimum bandwidth (CIR) for hosts or applications in your network, yet still allow idle bandwidth to be shared among queues. In addition to CIR guarantees, HFSC can impose maximum information rate (MIR) limits on queues.

HFSC, as proposed in the original paper by Stoica et al, achives three perfornance goals for realtime, hierarchical linksharing, and priority services:

- Guarantee the service curves of all leaf classes CIR guarantees.
- § Minimize the short-term discrepancy between the amount of services provided to an interior class and the amount specified by the Fair Service Curve linksharing model.
- § Allocate the excess bandwidth to sibling classes with bounded fairness, also known as *bandwidth sharing*.

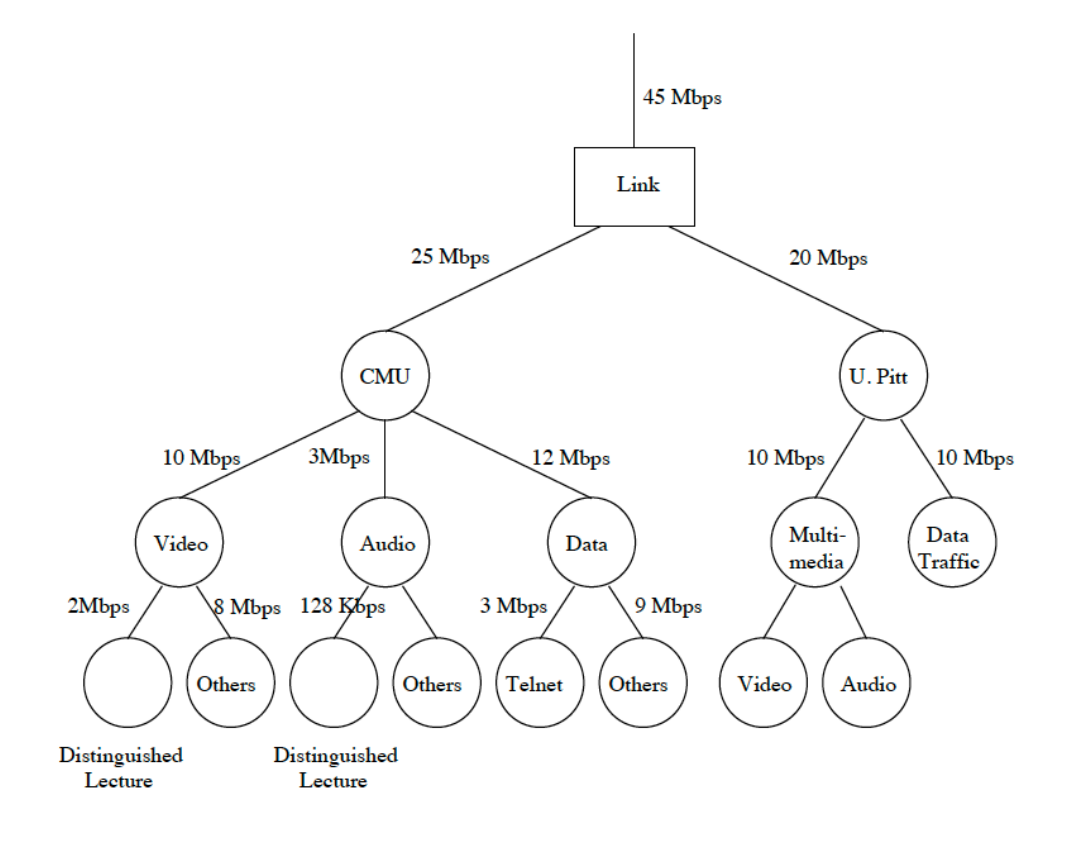

FIGURE 7–3 Example of link-sharing hierarchy used by HFSC and CBQ.

One of the most important aspects of the HFSC is the ability to define *Non-Linear Service Curves,* or simply *Service Curves.* With service curves, you can configure HFSC to allocate an increase amount of bandwidth to a connection for initial pre-defined time period, after which the connection will be throttled down to default throughput level. This may be useful to allow lightweight content, such as HTML code and images, to traverse in bursts at higher throughput, if compared to large multimedia files and downloads.

Service curves can improve performance of delay-sensitive bursty applications without negatively affecting the performance of throughput-oriented applications like FTP.

rate =  $m^2$ b, bits  $\hat{\hat{\xi}}$ t, time d, time

Consider the following service curve example:

FIGURE 7–4 Example of non-linear convex service curve.

An HFSC service curve is based on *m1* and *m2*, which are the initial and the normal throughput rates respectively. A connection is allocated *m1* bandwidth for the initial time of *d*, after which it is throttled down or allowed to burst at the *m2* level. With the convex curve above, the connection is throttled down after *d*; that is, the rate of the bits flow decreases. It is possible to define concave curves whereby the initial amount of bandwidth allocated to a connection will be less than the normal *m2* rate.

Within the initial *d* time, the *m2* throughput rate is not checked. After *d* has expired, if the traffic is still above the *m2* rate then it will be shaped down to *m2*. It is also possible to define a linear service curve with *m1* and *d* left blank and only *m2* specified.

Note: Current Sentinel PF HFSC implementation does not support priorities. Web GUI HFSC priority entries will be ignored.

These values can be used to define a service curve for the following purposes in HFSC:

- *Upper Limit*. This is the MIR (maximum information rate) bandwidth allowed for the queue. It will do hard limiting.
- *Real Time*. This is the CIR (committed information rate) bandwidth guaranteed for the queue. This is only valid for child queues. The *m1*  parameter will always be satisfied in timeframe *d*, and *m2* is the maximum CIR this discipline will allow to be used.

Note: The value for *m2* cannot exceed 30% of the parent's queue's available bandwidth.

■ *Link Share.* Any additional amount of bandwidth this queue gets from sharing bandwidth with other queues after all *Real Time* requirements are satisfied.

By combining these factors, a queue will get the bandwidth specified by the Real Time factors, plus those from Link Share, up to a maximum of Upper Limit.

Consider the following non-linear service curve example:

TABLE 7–3 HFSC Example

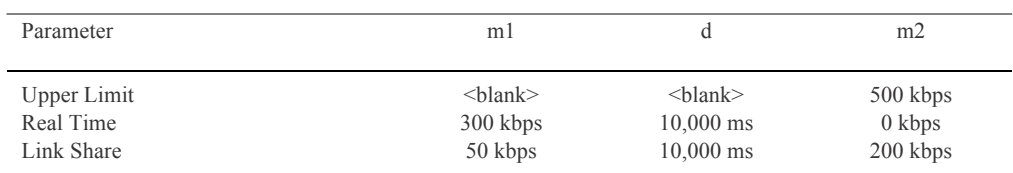

This service curve will result in a connection being allocated 300 kbps of guaranteed CIR bandwidth for the initial period of 10,000 ms (10 seconds). It will also be able to borrow up to 50 kbps of unused (shared) bandwidth from other queues. After the 10 seconds period, the CIR rate drops to zero, however the connection will be able to borrow up to 200 kbps of shared bandwidth from other queues.

Note: With the example above, the m2 parameter is specified for both the Upper Limit and the Link Share. In these situations, Sentinel PF enforces the m2 from the Link Share setting, and it will ignore the m2 parameter from the Upper Limit. Upper Limit m2 could have as well been blank in this example.

#### *Class-Based Queueing (CBQ)*

CBQ is a queueing algorithm that divides a network connection's bandwidth among multiple queues or classes. Each queue then has traffic assigned to it based on source or destination address, port number, protocol, and other criteria. A queue may optionally be configured to borrow bandwidth from its parent queue if the parent is being under-utilized.

A CBQ queue can be assigned a priority such that those containing interactive traffic, such as SSH, can have their packets processed ahead of queues containing bulk traffic, such as FTP. CBQ queues, similar to HFSC, are arranged in an hierarchical manner. At the top of the hierarchy is the root queue which defines the total amount of bandwidth available. Child queues are created under the root queue, each of which can be assigned some portion of the root queue's bandwidth.

CBQ supports setting MIR bandwidth limits, however it does not support CIR guarantees like HFSC. Because of the simpler queue configuration, it can be a good alternative to HFSC, especially if you do not need to guarantee CIR in the local network.

With CBQ, queue priorities range from 0 to 7, higher numbers indicating higher priority. Queues of an equal priority are processed in a round-robin fashion.

Note: The MIR limit in CBQ may sound to operate like a *limiter*, however with CBQ, the sum of child queues cannot exceed the total bandwidth available in the parent queue. CBQ is not an alternative to using Sentinel PF *limiters* to shape hosts on a per-IP basis.

#### *Priority Queueing (PRIQ)*

Priority Queueing (PRIQ) assigns multiple queues to a network interface with each queue being given a priority level. A queue with a higher priority is always processed ahead of a queue with a lower priority. If two or more queues are assigned the same priority then those queues are processed in a round-robin fashion. The queueing structure in PRIQ is flat - you cannot define queues within queues. The root queue is defined, which sets the total amount of bandwidth that is available, and then sub queues are defined under the root. The PRIQ values for priority go from 0 to 15, and the higher the priority number, the more likely the queue is to have its packets processed.

It is important to note that when using PRIQ you must plan your queues very carefully. Because PRIQ always processes a higher priority queue before a lower priority one, it's possible for a high priority queue to cause packets in a lower priority queue to be delayed or dropped if the high priority queue is receiving a constant stream of packets.

In addition to schedulers, Sentinel PF provides *Random Early Detection (RED)*  congestion avoidance algorithm. Its job is to avoid network congestion by making sure that the queue doesn't become full. It does this by continually calculating the average length (size) of the queue and comparing it to two thresholds, a minimum threshold and a maximum threshold. If the average queue size is below the minimum threshold then no packets will be dropped. If the average is above the maximum threshold then *all* newly arriving packets will be dropped. If the average is between the threshold values then packets are dropped based on a probability calculated from the average queue size. In other words, as the average queue size approaches the maximum threshold, more and more packets are dropped. When dropping packets, RED randomly chooses which connections to drop packets from. Connections using larger amounts of bandwidth have a higher probability of having their packets dropped. RED is useful because it avoids a situation known as global synchronization and it is able to accommodate bursts of traffic. Global synchronization refers to a loss of total throughput due to packets being dropped from several connections at the same time. For example, if congestion occurs at a router carrying traffic for 10 FTP connections and packets from all (or most) of these connections are dropped (as is the case with FIFO queueing), overall throughput will drop sharply. This isn't an ideal situation because it causes all of the FTP connections to reduce their throughput and also means that the network is no longer being used to its maximum potential. RED avoids this by randomly choosing which connections to drop packets from instead of choosing all of them. Connections using large amounts of bandwidth have a higher chance of their packets being dropped. In this way, high bandwidth connections will be throttled back, congestion will be avoided, and sharp losses of overall throughput will not occur. In addition, RED is able to handle bursts of traffic because it starts to drop packets before the queue becomes full. When a burst of traffic comes through there will be enough space in the queue to hold the new packets.

RED should only be used when the transport protocol is capable of responding to congestion indicators from the network. In most cases this means RED should be used to queue TCP traffic and *not* UDP or ICMP traffic.

*Explicit Congestion Notification (ECN)* works in conjunction with RED to notify two hosts communicating over the network of any congestion along the communication path. It does this by enabling RED to set a flag in the packet header instead of dropping the packet. Assuming the sending host has support for ECN, it can then read this flag and throttle back its network traffic accordingly.

For more information on RED and ECN, please refer to *RFC 3168* and Floyd, S., and Jacobson, V., *Random Early Detection gateways for Congestion Avoidance V.1 N.4*, August 1993, p. 397-413*.*

Setting up schedulers, queues and firewall rules can be a complex task. To simplify the process, Sentinel PF provides multiple wizards to create initial traffic shaping frameworks you can build a more advanced model on top of. These wizards are:

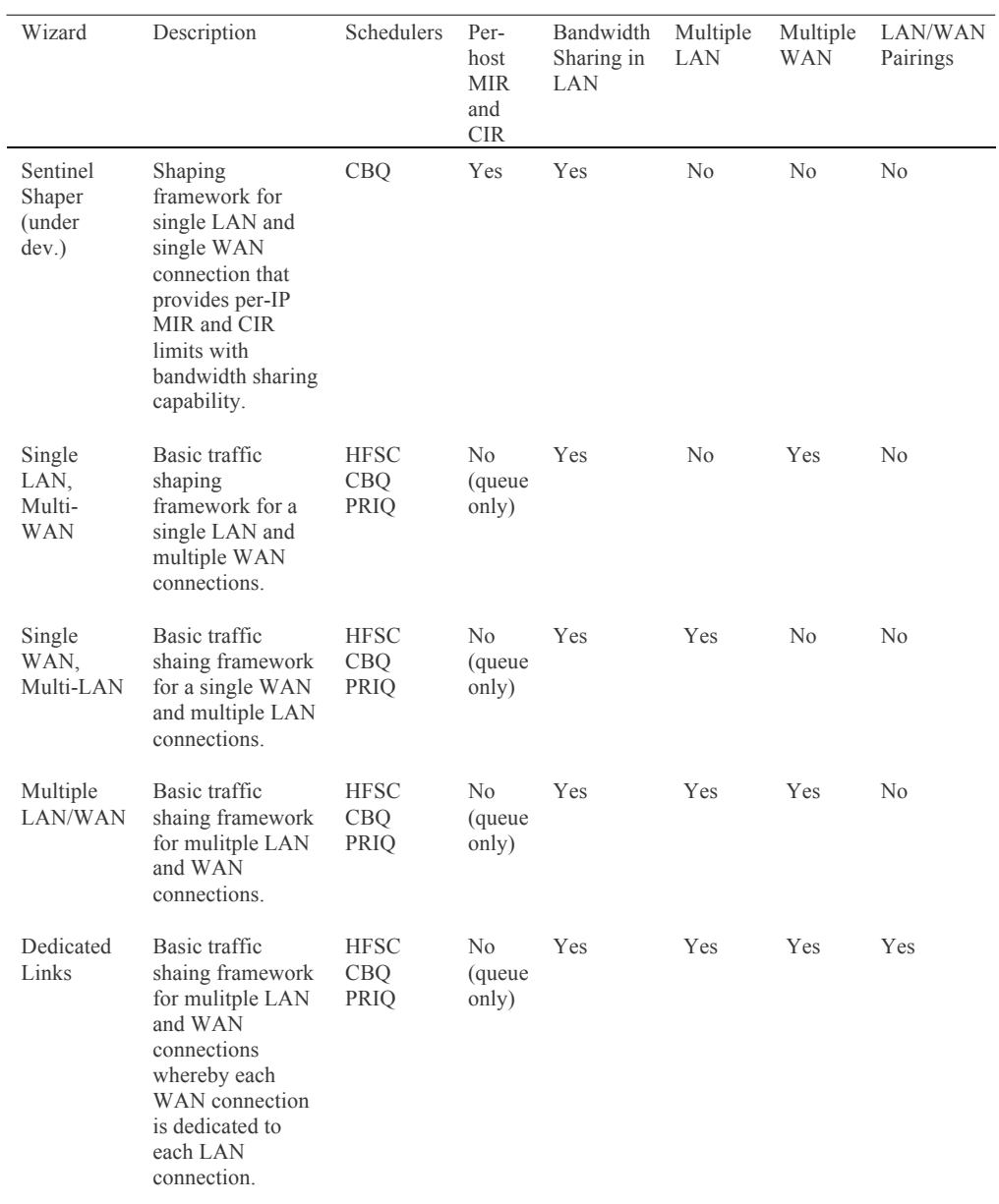

TABLE 7–4 Sentinel PF Traffic Shaping Wizards

All wizards are capable to create multiple queues for different types of traffic, and if used with CBQ and PRIQ schedulers, assign different priorities to these queues. The *Sentinel Shaper* wizard allows to specify MIR and CIR per each IP in the LAN, as well as enable bandwidth sharing among different IPs.

In addition to traffic shaping, Sentinel PF provides a concept of *limiters* that are used to impose hard MIR bandwidth limits on IPs, or group of IPs. You can also assign priorities inside traffic controlled by limiters. Limiters are handled differently to traffic shaping. The bandwidth limits are imposed using regular *pass* action firewall rules as it enters and leaves interface.

Note: For environments with multiple WAN connections, limits for non-default gateways will need to be applied using floating firewall rules, with the *out*  direction and appropriate gateway set.

Similar to HFSC and CBQ, limiters may be nested with *queues* inside other *queues*. Root-level limiters (*pipes*), may have bandwidth limits and delays, while child limiters (*queues*) belonging to a pipe, may have different packet order priorities (*weights*). Bandwidth limits can be optionally masked by either the source IP or the destination IP, so that the limits can be applied per-IP instead of as a group. Limiters are almost always used in pairs, one for incoming traffic and one for outgoing traffic.

There are a few applications for limiters within bandwidth management tasks:

- Limit maximum amount of bandwidth (specify MIR) per protocol, or limit all the traffic *except* a specfic protocol.
- Limit maximum amount of bandwidth (specify MIR) per IP, or group of IPs or subnets.

Similar to traffic shaping, limiters hold traffic to a certain point by dropping or delaying packets to achieve a specific throughput. Usually a protocol congestion algorithms will detect the packet loss and will throttle back to a limit it can sustain. If multiple connections are queued under the same limiter pipe then their weights will be considered when ordering packets before they are sent. Unlike priorities in traffic shaping, the weight of a queue in a limiter will never cause it to starve for bandwidth.

There are certain drawbacks with limiters:

- Limiters cannot provide any CIR guarantees.
- Limiters cannot share bandwidth from other pipes.
- Queues do not have MIR values and use pipe's MIR setting. You can not limit a queue inside a pipe, however you can specify weights to prioritize packets.

# **▼ To Create Limiter**

- **1 In Firewall / Traffic Shaper, select the «Limiter» tab and click on the <b>B** button in order to **create a new limiter.**
- **2 Click on «Enable limiter».**
- **3 Enter limiter name. The name of the schedule may only consist of the characters "a-z, A-Z, 0-9 and \_", e.g.** penaltylimiter-in**.**
- **4 Enter optional limiter description, e.g.** Penalty Limiter at 200 kbit/s: In direction**.**
- **5 Enter bandwidth amount that is used as MIR setting for the limiter.**

#### **6 Specify masking option.**

If *none* is specified then the MIR bandwidth limit will apply to all the traffic passing through the limiter, as the whole. With *source address* and *destination address* the MIR limit will apply on a per-IP basis. If you are creating a limiter on the LAN interface then, usually, you want to use the *source address* mask when creating an *in* direction limiter that will handle upload traffic coming from your LAN (as if traffic goes from your LAN *into* the LAN interface); and use *destination address* mask for *out* direction limiters used to limit downloads going *out* to your LAN. Swap the logic if you are building a limiter on the WAN side.

- **7 Click «Show advanced options» button to specify any advanced options, if necessary.**
- **8 Click «Save».**

At this point, the parent limiter (pipe) is created.

- **9 Click «Add New Queue» to add a child queue into the limiter.**
- **10 Specify child queue Name, bandwidth, mask, advanced options (optional) and description, similar to how the parent limiter was created.**
- **11 Click «Save».**
- **12 Repeat steps 9 to 11 for any additional child queues you need in this limiter.**
- **13 After the limiter is created, create a firewall rule on the desired interface with the In/Out parameter set in order to apply the limiter to the matched traffic.**  Please refer to the *Rules* section of this Chapter on how to create rules.

#### Note: Limiters are usually used in pairs, one limiter per *in* and *out* directions.

Limiters can be configured with a number of advanced options:

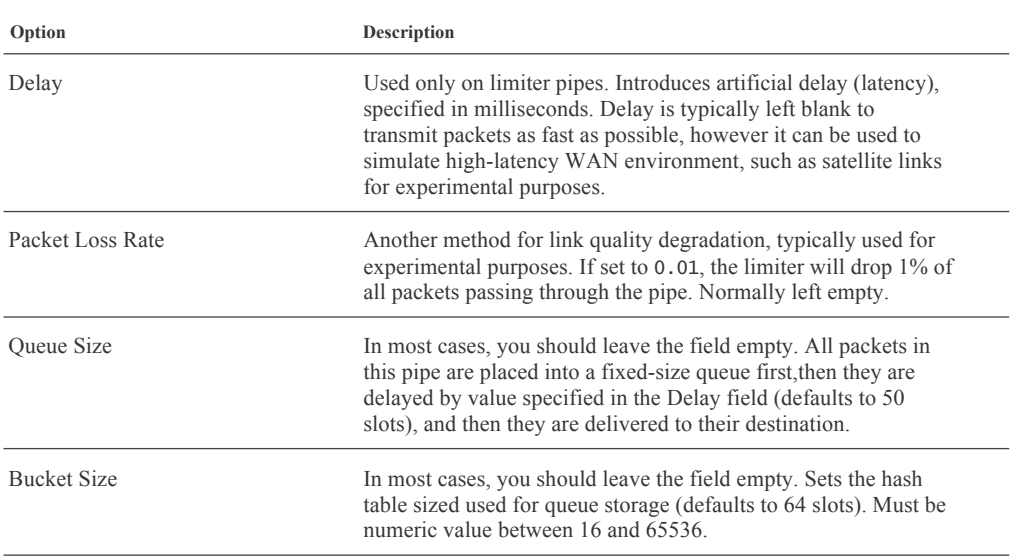

Limiter's child queues allow to specify the *weight* parameter which defines the priority of a queue. Higher values assign higher priority to packets that are in a given queue. Limiter priorities range from 1 (highest) to 100 (lowest).

Once a limiter is created, traffic should be assigned to it using a firewall rule, using the In/Out parameter. Please consider the *Rules* section of this chapter. You can specify a range of criteria to match desired traffic and assign it to a limiter. Note the In/Out direction is designated from the perspective of Sentinel PF itself, e.g. inbound traffic on the LAN interface is actually going toward the WAN interface. For your convenience, limiter directions are shown in the figure below.

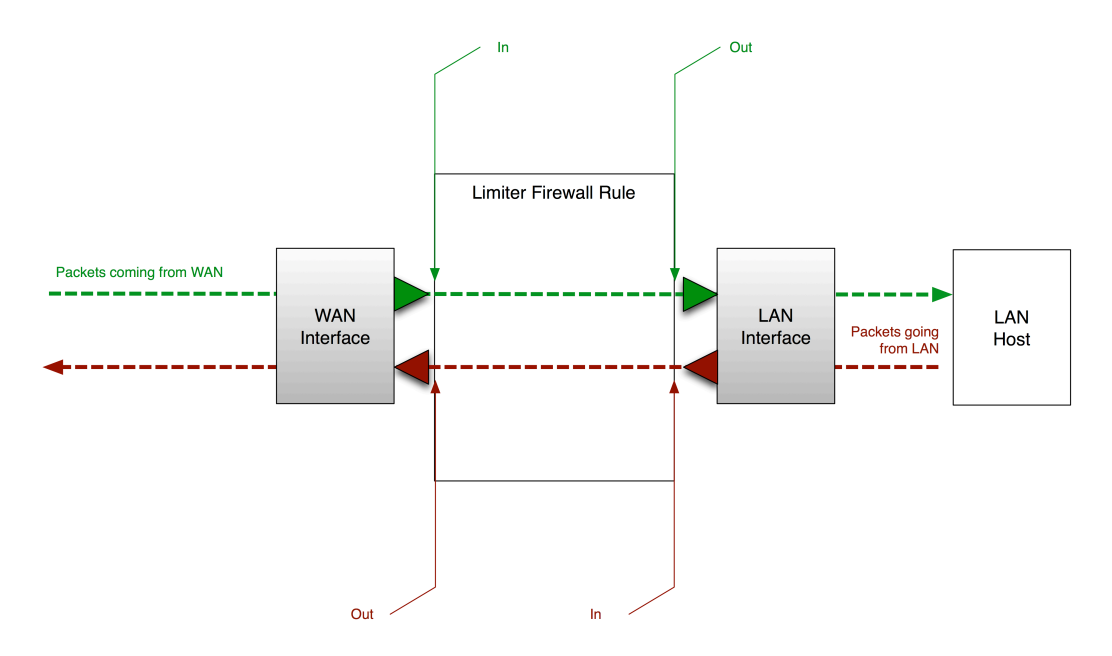

FIGURE 7–5 Sentinel PF Limiter Directions.

BusinessCom Sentinel PF Operating System Handbook • December 2014, Revision D

Limiters can be used to prioritize traffic from/to specific hosts or users in the local network. One way to do this would be to create a firewall alias (see *Chapter 7 - Web GUI: Firewall*, *Aliases* section) with IP addresses of prioritized hosts and then assign their traffic to a limiter with higher *weight*.

### **▼ Use Limiters To Prioritize LAN Users**

**1 In Firewall / Aliases, create an alias holding IP addresses of hosts to prioritize, e.g. alias named** vipusers**.**

This implies these LAN hosts have static IPs assigned to them, i.e. no DHCP. In this example other, non-prioritized hosts may have their addresses assigned dynamically.

#### **2 In Firewall / Traffic Shaper, create two limiters for the In and Out direction.**  A suitabe name for these limiters may be TowardsLAN and FromLAN respectively. The TowardsLAN limiter would be set up with WAN downlink bandwidth and FromLAN would use WAN uplink bandwidth:

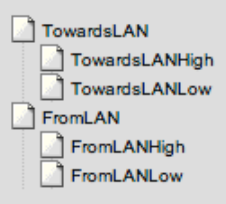

**3 In each limiter, create a «high» and «low» weight queue. An example of suitable queue names may be:** TowardsLANHigh**,** TowardsLANLow**,** FromLANHigh**,** FromLANLow**.**

High priority queues would have *weight* parameter set up in the *Advanced*  section, a value of 30 would be a good start. Low priority queues would have a higher weight value, e.g. 70.

**4 In Firewall / Rules, LAN section, create two rules to assign traffic to limiters depending on the source.** 

Here is an example of the rule to assign traffic to high weight queues: Action: Pass Source: Single host or alias vipusers Destination: any In/Out (Advanced features): FromLANHigh / TowardsLANHig*h*

Here is an example of the rule to assign other traffic to low weight queues: Action: Pass Source: single host or alias *!vipusers* (everything except vipusers) Destination: any In/Out (Advanced features): FromLANLow / TowardsLANLow

**5 Use Diagnostics, Limiter Info section to double check traffic is assigned to correct queues.** 

Sentinel PF traffic shaper offers a method of shaping traffic based on the Layer 7 Packet Classifier. Unlike most other approaches, the Layer 7 method doesn't just look at values such as port numbers. Instead, it does regular expression matching on the application layer data to determine what protocols are being used. Since this classifier is much more processor and memory intensive than others, we recommend that you only use it if you have reason to believe that matching by standard firewall rules (by port, protocol, IP address or netmask) is insufficient for your purposes.

Layer 7 shaping is right for you if you need to:

- match any protocol that uses unpredictable ports (e.g. P2P file sharing),
- match traffic on non-standard ports (e.g. HTTP on non-80 port),
- distinguish between protocols that share a common port (e.g. P2P file sharing that uses port 80).

Sentinel PF Layer 7 Packet Classifier compares an IP packet against a known "fingerprint" that expresses how the protocol traffic should look and applies an action to the connection if it finds the match. There are some limitations to the Layer 7 approach, namely:

- Layer 7 Packet Classifier can not match encrypted traffic. Many P2P protocols, for example, are using SSL today and will evade the classifier.
- Some protocols vary too frequently to be reliably identified. A good examples of this are Bittorrent and Skype. Because these protocols change very often, the classifier's fingerprint library must also be updated.
- Layer 7 Packet Classifier is very CPU intensive and will decrease the maximum throughput your Sentinel server will be able to process.
- Layer 7 inspection can not be used in multi-WAN environments. The inspection happens after the connection has been established, so it cannot be re-routed via an alternate path.

The way Layer 7 traffic shaping works in Sentinel PF is different from traffic shaper or limiter firewall rules. A firewall rule is created to direct the traffic to a *Layer 7 container*. Such a firewall rule must always *pass* the traffic to the container which then takes decisions on whether to *block*, *queue* or *limit* the packet matched. That is, even if you want to block the traffic via Layer 7, you use the pass action on the firewall rule, and the container is then set up to do the block action. The figure below provides an example of how Sentinel PF queues traffic via Layer 7.

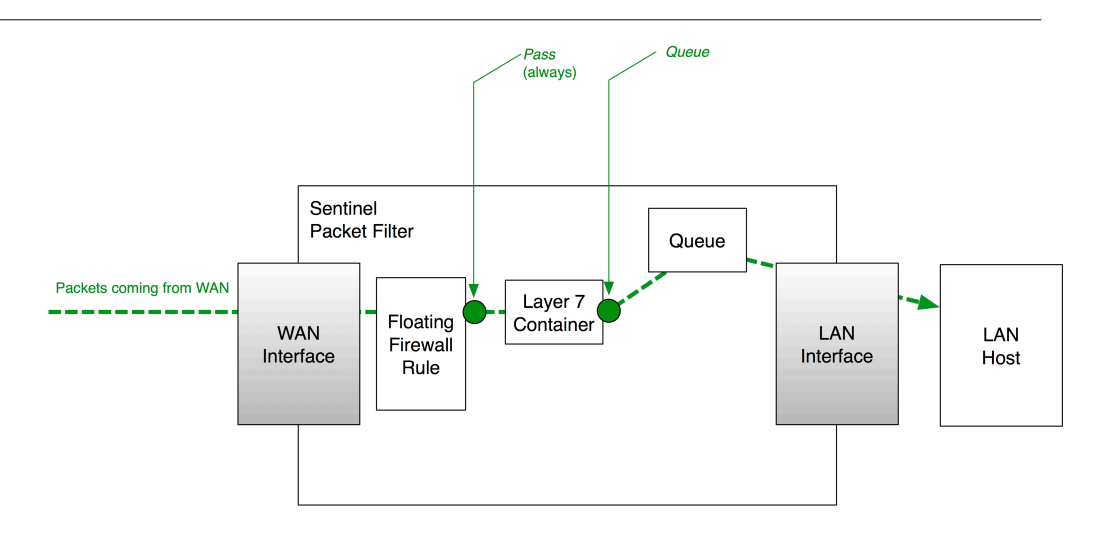

FIGURE 7–6 Sentinel PF queueing inbound traffic via Layer 7 packet inspection. The firewall rule is always configured to *pass* traffic to the Layer 7 container. The *queue* decision is taken by the container.

### **▼ To Shape Traffic via Layer 7**

- **1 In Firewall / Traffic Shaper, select the «Layer7» tab and click on the <b>B** button in order to **create a new Layer 7 container.**
- **2 Click on «Enable layer7 Container».**
- **3 Enter optional container description, e.g.** Business Applications**.**
- **5 Click on the <b>button in the Rule(s)** section to add protocols to the container.
- **6 Select protocol.**

#### **7 Choose structure.**

Structure can be *action* to block traffic, *queue* to assign traffic into a shaper queue, and *limiter* to send traffic through a limiter.

**8 Choose behavior.** 

For the action structure, the only option available is to *block* traffic. For queue or limiter structures, select a queue or a limiter to assign the matched traffic to.

- **9 Repeat steps 5 to 8 for any additional protocols you need in this container. Click «Save» when finished to save the container.**
- **10 Create a floating firewall rule with the Layer 7 parameter set to the container. This rule must always be set to pass traffic to the container.**

Please refer to the *Rules* section of this Chapter on how to create rules.

To sum up all the techniques available, traffic shaping in Sentinel PF is always initiated by a firewall rule that matches and directs traffic to a scheduler queue or a limiter. Queues can enforce QoS for different traffic types by assigning different prioritization levels, MIR limits and CIR guarantees to different traffic types. You can build scheduling disciplines using a vartiety of scheduling algorithms, such as HFSC, CBQ and PRIQ, each having its own advantages and limitations. Limiters can only enforce MIR limits and are usually used to define hard limits on a per-IP basis, however other creative applications are possible.

There are two ways to match traffic before sending it to a queue or limiting it. The most straightforward way is to match the traffic by parameters available in common firewall rules. This is usually one or the range of ports, protocols (TCP, UDP, etc), IP addresses or subnets. In this case, a firewall rule is created that queues traffic via *queue* action, or applies a limiter via *In/Out* firewall rule parameter.

The other way is to match traffic using Layer 7 (application layer) packet inspection. In this case each packet will be inspected and analyzed against a library of known traffic "fingerprints". The firewall rule directing traffic to Layer 7 container should always be configured with the *pass* action, so it will pass all the traffic to the container for inspection. The actual decision to block, queue or apply limiters is then taken inside the Layer 7 container itself. It is not possible to re-route traffic via alternate path because Layer 7 inspection occurs only after the connection has been established. The Layer 7 approach is also very CPU intensive approach that may limit maximum throughput of your Sentinel server.

The option of matching traffic at the application layer is attractive, however protocol volatility is a known vulnerability of this approach. Application protocols that are IETF standards are highly unlikely to change their behavior and change their "fingerprints" suddenly, although if programs misimplement them, anything can happen. It is rather safe to use Layer 7 to match long-term IETF standards. Open source non-standardized protocols are somewhat more likely to change abruptly, but changes are likely to be publically documented and, of course, the source code can be read to learn about them as a last resort. BusinessCom issues Layer 7 fingerprint library updates on periodic basis to adapt Sentinel PF to protocol updates, and this is included in standard Sentinel support plans. Proprietary protocols like Skype can change at any time without warning. The nature of the changes may be a closely kept secret. With proprietary protocols, the Layer 7 approach is more likely to fail.

One of the most effective yet conservative bandwidth management strategy would be to assign all the traffic to default, low-priority queue, and prioritize only known applications that are important for end users. In this case, volatile protocols for non-critical applications, such as P2P and Skype, can be supported at "best effort" level, while business traffic can be assured via CBQ or PRIQ prioritization, or even CIR assignments via HFSC.

# **Virtual IPs**

The Virtual IPs menu is used to configure Virtual IPs (VIPs) in the Sentinel PF system. VIPs can be used in a number of circumstances, such as assigning additional IP addresses to an interface, CARP redundant deployments and NAT configuration.

There are four types of VIPs:

### *IP Alias*

Used for adding more than one IP address to a network interface. Typical uses of IP aliasing are virtual hosting and reorganizing servers without having to update any other machines. Think of an IP alias as a little kid piggy-backed on their parent interface (which is has the primary address of the physical interface). Sentinel will respond to ping on an IP Alias, and services on the firewall that bind to all interfaces will also respond on the IP Alias VIP, unless the VIP is used to forward those ports in to another device. IP Aliases on their own do not sync to XML-RPC Configuration Sync peers because that would cause an IP conflict. One exception to this is IP Alias VIPs using a CARP VIP "interface" for their interface. Those do not result in a conflict, so they do synchronize.

#### *Proxy ARP*

Proxy ARP (Address Resolution Protocol) is a technique by which a device on a given network answers the ARP queries for a network address that is not on that network. The ARP Proxy is aware of the location of the traffic's destination, and offers its own MAC address in reply, effectively saying, "send it to me, and I'll get it to where it needs to go." Serving as an ARP Proxy for another host effectively directs LAN traffic to the Proxy. The "captured" traffic is then typically routed by the Proxy to the intended destination via another interface or via a tunnel. Proxy ARP VIPs do not sync to XML-RPC Configuration Sync peers because that would cause an IP conflict.

### *CARP*

CARP VIPs are mostly used with redundant deployments utilizing CARP. For information on using CARP VIPs, see *Redundancy* chapter.

### *Other*

The only function of adding an Other VIP is to making that address available in the NAT configuration. This is useful when you have a public IP block routed to your WAN IP address, IP Alias, or a CARP VIP.

Note: Sentinel PF will not respond to pings destined to *Proxy ARP* and *Other*  VIPs regardless of your firewall rule configuration. With *Proxy ARP* and *Other*  VIPs, you must configure NAT to an internal host for ping to function. See the *NAT* section of this chapter for more information.

VIPs can be configured with a number of options:

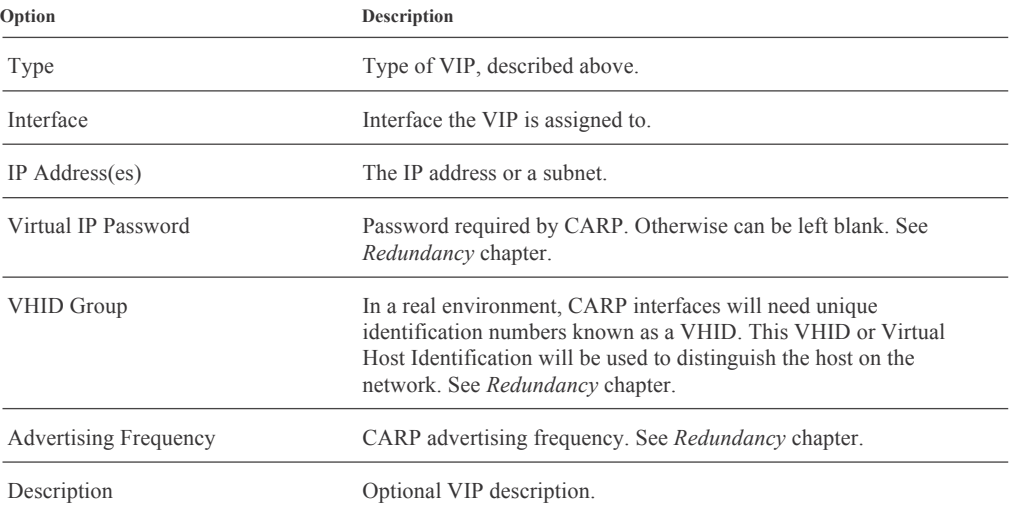

CHAP **C H A P T E R 8**

# Web GUI: Services

Services menu items are used to configure Sentinel PF network services: Network Monitor, captive portal, DHCP server and relay, DNS forwarder, Dynamic DNS services, IGMP proxy, load balancer, NTP, OLSR, PPPoE server, Proxy server, Proxy server (TP), RIP and SNMP daemons, Snort NIDS (Network Intrusion Detection System), UPnP and NAT-PMP and Wake on LAN.

### **Network Monitor** ◆

Network Monitor is an external package developed by BusinessCom Networks. Sentinel PF relies on Network Monitor to track bandwidth usage of individual IP addresses and subnets in your network. This is one of the most used tools to troubleshoot network performance issues, as it allows you to see the top IPs of who uses how much bandwidth in your network. Network Monitor outputs chart showing bandwidth utilization over 2 day, 8 day, 40 day and 400 day periods. Additionally, each IP address utilization can be exported at intervals of 3.3 minutes, 10 minutes, 1 hour or 12 hours in a *cdf* format file, or to a backend database server.

In addition to bandwidth charts, Network Monitor provides a simple protocol breakdown, identifying FTP, HTTP, P2P, TCP, UDP and ICMP traffic.

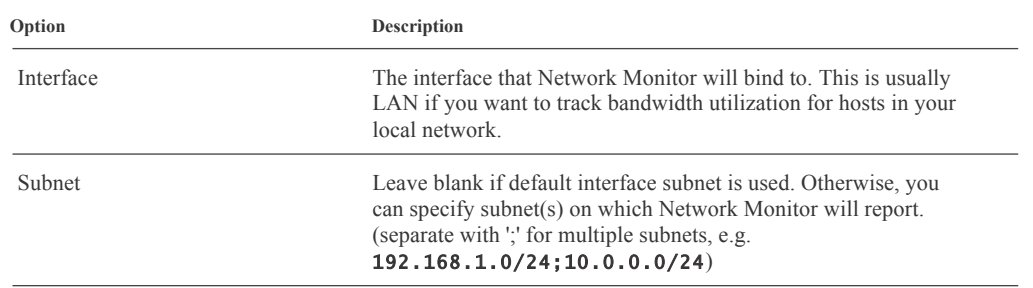

Network Monitor can be configured with a number of options:

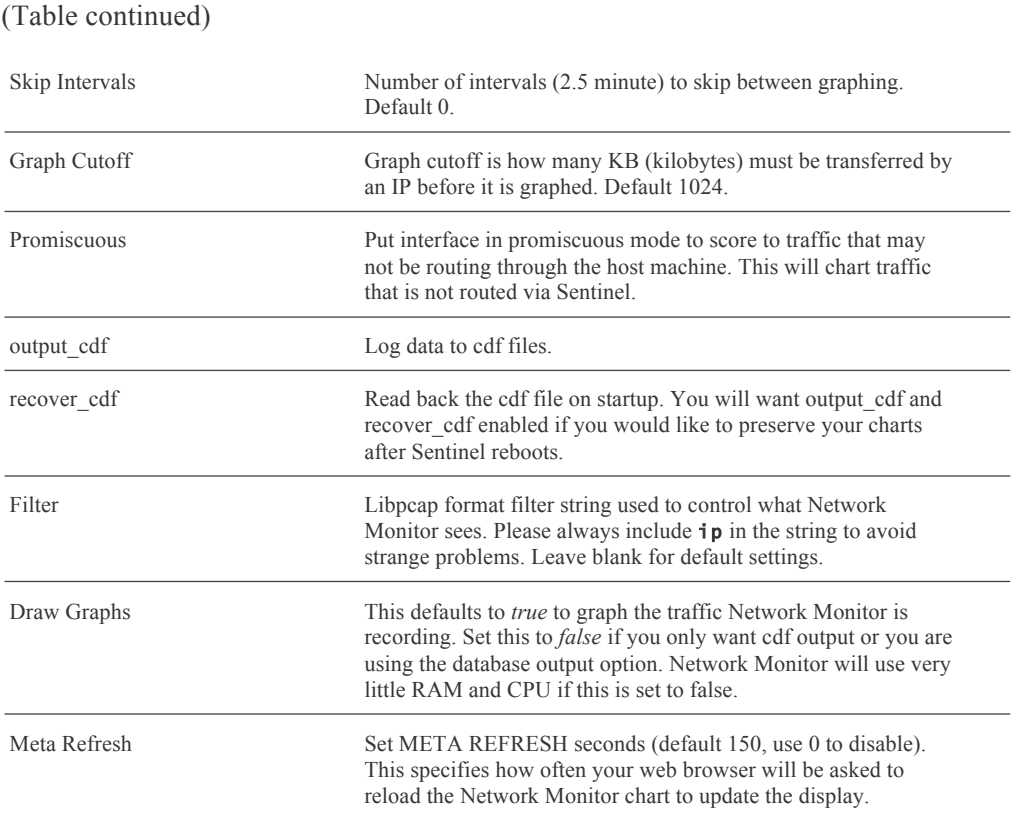

# **▼ To Show Bandwidth Chart For Individual IP**

**1 Open Status / Network Monitor menu.**

Note: You may need to force-reload the page in your browser to see the latest Network Monitor information. On Chrome, Mozilla Firefox and Internet Explorer browsers, use Ctrl+F5. On Apple Safari, use ⌘+**r**.

- **3 Select Daily, Weekly, Monthly or Yearly chart by clicking on the links at the top.**
- **4 Click on the bandwidth usage bar next to the IP address in the table to show its bandwidth utilization charts.**

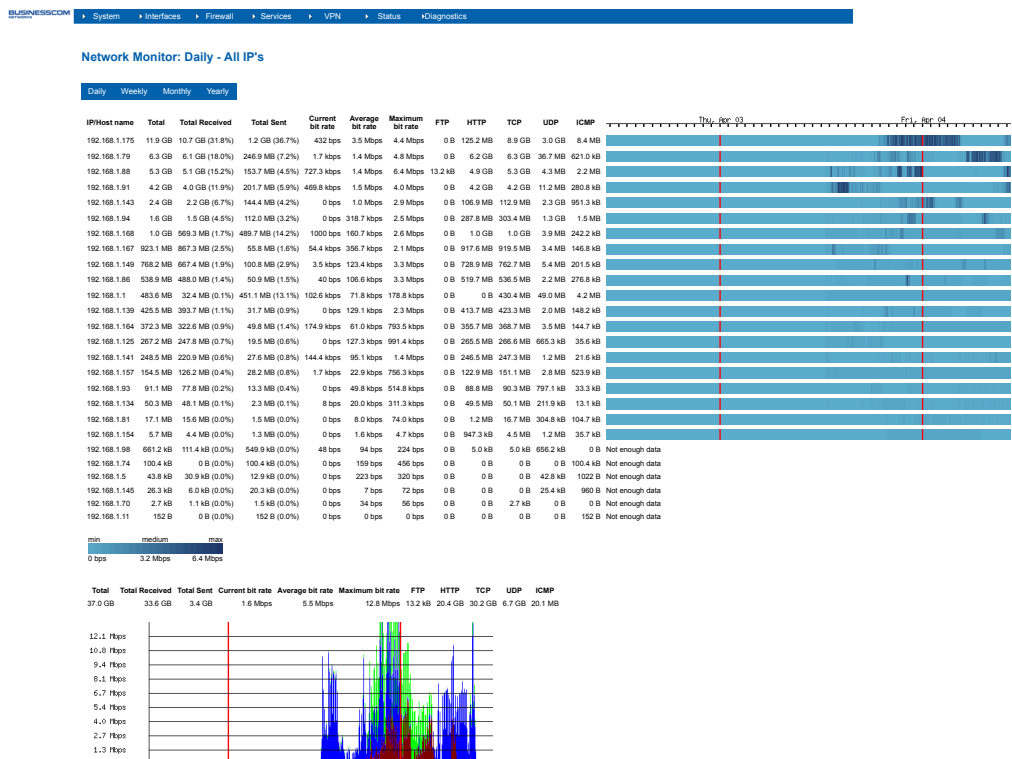

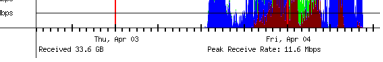

FIGURE 8–1 Example Network Monitor report.

Note: Network Monitor charts are based on long sampling rates (daily, weekly, monthly or yearly) that may average out peaks.

# **Captive Portal**

The captive portal technique forces a host on a network to undergo the authentication process via web log in before being able to use Internet normally. A captive portal turns client's Web browser into an authentication device. This is done by intercepting all packets, regardless of address or port, until the user opens a browser and tries to access the Internet. At that time the browser is redirected to a web page which may require authentication. Captive portals are used at many Wi-Fi Hot Spots, and can be used to control wired access (e.g. apartment houses, hotel rooms, business centers, "open" Ethernet jacks) as well.

A Sentinel server can be turned into a captive portal by enabling this feature in the *Services / Captive Portal* menu.

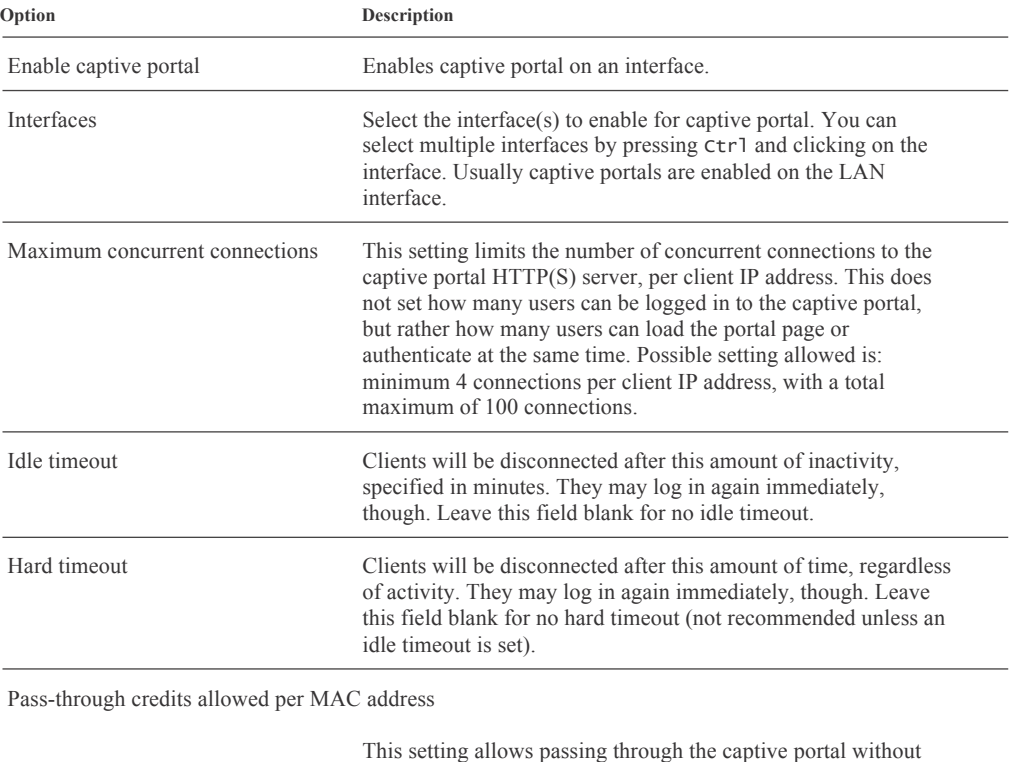

Captive portal can be configured with a number of options:

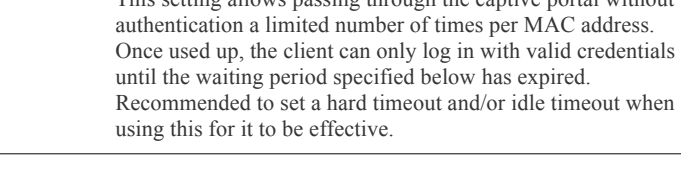

### (Table continued)

Waiting period to restore pass-through credits

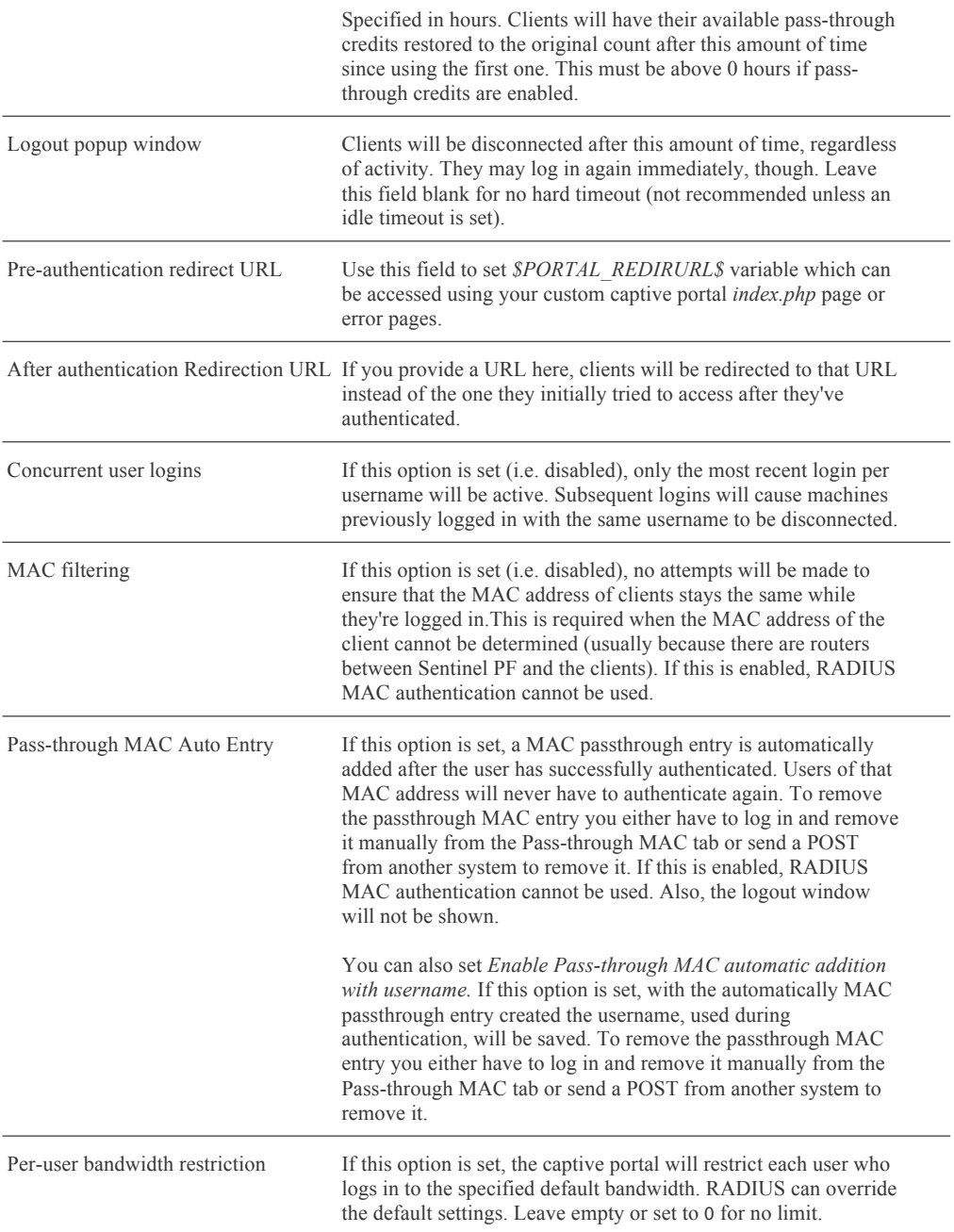

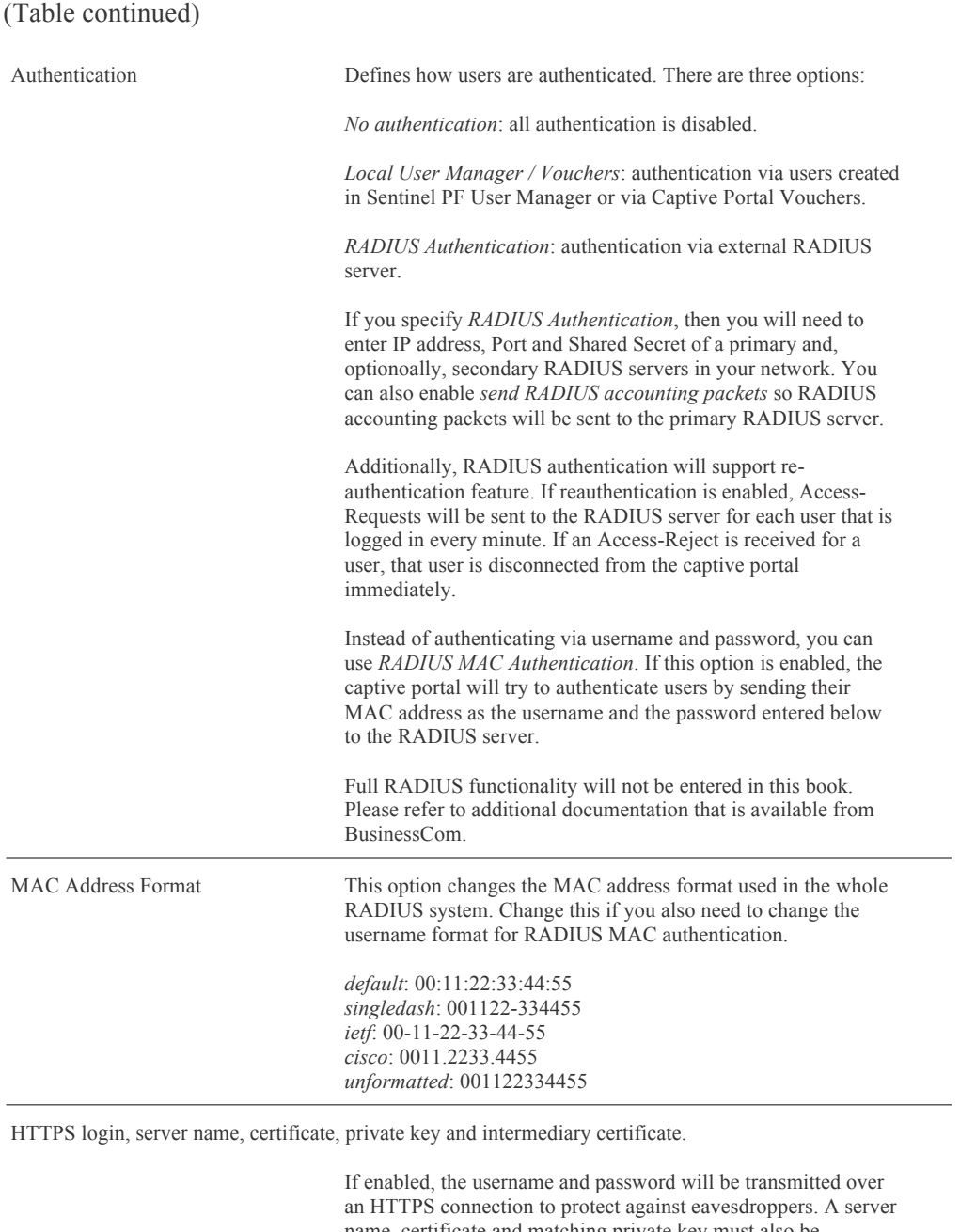

name, certificate and matching private key must also be specified. The *server name* will be used in the form action for the HTTPS POST and should match the Common Name (CN) in your certificate (otherwise, the client browser will most likely display a security warning). Make sure captive portal clients can resolve this name in DNS and verify on the client that the IP resolves to the correct interface IP on Sentinel PF. Certificates are to be pased in X.509 PEM format, and the RSA private key should be in PEM format.

You can also specify *portal page*, *authentication error page* and *logout page*  contents to customize your captive portal. This can be used to create custom branded portal pages. You can upload an HTML/PHP file for your custom pages while configuring the captive portal, or you can leave these fields blank to keep the default Sentinel PF content. For the *portal page*, make sure to include a form (POST to "") with a submit button (name="accept") and a hidden field with name="redirurl" and value="". Include the "auth\_user" and "auth\_pass" and/or "auth voucher" input fields if authentication is enabled, otherwise it will always fail. Example code for the form:

```
<form method="post" action="$PORTAL_ACTION$"> 
 <input name="auth_user" type="text"> 
 <input name="auth_pass" type="password"> 
 <input name="auth_voucher" type="text"> 
 <input name="redirurl" type="hidden" 
value="$PORTAL_REDIRURL$"> <input name="accept" type="submit" value="Continue"> 
</form>
```
The contents of the *authentication error page* are displayed when an authentication error occurs. You may include *\$PORTAL\_MESSAGE\$*, which will be replaced by the error or reply messages from the RADIUS server, if any. The contents of the *logout page* displayed on authentication success when the logout popup is enabled.

You can use the File Manager tab to upload files to your captive portal HTTP(S) server. Any files that you upload here with the filename prefix of *captiveportal*will be made available in the root directory of the captive portal HTTP(S) server. You may reference them directly from your portal page HTML code using relative paths. Example: you've uploaded an image with the name *captiveportaltest.jpg* using the file manager. Then you can include it in your portal page like this:

### <img src="captiveportal-test.jpg" width=... height=...>

In addition, you can also upload *.php* files for execution. You can pass the filename to your custom page from the initial page by using text similar to:

### <a href="/captiveportal-aup.php?redirurl=\$PORTAL\_REDIRURL\$">Acceptable usage policy</a>

The total size limit for all files is 1 MB.

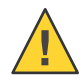

Caution – Changing captive portal configuration will disconnect all clients. Don't forget to enable the DHCP server on your captive portal interface. Make sure that the default/maximum DHCP lease time is higher than the timeout entered on this page. Also, the DNS forwarder needs to be enabled for DNS lookups by unauthenticated clients to work.

Additional tabs of the captive portal menu are discussed below.

Pass-through MAC, Allowed IP addresses and Allowed Hostnames tabs are used to manage MAC and IP addresses and hostnames defined as *pass-through*. This allows those users to access Internet through the captive portal automatically without being taken to the portal page. Specifying a pass-through IP and hostname can be used for a web server serving images for the portal page, or a DNS server on another network, for example. By specifying *from* addresses, it may be used to always allow pass-through access from a client behind the captive portal.

Sentinel PF captive portal provides a tool to generate and manage *vouchers*. Vouchers are special codes that can be used to gain Internet access through the captive portal. Each roll of vouchers is cryptographically generated and includes a set time limit. Vouchers are commonly implemented in places authenticated, but time-limited, Internet access is desired without needing to provide a username and password to users. For example, in coffee shops, hotels, and airports. Users simply enter their voucher code in the portal login form and are granted access for as long as the voucher is valid. *Voucher rolls* can be exported as a *CSV* file, and some companies have even integrated the exported voucher lists into their point of sale applications to print a voucher on customer receipts.

Please note that the voucher time limit does not stop if the user log outs. The time counter begins when the user logins first and ends at the set time limit. Only one concurrent connection can be established with a voucher. A voucher can be used from multiple computers, however only one concurrent connection will be allowed. Vouchers are encrypted using a pair of *public key* and *private key*.

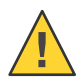

Caution – Do not change keys after vouchers have been generated. This will render them useless.

The database with stored vouchers can be synchronized to a slave Sentinel server. This works similarly to the XML-RPC configuration synchronization. When configured, the synchronization will copy the voucher rolls to the target Sentinel server, and also push information about active vouchers to the target unit as the vouchers are used.

Vouchers can be managed from the Services / Captive Portal menu, Vouchers tab. They can be configured with a number of options:

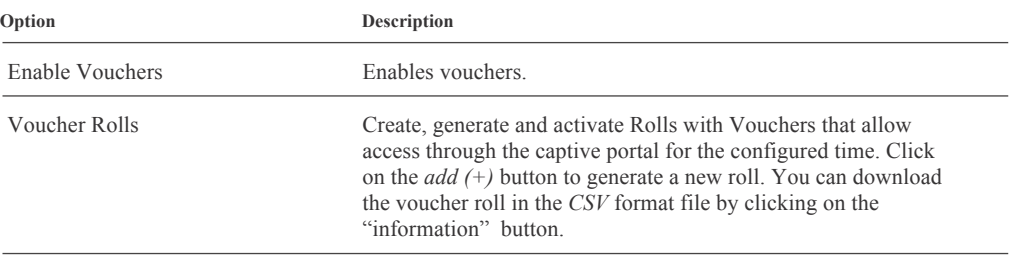

BusinessCom Sentinel PF Operating System Handbook • December 2014, Revision D

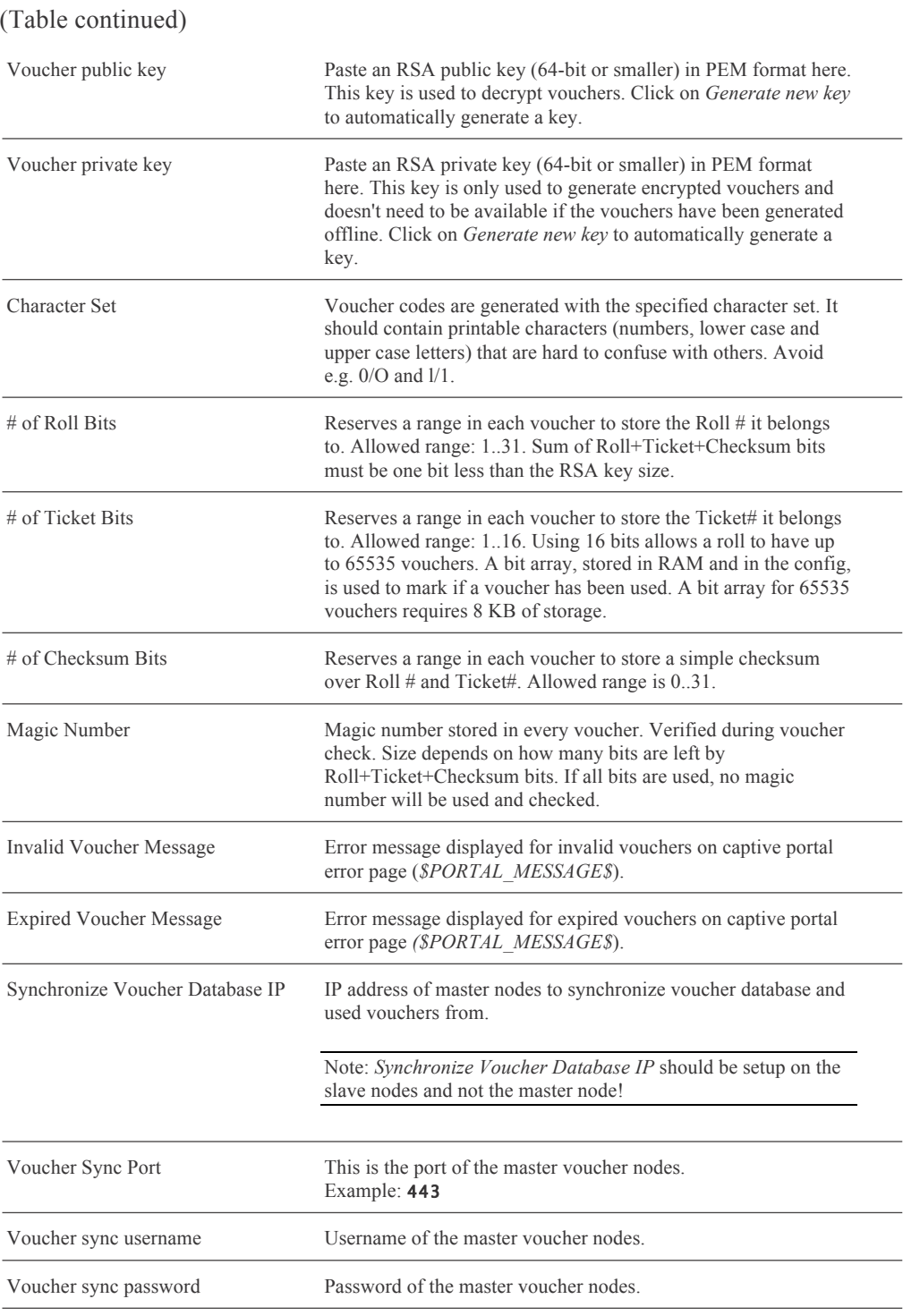

### Note: Specifying the Voucher Database Synchronization options will not record any other value from the other options. They will be retrieved/synced from the master.

BusinessCom Sentinel PF Operating System Handbook • December 2014, Revision D

# **▼ To Start Using Vouchers In Your LAN**

- **1 In Firewall / Captive Portal, select the «Vouchers» tab and click «Enable Vouchers».**
- **2 In the «Voucher Rolls», click on the <b>B** button to add a new voucher roll.
- **3 Enter Roll number, minutes per ticket (voucher) and count (number of vouchers you need).**
- **4 Enter optional voucher roll comment, e.g.** Vouchers for Hotel Guests**.**
- **5 The voucher roll should appear in the «Voucher Rolls» table. Click on the <b>O** button to **download the voucher roll in the CSV format to your computer.**  The file will contain voucher codes that you can distribute to your customers.
- **6 In Firewall / Captive Portal, select the «Captive portal» tab.**
- **7 Change Authentication to «Local User Manager / Vouchers».**
- **8 Click «Save».**  If DHCP server is already enabled on the LAN interface then stop here, otherwise continue with steps below.
- **9 In Services / DHCP server, select the «LAN» tab.**
- **10 Click «Enable DHCP server on LAN interface».**
- **11 Enter the IP address range for the DHCP pool. E.g.** 192.168.1.100 **to**  192.168.1.200**.**
- **12 Click «Save».**
- **13 Test your configuration. Once accessed from the LAN, the client web browser must be presented with the captive portal and «Enter Voucher Code» prompt before Internet access is allowed.**

If you haven't been using DHCP connection during this procecure, you may need to set your computer's LAN IP address to be obtained automatically via DHCP in order to be routed via captive portal.

Note: The procedure above describes the most basic voucher usage setup. You may need to adjust various settings to configure this service to match your requirements. Information on current vouchers usage in your captive portal is available in the Status / Captive Portal menu.

Depending on your networking environment and how firewall rules are set up, you may also want to block *pass* rules from LAN to Sentinel in order make sure local hosts will not bypass your captive portal.

## **DHCP Relay and DHCPv6 Relay**

In case you need to provide DHCP service to part of the network outside of the common segment, you can relay DHCP broadcasts on that network to a DHCP server from another network.

# **▼ To Enable DHCP Relay**

- **1 Open Services / DHCP Relay menu.**
- **2 Select interface or multiple interfaces for DHCP Relay to listen on.**

Note: You can not enable DHCP Relay on an interface that has DHCP Server running on it.

#### **3 Select whether to append circuit ID and agent ID to requests.** If this is checked, the DHCP relay will append the circuit ID (Sentinel PF interface number) and the agent ID to the DHCP request.

#### **4 Specify desination DHCP server.**

This is the IP address of the server to which DHCP requests are relayed. You can enter multiple server IP addresses, separated by commas.

**5 Click «Save»**

# **DHCP Server and DHCPv6 Server/RA**

Sentinel PF can provide DHCP service to any network connected to it. The Services / DHCP Server menu has multiple tabs, per each interface. Those tabs are identical, so only one instance will be described below.

DHCP Server can be configured with a number of options:

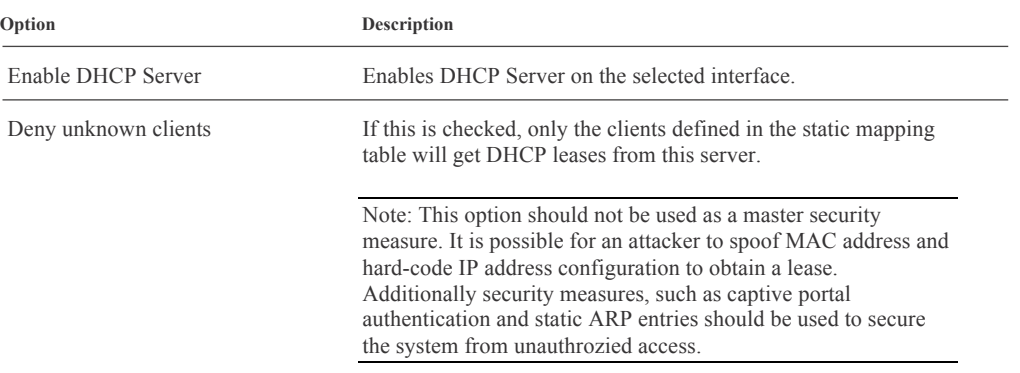

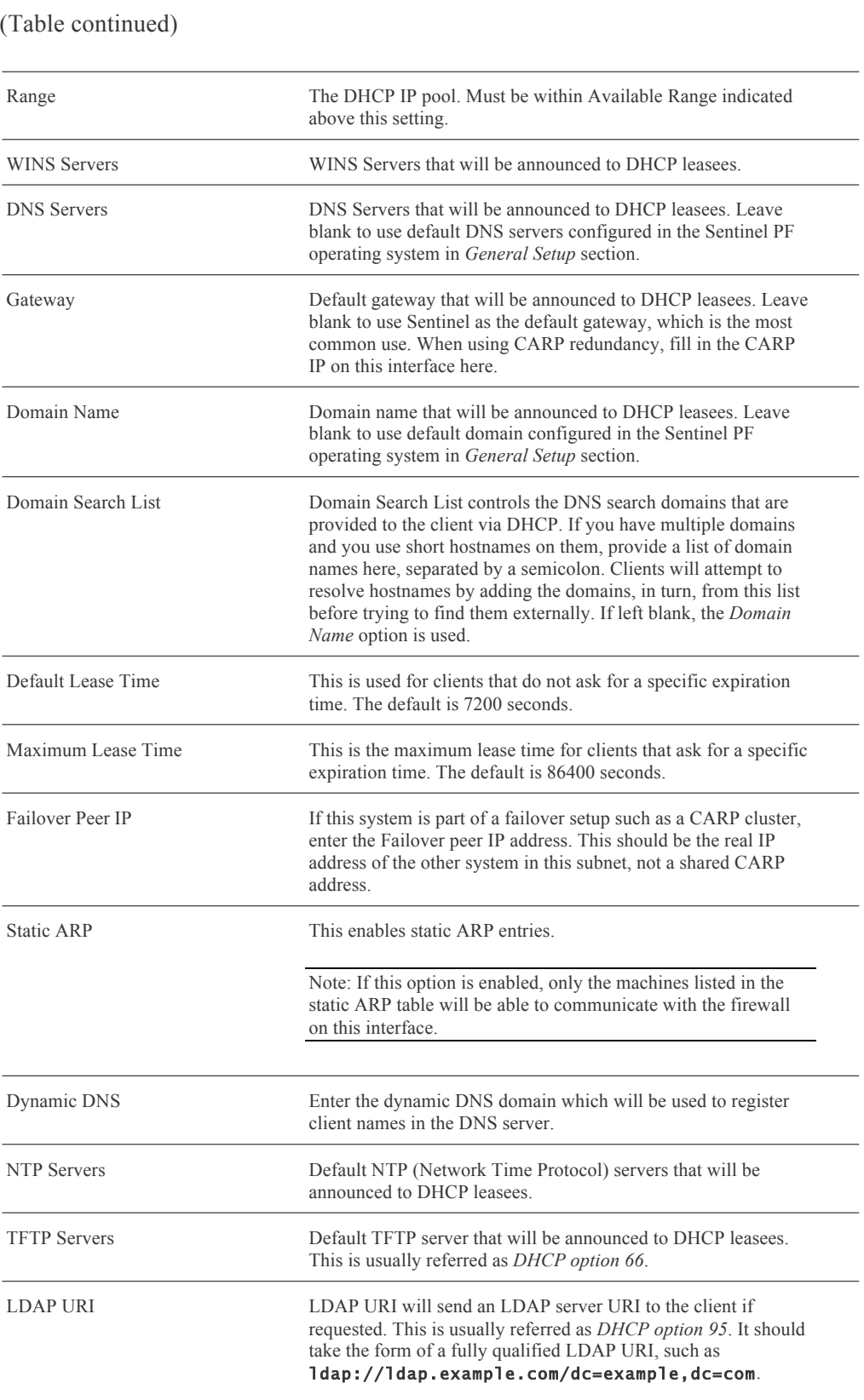

BusinessCom Sentinel PF Operating System Handbook • December 2014, Revision D
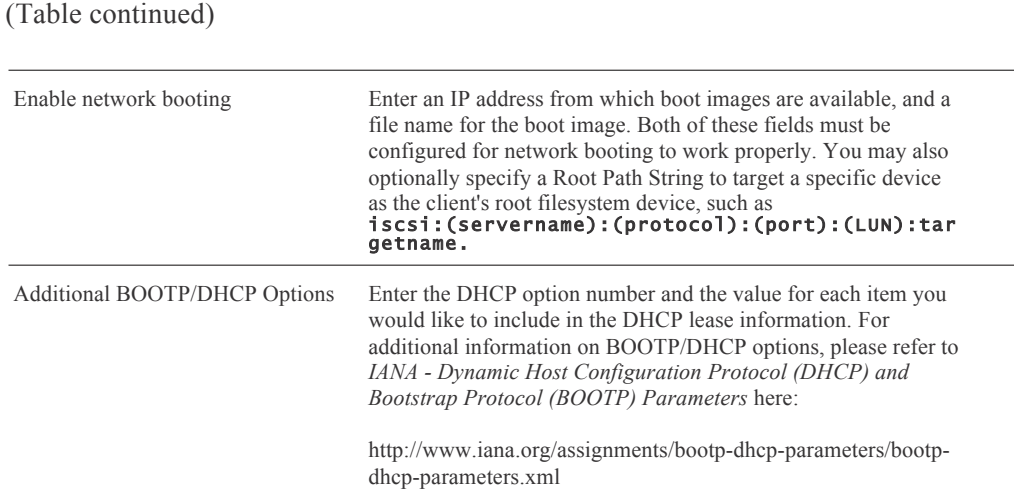

Static DHCP mappings allow you to control which PCs can obtain DHCP leases. A static mapping table allows to bind a combination of IP and MAC addresses to a known user, and allow that user to obtain a lease. The static mapping can also be configured without IP, by specifying just the MAC address so the IP address will be allocated from the default DHCP pool.

## **▼ To Add Static Mapping**

- **1 In Firewall / DHCP Server, select the interface of the DHCP server, scroll to the bottom of**  the page and click on the **B** button in order to create a new static mapping.
- **2 Enter MAC address of a known client.**

IP from the default DHCP pool.

#### **3 Optionally, enter IP address and a Hostname of a known client.**  If IP address is specified then this will specify the preferred IP address for this known client in the pool. This is *not* a reservation. If the preferred IP address is already taken by someone else then Sentinel DHCP Server will assign another

- **3 Enter optional description of a client, e.g.** Pete's Workstation**.**
- **4 Click «Save»**

## **DNS Forwarder**

The DNS Forwarder is a caching DNS resolver. With DNS Forwarder enabled, Sentinel becomes a DNS server that forwards all requests to the DNS servers configured in the System / General Setup menu.

Note: If the DNS forwarder is enabled, the DHCP Server (if enabled) will automatically serve the LAN IP address as a DNS server to DHCP clients so they will use the forwarder. The DNS forwarder will use the DNS servers entered in System / General setup or those obtained via DHCP or PPP on WAN if the *Allow DNS server list to be overridden by DHCP/PPP on WAN* is checked. If you don't use that option (or if you use a static IP address on WAN), you must manually specify at least one DNS server on the System / General setup page.

# **▼ To Enable DNS Forwarder**

- **1 Open Services / DNS Forwarder menu.**
- **2 Click «Enable DNS Forwarder»**

### **3 Optional: select «Register DHCP leases in DNS forwarder».**

If this option is set, then machines that specify their hostname when requesting a DHCP lease will be registered in the DNS forwarder, so that their name can be resolved. You should also set the domain in System / General setup to the proper value.

### **4 Optional: select «Register DHCP static mappings in DNS forwarder».**

If this option is set, then DHCP static mappings will be registered in the DNS forwarder, so that their name can be resolved. You should also set the domain in System / General setup to the proper value.

### **5 Optional: select «Resolve DHCP mappings first».**

If this option is set, then DHCP mappings will be resolved before the manual list of names below. This only affects the name given for a reverse lookup (PTR).

### **6 Enter advanced options if required.**

**7 Click «Save».**

You can also specify DNS host overrides for the DNS forwarder. This is used to force Sentinel PF to resolve a specific host differently than it otherwise would via default DNS servers. A split DNS infrastructure is a solution to the problem of using the same domain name for internally and externally accessible resources. It allows to resolve the difference in how internal and external clients should access resources using the same hostname.

Similarly, you can specify overrides on the domain level, by specifying authrotiative DNS server to be used for this domain. One example of where this is commonly deployed is in small business networks with a single internal server with Active Directory, usually Microsoft Small Business Server. The DNS requests for the Active Directory domain name must be resolved by the internal Windows Server for Active Directory to function properly. Adding an override for the Active Directory domain pointing to the internal Windows server's IP address ensures these records are resolved properly whether clients are using Sentinel PF as a DNS server or the Windows Server itself.

# **▼ To Add DNS Host Override**

- **1 In Services / DNS Forwarder, scroll to the «Host Overrides» table.**
- **2 Click on the <b>B** button to add a new override.
- **3 Specify Host, Domain and IP address for the override.**
- **4 Enter optional override description, e.g.** Access For Local Clients**.**
- **5 Click «Save»**

## **▼ To Add DNS Domain Override**

- **1 In Services / DNS Forwarder, scroll to the «Domain Overrides» table.**
- **2 Click on the <b>B** button to add a new override.
- **3 Specify Domain and IP address of the authroitative DNS server for this domain.**
- **4 Enter optional override description, e.g.** Resolve for AD**.**
- **5 Click «Save»**

# **Dynamic DNS**

Dynamic DNS is a method of maintaining a Domain Name System (DNS) record in a server, pointing to a changing IP address of a host. Dynamic DNS services are commonly used to assign static hostname to a server with dynamic IP address, such as servers obtaining their IP address via DHCP on the WAN connection.

Sentinel PF Dynamic DNS service supports proprietary Dynamic DNS updates, such as those found on services like DynDNS, freeDNS, OpenDNS, HE.net, DHS and others – via the DynDNS tab. Sentinel also supports *RFC 2136* style updates to servers that support this RFC – via the RFC 2136 tab.

# **▼ To Use Dynamic DNS**

- **1 In Services / Dynamic DNS, select the corresponding tab (DynDNS or RFC 2136).**
- **2 Click on the <b>B** button to add a new Dynamic DNS client.

### **3 Select the network interface to monitor.**

This is the interface that will provide the IP address to Sentinel Dynamic DNS service.

### **4 Enter desired hostname.**

With RFC 2136 style updates, enter TTL, key name, key type, HMAC-HD5 key and target DNS server IP. You can also specify to use TCP instead of UDP.

### **5 With DynDNS servers, enter desired MX record.**

### **6 With DynDNS servers, enable wildcards, if neccessary.**

Enabling wildcards will resolve all sub-domains to the IP address of your host name. For example, if your host name is *example.dyndns.org*, enabling wildcard will make *\*.example.dyndns.org* resolve the same as *example.dyndns.org*.

- **7 With DynDNS servers, enter username and password to your Dynamic DNS service provider.**
- **8 Enter optional Dynamic DNS service description, e.g.** Resolve for example.dyndns.org**.**
- **9 Click «Save».**

Note: You must configure a DNS server in System / General setup, or allow the DNS server list to be overridden by DHCP/PPP on WAN for dynamic DNS updates to work.

# **IGMP Proxy**

The Internet Group Management Protocol (IGMP) is a communications protocol used by hosts and adjacent routers on IP networks to establish multicast group memberships. IGMP is an integral part of IP multicast. Sentinel PF IGMP Proxy service is forwarding IGMP frames and commonly is used when there is no need for more advanced protocol like PIM.

## **▼ To Enable IGMP Proxy**

- **1 In Services / IGMP Proxy, click on the <b>B** button to add a new proxy.
- **2 Select network interface to be used by the proxy.**
- **3 Enter optional proxy description, e.g.** IGMP Proxy 1**.**

#### **4 Select Interface Type.**

The *upstream network interface* is the outgoing interface which is responsible for communicating to available multicast data sources. There can only be one upstream interface.

*Downstream network interfaces* are the distribution interfaces to the destination networks, where multicast clients can join groups and receive multicast data. One or more downstream interfaces must be configured.

### **5 Enter TTL Threshold.**

Defines the TTL threshold for the network interface. Packets with a lower TTL than the threshols value will be ignored. This setting is optional, and by default the threshold is 1.

**6 Add CIDR-masked Network entries to control what subnets are allowed to have their multicast data proxied.**

In the *Network(s)* section, click on the **button** to add a network with CIDR mask.

**7 Click «Save».**

## **Load Balancer**

The Sentinel PF Load Balancer service is used to load balance servers for the purpose of distributing traffic between multiple internal services for load balancing and redundancy purposes. Please note this is *not* load balancing for multiple WAN connections. To make a distinction between WAN load balancing and the Load Balancer service, we will introduce the *server load balancing* term, and this technique is described in this chapter.

Server load balancing is most commonly used to distribute load among multiple Web servers running in the local network. It can also be used to load balance any other TCP based service, such as SMTP servers, or for DNS. The Sentinel PF Load Balancer service is able to monitor groups of hosts for availability, which is determined by checking for a specific service common to a host group. When availability is confirmed, Layer 3 and/or Layer 7 forwarding services are set up to allow the connection.

Sentinel PF Load Balancer configuration consists of multiple sections:

*Pools* define the list of internal servers to be load balanced, describe which port the services are provided and the monitoring method to be used by the Load Balancer service.

*Virtual Servers* define the IP and port for the load balancing virtual server to listen on, and the appropriate pool to direct the incoming traffic to.

*Monitors* define custom monitoring methods to confirm internal server availability.

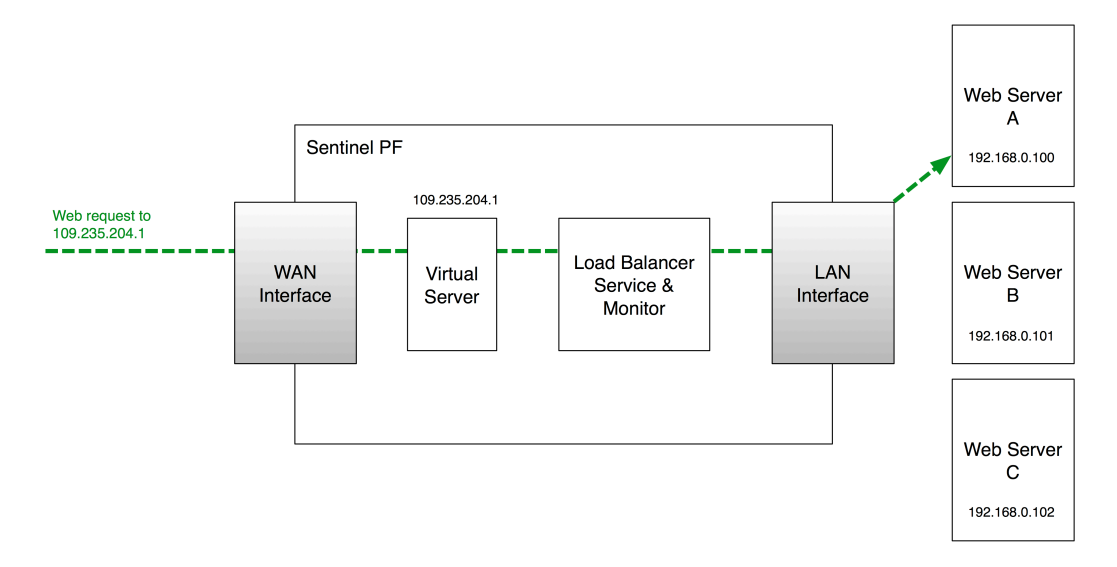

FIGURE 8–2 Sentinel PF Load Balancer Service Operation Example.

## **▼ To Create Internal Server Pool**

- **1 In Services / Load Balancer, select the «Pools» tab and click on the <b>B** button to add a new **pool.**
- **2 Enter pool name, e.g.** webservers**.**
- **3 Enter optional pool description, e.g.** Web Servers Pool**.**
- **4 Enter port pool servers are listening on.**
- **5 In the «Add Item to Pool» section, specify the monitor type and server IP address to be added into the pool.**

Default monitor types defined are *ICMP*, *TCP*, *HTTP*, *HTTPS* and *SMTP*. You can define custom monitors in the *Monitors* tab.

#### **6 Review pool members.**

You can enable and disable individual servers in the poor by moving them to the *Enabled* and *Pool Disabled* sections with > and < buttons in the *Current Pool Members* section.

**7 Click «Save».**

## **▼ To Create Virtual Server**

- **1 In Services / Load Balancer, select the «Virtual Servers» tab and click on the <b>button to add a new virtual server.**
- **2 Enter virtual server name, e.g.** webserver**.**
- **3 Enter optional server description, e.g.** Load Balanced Virtual Web Server**.**
- **4 Enter IP address and port for the virtual server to listen on.**
- **5 Specify virtual server pool incoming traffic to be directed to.**

#### **6 Optionally, specify Fail Back Pool.**

This is the alternate pool that clients are directed to if all the servers in your primary pool are down. This could be a pool with one server with a maintenance announcement page, for example.

#### **7 Select relay protocol.**

By default this is the *TCP* mode which acts as the port forward. Your servers will see source IP of the client. In the *DNS* mode, the load balancer acts as a DNS proxy. In the DNS mode, your clients will see Sentinel as the source.

#### **8 Click «Save».**

## **NTP**

Ther Sentinel PF NTP (Network Time Protocol) service enables Sentinel to act as the NTP server on selected interfaces. The clocks of NTP clients will be synchronized to Sentinel's clock. There is virtually no configuration required for the NTP service except for the selection of interface(s) the service has to be provided on.

Note: Sentinel NTP service is available on all interfaces by default. Selecting no interfaces will listen on all interfaces with a wildcard. Selecting all interfaces will explicitly listen on only the interfaces/IPs specified.

# **OLSR**

OLSR (Optimized Link State Routing) is a routing protocol for mobile ad-hoc networks, also known as MANETs. The protocol is pro-active, table driven and utilizes a technique called multipoint relaying for optimized message flooding. The Sentinel PF OLSR service also implements a popular optional *link quality*  extension. Sentinel PF OLSR implementation is *RFC 3626* compliant with respect to both core and auxiliary functioning.

Sentinel PF OLSR service can be configured with a number of options:

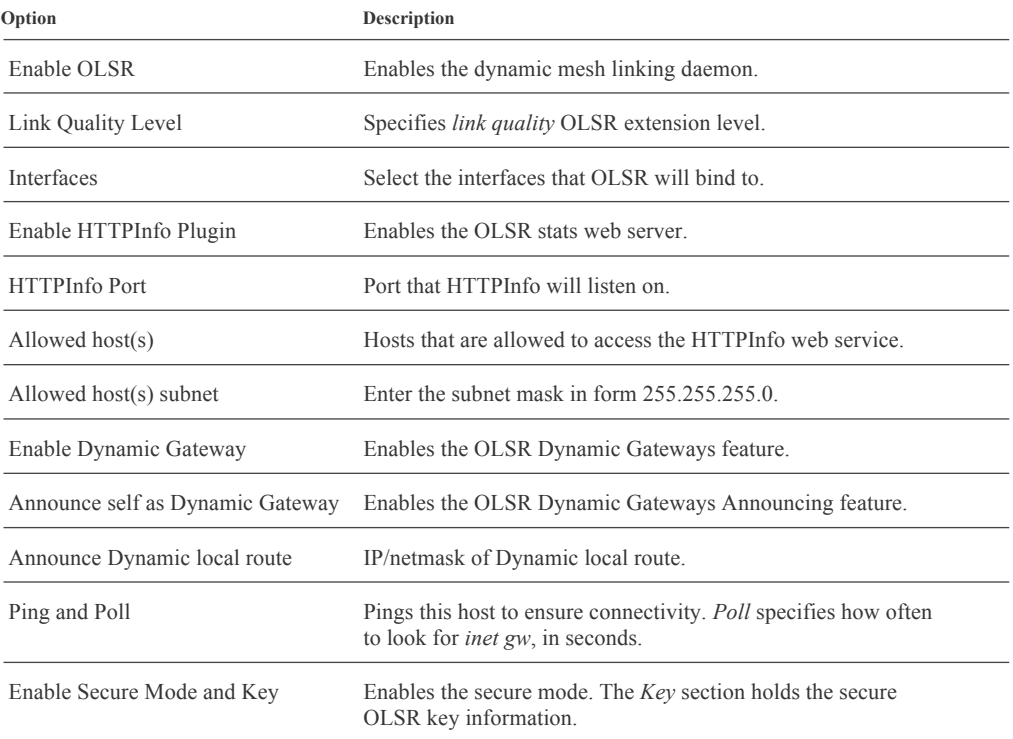

Sentinel PF provides an external package for client access to the BusinessCom PEP (Performance Enhancing Proxy), which is a WAN optimization solution. The current protocol version implemented is 4.2.0. PEP client establishes a connection with BusinessCom PEP gateway and opens a local HTTP proxy or TCP socks port to route traffic through.

PEP can be configured with a number of options:

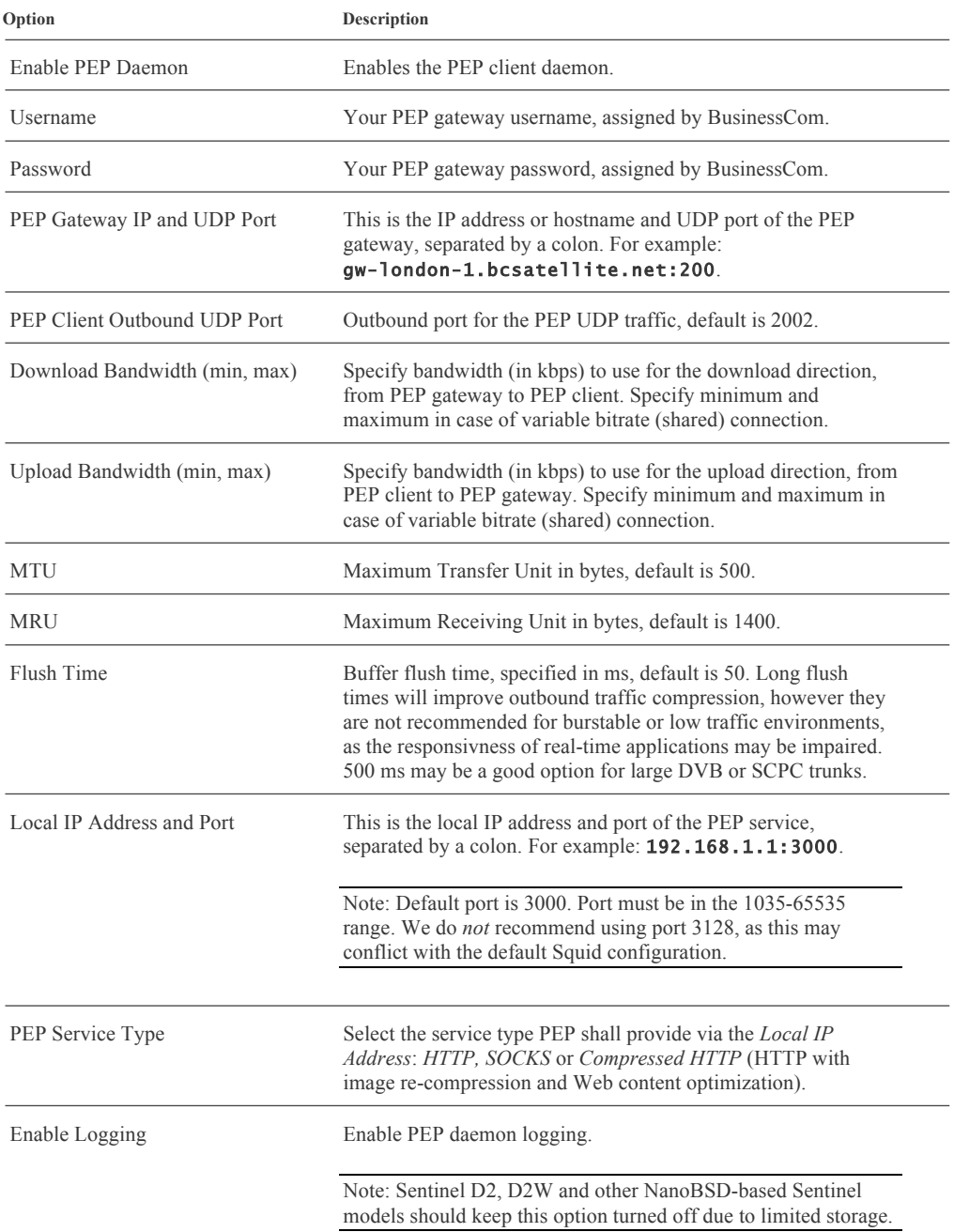

Note: Compressed HTTP service type may not be available on all PEP gateways. Please consult with BusinessCom representative before enabling this option. This corresponds to internal service #3.

### **▼ For Transparent PEP HTTP Redirect**

### **1 In Services / PEP, configure PEP client daemon.**

Use *HTTP* or *Compressed HTTP* as PEP service type. Make sure PEP client daemon is running. Please refer to the above section of this Chapter for additional information on the PEP client configuration.

#### **2 In Firewall / NAT, select «Port Forward» tab and create a port forward rule.**

Interface: LAN Protocol: TCP Source Address: any Source Ports: any Destination Address: any Destination Ports: 80 NAT IP: 127.0.0.1 (should equal *Local IP Address and Port* of PEP daemon) NAT Ports: 3000 (should equal *Local IP Address and Port* of PEP daemon)

#### **3 Create similar port forward rules for other interfaces facing users.**

#### **4 Check if your HTTP sessions are routed via PEP.**

A simple way would be to point your web browser to *http://www.whatismyip.com* and check the IP detected. A valid response with connection initiated via PEP gateway would be as following:

Your IP Address is: *PEP Gateway IP Address*

Proxy Detected:

*PEP Gateway IP Address*

1.1 localhost:3128 (squid/2.7.STABLE9), 1.0 gw-falkenstein:12345 (squid/2.7.STABLE9)

(*gw-falkenstein* is the name of BusinessCom PEP gateway in Germany used in illustrative purposes only, your actual PEP gateway may be different.)

## **PPPoE Server**

Sentinel PF PPPoE (Point-to-Point Protocol over Ethernet) service enables Sentinel to implement a network protocol for encapsulating PPP frames inside Ethernet frames. This service can be used to make Sentinel to act as an access concentrator for the local network by forcing users to authenticate before gaining network access.

The PPPoE server can be enabled in the Services / PPPoE Server menu, by clicking the  $\Box$  button and adding a new server. By default, it uses Sentinel PF PPPoE server user database to authenticate PPPoE clients. PPPoE server can optionally use an external RADIUS server for authentication.

PPPoE server can be configured with a number of options:

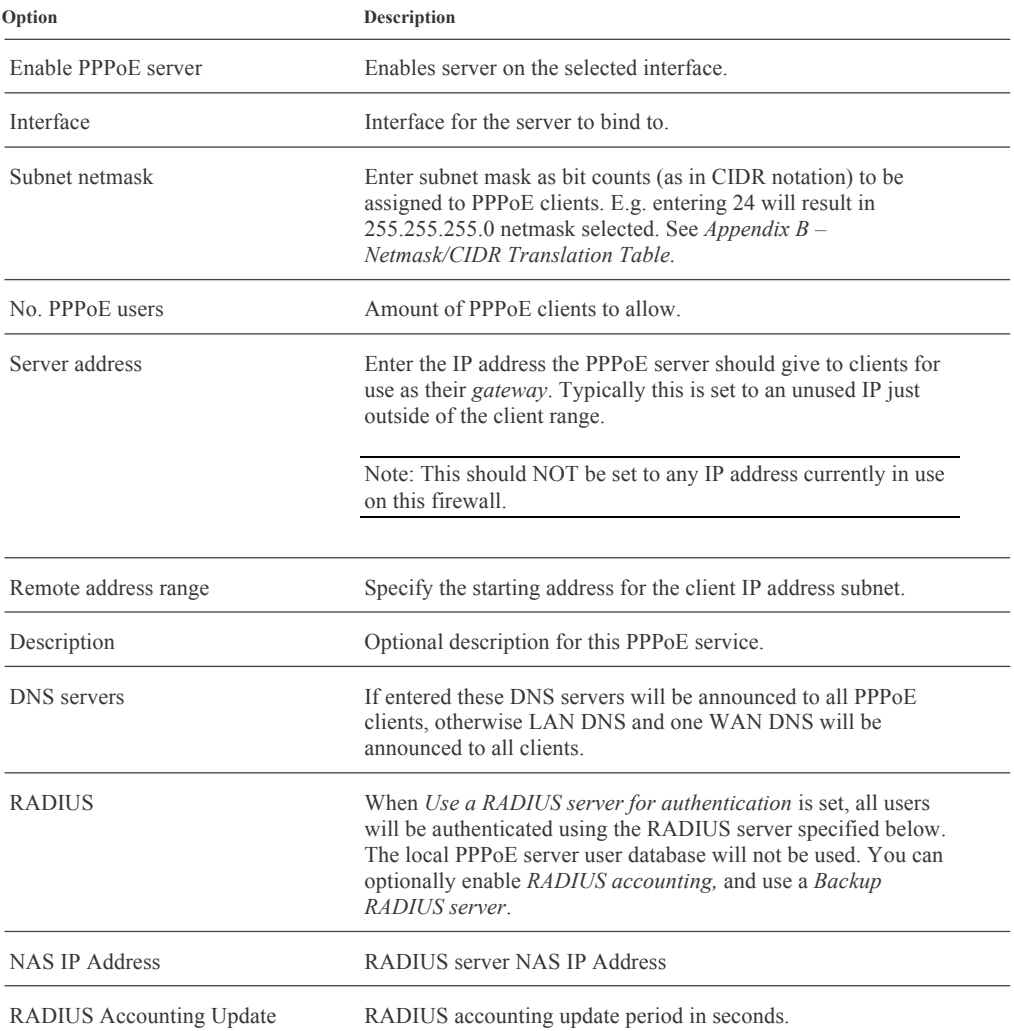

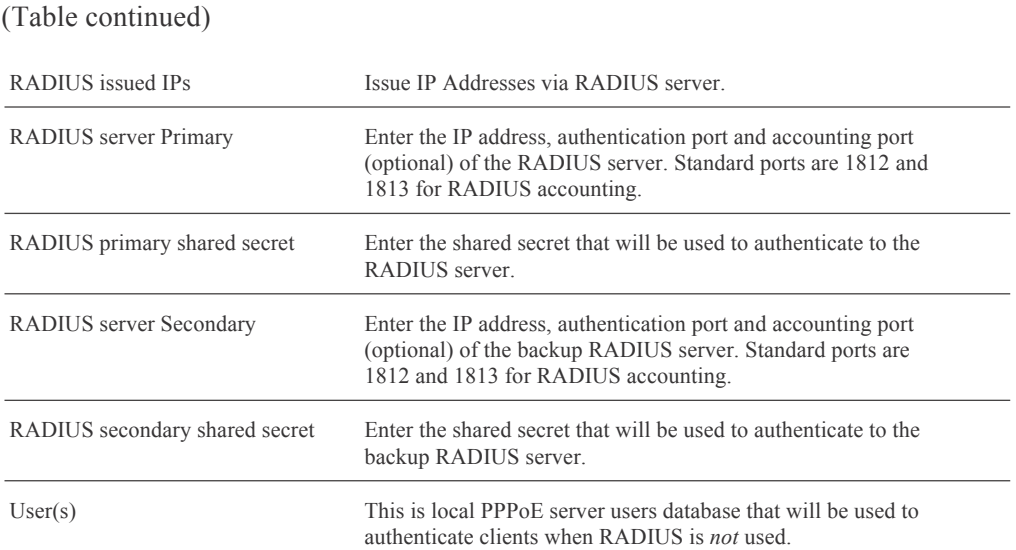

### **Proxy Server** ◆

Sentinel PF features *Squid* which is an external package that provides caching proxy functionality for Web traffic. Squid is originally derived from the DARPA (Defense Advanced Research Projects Agency) funded *Harvest* project. It supports HTTP, HTTPS, FTP and *gopher* protocols. The primary function of a proxy server is to reduce bandwidth and improve response times by caching and reusing frequently-requested web pages. Squid keeps meta data and especially hot objects cached in RAM, caches DNS lookups, supports non-blocking DNS lookups, and implements negative caching of failed requests. It supports SSL, extensive access controls, and full request logging. By using the lightweight Internet Cache Protocol, Squid caches can be arranged in a hierarchy or mesh for additional bandwidth savings.

The proxy server can be configured with a number of options, separated into multiple tabs:

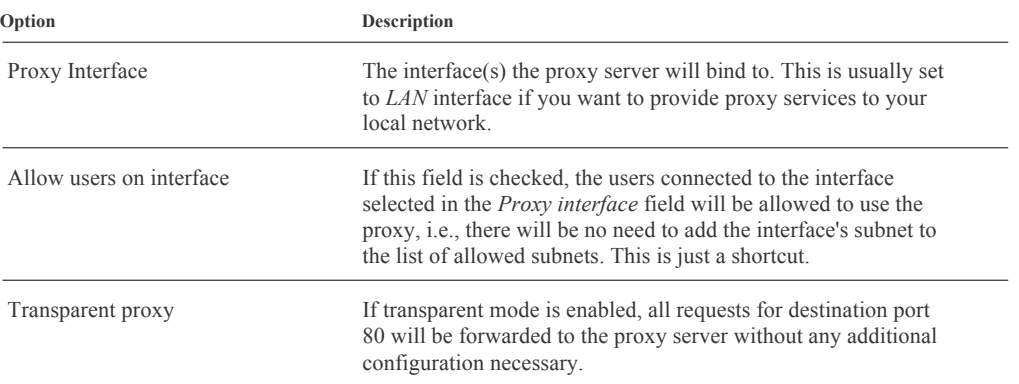

#### *General Settings*

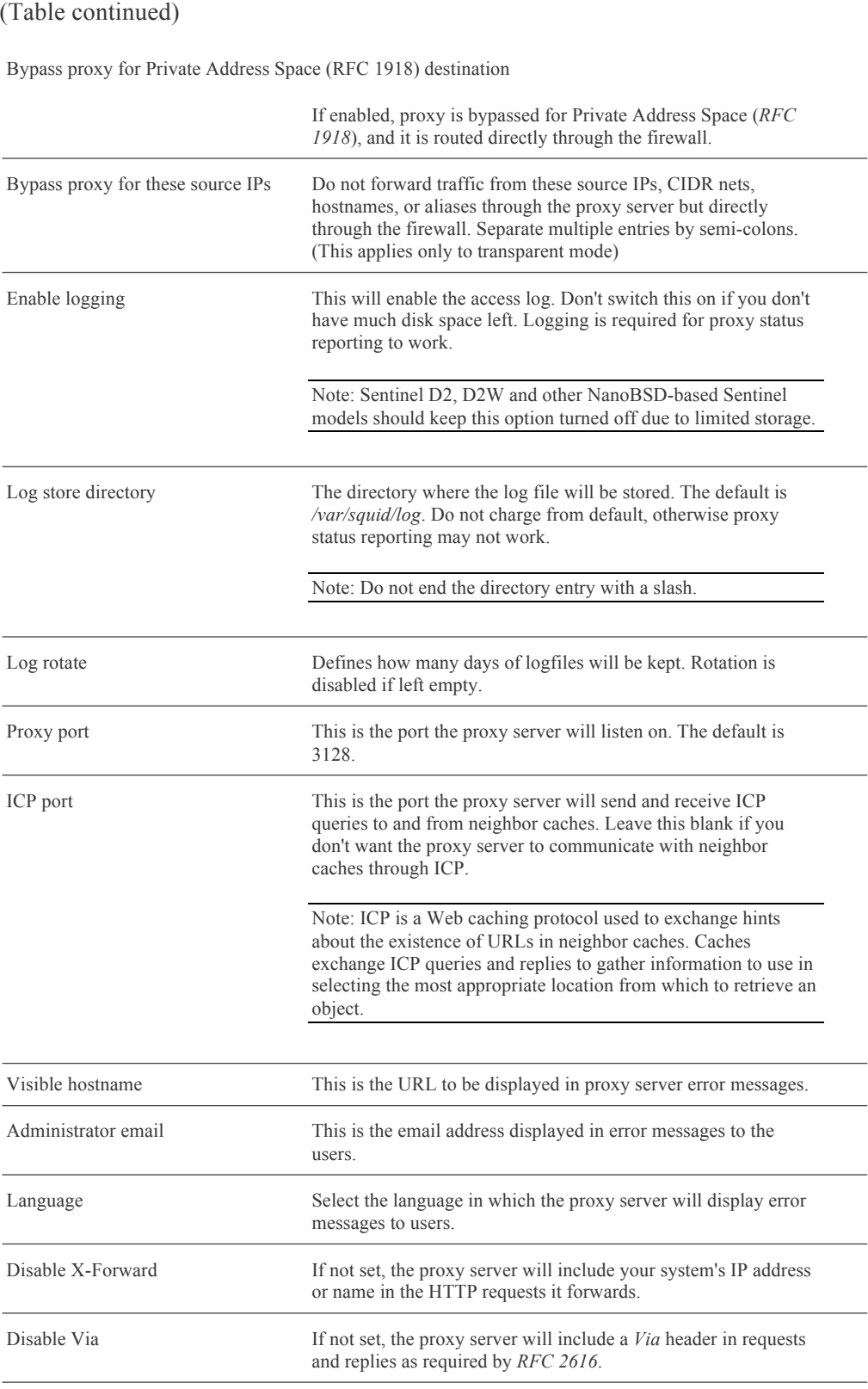

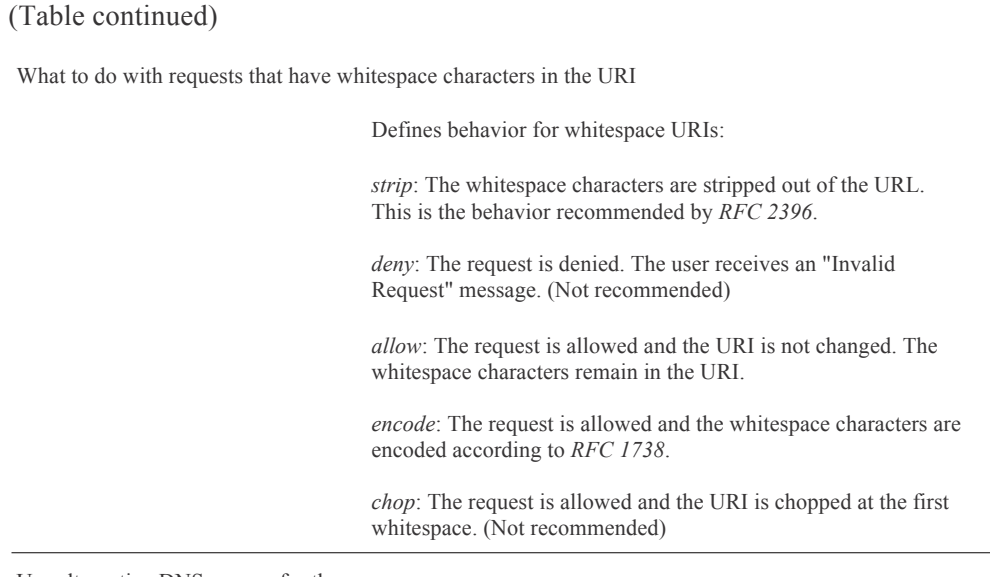

Use alternative DNS servers for the proxy server

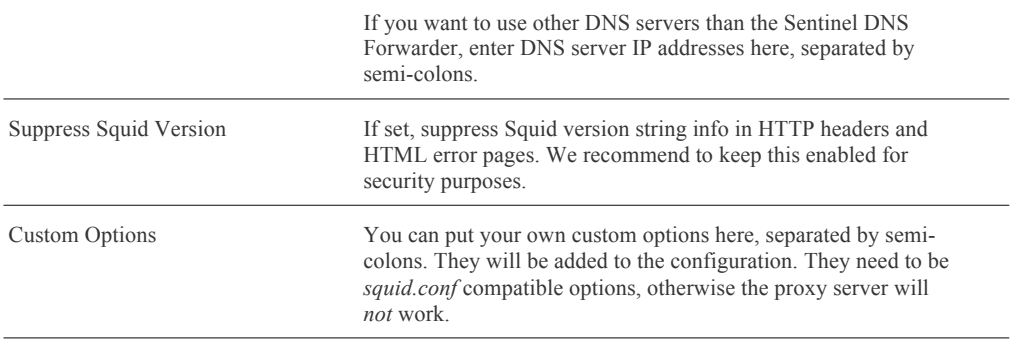

### *Upstream Proxy*

Sentinel PF Proxy Server can direct all requests to another proxy server which is called *upstream proxy*. For example, BusinessCom PEP service can be used as an upstream proxy for the HTTP traffic. See *PEP* section of this chapter.

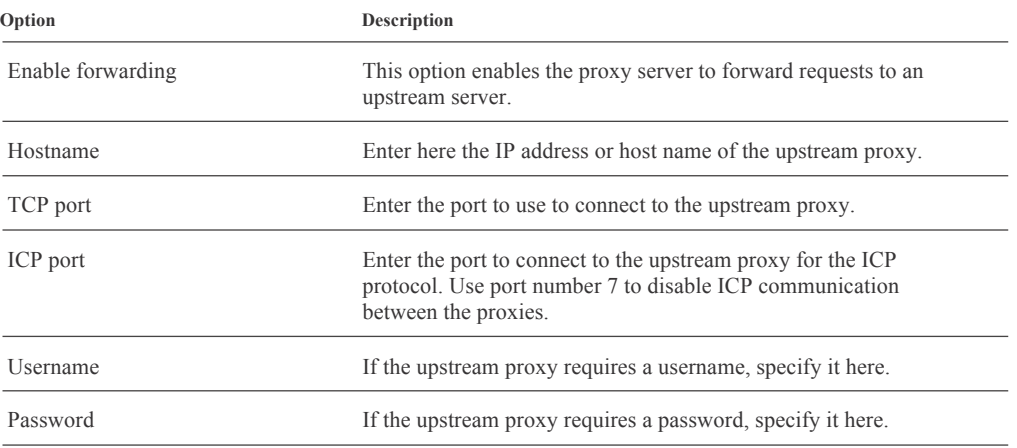

### *Cache Mgmt*

This is the cache management section that defines how cache objects are stored and retreived by the Proxy Server. Sentinel PF Proxy Server operates with the *cache directory* that can be sized according to the disk space available on your Sentinel server. The cache directory holds *objects* which represent cached content. With the *ufs* hard disk cache system, the cache directory is organized in two levels: *L1* and *L2:*

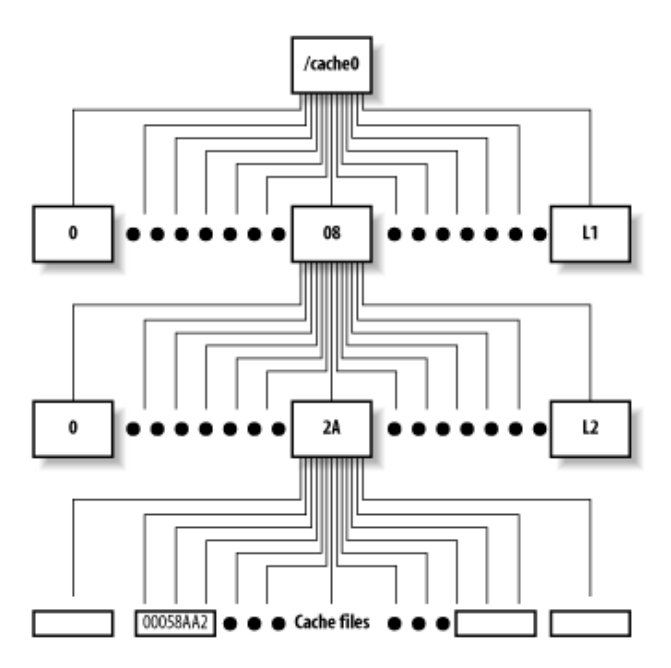

FIGURE 8–3 Sentinel PF Proxy Server *ufs* Cache Directory Structure.

The amount of L1 subdirectories is a number defined in advance. Each L1 subdirectory contains up to 256 L2 subdirectories. The default configuration is 256 L1 subdirectories, which results in  $16 \times 256 = 4,096$  L2 subdirectories where cached objects can be stored.

It is possible to specify the amount of L1 subdirectories to regulate how cached objects will be organized on the Sentinel's hard drive. The optimal amount of L1 subdirectories will depend on the number of factors, such as the total amount of cache disk space allocated and average size of each cached object. The Proxy Server needs to be able to find cached content fast once it is requested by the client, and since it is easier to search smaller directories, the directory structure has to be created the way that only a few hundred files will end up stored at each L2 subdirectory.

This is an optional fine-tuning, and in most of the cases, due to hardware optimizations, all Sentinel servers will provide excellent performance with the default 16 L1 subdirectories setting.

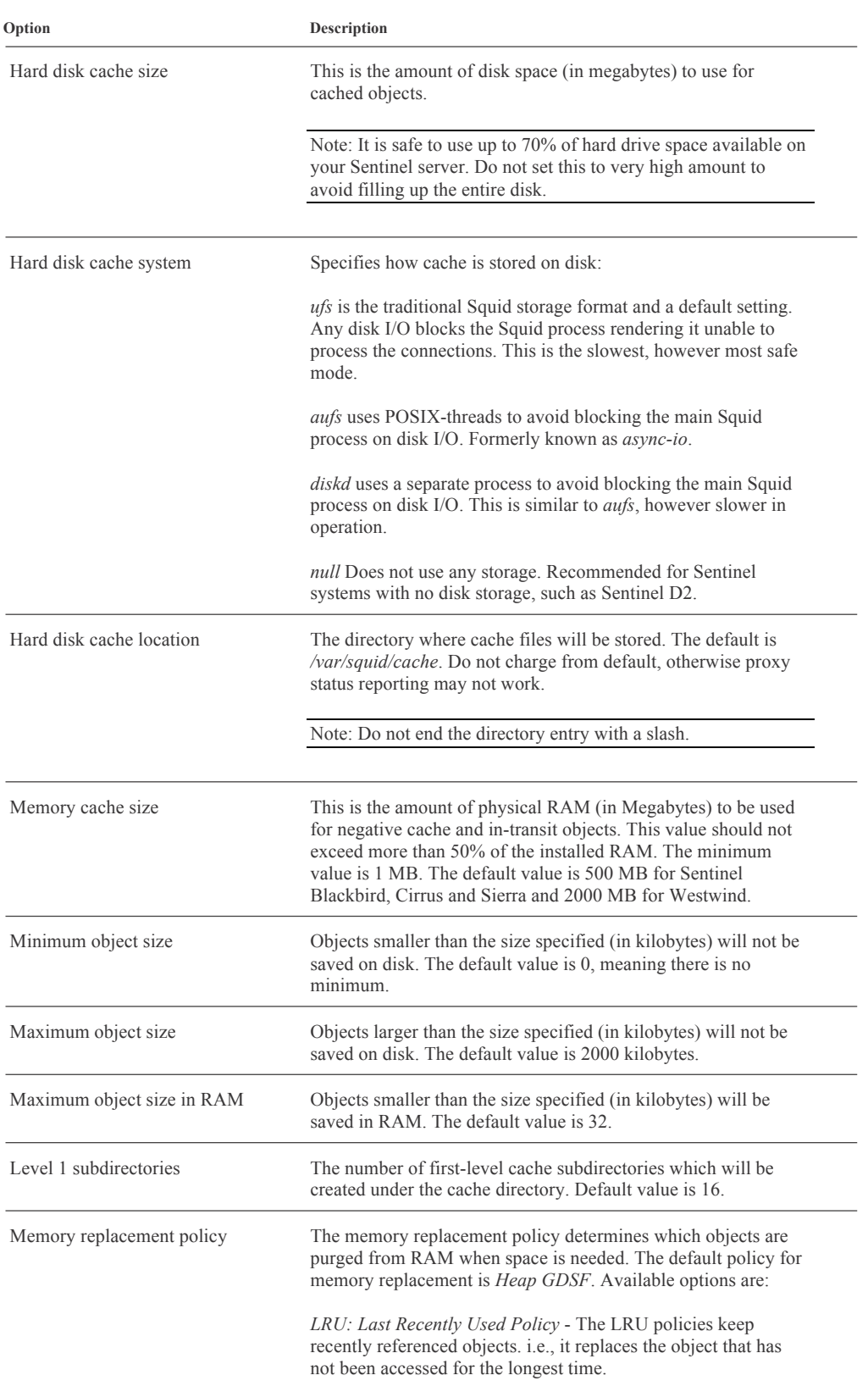

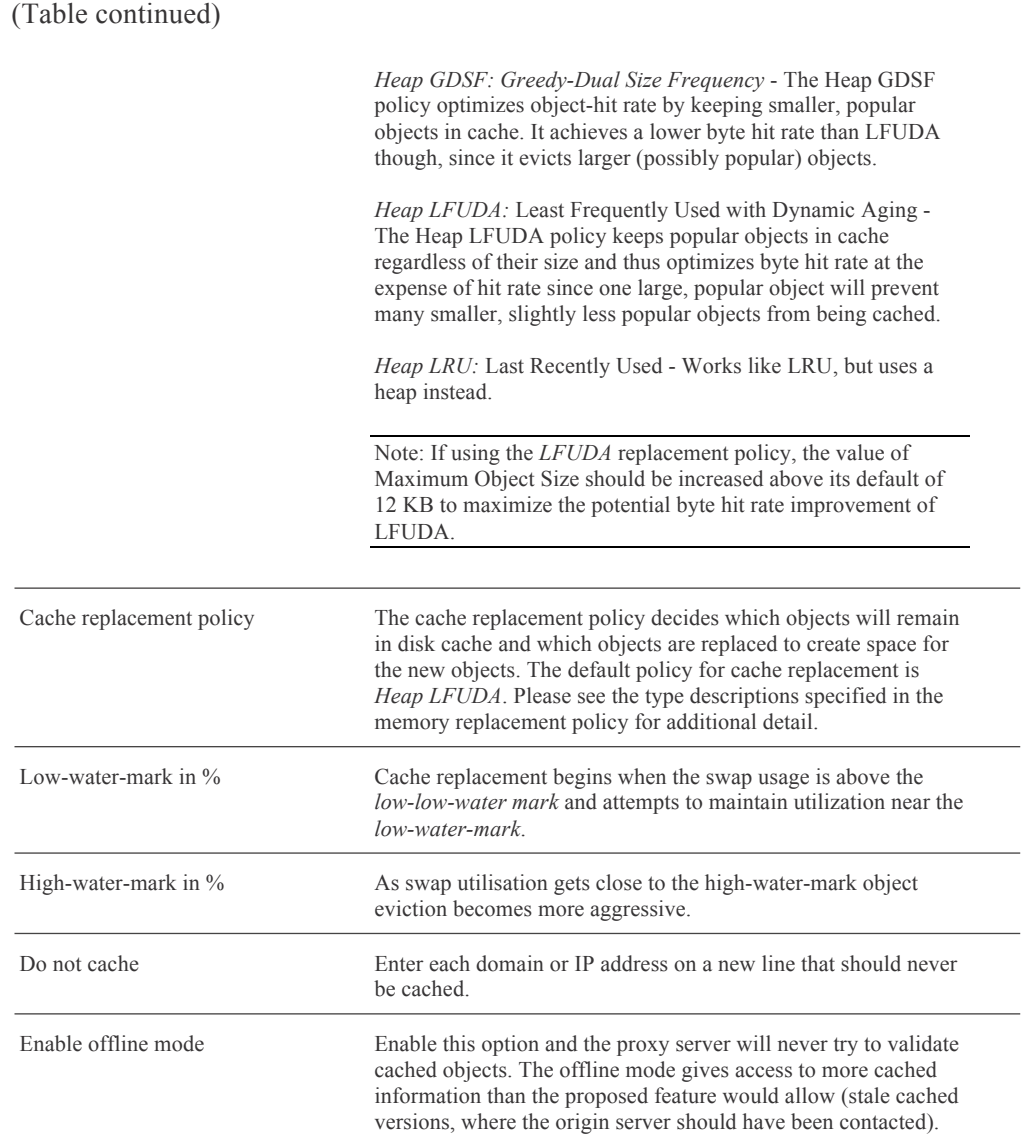

### *Access Control*

This tab specifies who can access the Proxy Server and for what destination domains and ports. If *Allow users on interface* is unchecked in the General settings tab, you will need to specify how users shall authenticate.

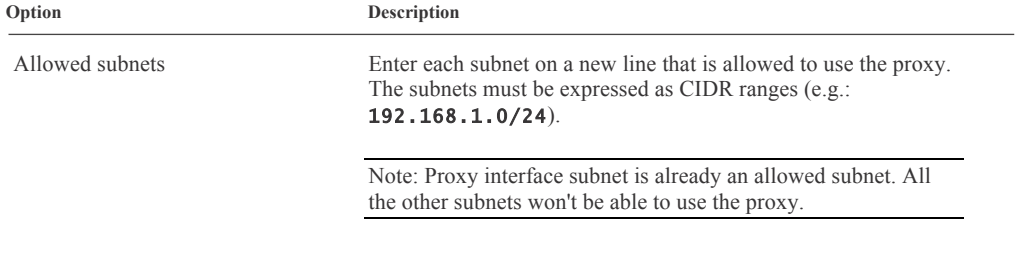

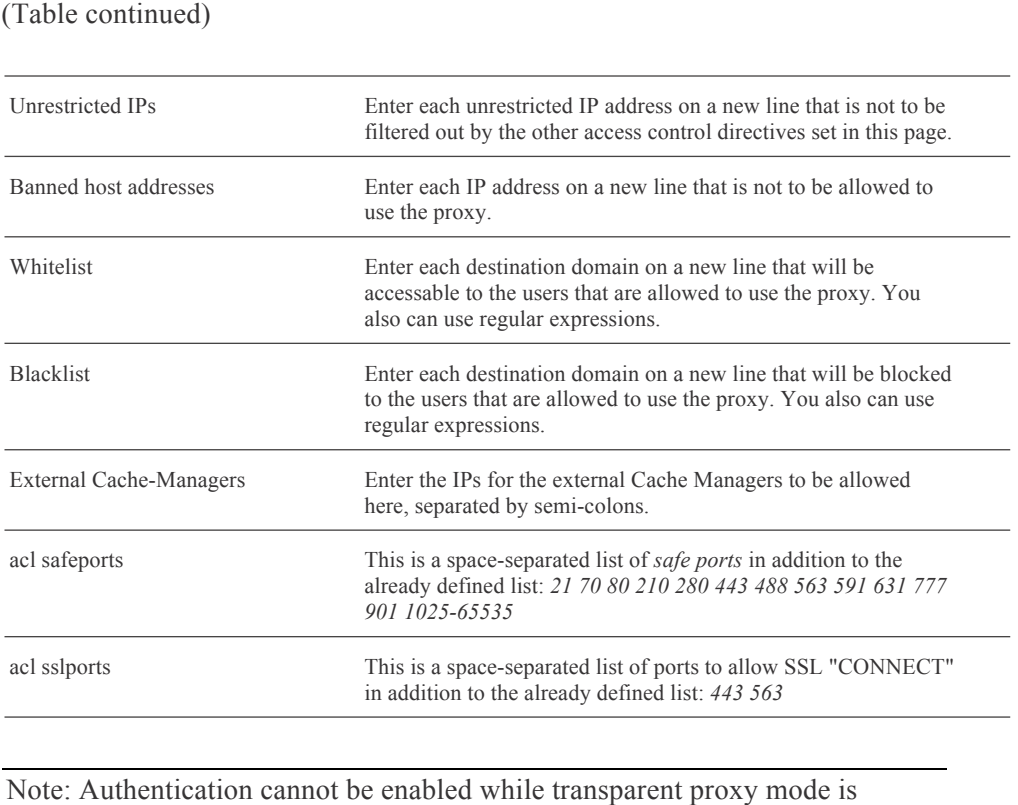

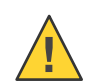

enabled.

Caution: After changing the amount of Level 1 subdirectories, it is necessary to rebuild the cache directory. To rebuild directory, stop the Proxy Server Service in the Sentinel PF Dashboard by clicking on the  $\blacksquare$  button. Then, issue the following commands in the CLI (see *CLI* section of *Chapter 3 – Command Line Interface*):

#### #rm –rf /var/squid/cache #squid –z 2013/03/18 21:33:19| Creating Swap Directories #exit

After this, restart the Proxy Server Service by clicking on the **B** button. After about 30 seconds, make sure the Proxy Server is running – the  $\Box$  sign should appear next to it.

### *Traffic Mgmt*

This is the traffic management section that defines some advanced bandwidth management policies for traffic passing through Proxy Server, mostly based on the *throttling* technique. This can be an effective bandwidth management approach for controlling HTTP based traffic flows, especially when coupled with *transparent proxy* setting. For example, you can throttle multimedia files, so large file downloads will make a slow start with gradual throughput increase thereafter, allowing some "elbow room" for critical Web applications.

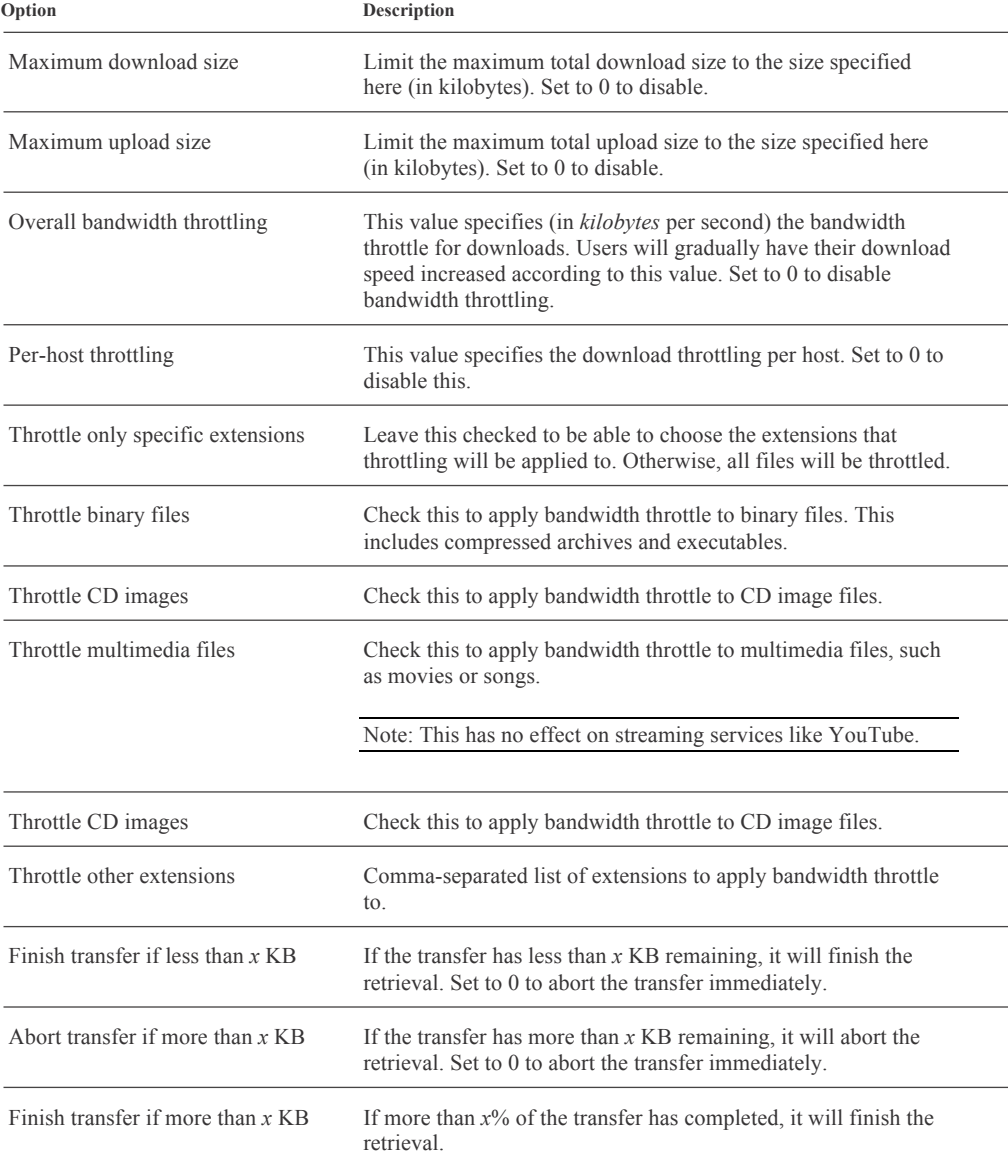

### *Auth Settings*

This is the authentication section that defines if and how Proxy Server clients shall authenticate before being allowed to pass traffic through it. If authentication is enabled then clients will be presented with *Authentication prompt* to log in with their credentials. Sentinel PF Proxy Server can work with LDAP, RADIUS and NT domain authentication servers, or it can use an internal user database.

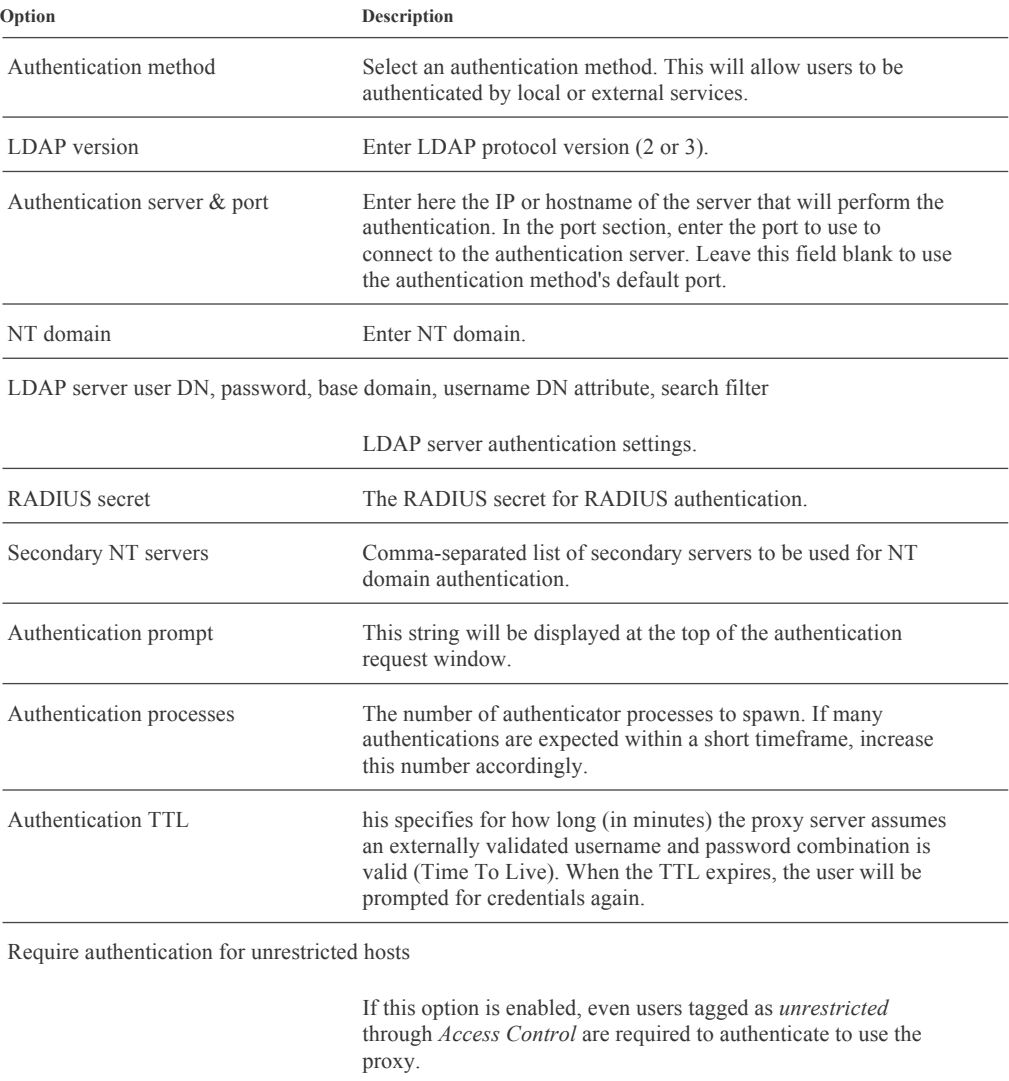

Subnets that don't need authentication

Enter each subnet or IP address on a new line (in CIDR format, e.g.: 10.5.0.0/16, 192.168.1.50/32) that should not be asked for authentication to access the proxy.

### *Local Users*

This is the Sentinel PF Proxy Server local user database that will be used for authentication purposes, if the latter is enabled.

## **▼ For PEP Acceleration with HTTP Proxy Cache**

### **1 In Services / PEP, configure PEP client daemon.**

Use *HTTP* or *Compressed HTTP* as PEP service type. Make sure PEP client daemon is running. Please refer to the *PEP* section of this Chapter for additional information on the PEP client configuration.

#### **2 In Services / Proxy Server, configure Proxy server.**

**3 Enable «Transparent Proxy» in «General» tab.**  Save settings at this stage.

#### **4 In «Upstream Proxy» tab, configure upstream proxy.**

Use *PEP Local Address and Port* as the upstream proxy. Use ICP port 7. Username and password is not required, as HTTP PEP service does not support authentication.

### **5 Check if your HTTP sessions are routed via PEP.**

A simple way would be to point your web browser to *http://www.whatismyip.com* and check the IP detected. A valid response with connection initiated via PEP gateway would be as following:

```
Your IP Address is:
                    PEP Gateway IP Address
Proxy Detected:
                    PEP Gateway IP Address
1.1 localhost:3128 (squid/2.7.STABLE9), 1.0 gw-falkenstein:12345 
(squid/2.7.STABLE9)
```
(*gw-falkenstein* is the name of BusinessCom PEP gateway in Germany used in illustrative purposes only, your actual PEP gateway may be different.)

Note: If you are using multiple Sentinel servers configured with redundant CARP then each server will require a unique PEP account for gateway in order to avoid conflicts with concurrent sessions.

# **Proxy Server (TP)**◆

Sentinel PF features *Tinyproxy* which is an external package that provides noncaching proxy functionality for Web traffic. It appears as *Proxy Server (TP)* in the Services menu. Tinyproxy is a light-weight HTTP/HTTPS proxy daemon. Designed from the ground up to be fast and yet small, it is an ideal solution for use cases such as embedded deployments such as Sentinel D2 and D2W, where a full featured HTTP proxy is required, but the system resources for a larger proxy are unavailable.

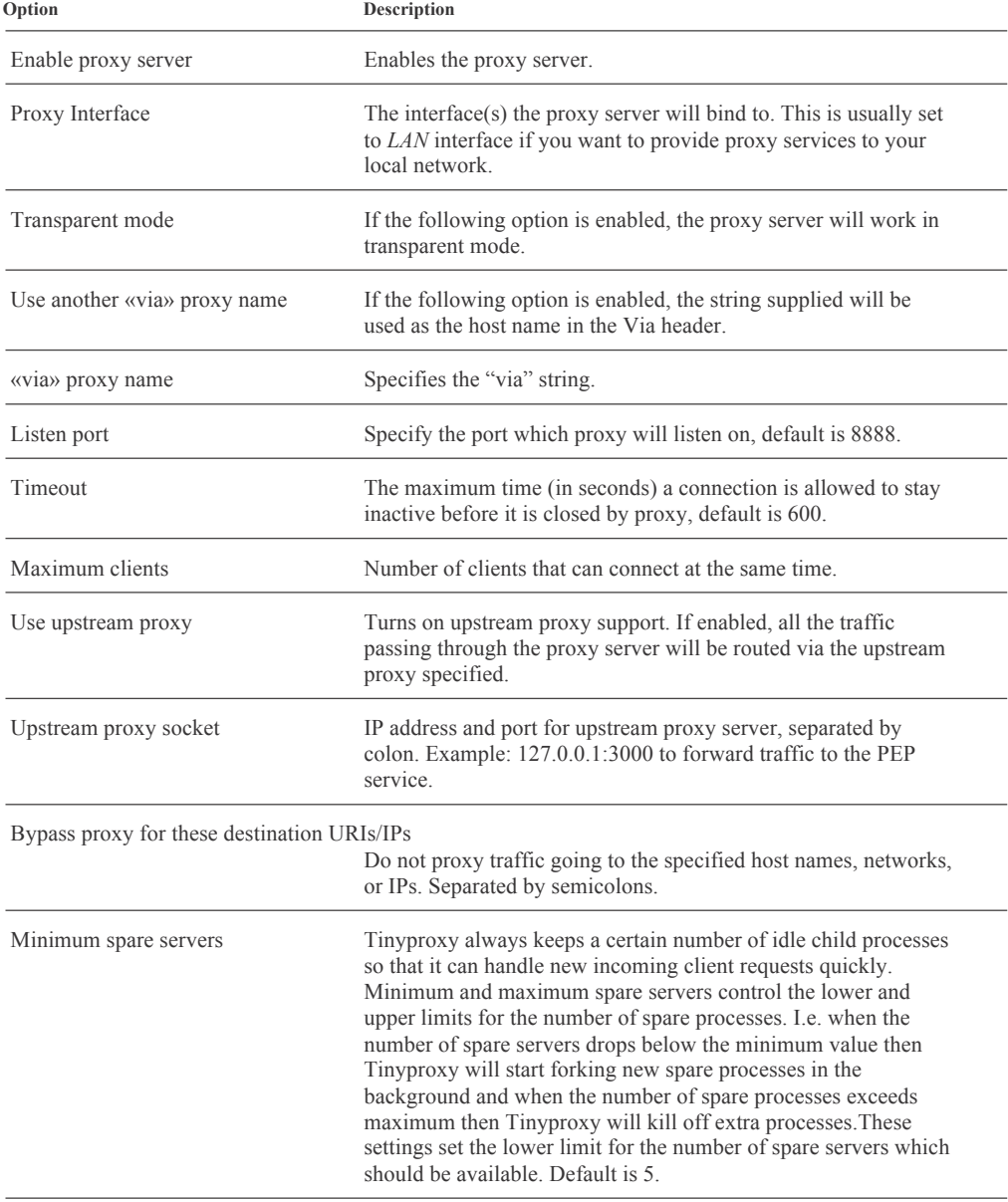

The proxy server can be configured with a number of options:

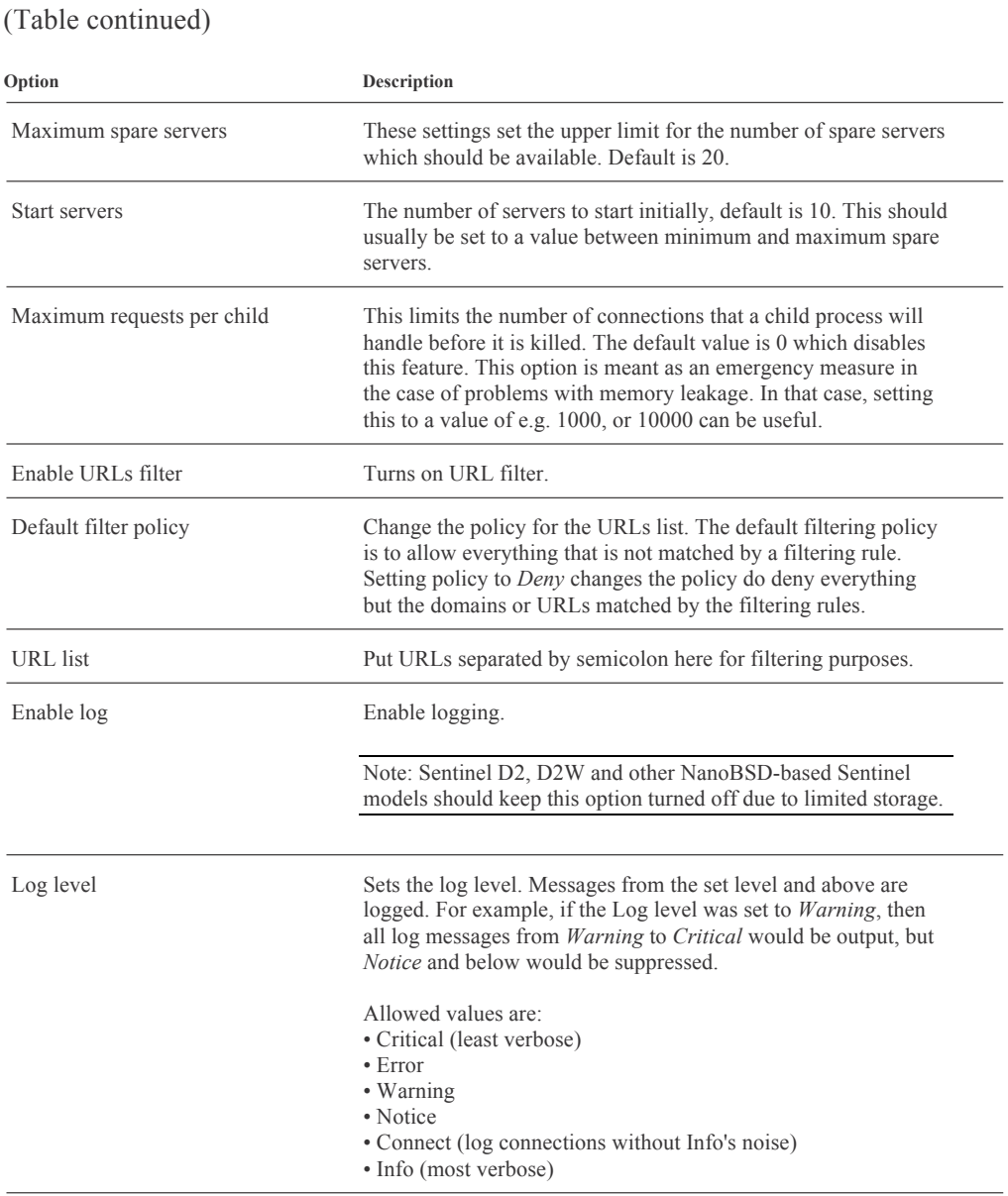

Note: In some very high load environments with PEP acceleration running on embedded Sentinel servers like D2 and D2W, even Tinyproxy is too demanding of the RAM resources (approx. 3 MB per client). In these situations, we recommend using transparent non-caching redirect technique described in *For Transparent PEP HTTP Redirect* how-to of the *PEP* section in this chapter.

# **RIP**

Sentinel PF features RIP (Routing Information Protocol) daemon to manage the network routing tables. It uses Routing Information Protocol, RIPv1 (*RFC 1058*), RIPv2 (*RFC 1723*), and Internet Router Discovery Protocol (*RFC 1256*) to maintain the Sentinel PF kernel routing table. The RIPv1 protocol is based on the reference 4.3BSD daemon.

When RIP service is enabled, Sentinel PF RIP daemon listens on the udp socket for for Routing Information Protocol packets. It also sends and receives multicast Router Discovery ICMP messages. If the host is a router, routed periodically supplies copies of its routing tables to any directly connected hosts and networks. It also advertises or solicits default routes using *Router Discovery*  ICMP messages.

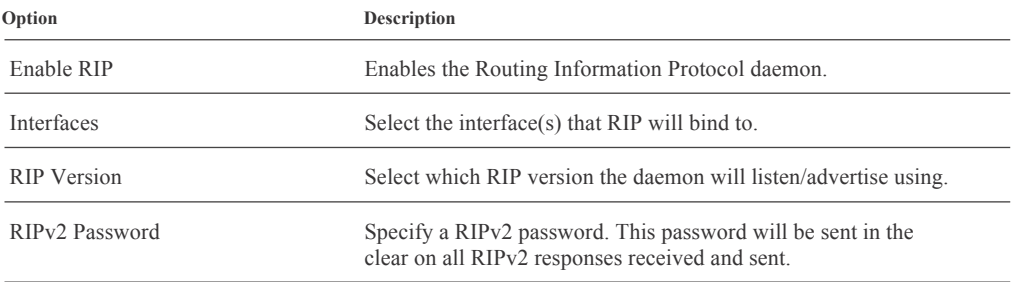

Sentinel PF RIP daemon can be configured with a number of options:

### **SNMP**

Sentinel PF features SNMP (Simple Network Management Protocol) daemon that allows to monitor some Sentinel PF parameters remotely, such as network traffic, network flows, packet filter queues and general system information such as CPU, memory and disk usage. To list available MIBs (Management Information Bases), you can use the *snmpwalk* command from a host that has *Net-SNMP* or equvalent software installed, e.g.:

\$ snmpwalk -c public 192.168.1.1 SNMPv2-MIB::sysDescr.0 = STRING: sentinel.localdomain 974156609 FreeBSD 8.1-RELEASE-p13 …

(list of MIBs truncated)

A MIB database is organized as a tree. The upper structure is defined in *RFC 1155* and *RFC 1213*. The internal nodes of the tree are organized by a particular function. MIB variables are stored as the leaves of this tree. The full list of MIBs available will not enter into the discussion of this book, however you can refer to SNMP related RFCs, such as *RFC 2790 - Host Resources MIB* for additional information.

In addition, Sentinel PF SNMP daemon provides loadable modules:

| Module                | Description                                                                                                    |
|-----------------------|----------------------------------------------------------------------------------------------------|
| MibII                 | One of the standard MIBs defined in <i>RFC 1213</i> . It has the<br>following management groups:                                                                                                    |
|                       | system<br>Objects that pertain to system operation, such as uptime.                                                                                                    |
|                       | interfaces<br>Network interface related objects: status, traffic, errors, etc.                                                                                                    |
|                       | at<br>Address translation group (deprecated).                                                                                                    |
|                       | ip, icmp, udp, edp<br>IP routing; ICMP errors, discards, UDP and EGP statistics, EGP<br>neighbor tables.                                                                                                    |
|                       | transmission and snmp<br>Media-specific MIBs, SNMP implementation performance.                                                                                                    |
| Netgraph              | Access to <i>graph</i> based kernel networking subsystem of FreeBSD<br>kernel that Sentinel PF is built upon.<br>For additional information please refer to:<br>http://www.freebsd.org/cgi/man.cgi?query=netgraph&sektion=4                                                                                                    |
| PF                    | The PF MIB allows for the querying of objects relating to<br>Sentinel PF Packet Filter. This includes general information,<br>packet, state table, log interface and source track counters;<br>memory limits, protocol timeouts, interface statistics (rules,<br>states, bytes, packets), table statistics, filter rule label counters<br>and others.                                                             |
| <b>Host Resources</b> | The Host Resources MIB defines a uniform set of objects useful<br>for the management of host computers. Host computers are<br>independent of the operating system, network services, or any<br>software application. The Host Resources MIB defines objects<br>which are common across many computer system architectures.<br>Please refer to <i>RFC 2790 - Host Resources MIB</i> for additional<br>information. |

TABLE 8–1 Sentinel PF SNMP Daemon Loadable Modules

Sentinel PF SNMP daemon can send SNMP *traps* which are basically notification messages that can be received by an SNMP trap receiver, such as *Net-SNMP*'s *snmptrapd*, or 3rd party commercial software like Paessler PRTG, What's Up Gold, Solar Winds SNMP Trap Receiver, and others.

### **▼ To Enable SNMP Daemon**

- **1 In Services / SNMP, click on «Enable» checkbox next to «SNMP Daemon» caption.**
- **2 Enter optional system location and contact.**

#### **3 Enter optional Community String.**

The community string is like a password, restricting access to querying SNMP to hosts knowing the community string. Use a strong value here to protect from unauthorized information disclosure.

- **4 Optionally, enable SNMP Trap sending and configure SNMP Trap server (receiver), port and string.**  SNMP trap string will be sent to the trap receiver along with any trap information generated.
- **5 Specify virtual server pool incoming traffic to be directed to.**
- **6 Optionally, enable SNMP modules.**
- **7 Click «Save».**

## **Snort (NIDS)** ◆

*Snort*<sup>®</sup> is an external open source package developed by Sourcefire, Inc. available for Sentinel PF. It provides NIDS (Network Intrustion Detection System) and IPS (Intrusion Prevention System) functionality and enables realtime traffic analysis of IP networks for malicious activity.

Snort can be used to detect a variety of attacks and probes, such as buffer overflows, stealth port scans, CGI attacks, SMB probes, OS fingerprinting attempts, and much more. It is a de facto standard for NIDS and IPS worldwide. The basic threat prevention components of Snort are packet classifier, IP defragmenter, TCP reassembler, portscan processor and detection engine. Snort inspects incoming and outgoing traffic and matches traffic against a known rule set, and reports (NIDS) and/or takes preventive action (IPS) for malicious activity in your network.

Sentinel PF comes with Snort activated in the NIDS mode (*without* IPS) on the LAN interface. This is allows network administrators to react on network incidents, however this is rather conservative. Snort can be enabled on the WAN interface as an IPS system in order to prevent malware to enter the local network in the first place, however setting up an effective IPS requires an in-depth knowledge of the ruleset, your networking environment and applications in use.

We recommend operating Snort in the NIDS mode to refine the ruleset and minimize the amount of false alarms first before switching to the IPS mode. This avoids blocking hosts for legitimate traffic. An example of a false alarm could be access to your SNMP daemon from a public IP host which may be classified as an information leak in some network and perfectly normal activity in others.

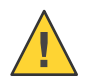

Caution: Without manual NIDS ruleset refinement, the default configuration for the IPS mode may be overly aggressive for many common environments. This may result in legitimate traffic and hosts being blocked.

The *Snort Interfaces* tab lists network interfaces Snort daemon is binded to. There can be multiple instances of the daemon running for different purposes and interfaces. Use this tab to add, edit and delete interfaces from/to the Snort system.

The *General Settings* tab allows to configure Snort settings that are applicable to all instances of the daemon, on all interfaces:

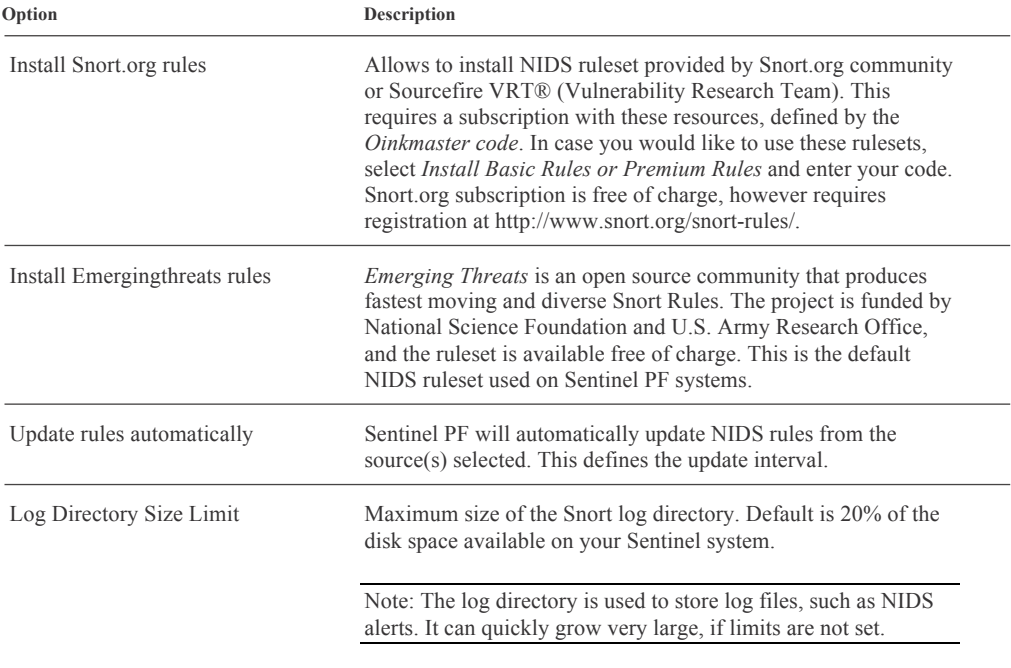

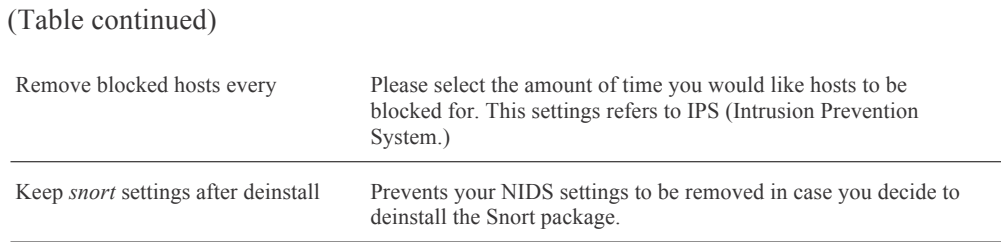

The *Updates t*ab allows to manually update NIDS rules and view update logs. Currently installed NIDS rulesets, also known as signature rulesets, are shown in the *Installed Signature Ruleset* section. These updates and installed rulesets apply to all Snort instances.

The *Alerts* tab allows to view latest NIDS alerts. You can select Snort instance to inspect (e.g. default NIDS on LAN interface or others, if you have configured additional instances). You can also save log files for further inspection with  $3<sup>rd</sup>$ party tools, or remove (clear) logs.

The *NIDS Alert* table has the following fields:

| Column             | Description                                                                                                    |
|--------------------|----------------------------------------------------------------------------------------------------|
| Date               | Time and date the alert has been raised.                                                                                                    |
| PRI                | Alert priority. Priority of 1 (High) is the most severe incident,<br>and priority $3$ (Low) is the least severe. Priority $4$ (Very Low)<br>most probably does not indicate a security incident. |
| Class              | Incident classification. (See Appendix $F - NIDS$ Incidents<br>Classification).                                                                                                    |
| <b>SRC</b>         | Source of the traffic that resulted in alert.                                                                                                    |
| <b>SRCPORT</b>     | Port at the source.                                                                                                    |
| <b>DST</b>         | Destionaton.                                                                                                    |
| <b>DSTPORT</b>     | Port at the destination.                                                                                                    |
| <b>SID</b>         | Snort Rule ID for the alert.                                                                                                    |
| <b>DESCRIPTION</b> | Alert type and description.                                                                                                    |

TABLE 8–2 Sentinel PF NIDS Alerts Table Fields

Note: You can suppress alerts for legitimate traffic by adding a particular Snort Rule ID (SID) into the *Suppress* list by clicking on the **B** button under the SID. NIDS Alerts with this SID will not be displayed in the Alerts table anymore.

The *Blocked* tab allows to view latest hosts blocked by the IPS. You can download list of hosts by pressing the *Download* button. You can also remove (clear) all or individual hosts from the table.

The *Whitelists* tab allows to create *whitelist* files for your Snort package rules that would be excluded from IPS block decisions. Please add all the IP addresses or networks you want to exclude from the IPS. Remember that the default whitelist only includes local networks.

The *Suppress* tab allows to control what NIDS alerts are suppressed. Sentinel PF ships with default *lansuppress* list. If a NIDS rule is suppressed from the NIDS Alert table, it will be added to this list. Network incidents matching suppress rules will not be reported. This function is used to prevent NIDS alerting on known legitimate traffic.

# **▼ To Create New NIDS Suppress List**

- **1 In Services / Snort, select the «Suppress» tab.**
- **2 Click on the <b>B** button to create a new suppress list.
- **3 Enter the suppress list name, e.g.** mysuppress**.**
- **4 Enter optional list description, e.g.** NIDS Suppress List For Known Web Traffic**.**
- **5 Add or remove individual entries in the «Advanced Pass Through» section.** An example of the NIDS suppress entry is provided below. It starts with the # symbol, followed by *gen\_id*, *sig\_id* and optionally other Snort parameters.

#(http\_inspect) SIMPLE REQUEST suppress gen\_id 119, sig\_id 32

**6 Click «Save».**

# **▼ To Edit NIDS Suppress List**

- **1 In Services / Snort, select the «Suppress» tab.**
- **2 Click on the <b>button next to the suppress list you want to edit.**
- **3 Add or remove individual entries in the «Advanced Pass Through» section.**
- **4 Click «Save».**

Advanced Pass Through NIDS entries follow standard Snort event filtering syntax described in the table below. There are three event processing filters available to suit various tasks. *Rate filters (rate\_filter)* are used to change a rule action when the number or rate of events indicates a possible attack. *Event filters (event filter)* are used to reduce the number of logged events for noisy rules. This can be tuned to significantly reduce false alarms. *Event suppression (suppress)* is used to completely suppress the logging of unintersting events.

An example of valid Advanced Pass Through entries is provided below:

```
suppress gen_id 1, sig_id 1852, track by_src, ip 10.1.1.54 
event_filter gen_id 1, sig_id 1851, type limit, track by_src, 
count 1, seconds 60 
rate_filter gen_id 135, sig_id 1, track by_src, count 100, 
seconds 1, new_action log, timeout 10
```
Additional information on Snort syntax is available in *Snort User's Manual, Event Processing* section.

In addition to settings discussed above, Sentinel allows to configure every Snort instance individually. The instance configuration is available from the *Snort Interfaces* tab, by pressing the **e** button next to the subject instance. The following configuration tabs are available:

The *IF Settings* tab allows to configure the following Snort interface settings:

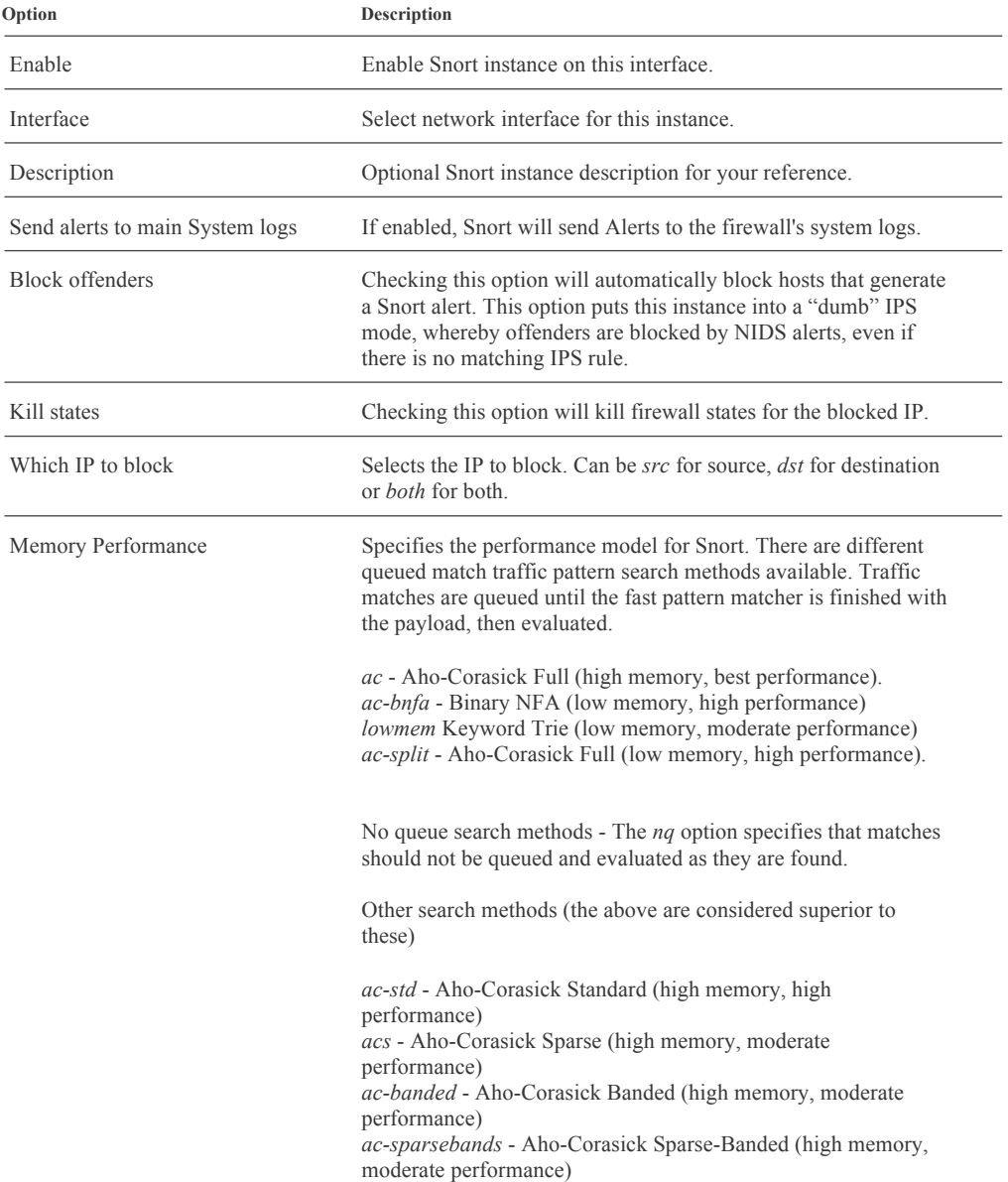

### (Table continued)

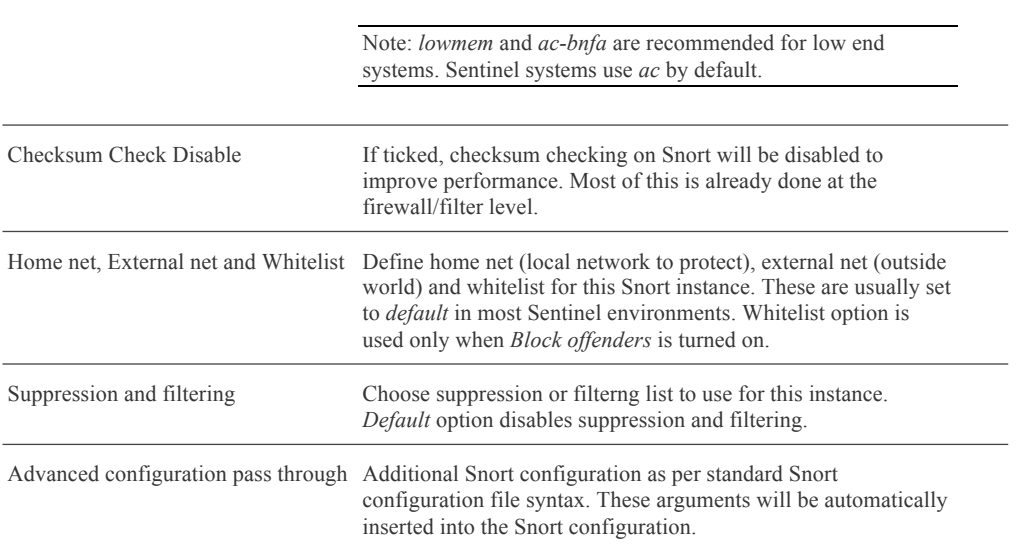

The *Categories* tab allows to configure which NIDS and IPS rules are used for the instance.

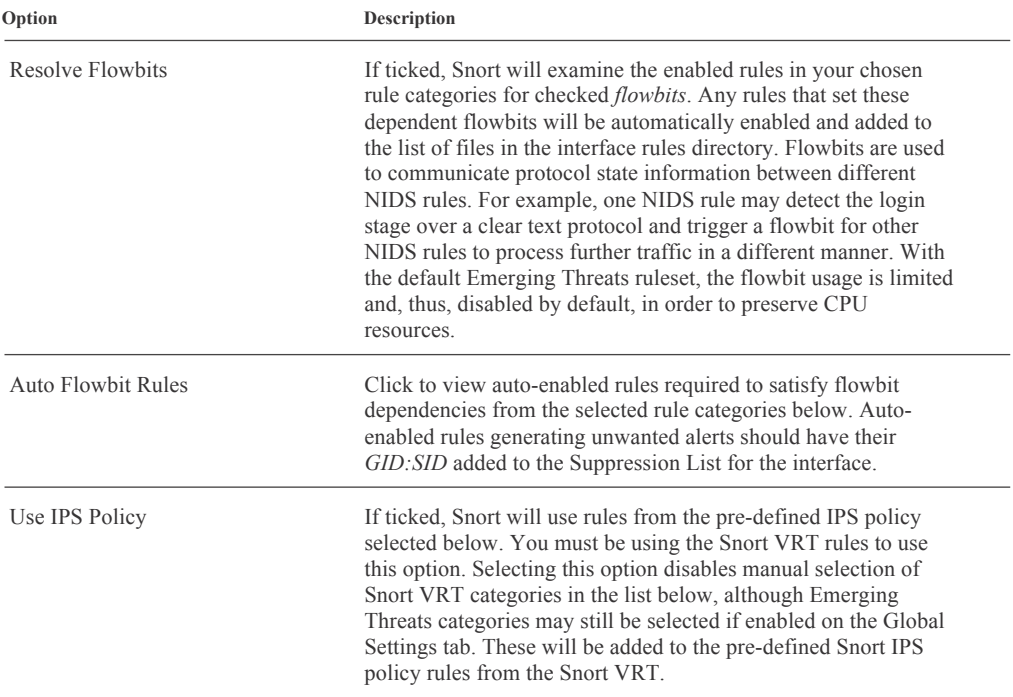

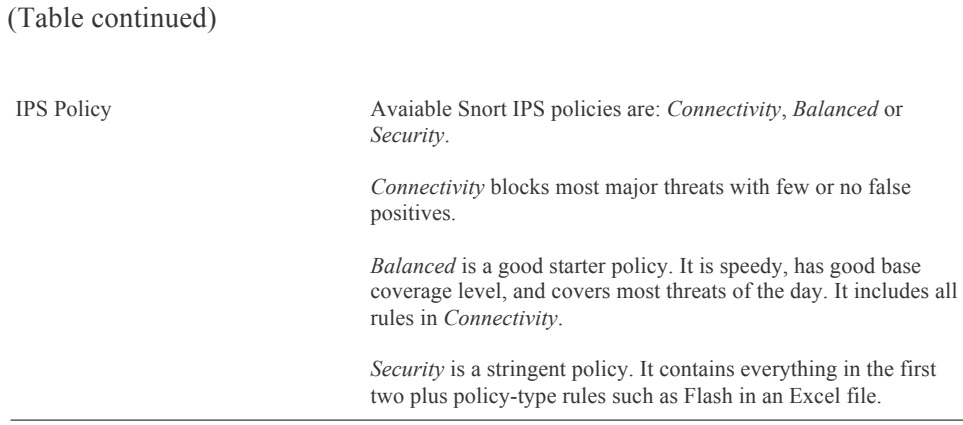

The *Rules* tab allows to view individual NIDS rules, as well as enable, disable individual rules in different categories by clicking on the first column buttons next to the rules. The *Rules* table has the following fields:

| Column      | Description                                                                                                    |
|-------------|----------------------------------------------------------------------------------------------------|
| <b>SID</b>  | Snort Rule ID.                                                                                                    |
| Proto       | Matching IP protocol.                                                                                                    |
| Source      | Matching source. E.g. <i>\$EXTERNAL NET</i> means the rule will<br>match any packets coming from external net (outside world).<br><i>SHOME NET</i> matches packets coming from home net (local<br>network). |
| Port        | Matching port number. Any means any port.                                                                                                    |
| Destination | Matching destination.                                                                                                    |
| Message     | NIDS Alert Message.                                                                                                    |

TABLE 8–3 Sentinel PF NIDS Rules Table Fields

Each rule can have multiple states:

TABLE 8–4 Sentinel PF NIDS Rule States

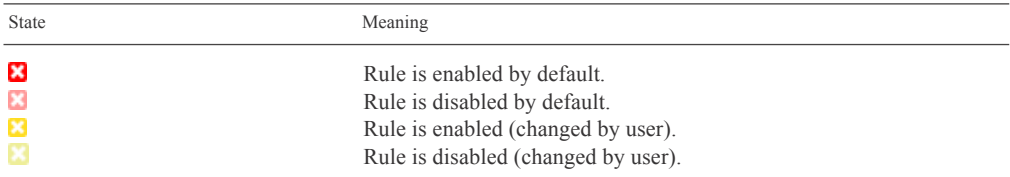

All user changes can be cleared by pressing *Remove Enable/Disable* buttons for the current category or all categories.

The *Variables* tab allows to configure Snort variables that will be used to help NIDS with incident detection. For example, Emerging Threats SQL NIDS rules (*emerging-sql.rules* category) are using the *\$SQL\_SERVERS* variable to detect attacks on local SQL servers. By default, Sentinel PF assumes that all your servers are located in the local network (defined by the *\$HOME\_NET*). Similiarly, variables can be used to define ports.

You may want to check all the available variables and specify values for servers and ports that do not match the default *\$HOME\_NET* assumption or standard ports commonly assigned to the applications in use.

Server IP addresses can be specified using the CIDR notatition, e.g.:

### 64.12.24.0/23,64.12.28.0/23

Ports can be specified separated by comma, e.g.:

#### 6665,6666,6667

All variables are named accordingly to protocols or applications, e.g. DNS\_SERVERS are DNS servers, FTP\_SERVERS are FTP servers, and so on. In most of the network environments, these variables should remain empty (return *\$HOME\_NET*), as set by default.

The *Preprocessors* tab allows to configure Snort preprocessors. Preprocessors help in identifying possible attack packets before NIDS rules are applied, after the preprocessing stage various rules are applied on the packets (raw data) for detecting attacks based on the pattern matches. A list of preprocessors available on the Sentinel PF system is provided in the table below.

| Preprocessor        | Description                                                                                                    |
|---------------------|----------------------------------------------------------------------------------------------------|
| Flow                | This preprocessor helps keep a state flow log of packets passing<br>through the Snort engine.                                                                                                    |
| Stream <sub>5</sub> | This preprocessor reassembles TCP packets and inspects them to<br>detect attempted IDS evasion attacks. This preprocessor also<br>detects port scans, state problems with a session, and records<br>session information.                                                                                                |
| HTTP Inspect        | This preprocessor handles all HTTP traffic to help speed it<br>through to the rules engine. This preprocessor serves several<br>purposes such as: HTTP traffic normalization, HTTP traffic<br>profiling and normalization, possibly for each web server in your<br>organization; and the ability to detect proxy usage. |
| RPC Decode          | Listens for RPC protocol packets on certain ports, and then<br>decodes the traffic on those ports to ASCII to be passed back to<br>the Snort rules engine for comparison.                                                                                                    |

TABLE 8–5 Sentinel PF Snort Preprocessors

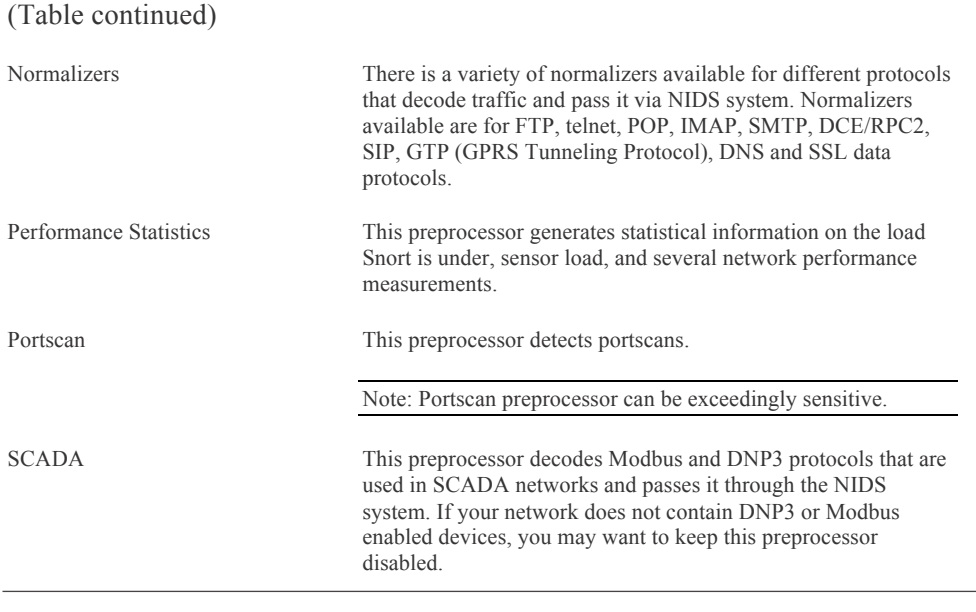

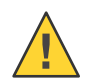

Caution: NIDS rules may be dependent on preprocessors! Disabling preprocessors may result in dependent rules being automatically disabled.

### The HTTP Inspect preprocessor can be configured with the following options:

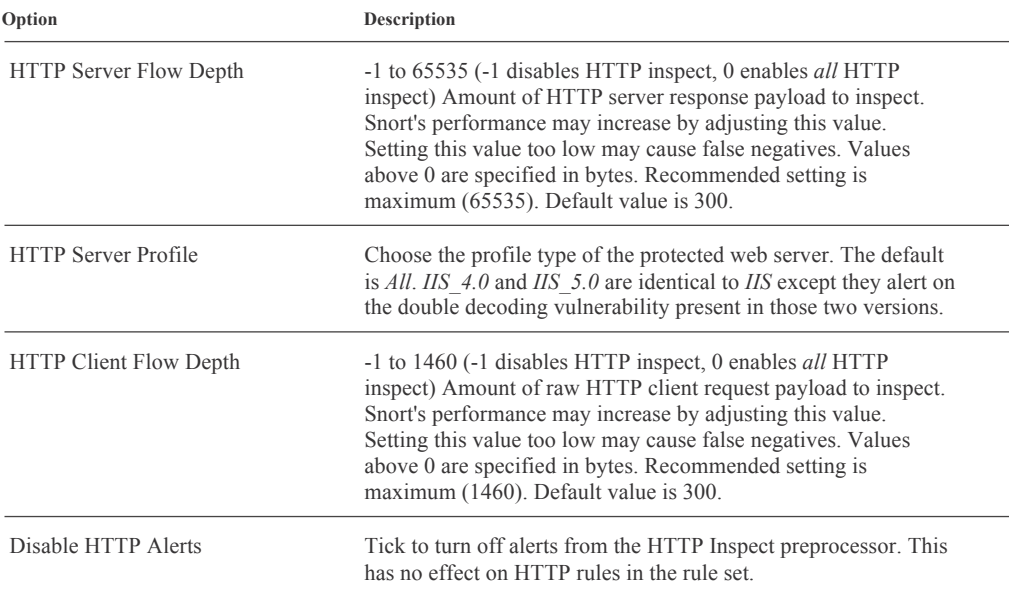

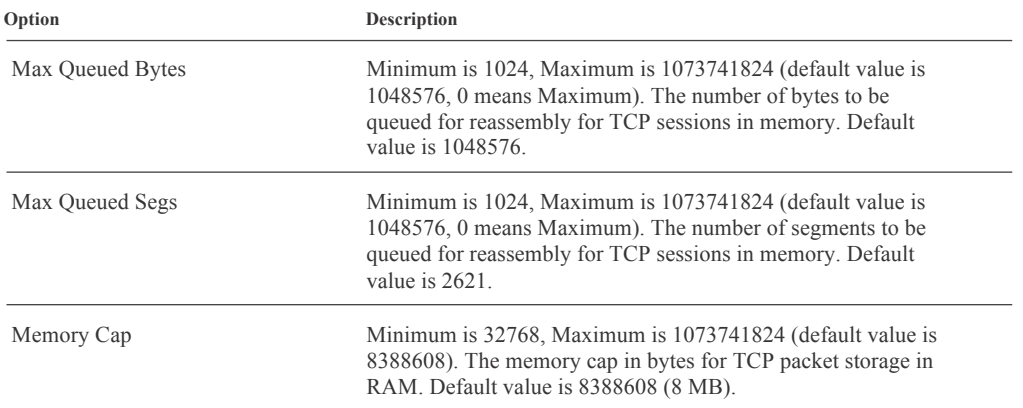

The Stream5 preprocessor can be configured with the following options:

The Portscan preprocessor can be configured with the following options:

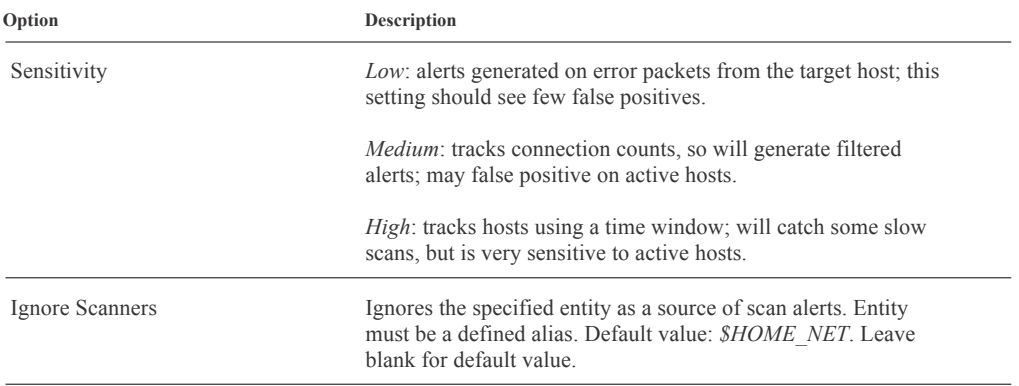

The *Barnyard2* tab allows to configure the Barnyard2 output system for Snort. With the Barnyard2 enabled, Snort creates a special binary output format called *unified2*. The Barnyard2 system reads this file, and then resends the data to a database backend. It decouples output overhead from NIDS and allows it to run at full speed. NIDS alerts and logs can be logged to a MySQL database, specified in the *MySQL Settings* section.

Example MySQL Settings input:

## output database: alert, mysql, dbname=snort user=snort host=10.0.0.138 password=xyz output database: log, mysql, dbname=snort user=snort host=10.0.0.138 password=xyz
# **UPnP & NAT-PMP**

Sentinel PF supports UPnP (Universal Plug & Play) and NAT-PMP (NAT Port Mapping Protocol) to allow software and devices for auto-configuration. These protocols can be configured with the following options:

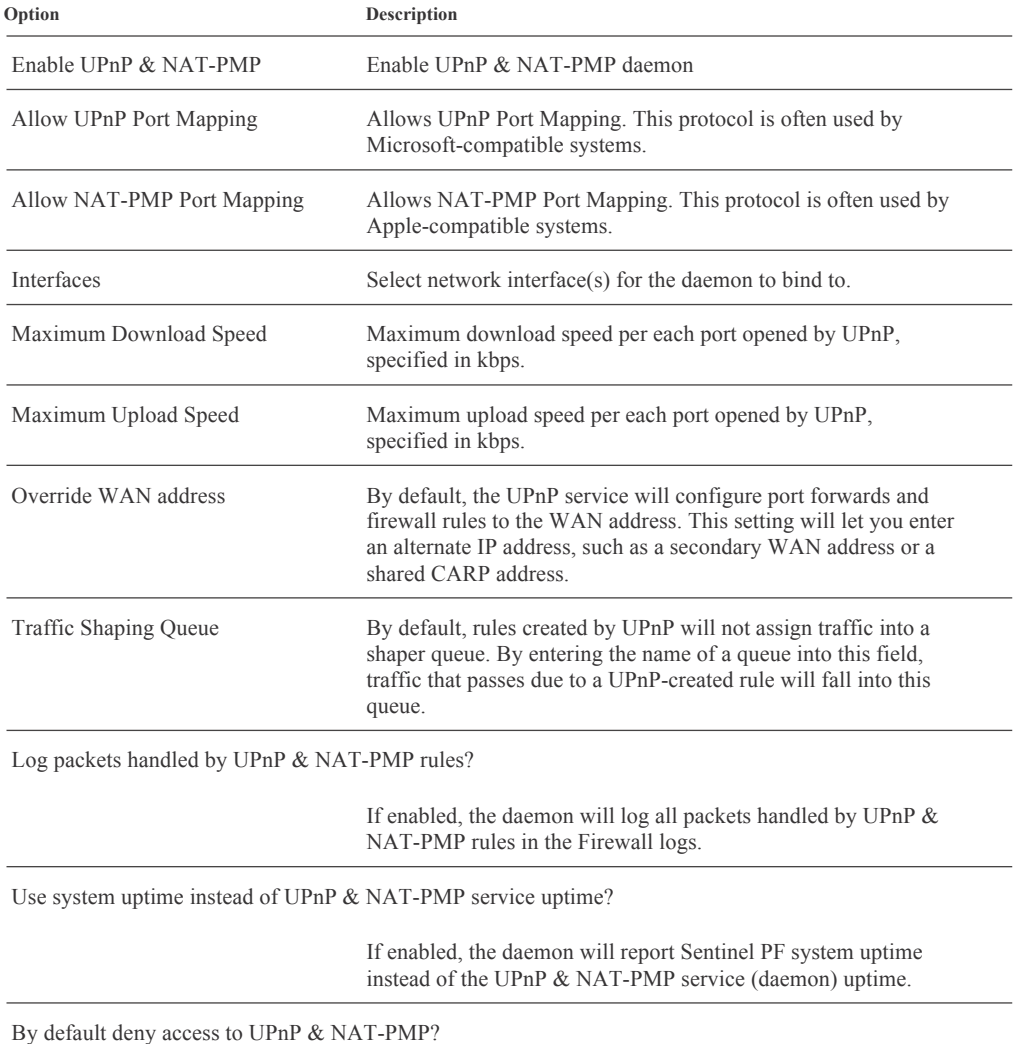

If enabled, access to the daemon will be denied by default.

You can also specify permissions in the *User specified permissions* sections using the following format: [*allow* or *deny*] [*ext port* or *range*] [*int ipaddr* or *ipaddr/cidr*] [*int port* or *range*]. Here is an example of a valid user specified permissions entry:

#### allow 1024-65535 192.168.0.0/24 1024-65535

# **Wake on LAN**

The Wake on LAN service can be used to wake up (power on) computers by sending special "Magic Packets". The NIC in the computer that is to be woken up must support Wake on LAN and has to be configured properly (WOL cable, BIOS settings).

To wake up a single machine, select the Sentinel network interface it is connected to and enter the machine's MAC address in the *xx:xx:xx:xx:xx:xx* format, and click on the "Send" button to send the wake up packet.

You can store multiple MAC entries in the Wake on LAN table. Add clients by clicking on the  $\blacksquare$  button and specifying the network interface, MAC address and optional description.

You can wake up individual clients by clicking on their MAC addresses in the Wake on LAN table, or you can wake all clients at once by clicking on the  $\mathbb{C}$ button.

# CHAP **C H A P T E R 9**

# Web GUI: VPN

VPN menu items are used to configure Sentinel PF VPN services: IPSec, L2TP, OpenVPN and PPTP.

# **IPSec**

IPSec is a protocol which sits on top of the Internet Protocol (IP) layer. It allows two or more hosts to communicate in a secure manner (hence the name). The Sentinel PF IPSec "network stack" is based on the KAME implementation, which has support for both protocol families, IPv4 and IPv6.

IPsec consists of two sub-protocols:

Encapsulated Security Payload (ESP), protects the IP packet data from third party interference, by encrypting the contents using symmetric cryptography algorithms (like Blowfish, 3DES).

Authentication Header (AH), protects the IP packet header from third party interference and spoofing, by computing a cryptographic checksum and hashing the IP packet header fields with a secure hashing function. This is then followed by an additional header that contains the hash, to allow the information in the packet to be authenticated.

ESP and AH can either be used together or separately, depending on the environment. To create an IPSec VPN tunnel, click on the  $\blacksquare$  button in the *Tunnels* tab of the VPN / IPSec menu. The IPSec tunnel can be configured with a number of options:

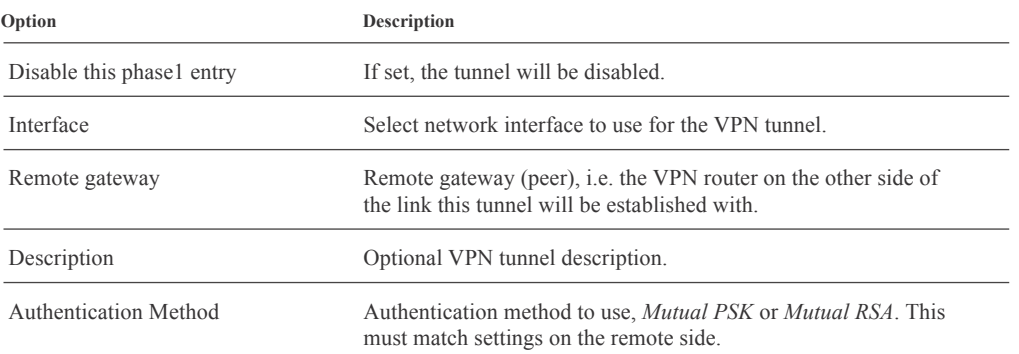

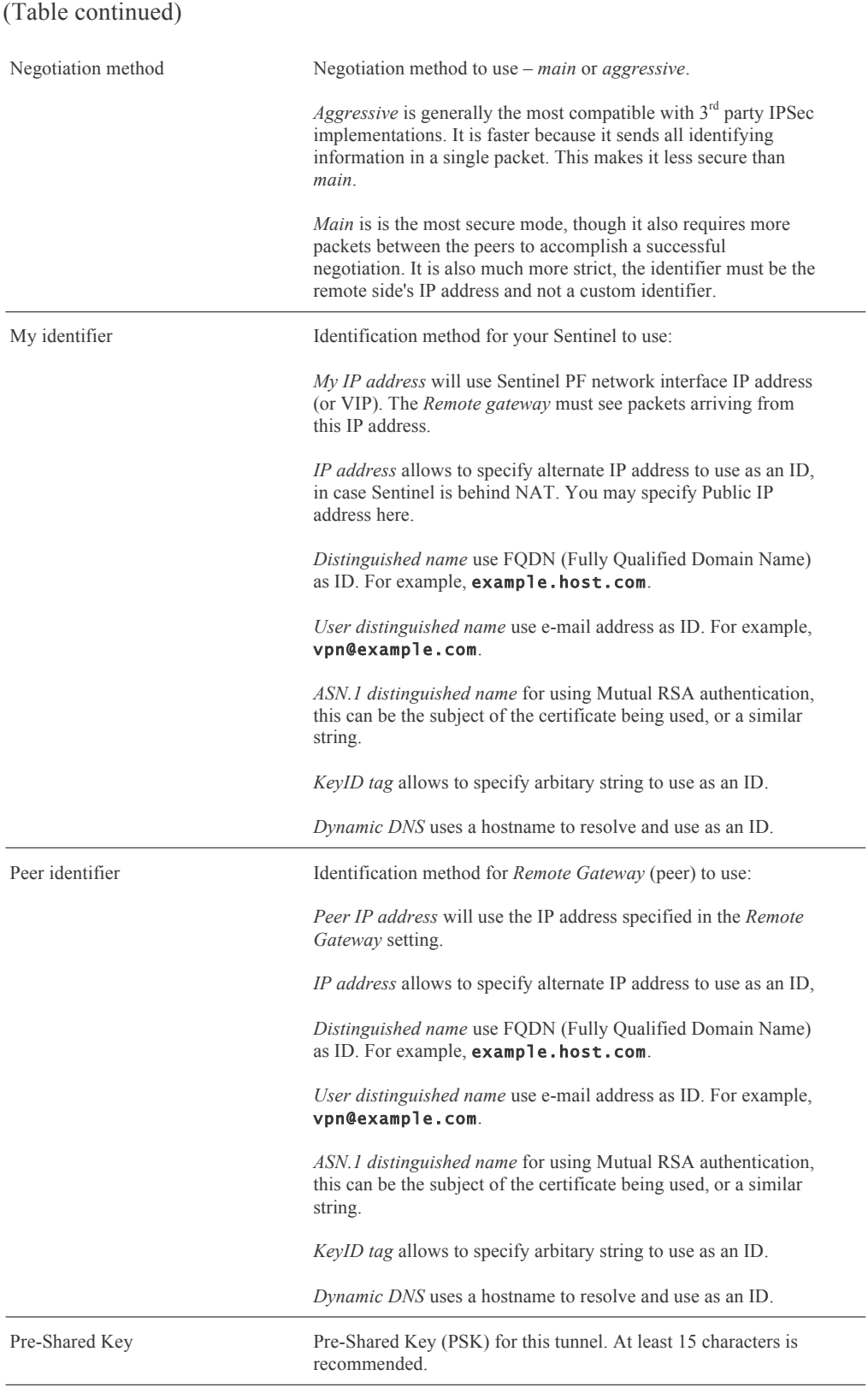

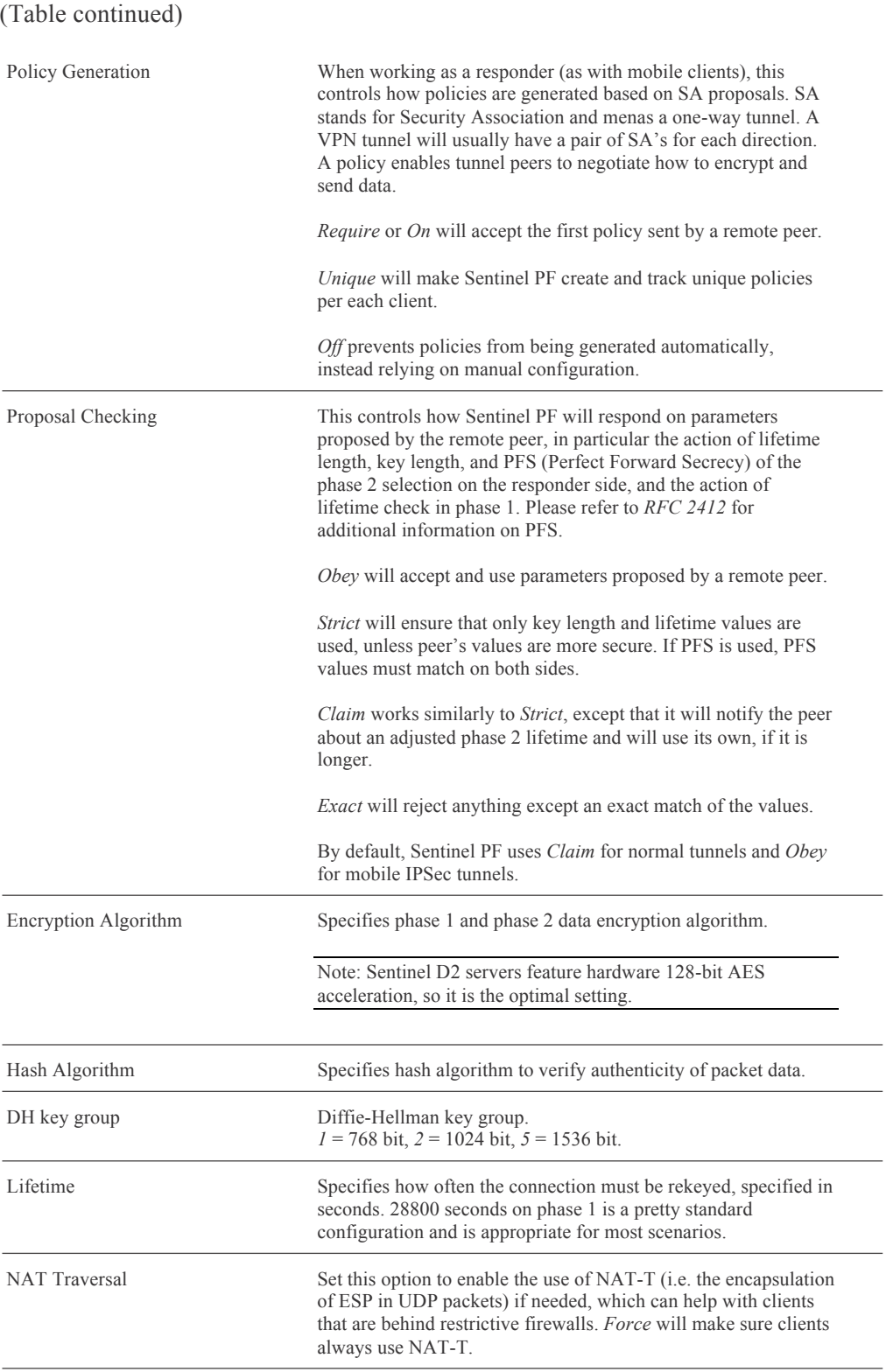

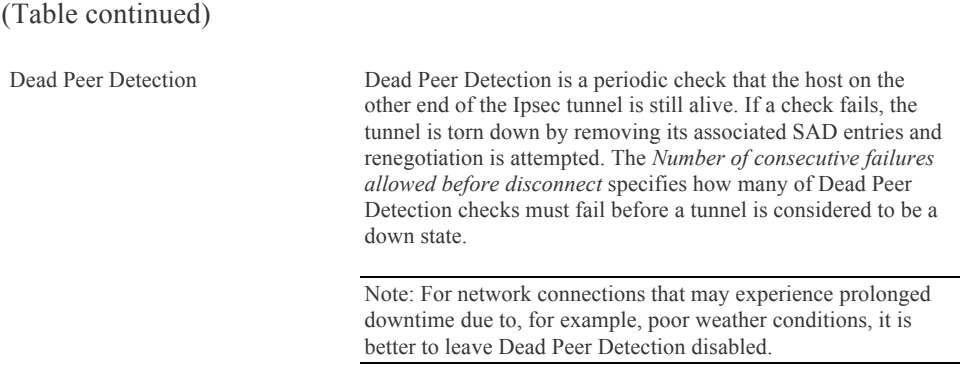

Sentinel PF IPSec implementation supports mobile clients that can be authenticated via user name and password instead of a fixed IP address. Mobile clients can be configured in the *Mobile Clients* tab with the following options:

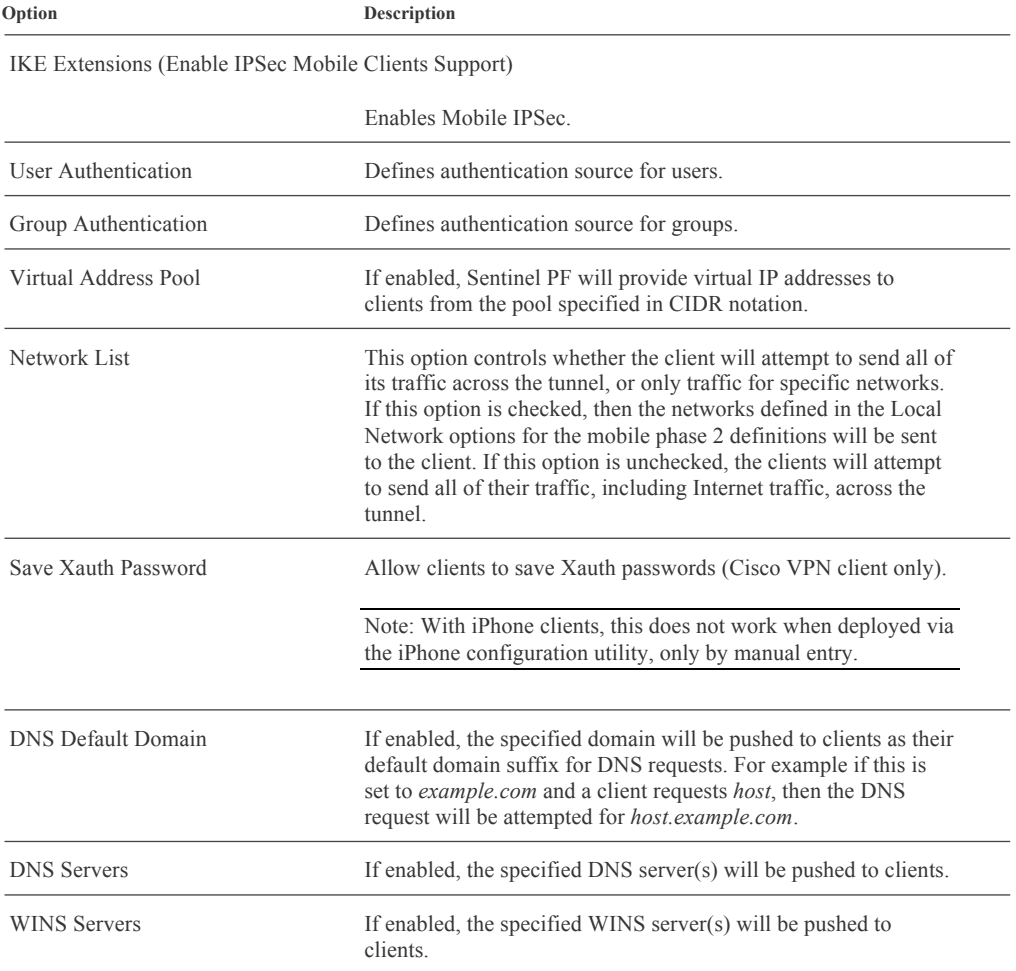

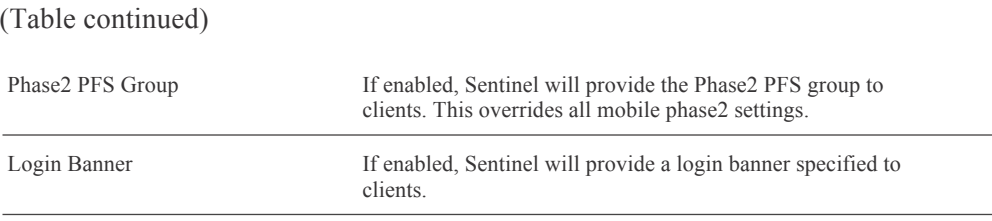

IPSec Pre-shared keys are managed from the *Pre-shared keys* tab whereby you can add keys and optional descriptions.

# **L2TP**

L2TP (Layer 2 Tunneling Protocol) is another protocol implemented by Sentinel PF to support VPNs. It was published in 1999 as proposed standard *RFC 2661*. The entire L2TP packet, including payload and L2TP header, is sent within a User Datagram Protocol (UDP) datagram. L2TP does not provide encryption or strong authentication by itself.

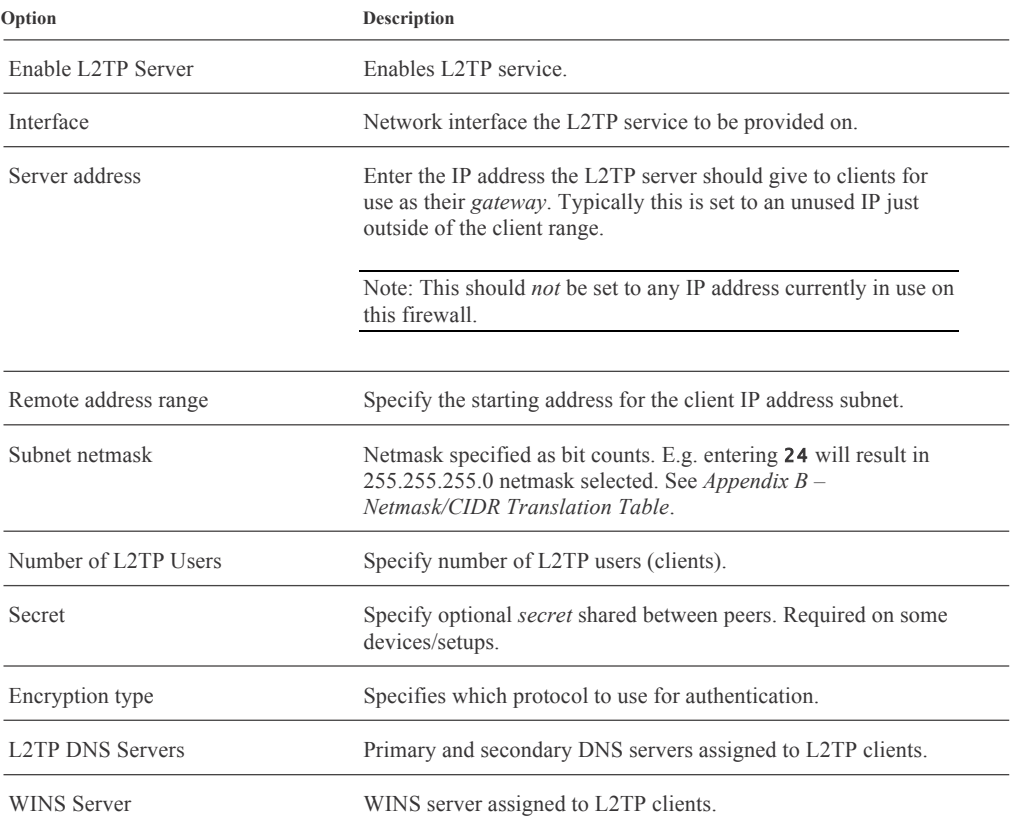

The L2TP service can be configured with the following options:

#### (Table continued)

Use a RADIUS server for authentication

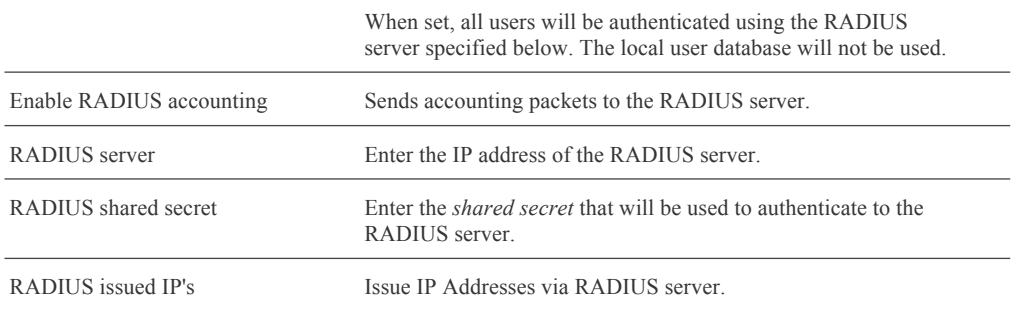

Unless RADIUS authentication is used, L2TP clients (users) should be configured in the Users tab, whereby you can specify username, password and optional IP address in case you want a user to be assigned a specific IP address.

### **OpenVPN**

OpenVPN is an SSL-VPN solution that accommodates a wide range of configurations, including remote access and site-to-site VPNs. It supports clients on a wide range of operating systems including all the BSDs, Linux, Apple OS X, Solaris and Windows. The OpenVPN security model is based on SSL. It implements OSI Layer 2 or 3 secure network extension using the SSL/TLS (Secure Sockets Layer/Transport Layer Security) protocol. There are several types of authentication methods that can be used with OpenVPN: shared key, X.509 (also known as SSL/TLS or PKI), user authentication via local, LDAP, and RADIUS, or a combination of X.509 and user authentication. For shared key, a single key is generated that will be used on both sides. SSL/TLS involves using a trusted set of certificates and keys.

OpenVPN client software packages for various operating systems can be downloaded on the *OpenVPN Technologies, Inc. web site*: http://openvpn.net

Sentinel PF allows to run multiple OpenVPN server instances at the same time. It can also run multiple client instances, connecting to remote OpenVPN based servers. A server instance can be added on the *Server* tab of the OpenVPN menu. Sentinel PF OpenVPN server is configured with the following options:

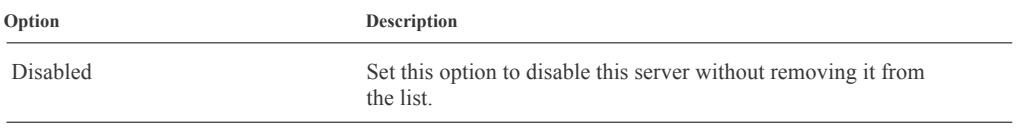

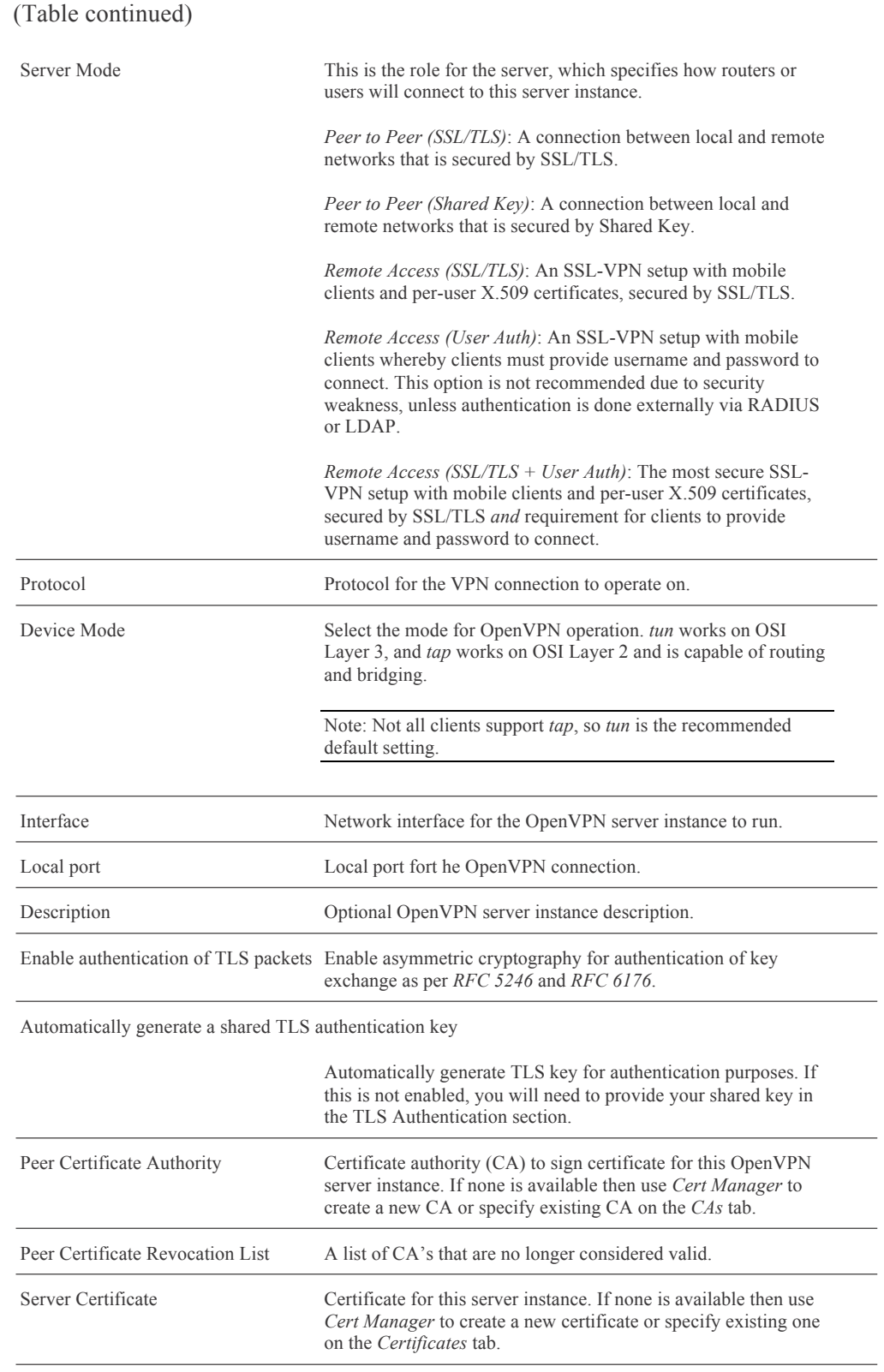

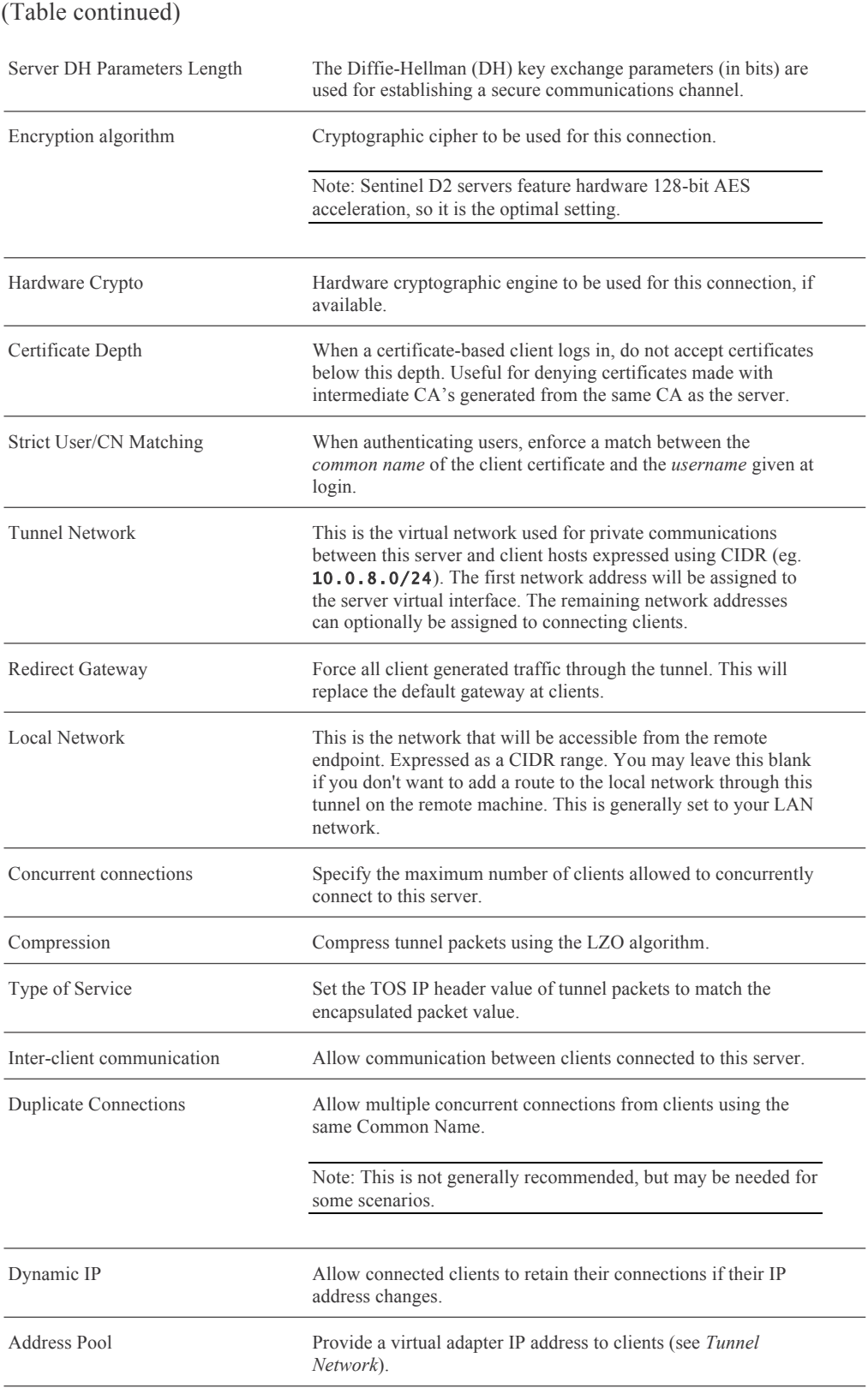

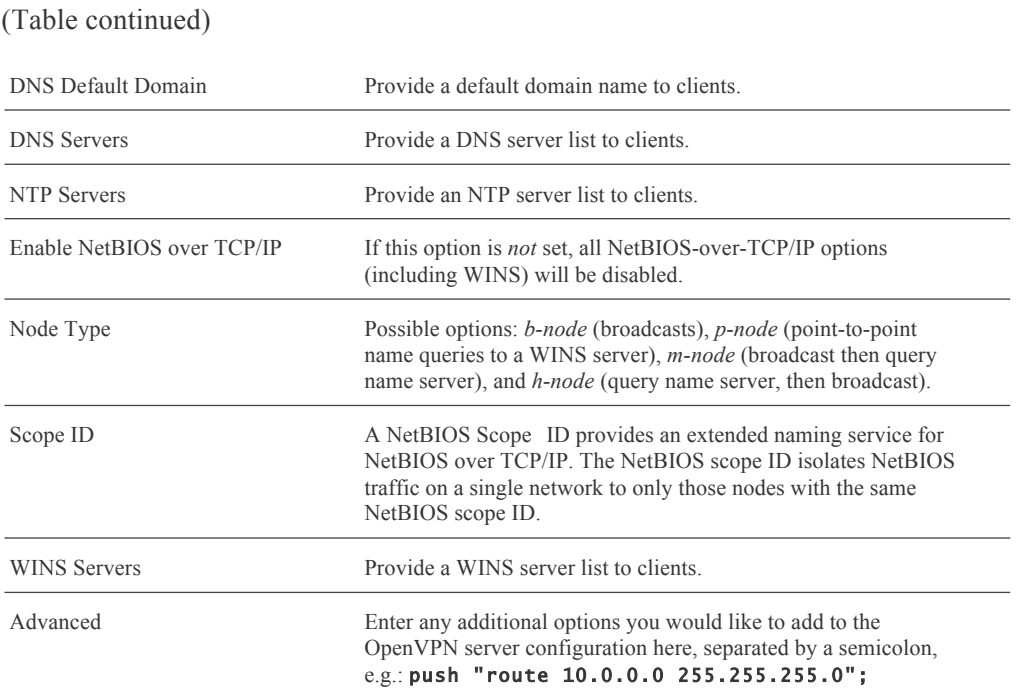

Client specific overrides can be created in the *Client Specific Overrides* tab of the OpenVPN menu. This allows to specify an alternate tunnel network or *Redirect Gateway* option, as well as specify different DNS default domain, DNS servers, NTP servers, NetBIOS options and advanced configured – all on a per client basis. You can also block specific clients using this tab, if this may be required.

There is a set of wizards on the *Wizards* tab that allow simple, step-by-step guided setup of OpenVPN server instances in the Sentinel PF environment.

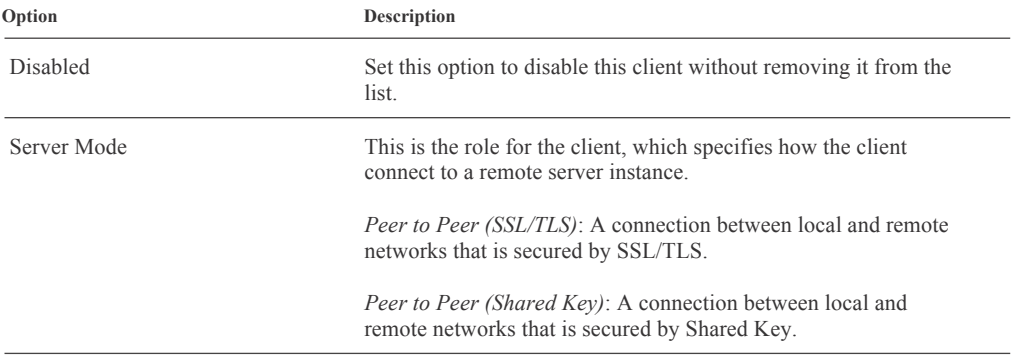

A VPN client instance can be added on the *Client* tab of the OpenVPN menu. Sentinel PF OpenVPN client is configured with the following options:

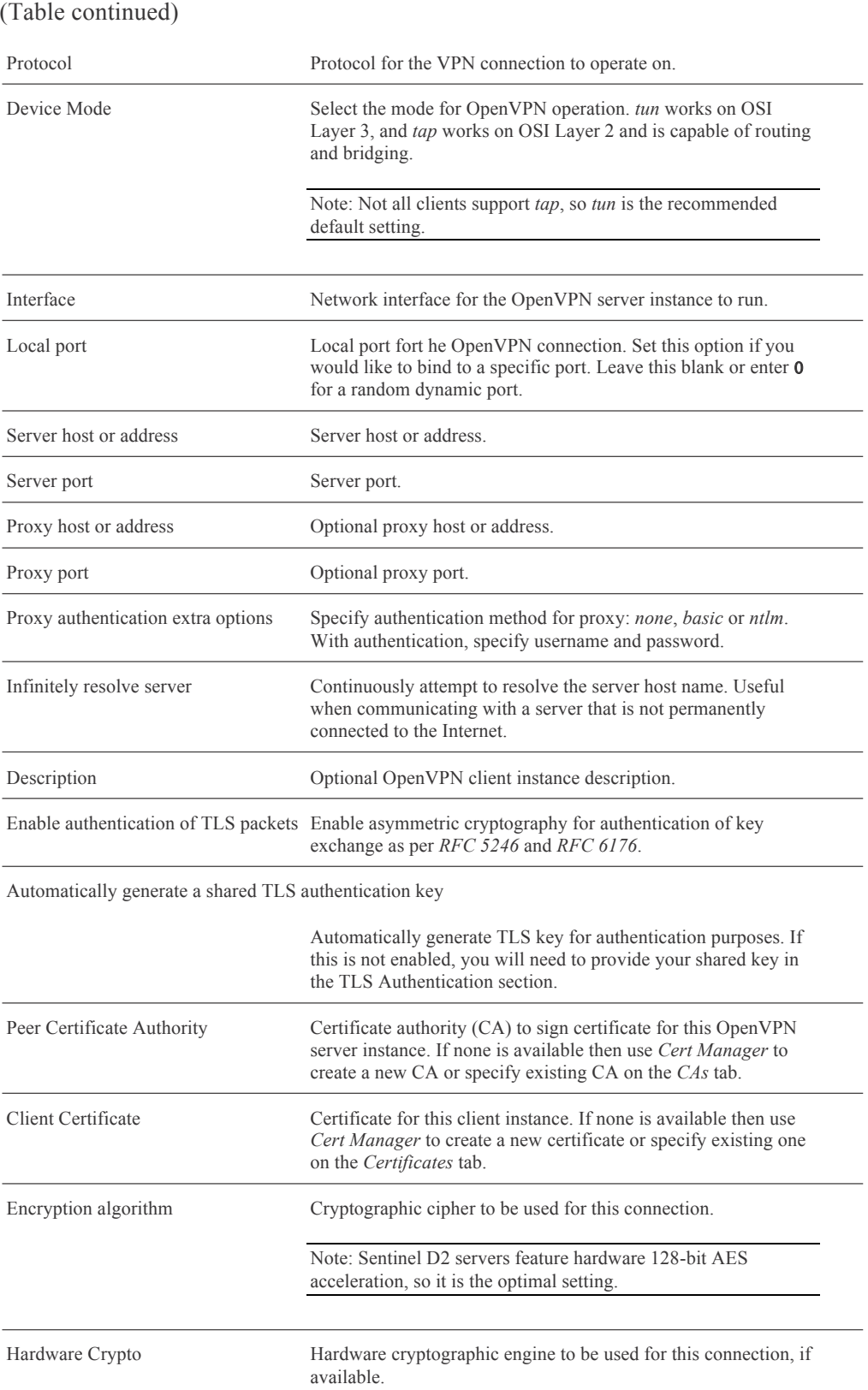

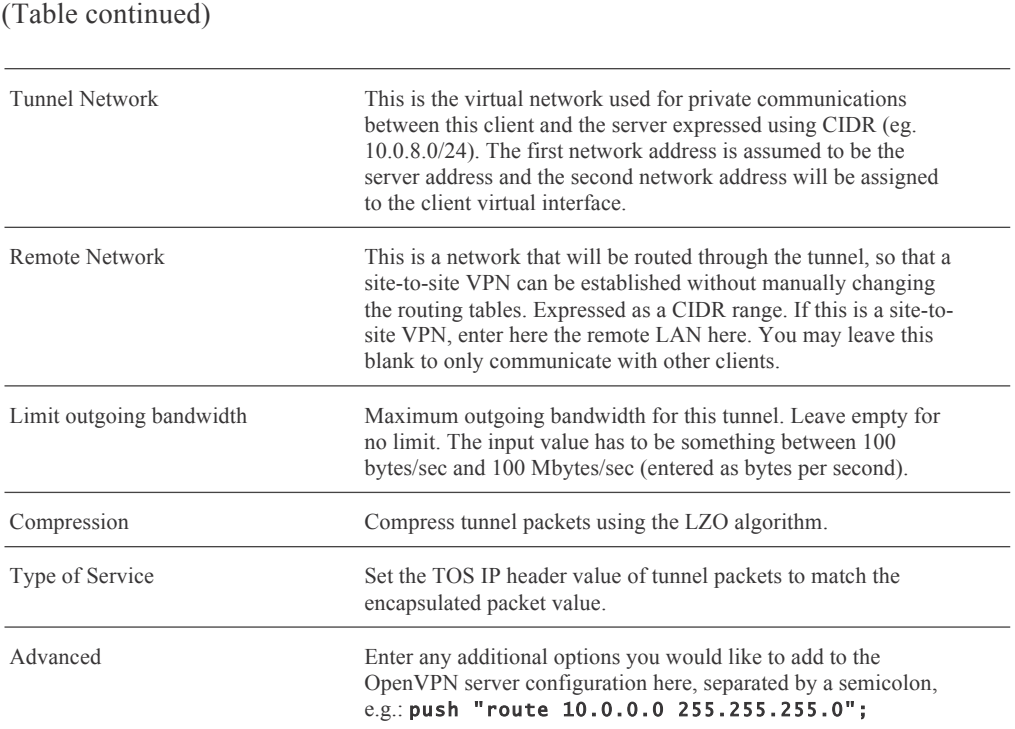

#### **PPTP**

PPTP (Point-to-Point Tunneling Protocol) is another VPN solution. It uses a control channel over TCP and a GRE tunnel operating to encapsulate PPP packets. The protocol was developed by a consortium formed by Microsoft, Ascend Communications, 3Com and others. A specification for PPTP is available in *RFC 2637*.

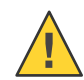

Caution: PPTP is no longer considered a secure VPN technology because it relies upon MS-CHAPv2 which has been compromised. If you continue to use PPTP be aware that intercepted traffic can be decrypted by a third party, so it should be considered unencrypted. We advise migrating to another VPN type such as OpenVPN or IPsec.

A PPTP server instance can be configured with the following options:

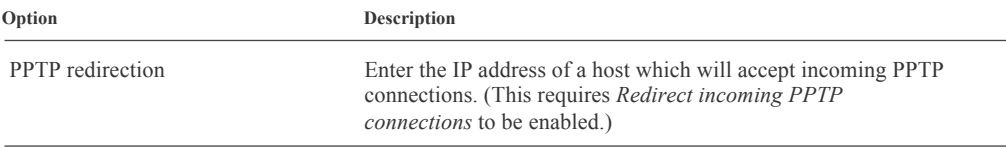

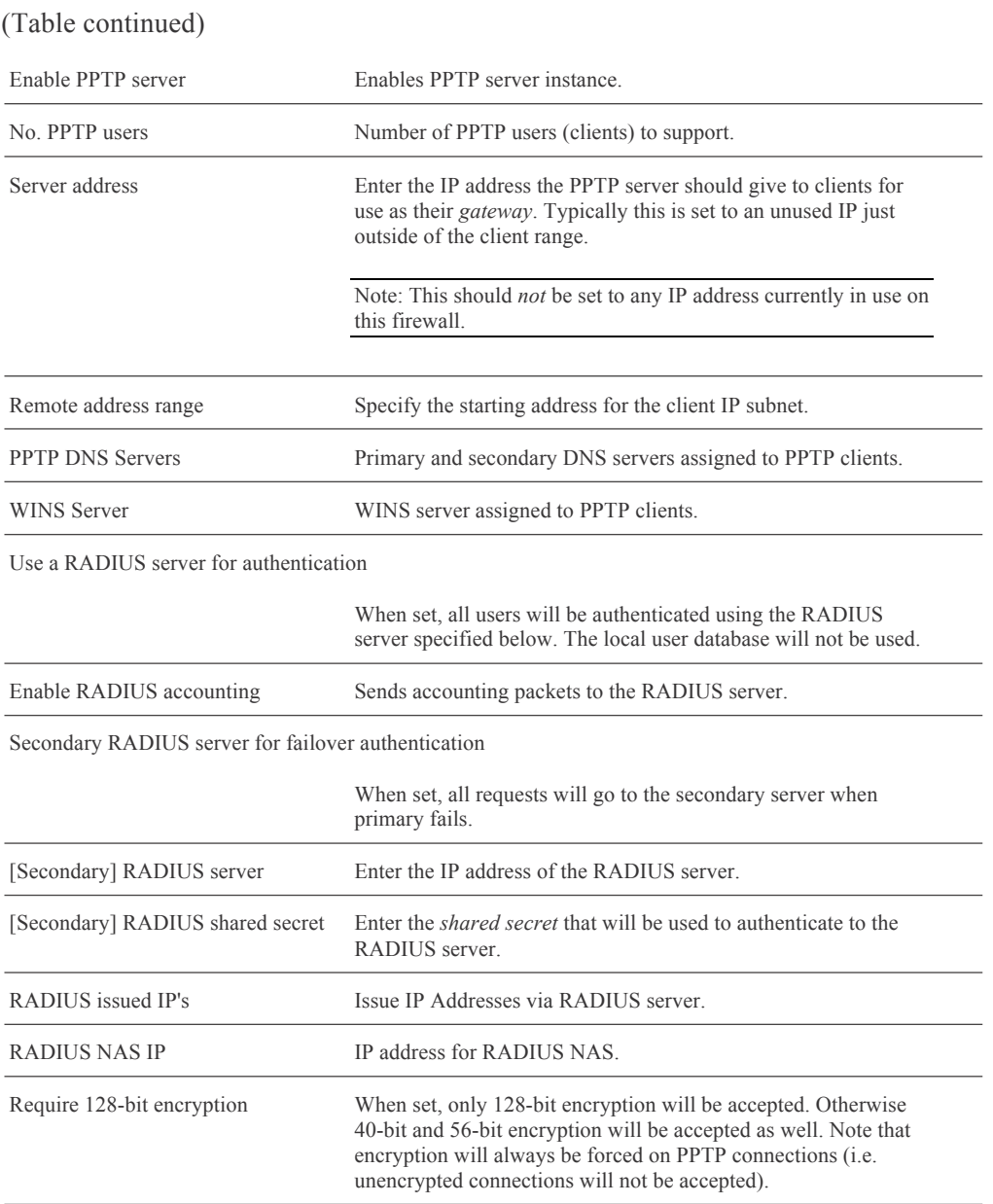

Unless RADIUS authentication is used, PPTP clients (users) should be configured in the Users tab, whereby you can specify username, password and optional IP address in case you want a user to be assigned a specific IP address.

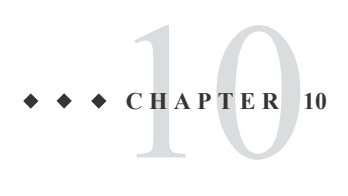

# Web GUI: Status

Status menu items are used to monitor Sentinel PF: CARP (failover), Dashboard, DHCP Leases, Filter Reload, Gateways, Interfaces, IPSec, Load Balancer, NTP, OpenVPN, Package Logs, Proxy report, Queues, RRD Graphs, Services, System Logs, Traffic Graph, UPnP & NAT-PMP.

# **CARP (failover)**

Provides a status overview of CARP interfaces and their Virtual IPs.

### **Dashboard**

Returns user to the Sentinel PF dashboard overview.

## **DHCP Leases and DHCPv6 Leases**

Provides a status overview of DHCP leases, their IP and MAC addresses, hostnames, lease start and end and lease type.

#### **Filter Reload**

Used to reload Sentinel PF packet filter. Click *Reload Filter* button to force immediate reload.

# **Gateways**

Provides a status overview of gateways, their names, monitoring IP address, RTT, packet loss and description.

### **iDirect Monitor** ◆

The iDirect Monitor is implemented via *Huginn* external package developed by BusinessCom Networks. It provides a status overview of the iDirect VSAT modems. The Huginn monitoring daemon can be configured with the following options on the *Daemon Configuration* tab:

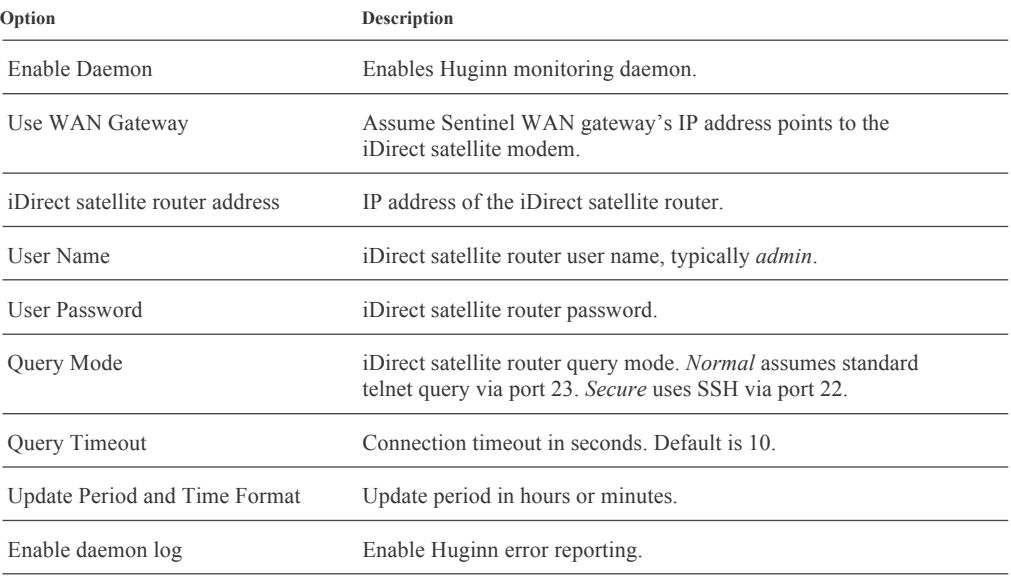

The iDirect modem information is accessible via *System Info, Remote Status* and *RX Info* tabs. You can click on *Refresh Now* button to force Huginn an immediate status update.

### **Interfaces**

Provides a status overview of network interfaces, their MAC and IP addresses, configuration (subnet mask, gateway, DNS servers), media status. This menu also provides a breakdown of IP packets traveling in and out of the interface as total amout of packets, packets passed and packets blocked, as well as I/O errors and collisions.

# **IPSec**

Provides a status overview of IPSec connections, local, remote and local/remote networks IP addresses and description on the *Overview* tab. Tabs *SAD* and *SPD*  provide overview of IPSec Security Associations and Security Policies. The *Logs* tab provides access to IPSec log files.

# **Load Balancer**

Provides a status overview of load balancer policies: name, mode, servers and monitor status and description. The *Virtual Servers* tab provides an overview of defined virtual servers.

### **Network Monitor**

Provides per-IP bandwidth usage breakdown.

# **NTP**

Provides a status overview of the NTP daemon.

# **OpenVPN**

Provides a status overview of OpenVPN client and server connections.

# **Package Logs**

Logs associated with Sentinel PF external software packages.

# **Proxy Report** ◆

The Proxy Report service is implemented via LightSquid/SQStat external package and it provides a status overview of Sentinel PF's Squid proxy server. The Proxy Report service can be configured with the following options on the *Settings* tab:

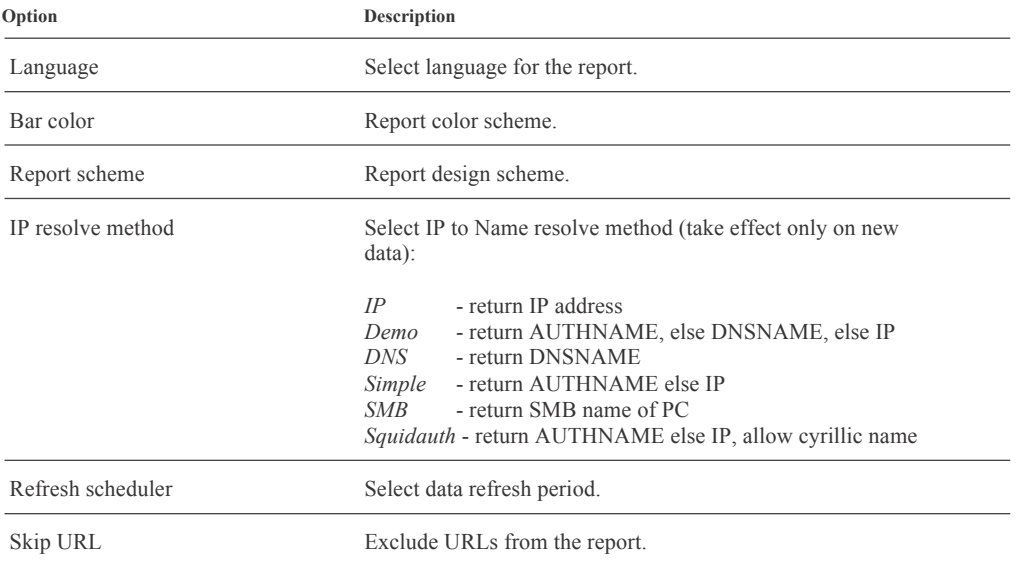

The Proxy Report is accessible via *Lightsquid Report* tab. It provides an overview of cache hit rate, local users, shown as specified by the *IP resolve method*, and the corresponding proxy *Connect* events, bytes transferred and percentage.

Note: You may need to force-reload the page in your browser to see the latest proxy report. On Chrome, Mozilla Firefox and Internet Explorer browsers, use Ctrl+F5. On Apple Safari, use  $\mathcal{H}$ +r.

The *Proxy State* tab allows to view real-time proxy server connections and throughput.

### **Queues**

Provides a status overview of traffic shaper queues.

#### **RRD Graphs**

Provides charts related to various Sentinel PF components:

*System* Tab: Packet filter throughput, number of states (connections), Sentinel server CPU utilization and RAM usage.

*Traffic* Tab: Network interface traffic charts.

*Packes* Tab: Packet forwarding rates (in pps, packets per second).

*Quality* Tab: Gateway QoS related information, such as RTT (Round Trip Time), packet loss and delay average.

*Customer* Tab: Generates custom charts as per user input.

# **Services**

Provides a status overview of Sentinel PF services (daemons). You can stop any service by pressing the **button** next to the service name, or start (or restart) a service by pressing  $\Box$ .

#### **System Logs**

Provides access to various Sentinel PF logs via the *syslog* service, represented by multiple tabs in this menu. This includes logs for System, Firewall, DHCP, Portal Auth (Captive Portal), IPSec, PPP, VPN, Load Balancer, OpenVPN, NTP and Wireless connections. Sentinel PF logger can be configured using the *Settings* tab.

Note: If logging to a remote server, syslog sends UDP datagrams to port 514 on the specified remote syslog server. Be sure to set *syslogd* on the remote server to accept syslog messages from Sentinel PF.

# **Traffic Graph**

Provides real-time traffic graph for network interface throughput.

Note: The Adobe SVG Viewer, Firefox 1.5 or later or other browser supporting SVG is required to view the graph.

# **UPnP & NAT-PMP Status**

Provides a status overview of Sentinel UPnP and NAT-PMP services.

# CHAPTER **C H A P T E R 11**

# Web GUI: Diagnostics

Status menu items are used to access diagnostic features of Sentinel PF: ARP Table, Authentication, Backup/Restore, Command Prompt, DNS Lookup, Edit File, Factory Defaults, Halt System, Limiter Info, Packet Capture, pfInfo, pfTop, Ping, Reboot, Routes, SMART Status, States, States Summary, System Activity Tables and Traceroute.

# **ARP Table**

Provides a status overview of Sentinel PF ARP Table with a list of MAC addresses and their associated IP addresses, hostnames and network interface.

# **Authentication**

The *Authentication* menu allows to test credentials with Authentication Servers configued in Sentinel PF.

# **Backup/Restore**

Provides backup/restore functionality for Sentinel PF configuration.

# **▼ To Backup Current Configuration**

- **1 In Diagnostics / Backup/Restore, select the «Backup/Restore» tab.**
- **2 In «Backup configuration» section, select backup area(s).**  Select *ALL* if you would like to backup all configuration.
- **3 Choose if you would like to backup configuration for external packages like Snort and Squid. This is controlled by the «Do not backup package information» checkbox.** We recommend not to enable this box, as external Sentinel PF packages often play crucial roles in many Sentinel deployments.
- **4 Choose if you would like to encrypt the configuration file.** If encryption is chosen, provide username and password.
- **5 Choose if you would like to backup RRD data.** RRD data holds historic throughput statistics. In most of the cases, you do not need to backup RRD.
- **6 Click «Download configuration» button.**

# **▼ To Restore Configuration From File**

- **1 In Diagnostics / Backup/Restore, select the «Backup/Restore» tab.**
- **2 In «Restore configuration» section, select backup area(s).** Select *ALL* if you would like to restore all configuration.
- **3 Choose a local file to restore configuration from.**
- **4 Choose if the file is encrypted.** If encryption is chosen, provide username and password.
- **5 Click «Restore configuration» button.**

Note: Sentinel PF will reboot after the configuration is restored.

The *Config History* tab allows to see a log of Sentinel PF configuration changes. You can revert to any previous configuration by pressing the  $\blacksquare$  button next to the configuration point in the history. You can also download the configuration by pressing the **button**, or remove the configuration from history using the  $\Omega$ button.

# **▼ To View Changes Between Configurations**

- **1 In Diagnostics / Backup/Restore, select the «Config History» tab.**
- **2 Select the first configuration point by pressing the radio button next to it.**
- **3 Select the second configuration point by pressing the radio button next to it.**

#### **4 Click «Diff» button.**

Configuration changes will be presented in the *diff* format. Old values are shown with red background and (-) sign, and new values are shown with green background and  $(+)$  sign.

# **Command Prompt**

This menu option provides low-level shell access to Sentinel PF operating system based on the FreeBSD kernel via Web GUI.

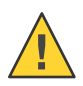

Caution – Low-level shell access is not required and shall not be used for any bandwidth management purposes. Sentinel provides low-level access for remote troubleshooting by BusinessCom staff only.

# **DNS Lookup**

Enables to resolve hostnames or IP addresses via Sentinel PF DNS service.

# **Edit File**

Enables to edit files on Sentinel PF storage.

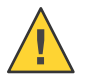

Caution – This is for remote troubleshooting by BusinessCom staff only.

# **Factory Defaults**

This menu option resets Sentinel PF configuration to factory defaults. Please consider *Appendix C – Factory Default Settings* for reference.

# **▼ To Reset Sentinel**

- **1 Enter the Diagnostics / Factory Defaults menu.**
- **2 Confirm reset by pressing «Yes» button.**

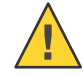

Caution – With Reset to factory defaults, all your configuration will be lost.

# **Halt System**

The *Halt System* menu allows to do a soft shutdown (halt) of a Sentinel server. This is the preferred method of shutting down Sentinel.

# **Limiter Info**

Provides an overview of configured bandwidth *limiters*.

# **Packet Capture**

The Sentinel PF *Packet Capture* feature allows to capture IP packets for detailed traffic analysis. The output packet capture may contain link level headers, ARP/RARP packets, TCP and UDP packets, name server requests and responses, decoded SMB/CIFS packets, NFS and AFS requests and replies, RIP AppleTalk, NBP and ATP packets and other information. A packet capture session is configured with the following options:

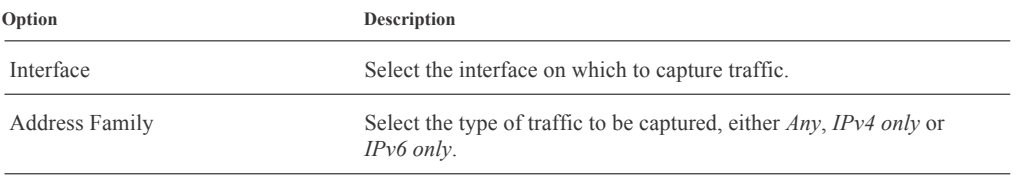

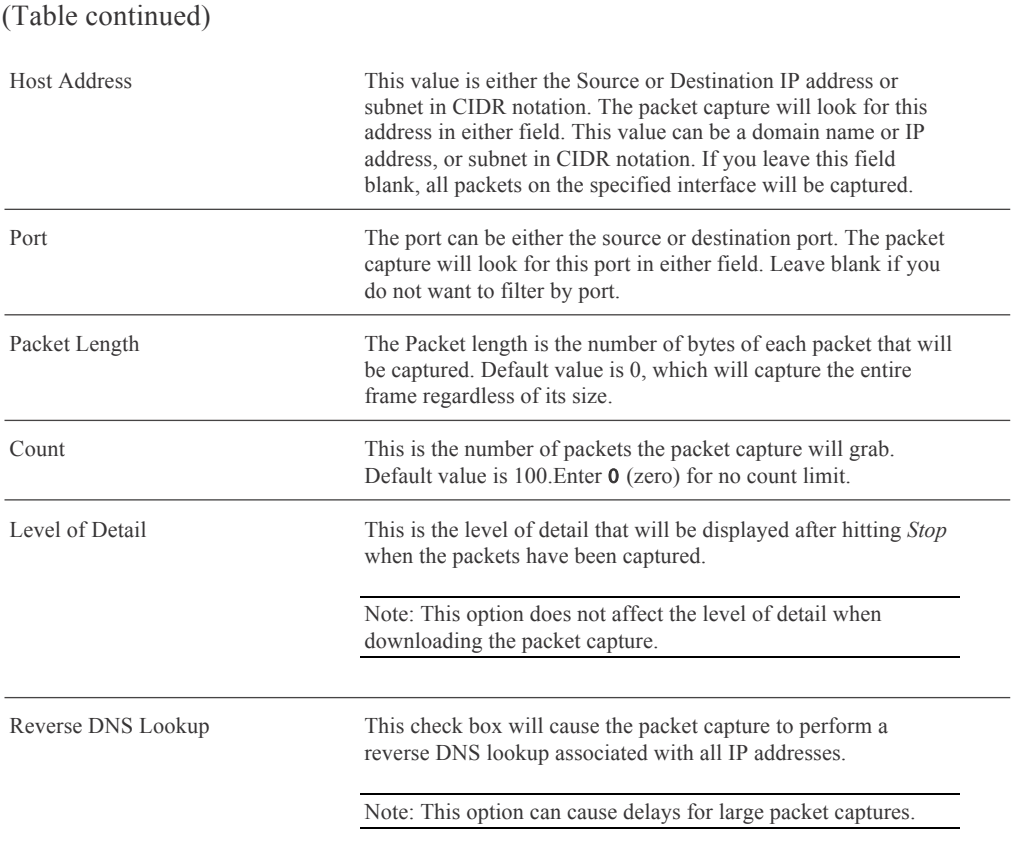

After setting up the capture, click on *Start* button to start capture. The capture will stop if the packet *Count* is reached, or you can stop the capture at any time by pressing the *Stop* button. Packet capture results will appear in the *Packets Captured* section on the same page. You can download the capture as a *cap* file by clicking the *Download Capture* button.

# **pfInfo**

The *pfInfo* menu provides a comprehensive overview of Sentinel PF packet filter statistics. The information shown on the page contains items such as bytes in/out, packets in/out and passed/blocked; state table entry count, search rate, insertion rate, removal rate, source tracking entry count, search rate, insertion rate, removal rate; counter statistics for various types of special packets, counters for packets dropped due to exceeding limits such as max states per IP, state table max size, source node table size, frag table size, number of allowed tables, and maximum number of table entries; state timers for TCP, UDP, and other connections and per-interface packet counters.

# **pfTop**

This menu option provides text based overview of network connections generated by the *pfTop* utility. pfTop displays the active packet filter states and rules, and periodically updates this information. The output is identical to the CLI version of pfTop, thus refer to the *Chapter 3 - Command Line Interface, View Network Connections* section.

# **Ping**

The ping utility uses the ICMP protocol's mandatory ECHO\_REQUEST datagram to elicit an ICMP ECHO\_RESPONSE from a host or gateway. The usage is identical to the CLI version of Ping host, thus refer to the *Chapter 3 - Command Line Interface, Ping host* section.

# **Reboot**

The *Reboot* menu allows to do a soft reboot of a Sentinel server. This is the preferred method of rebooting Sentinel.

# **Routes**

The *Routes* menu shows Sentinel PF routing tables for IPv4 and IPv6. You can enable name resolution in the tables for your convenience. The following information is displayed per each route:

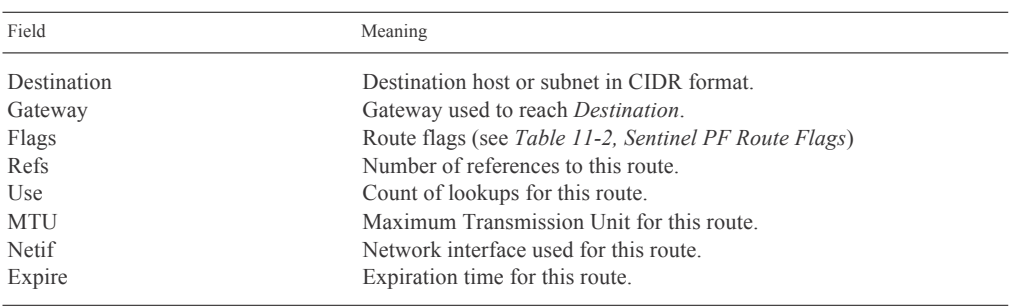

TABLE 11–1 Sentinel PF Route Table Data

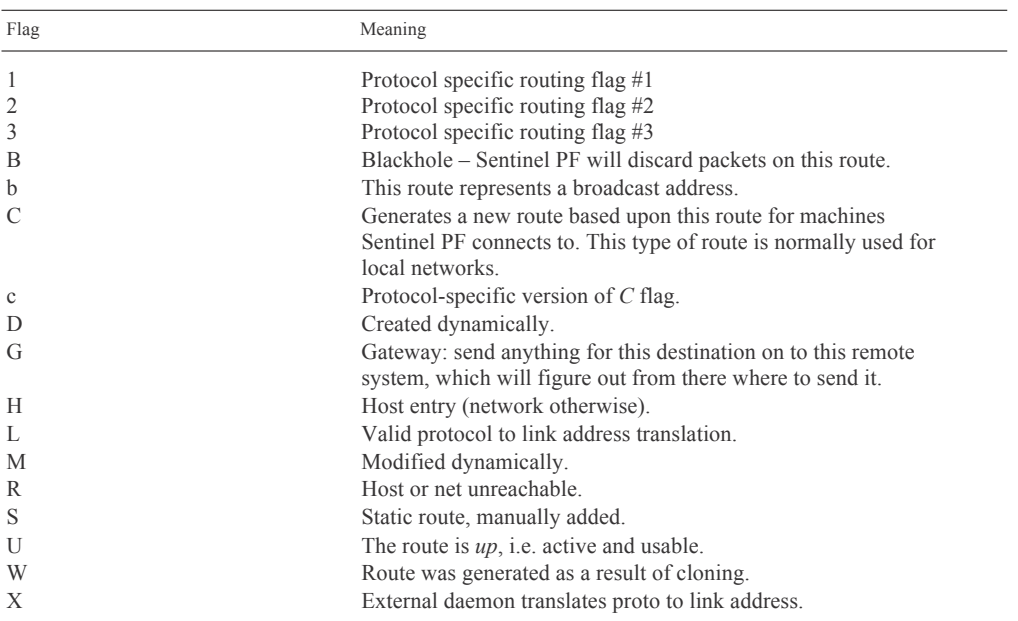

TABLE 11–2 Sentinel PF Route Flags

## **SMART Status**

The *SMART Status* menu allows to diagnose Sentinel's built in SSD or HDD storage via SMART. (Self-Monitring, Analysis and Reporting Technology) system. The purpose of SMART is to warn a user of impending drive failure while there is still time to take action, such as copying the data to a replacement device. The following SMART tests are available:

*Info*: Display general information about the storage device, such as model, number, device ID, firmware version, user capacity, sector size, ATA version and standard and SMART support status.

*Health*: Perform overall SMART health self-assessment test.

*SMART Capabilities*: Display SMART capabilities of a storage device, such as error logging capability, offline surface scan, self-test and other.

*Attributes*: Display raw SMART attributes of a storage device.

*All*: Display all information and perform SMART health self-assessment test.

The same SMART Status menu can be used to perform storage device tests. There are multiple test modes available:

*Offline*: This immediately starts the test in foreground mode. This command can be given during normal system operation. The effects of this test are visible only in that it updates the SMART Attribute values, and if errors are found they will appear in the SMART error log.

*Short*: runs SMART Short Self Test (usually under ten minutes). This command can be given during normal system operation The Short test checks the electrical and mechanical performance as well as the read performance of the disk. Results appear in logs.

*Long:* This is a longer and more thorough version of the Short Self Test described above. Results appear in logs.

*Conveyance:* This test's primary purpose is to test the drive after it has been physically relocated to determine if any components have been damaged by the move. It should only take a few minutes to complete.

SMART error and self test logs can be viewed in the *View Logs* section. Background tests can be aborted in the *Abort tests* section.

#### **States**

The *States* menu provides an overview of states (connections) established from/to Sentinel server. The information provided is protocol, source, router and destination and connection state. It is possible to remove a state entry manually (break the connection) from Sentinel PF by clicking on the **button**. States can be filtered using an expression. A list of possible states is provided in the *Table 11-3, Sentinel PF TCP Connection States.*

It is possible to reset *all* Sentinel PF states using the *Reset States* tab. Resetting the state tables will remove all entries from the corresponding tables. This means that all open connections will be broken and will have to be re-established. This may be necessary after making substantial changes to the firewall and/or NAT rules, especially if there are IP protocol mappings (e.g. for PPTP or IPv6) with open connections. The firewall will normally leave the state tables intact when changing rules.

Note: If you reset the firewall state table, the browser session may appear to be hung after clicking *Reset*. Simply refresh the page to continue.

The TCP layer in the host at each end of a TCP connection keeps its own variable containing the state of the connection, using the connection states defined in *RFC 793*.

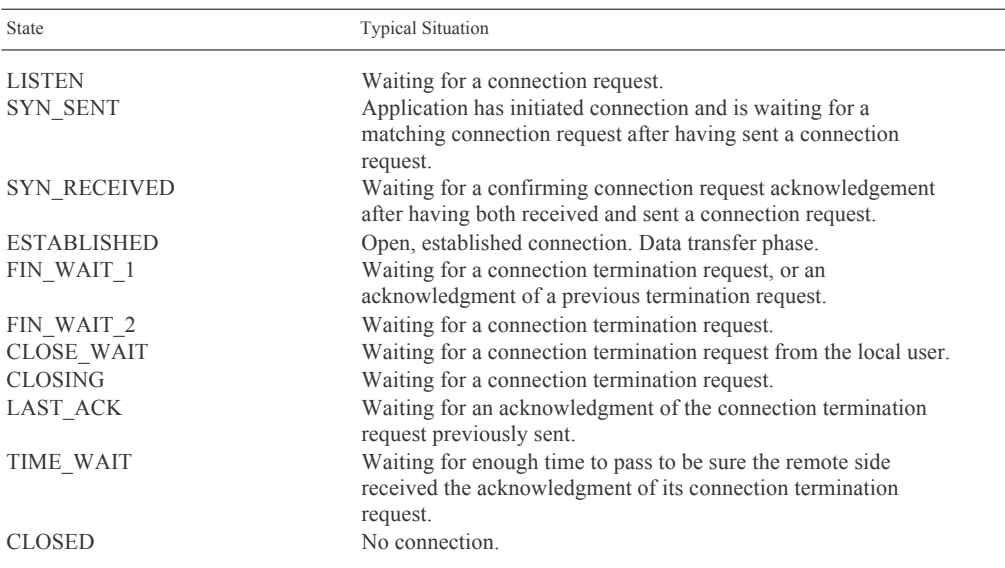

TABLE 11–3 Sentinel PF TCP Connection States

Similarly, states for UDP connections are also reported:

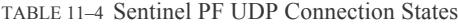

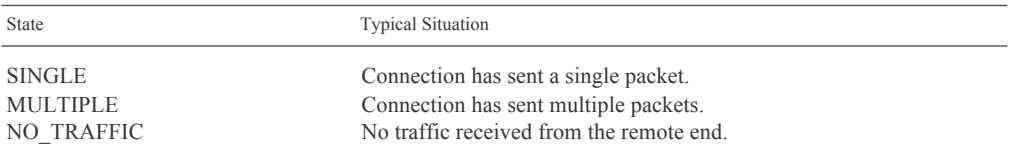

For example, a state table entry *SINGLE:NO\_TRAFFIC* indicates that a connection has sent a single packet to the remote end, however has not yet received any traffic back.

# **States Summary**

The *States Summary* menu provides a summary overview of states (connections) established from/to Sentinel server, with breakdown by source IP, destination IP, total per IP and by IP pair. The information provided is protocol, number of states, and the amount of source and destinaton ports utilized.

### **System Activity**

The *System Activity* menu provides an overview of running Sentinel PF processes, CPU and memory usage.

# **Tables**

The *Tables* menu provides access to diagnostic tables for various Sentinel PF components.

#### **Traceroute**

This menu option provides *traceroute* functionality. Traceroute utilizes the IP protocol TTL (Time To Live) field and attempts to elicit an ICMP TIME\_EXCEEDED response from each gateway along the path to some host, in order to trace the route from Sentinel to the host. By default UDP datagrams are used, however user can force using ICMP ECHO instead.

Note: Traceroute may take a while to complete. You may hit the *Stop* button on your browser at any time to see the progress of failed traceroutes.

# **NanoBSD**

This menu allows to control various aspects of the BSD operating system that is the foundation of the Sentinel PF. We do not recommend end users to change any values in this menu without supervision of BusinessCom representative.

# **NDP Table**

Provides a status overview of Sentinel PF IPv6 NDP (Network Discovery Protocol) Table with a list of MAC addresses and their associated IP addresses, hostnames and network interface. This is roughly analogous to the ARP table for IPv4.

# **Sockets**

Provides an overview of all socket connections and listening sockets for both IPv4 and IPv6 and associated information, as specified in the table below.

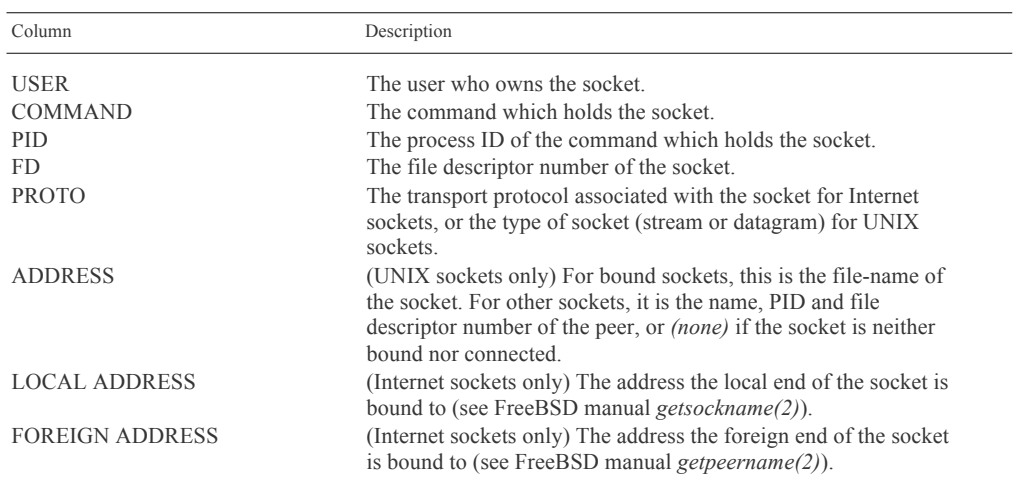

TABLE 11–5 Sentinel PF Socket Information

# **Test Port**

This page allows you to perform a simple TCP connection test to determine if a host is up and accepting connections on a given port. This test does not function for UDP since there is no way to reliably determine if a UDP port accepts connections in this manner. No data is transmitted to the remote host during this test, it will only attempt to open a connection and optionally display the data sent back from the server.

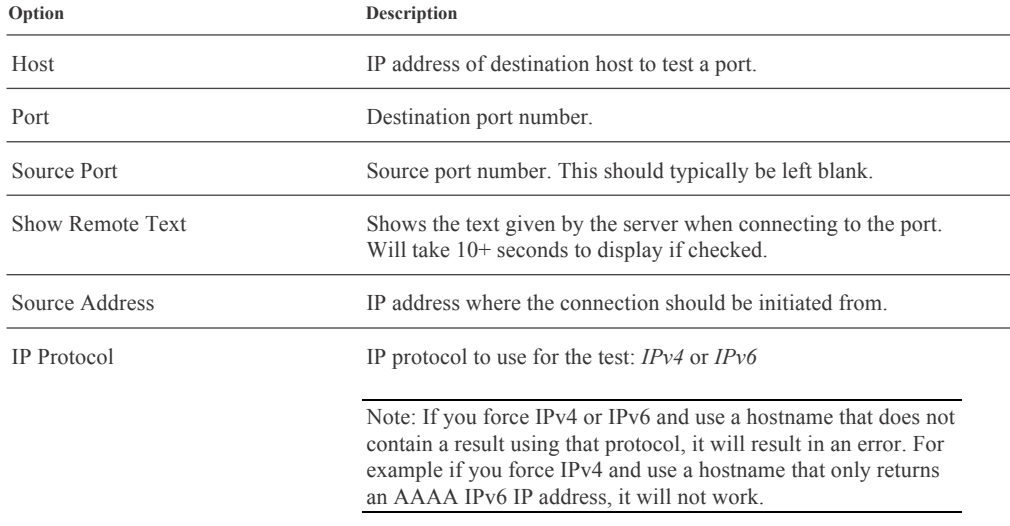

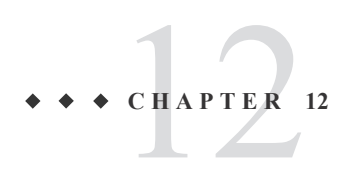

# Redundancy

This chapter discusses redundant Sentinel server setup for high availability environments.

#### **Sentinel Redundancy Overview**

The Sentinel PF operating system offers enterprise-class high availability capabilities with stateful failover, allowing the elimination of Sentinel as the single point of failure in your network. This is provided by a combination of CARP (Common Address Redundancy Protocol), *pfSync* and XML-RPC configuration synchronization. Often this is simply referred to as CARP, though CARP is just a part of the redundant solution.

CARP is a protocol similar to Cisco VRRP (Virtual Router Redundancy Protocol) that features better licensing freedom. Each Sentinel server in a CARP group has its own unique IP address assigned, and also has the shared CARP VIPs (Virtual IP Addresses) assigned as well. CARP multicasts «heartbeat» packets to other Sentinel servers in the group. If any of the servers fails to respond to the heartbeat packet, the server is considered as failed. If the heartbeat response arrives not as fast as expected, the responding server is assigned a lower priotity in the group.

The pfSync technology enables the synchronization of the firewall state table from the master Sentinel to secondary Sentinel servers in a group. This allows client connections to survive during the fail-over event. Please note that pfSync must be enabed on all servers in a group to work.

The Sentinel PF XML-RPC technology allows to maintain synchronized system configuration over multiple Sentinel servers in a group. The XML-RPC supports synchronization of users and groups, certificates, route tables and gateways, firewall rules and schedules, aliases, settings for NAT, IPSec, OpenVPN, DHCP, Wake on LAN, Load Balancer, Virtual IPs, Traffic Shaper (queues, limiters and Layer 7 rules), DNS forwarder and captive portal. Other packages like Snort and Squid will require manual configuration synchronization. XML-RPC must be enabled only on the master server, and all other servers should have XML-RPC *disabled*.

# **Example CARP Redundant Configuration**

This section will describe an example redundant Sentinel configuration. Three network interfaces will be used per each Sentinel server: LAN, WAN and an optional interface OPT1 for pfSync traffic.

The optional interface is used solely to synchronize configuration and firewall states between primary and secondary Sentinel servers in the group. This has been done due to security considerations, as pfSync does not use any authentication method and its traffic is not encrypted.

We begin with IP address assignments, provided in tables below. Please note that shared CARP IP address for the optional interface is not required.

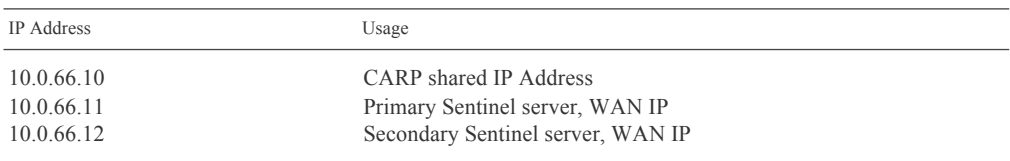

TABLE 12–1 WAN IP Address Assignment: Example Redundant Configuration

TABLE 12–2 LAN IP Address Assignment: Example Redundant Configuration

| <b>IP</b> Address | Usage                             |
|-------------------|-----------------------------------|
| 192.168.1.1       | CARP shared IP Address            |
| 192.168.1.2       | Primary Sentinel server, LAN IP   |
| 192.168.1.3       | Secondary Sentinel server, LAN IP |

TABLE 12–3 OPT1 (Optional) IP Address Assignment: Example Redundant Configuration

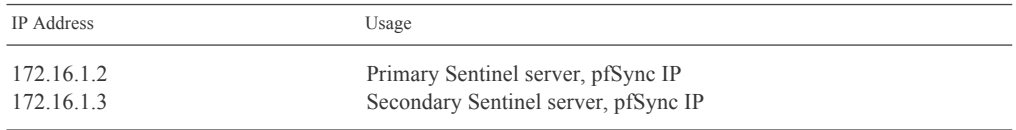

Figure 12-1 provides a network diagram for the example CARP network described above.

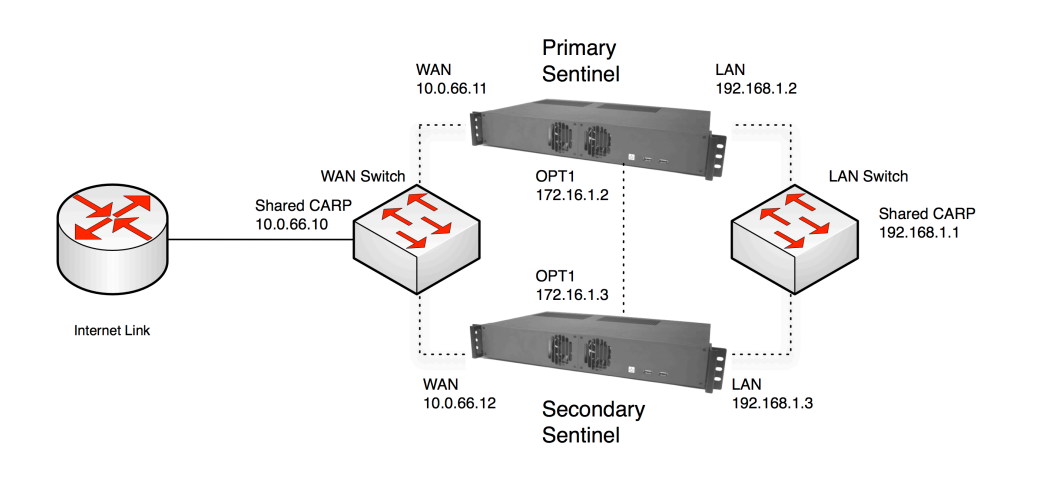

FIGURE 12–1 Example Redundant Configuration Diagram.

The next step is to configure the primary Sentinel server:

### **▼ Redundancy Configuration Example**

#### **1 Add Shared CARP Virtual IP address on WAN Interface.**

In Firewall menu, Virtual IPs menu, click on the  $\blacksquare$  button to add a new Virtual IP. Specify Type: CARP, Interface: WAN, IP Address: 10.0.66.10/24, arbitary Virtual IP password (any string). VHID Group can be 1, unless there are other CARP or VRRP networks connected, otherwise it should be unique for this setup. Advertising Frequency Skew is 0 for this machine (Master). Description: WAN CARP VIP.

#### **2 Add Shared CARP Virtual IP address on LAN Interface.**

In Firewall menu, Virtual IPs menu, click on the  $\blacksquare$  button to add a new Virtual IP. Specify Type: CARP, Interface: LAN, IP Address: 192.168.1.1/24, arbitary Virtual IP password (any string – does not have to match the WAN VIP). VHID Group can be 2, unless there are other CARP or VRRP networks connected and using that number. The VHID Group should be different from the WAN VHID Group (1) assigned earlier. Advertising Frequency Skew is 0 for this machine (Master). Description: LAN CARP VIP.

#### **3 Configure outbound NAT for CARP.**

In Firewall menu, NAT menu, select *Outbound* tab, enable *Manual Outbound NAT* and click *Save*. Edit the Auto created rule for LAN to WAN by clicking on the button. In the *Translation* section, specify WAN CARP VIP as the Address. Click on *Save* to apply settings. Now outbound traffic is routed via shared WAN CARP IP address.

#### (Table continued)

#### **4 Configure OPT1 interface for pfSync.**

Configure OPT1 interface in the *Interfaces* menu. The configuration is no different from any other interface. If OPT1 is not present in the interfaces menu then you will need to assign it first. In the *Interfaces* / *(assign)* menu, *Interface assignments* tab, click on the **button** to add OPT1.

#### **5 Add OPT1 interface firewall rule.**

In the *Firewall* / *Rules* menu, create firewall rules to allow all traffic from/to the OPT1 interface. This is secure, assuming optional interfaces on primary and secondary Sentinel servers will be connected with a cross-over cable.

#### **6 Set up DHCP server for CARP.**

In case Sentinel will act as DHCP server for the network, the DHCP server has to be adjusted to assign CARP IP as the gateway IP to clients. In the *Services* / *DHCP Server* menu, change the *Gateway* field to Shared LAN CARP VIP (192.168.1.1). Set the *Failover Peer IP* to the actual LAN IP of the secondary Sentinel server (192.168.1.3). This will allow DHCP service on both Sentinel servers to maintain a common set of leases. Click *Save*.

#### **7 Assign interfaces and configure IP addresses on secondary Sentinel server.**

Repeat steps 1 to 7, adjusted for the perspective of the secondary server in this network. Please note the Advertising Frequency Skew should be 1 for this machine (Backup).

#### **8 Set up configuration synchronization on secondary Sentinel server.**

On the secondary Sentinel server, go to *System* / *High Avail. Sync* menu. Check *Synchronize States*, pick OPT1 as the *Synchronize Interface*, and for the *pfSync Synchronize Peer IP*, enter the IP address for the primary system's OPT1 interface (172.16.1.2). Click *Save* when finished. Do not set any other values on this page.

#### **9 Set up configuration synchronization on primary Sentinel server.**

On the primary Sentinel server, go to *System* / *High Avail. Sync* menu. Check *Synchronize States*, pick OPT1 as the *Synchronize Interface*, and for the *pfSync Synchronize Peer IP*, enter the IP address for the secondary system's OPT1 interface (172.16.1.3). Enter the backup system's OPT1 IP again in *Synchronize Config to IP.* Enter Web GUI admin password in the *Remote System Password*  section. Click *Save* when finished.

#### (Table continued)

#### **10 Initial Sync.**

When the synchronization settings are saved on the primary, it will automatically copy the settings from the primary to the secondary Sentinel for each selected option on the *High Avail. Sync* page. This includes the proper outbound NAT settings for CARP, the firewall rules for the OPT1 interface, and even the CARP VIPs. Within 30 seconds, the initial configuration sync should have finished. The DHCP server settings are synchronized, and the system is smart enough to adjust the failover IP as needed to make sure that DHCP failover works.

Note: You should *not* setup *Synchronize Config to IP* from the secondary Sentinel to the primary. There are protections that should prevent this synchronization loop from causing harm, but it will clutter your logs with error messages and should never be configured this way. You should setup *Synchronize States* on both the primary and the secondary, as described above.

The procedure above assumes both Sentinel servers connect to the same WAN and LAN switch which could be a single point of failure. To avoid this, the deployment can be adapted to use a pair of switches on WAN and LAN interfaces:

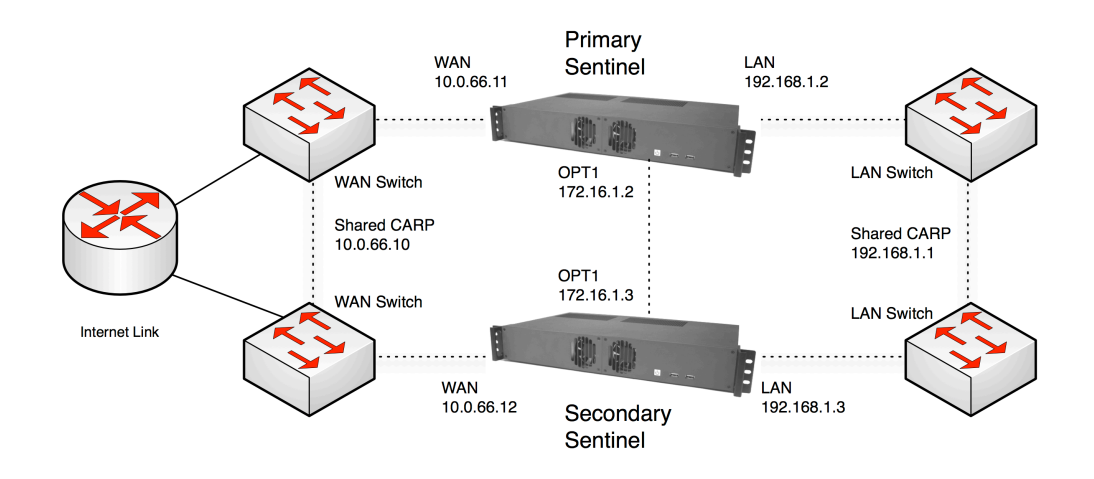

FIGURE 12–2 Example Redundant Configuration Diagram With Multiple Switches.

As long as switches are interconnected and do not bridge on either of the firewalls, this is safe with any type of switch. Where using bridging, or where multiple interconnections exist between the switches, care must be taken to avoid Layer 2 loops.
# CHAPTER **C H A P T E R 13**

### Multiple WAN Connections

This chapter discusses Sentinel setup for high availability environments with multiple WAN gateways. Topics include failover and load balancing between multiple WAN connections.

### **Mutli-WAN Environment**

In addition to CARP redundancy, the Sentinel PF operating system supports multiple WAN connections for failover purposes. Multiple WAN gateways can also be load balanced to assure the most effecitve bandwidth utilization in a network.

Consider the following expansion of redundant CARP setup provided earlier:

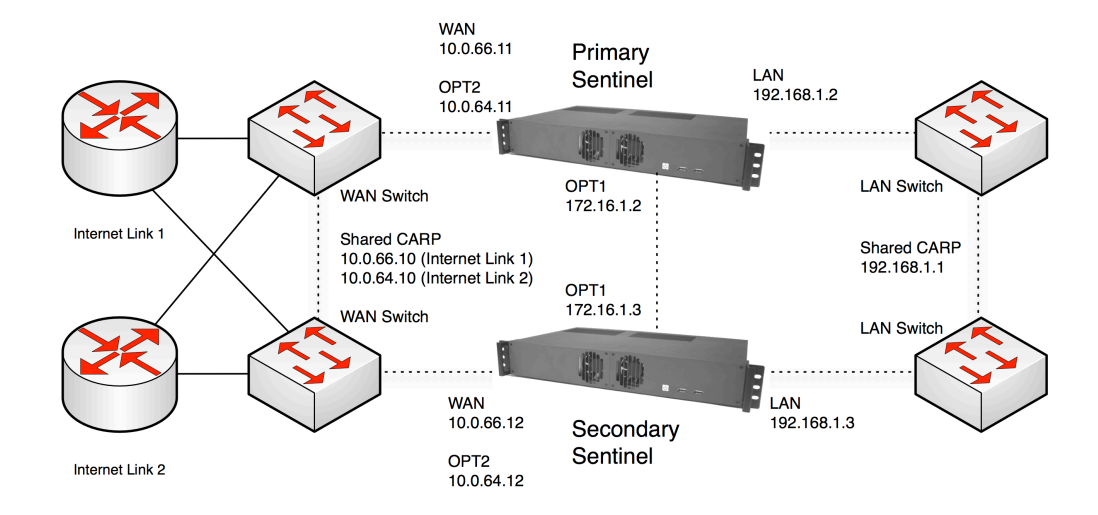

FIGURE 13–1 Example Redundant Configuration Diagram With Multiple Switches and Internet connections.

In this diagram, the network has two Internet links. There are two Shared CARP IPs, one per each WAN connection, as well as each Sentinel server has 2nd optional interfaces (OPT2) configured for the Internet Link 2.

### **Example Redundant Multi-WAN Configuration**

The CARP/pfSync part of the redundancy is configured similarly as described in *Chapter 12 – Redundancy*, thus it will not be repeated in this chapter. The Multi-WAN load balancing part is configured as following:

### **▼ Multi-WAN Example: Configuration**

#### **1 Create OPT2 Gateway.**

In System, Routing menu, select the *Gateways* tab click on the **B** button to add a new gateway for the OPT2 interface. Do not make it a default gateway.

#### **2 Create Gateway Group.**

In System, Routing menu, select the *Groups* tab click on the **button** to add a new gateway group. Assign tiers in *Gateway Priorities* to both WAN and OPT2 gateways in this group. Tiers available are from 1 to 5, with Tier 1 being the highest priority gateway.

For load balancing scenario: assign Tier 1 to both WAN and OPT2 gateways. Traffic will be load balanced between both Internet connections, and failover will work automatically.

For weighted balancing scenario: you can assign different weights to each gateway in the group in case the amounts of bandwidth available on these interfaces are different. Weights are configured in the *System* / *Routing* menu, *Gateways* tab, *Advanced* section. For example, if you have 10 Mbps available on the WAN connection and 5 Mbps on the OPT2 connection, you can assign weight 2 to WAN and weight 1 to OPT2. In this example, for three connections that will go out, two will be routed to WAN, and one will be routed to OPT2.

For failover scenario: assign differernt Tiers to WAN and OPT2 gateways.

Notes:

Remember to use Gateway Groups in firewall rules in order to enable load balancing, failover, or policy-based routing. Without rules directing traffic into the Gateway Groups, they will not be used.

Due to the limited number of Ethernet interfaces available, the example configuration discussed above, with OPT1 interface used for pfSync traffic and OPT2 for backup Internet connection, can be implemented with Sentinel Westwind servers only.

# State Filter Expressions

The expression filter selects which states will be displayed. It is based on the *tcpdump filtering language*. The following is based on the tcpdump manual page, modified for state filtering. The filter expression consists of one or more primitives. Primitives usually consist of an id (name or number) preceded by one or more qualifiers. There are three different kinds of qualifiers:

TABLE A–1 pfTop Qualifiers

| Qualifier | Meaning                                                                                                    |
|-----------|----------------------------------------------------------------------------------------------------|
| type      | Specify which kind of address component the <i>id</i> name or<br>number refers to. Possible types are <i>host</i> , <i>net</i> and <i>port</i> . If there<br>is no type qualifier, <i>host</i> is assumed.                                                                                       |
| dir       | Specify the address component (src, dest, gateway) that <i>id</i><br>applies. Possible directions are src, dst, gw, src or dst, src and<br><i>dst.</i> If there is no dir qualifier, <i>src</i> or <i>dst</i> or <i>gw</i> is assumed.                                                           |
| proto     | Restrict the match to a particular protocol. Possible protocols<br>are: <i>ah</i> , <i>carp</i> , <i>esp</i> , <i>icmp</i> , <i>ip</i> , <i>ip6</i> , <i>pfsync</i> , <i>tcp</i> , and <i>udp</i> . If there is<br>no protocol qualifier, all protocols consistent with the type are<br>assumed. |

In addition to the above, there are some special primitive keywords that don't follow the pattern and arithmetic expressions. All of these are described below. More complex filter expressions are built up by using the words *and*, *or*, and *not*  to combine primitives. Allowable primitives are:

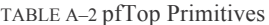

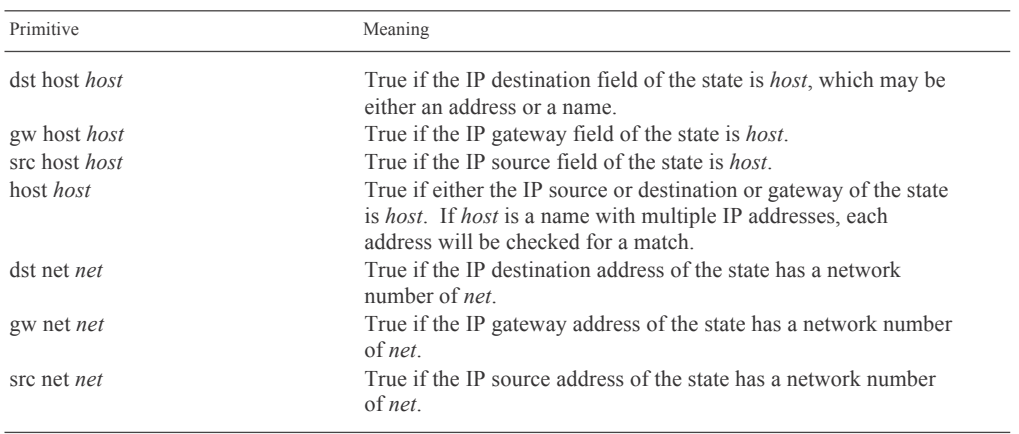

BusinessCom Sentinel PF Operating System Handbook • December 2014, Revision D

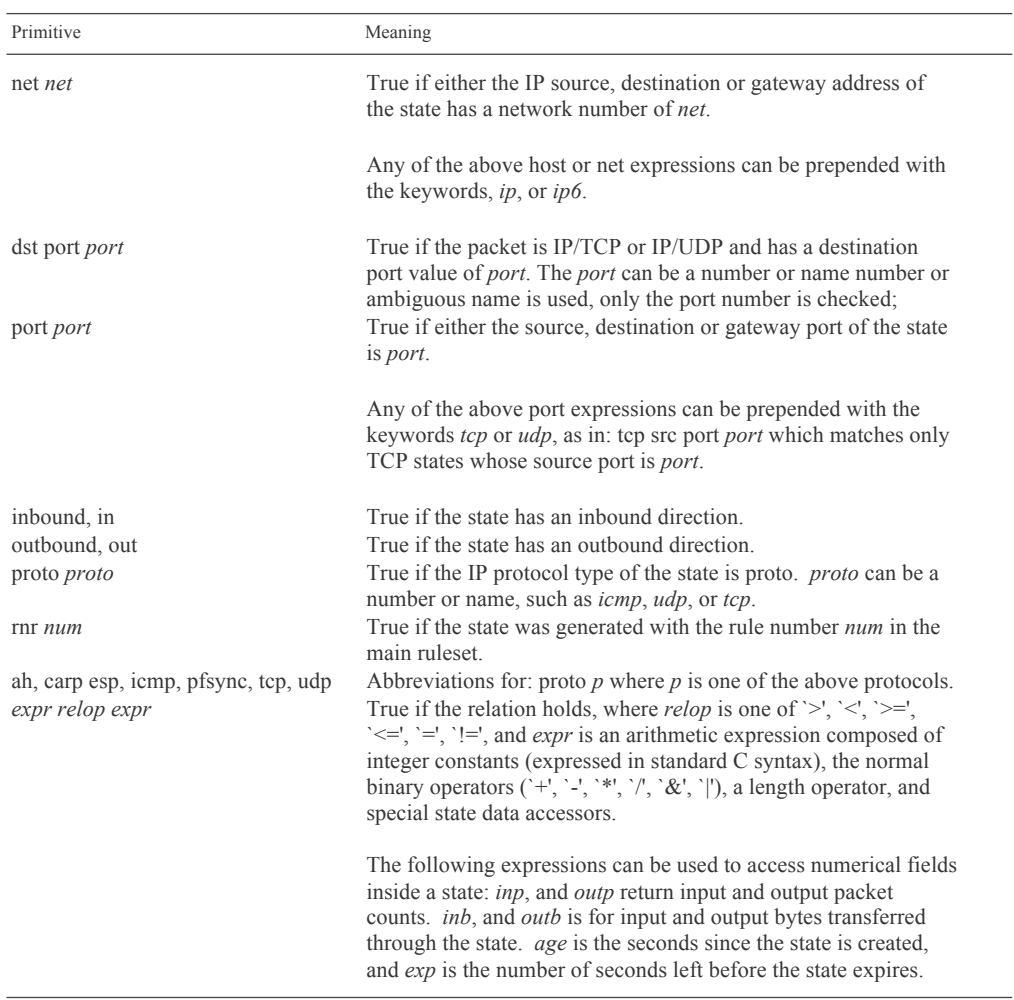

TABLE A–2 pfTop Primitives (Continued)

Primitives may be combined using a parenthesized group of primitives and operators. Allowable primitives and operators are:

TABLE A–3 pfTop Primitives and Operators for Combining

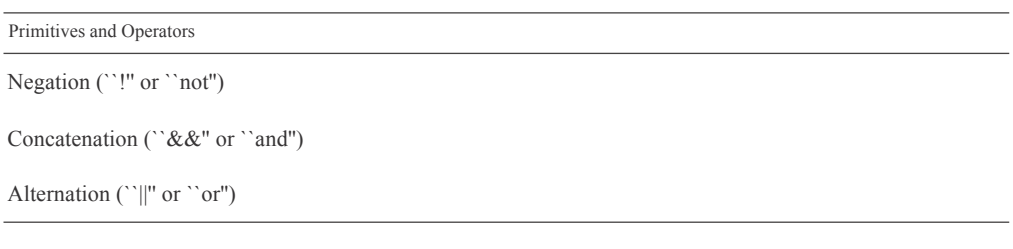

Negation has highest precedence. Alternation and concatenation have equal precedence and associate left to right. Expression arguments must be passed to pftop as a single argument. Since the expression usually contains shell metacharacters, it should be placed in quotes.

BusinessCom Sentinel PF Operating System Handbook • December 2014, Revision D

APPENI **A P P E N D I X B**

 $\blacklozenge$ 

# Netmask/CIDR Translation Table

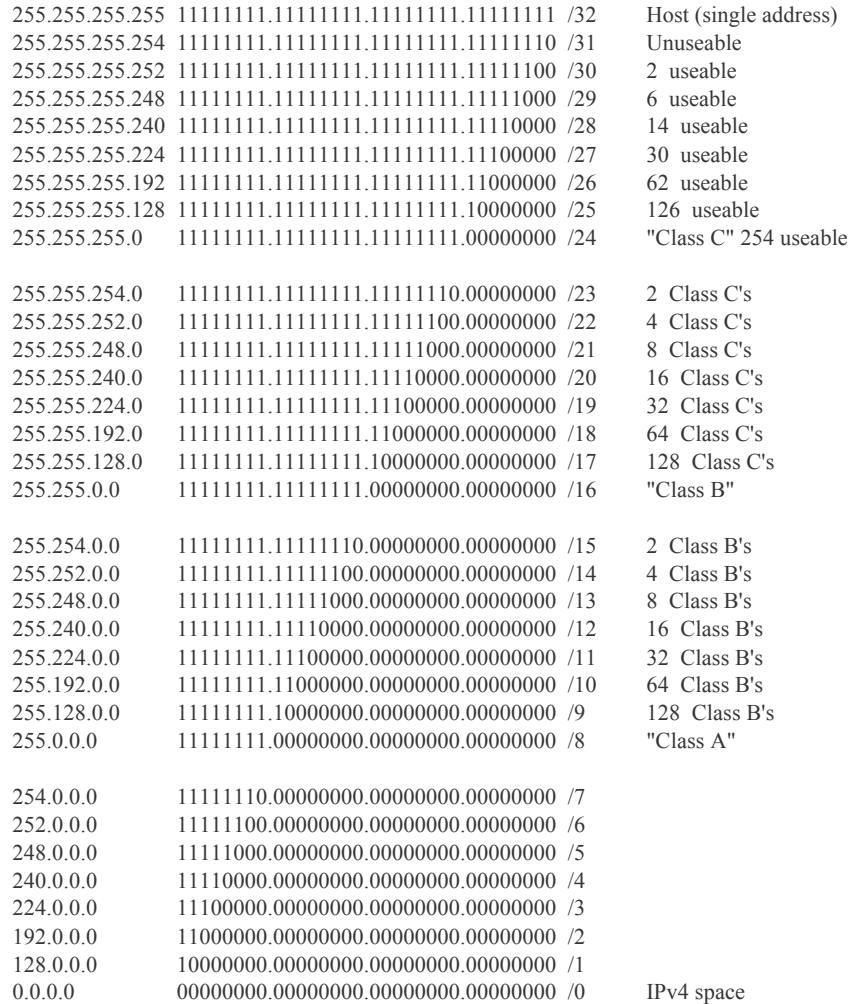

# Factory Default Settings

The table below provides factory default settings for Sentinel PF operating system.

TABLE C–1 Factory Default Settings

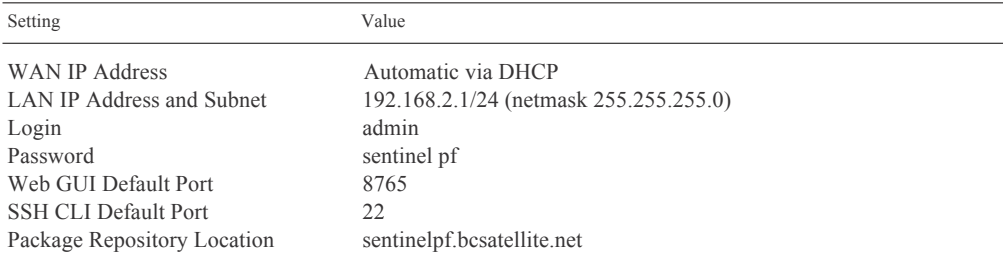

Please note: default password has space character.

#### Notes:

Default password has a space character. Sentinel PF has DHCP service enabled on LAN interface by default.

NOTES:

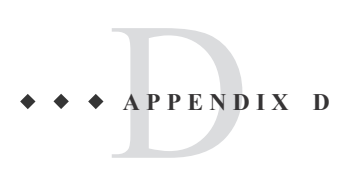

# Additional Support

The following table provides an overview of additional interfaces and their features supported on various Sentinel hardware servers.

*Optional* support means none of the interfaces are included by default, however can be installed as an option.*Optional Ethernet Interfaces* show OPT Ethernet interfaces available in addition to the standard WAN and LAN interfaces. *Sentinel PF Version* indicates the first Sentinel PF operating system software version that announced full support for the server hardware.

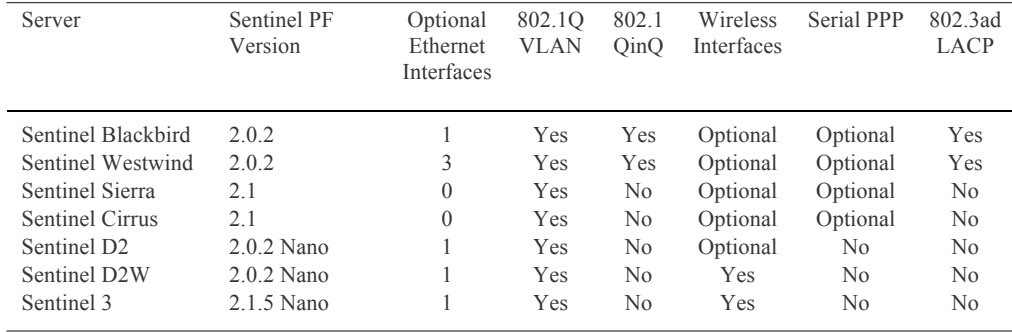

TABLE D–1 Additional Interfaces and Features Supported

Note: At least 2 optional Ethernet interfaces are required for redundant CARP/Multi-WAN environment.

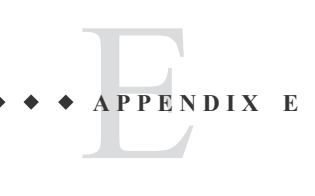

### DiffServ Classification & Marking

Network traffic entering a DiffServ domain is subjected to classification and conditioning. Traffic may be classified by many different parameters, such as source address, destination address or traffic type and assigned to a specific traffic class. Traffic classifiers may honor any DiffServ markings in received packets or may elect to ignore or override those markings.

The Per-Hop Behavior is determined by the DS field of the IP header. The DS field contains a 6-bit Differentiated Services Code Point (DSCP) value. Most networks use the following commonly-defined Per-Hop Behaviors:

TABLE E–1 DSCP PHBs

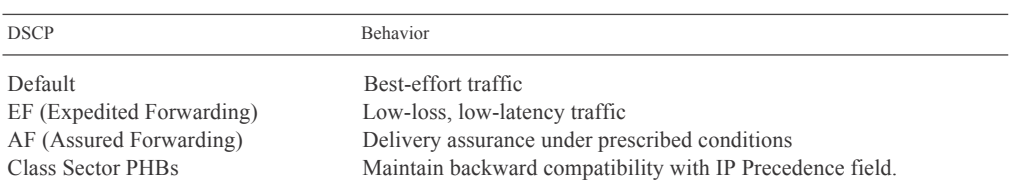

The IETF defines Expedited Forwarding behavior in *RFC 3246*. The EF PHB has the characteristics of low delay, low loss and low jitter. These characteristics are suitable for voice, video and other realtime services. EF traffic is often given strict priority queuing above all other traffic classes. Because an overload of EF traffic will cause queuing delays and affect the jitter and delay tolerances within the class, EF traffic is often strictly controlled through admission control, policing and other mechanisms. The recommended DSCP for expedited forwarding is  $101110<sub>B</sub>$  (46 or  $2E<sub>H</sub>$ ). The EF traffic can be matched in Sentinel PF operating system by selecting *EF* as the DiffServ Code Point.

The IETF defines the Assured Forwarding behavior in *RFC 2597* and *RFC 3260*. Assured forwarding allows the operator to provide assurance of delivery as long as the traffic does not exceed some subscribed rate. Traffic that exceeds the subscription rate faces a higher probability of being dropped if congestion occurs. The AF behavior group defines four separate AF classes with Class 4 having the highest priority. Within each class, packets are given a drop precedence (high, medium or low).

The combination of classes and drop precedence yields twelve separate DSCP encodings from AF11 through AF43 (see table below).

TABLE E–2 Assured Forwarding DSCP Encodings

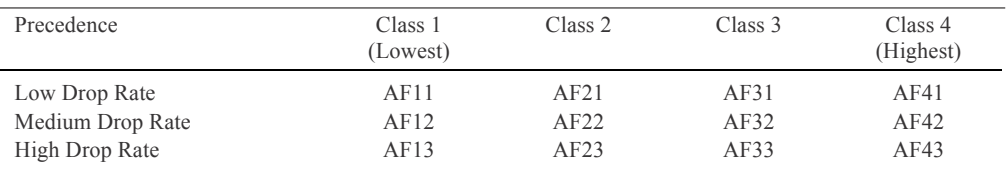

Some measure of priority and proportional fairness is defined between traffic in different classes. Should congestion occur between classes, the idea is that traffic in the higher class is given priority. Rather than using strict priority queuing, more balanced queue servicing algorithms such as fair queuing are likely to be used. If congestion occurs within a class, the packets with the higher drop precedence are supposed to be discarded first. To prevent issues associated with tail drop, more sophisticated drop selection algorithms such as random early detection (RED) are often used. The AF traffic can be matched in Sentinel PF operating system by selecting *AFxx* as the DiffServ Code Point where *xx* is the class and drop rate precedence.

For additional information on DiffServ, please consider *DiffServ RFCs* as per the table below:

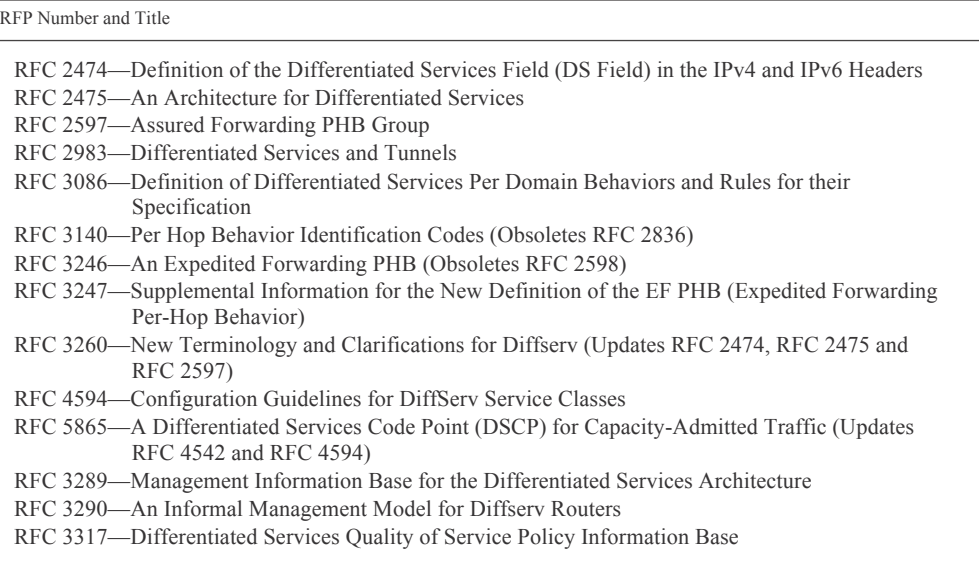

TABLE E–3 DiffServ RFCs

APPER **A P P E N D I X F**

# NIDS Incidents Classification

The following table describes Sentinel PF NIDS network incidents and malicious activity classification, and default priorities assigned to these events. Typical recommended course of action is provided, however this does not cover all of the system administrator's actions required in case of such an event.

TABLE F–1 Sentinel PF NIDS Incidents Classification

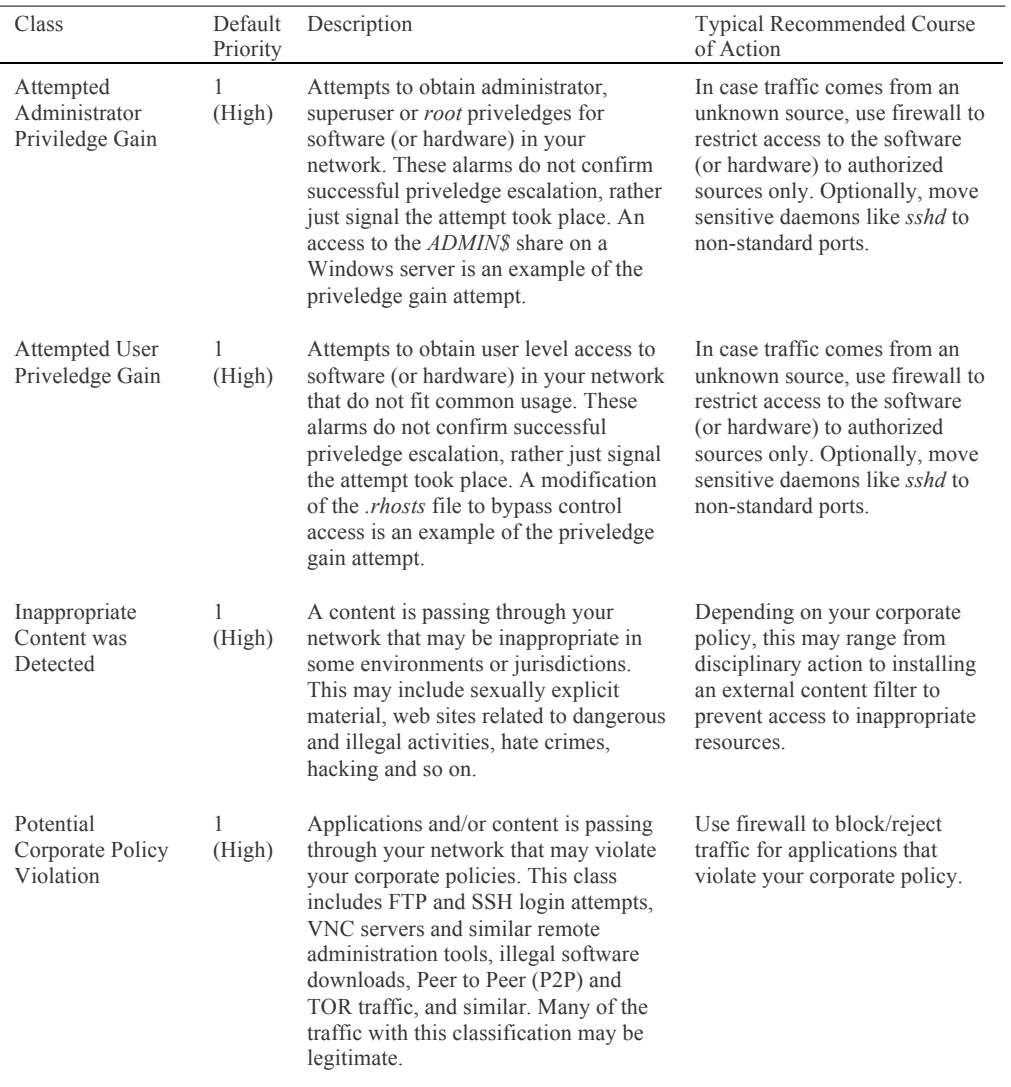

| Class                                          | Default<br>Priority | Description                                                                                                    | General Recommended Course<br>of Action                                                                                                    |
|------------------------------------------------|---------------------|----------------------------------------------------------------------------------------------------|----------------------------------------------------------------------------------------------------|
| Executable code<br>was detected                | $1$ (High)          | Attempts to inject executable code<br>(shellcode) into hosts on your<br>network. Shellcodes are used as one<br>of the final attack stages to gain<br>administrator or user level access to<br>protected systems. This classification<br>does not confirm the access has been<br>obtained.                                                                                                    | Treat the target host in your<br>network as potentially<br>compromised. Immediately use<br>firewall to restrict access to<br>authorized sources only. Check<br>the target host for potential<br>rootkits or other signs of<br>exploited vulnerabilities.<br>Optionally, move sensitive<br>daemons like <i>sshd</i> to non-<br>standard ports.      |
| Successful<br>Administrator<br>Priviledge Gain | $1$ (High)          | Alert after an attacker has sucessfully<br>obtained administrator, superuser or<br>root priveledges for software (or<br>hardware) in your network. The rules<br>in this classification detect signatures<br>of completed attacks and suspicious<br>file transfers that confirm the event.<br>For example, rules may include traffic<br>patterns produced by a known telnet<br>daemon exploit. | Treat the target host in your<br>network as most probably<br>compromised. Shut down the<br>target host immediately. Check<br>for potential rootkits or other<br>signs of exploited<br>vulnerabilities. Optionally,<br>move sensitive daemons like<br>sshd to non-standard ports. Use<br>firewall to restrict access to<br>authorized sources only. |
| A Network Trojan<br>was detected               | $1$ (High)          | A network trojan traffic has been<br>detected in your network.                                                                                                    | Shut down the target (or<br>source) host in your local<br>network. Use antivirus<br>software to inspect operating<br>system for trojans.                                                                                                    |
| Unsuccessful User<br>Priviledge Gain           | $1$ (High)          | Attempts to obtain user level access to<br>software (or hardware) in your<br>network that do not fit common usage,<br>without success. This may be<br>attributed to brute force attacks.                                                                                                    | Use firewall to restrict access<br>to the software (or hardware) to<br>authorized sources only.<br>Optionally, move sensitive<br>daemons like sshd to non-<br>standard ports.                                                                                                    |
| Web Application<br>Attack                      | $1$ (High)          | Attempts of attacks on Web<br>applications in your network.                                                                                                    | Use firewall or VPN to restrict<br>access to the software (or<br>hardware) to authorized<br>sources only. Check your Web<br>application for potential<br>vulnerabilities. Optionally,<br>move corporate Web<br>applications to non-standard<br>ports.                                                                                              |
| Attempted Denial<br>of Service                 | 2<br>(Medium)       | Attempts of Denial of Service attacks<br>on software (or hardware) in your<br>network.                                                                                                    | Use firewall to restrict access<br>to the software (or hardware) to<br>authorized sources only.<br>Contact your ISP to block the<br>attack upstream.                                                                                                    |

TABLE F–1 Sentinel PF NIDS Incidents Classification (Continued)

| Class                                                        | Default<br>Priority | Description                                                                                                    | General Recommended Course<br>of Action                                                                                                    |
|--------------------------------------------------------------|---------------------|----------------------------------------------------------------------------------------------------|----------------------------------------------------------------------------------------------------|
| Attempted<br>Information Leak                                | 2<br>(Medium)       | Attempts of information gathering on<br>your network that can potentially be<br>used to plan attacks. This does not<br>confirm information has been<br>released. This class includes unusually<br>fast Web application scans, SNMP<br>access, security vulnerability scans,<br>automatic injection tools, username<br>scans and similar recon activies. | Use firewall to restrict access<br>to the software (or hardware) to<br>authorized sources only.                                                                                                    |
| Potentially Bad<br>Traffic                                   | 2<br>(Medium)       | This class encompasses traffic that<br>may potentially indicate a<br>compromised system in your network.<br>An example event in this class could<br>be raw local storage access via Web<br>application.                                                                                                    | If attack comes from unknown<br>source, treat the target host in<br>your network as potentially<br>compromised. Immediately use<br>firewall to restrict access to<br>authorized sources only. Check<br>the target host for potential<br>rootkits or other signs of<br>exploited vulnerabilities.                                                      |
| Attempt to login<br>by a default<br>username and<br>password | 2<br>(Medium)       | Attempts to login to hardware (or<br>software) in your network using<br>default credentials. This may include<br>DSL or WiFi routers that are often left<br>with factory default access settings.                                                                                                    | If all default credentials are<br>disabled everywhere in your<br>LAN, this may be safely<br>ignored, however recommend<br>using firewall to restrict access<br>to the software (or hardware) to<br>authorized sources only.                                                                                                    |
| Detection of a<br>Denial of Service<br>Attack                | 2<br>(Medium)       | Denial of Service attacks on software<br>(or hardware) in your network.                                                                                                    | Use firewall to restrict access<br>to the software (or hardware) to<br>authorized sources only.<br>Contact your ISP to block the<br>attack upstream.                                                                                                    |
| Misc Attack                                                  | 2<br>(Medium)       | Miscellaneous attacks on software (or<br>hardware) in your network. This<br>includes uncategorized «exotic»<br>attacks, such as TTL exceeded in<br>transit attacks, NNTP overflow<br>attempts, etc.                                                                                                    | Use firewall to restrict access<br>to the software (or hardware) to<br>authorized sources only.<br>Contact your ISP to block the<br>attack upstream in case of high<br>traffic volumes.                                                                                                    |
| Detection of a<br>non-standard<br>protocol or event          | 2                   | Detection of odd traffic in your<br>(Medium) network that does not conform to<br>protocol standards. This may include<br>backdoors.                                                                                                    | If attack comes from unknown<br>source, treat the target host in<br>your network as potentially<br>compromised. Use firewall to<br>restrict access to authorized<br>sources only. Check the target<br>host for potential rootkits or<br>other signs of exploited<br>vulnerabilities at earliest<br>convenience, especially with<br>persistent alerts. |

TABLE F–1 Sentinel PF NIDS Incidents Classification (Continued)

| Class                                                                 | Default<br>Priority        | Description                                                                                                    | General Recommended Course<br>of Action                                                                                                    |
|-----------------------------------------------------------------------|----------------------------|----------------------------------------------------------------------------------------------------|----------------------------------------------------------------------------------------------------|
| Decode of an RPC<br>Query                                             | $\overline{2}$<br>(Medium) | Possible attempts to exploit RPC (Sun<br>Remote Procedure Call)<br>vulnerabilities.                                                                                                    | If attack comes from unknown<br>source, treat the target host in<br>your network as potentially<br>compromised. Use firewall to<br>restrict access to authorized<br>sources only. Check the target<br>host for potential rootkits or<br>other signs of exploited<br>vulnerabilities. |
| Denial of Service                                                     | 2<br>(Medium)              | Denial of Service attacks on software<br>(or hardware) in your network.                                                                                                    | Use firewall to restrict access<br>to the software (or hardware)<br>to authorized sources only.<br>Contact your ISP to block the<br>attack upstream.                                                                                                    |
| Large Scale<br><b>Information Leak</b>                                | 2<br>(Medium)              | Successful information gathering<br>activity on your network that can<br>potentially be used to plan attacks.<br>This class includes unusually fast<br>Web application scans, SNMP access,<br>security vulnerability scans, automatic<br>injection tools, username scans and<br>similar recon activies.                                                                                                    | Use firewall to restrict access<br>to the software (or hardware)<br>to authorized sources only.<br>Depending on the type of the<br>leak, you may want to change<br>credentials on all critical<br>systems.                                                                           |
| <b>Information Leak</b>                                               | 2<br>(Medium)              | See above.                                                                                                    | See above.                                                                                                    |
| A suspicious<br>filename was<br>detected                              | $\overline{c}$<br>(Medium) | This class alerts suspicious file<br>transfer activity in your network that<br>may be attributed to compormised<br>systems. As an example, this could be<br>an attempt to use FTP to retreive<br>passwd and shadow files that hold<br>superuser and root level details to<br>access hosts on your network. This<br>classification does not confirm any<br>systems have been compromised or<br>information was leaked. | Use firewall to restrict access<br>to authorized sources only.<br>Check the target host for<br>potential rootkits or other signs<br>of exploited vulnerabilities.<br>Optionally, change credentials<br>and move sensitive daemons<br>like <i>sshd</i> to non-standard ports.         |
| An attempted<br>login using<br>suspicious<br>username was<br>detected | 2<br>(Medium)              | This class alerts suspicious login<br>activity in your network that may be<br>attributed to compormised systems.<br>As an example, this could be an<br>attempt to log in as root via telnet<br>session. This classification does not<br>confirm any systems have been<br>compromised or information was<br>leaked.                                                                                                    | Use firewall to restrict access<br>to authorized sources only.<br>Check the target host for<br>potential rootkits or other signs<br>of exploited vulnerabilities.<br>Change credentials.<br>Optionally, move sensitive<br>daemons like sshd to non-<br>standard ports.               |

TABLE F–1 Sentinel PF NIDS Incidents Classification (Continued)

| Class                                                       | Default<br>Priority        | Description                                                                                                    | General Recommended Course<br>of Action                                                                                                    |
|-------------------------------------------------------------|----------------------------|----------------------------------------------------------------------------------------------------|----------------------------------------------------------------------------------------------------|
| A system call was<br>detected                               | $\overline{2}$<br>(Medium) | Attempts to use system calls to OS<br>kernels that may be used to inject<br>executable code (shellcode) into hosts<br>on your network. Shellcodes are used<br>as one of the final attack stages to gain<br>administrator or user level access to<br>protected systems. This classification<br>does not confirm the access has been<br>obtained. | Use firewall to restrict access<br>to authorized sources only.<br>Check the target host for<br>potential rootkits or other signs<br>of exploited vulnerabilities.<br>Update/patch operating system<br>software on a target system. |
| A client was<br>usuing an unusual<br>port                   | 2<br>(Medium)              | Detection of standard traffic on non-<br>standard ports in your network. This<br>may include backdoors or possible<br>corporate policy violation.                                                                                                    | Use firewall to restrict access<br>to authorized sources only.<br>Check the target host for<br>potential rootkits or other signs<br>of exploited vulnerabilities.<br>Run anti-virus check on the<br>target host.                   |
| Access to a<br>potentially<br>vulnerable Web<br>application | 2<br>(Medium)              | A potentially vulnerable Web<br>applications is accessed in your<br>network.                                                                                                    | Use firewall or VPN to restrict<br>access to Web application to<br>authorized sources only. Check<br>your application for potential<br>vulnerabilities. Update/patch<br>software on a target system.                               |
| Generic ICMP<br>Event                                       | 3 (Low)                    | Generic ICMP activity.                                                                                                    | Ignore unless refers to critical<br>service in your network.                                                                                                    |
| Misc activity                                               | 3 (Low)                    | Miscellaneous low level protocol<br>activity without any particular<br>category. (See alert description for<br>additional information.)                                                                                                    | Ignore, unless persistent.<br>Otherwise, use firewall to<br>block source.                                                                                                    |
| Network Scan                                                | 3 (Low)                    | Potential network scans for open ports<br>and active IPs in your network.                                                                                                    | Ignore, unless persistent. False<br>positives are common. Use<br>firewall to block source in case<br>of frequent alerts. Run anti-<br>virus check on the source host.                                                              |
| Not Suspicious<br>Traffic<br>or<br>Unknown Traffic          | 3 (Low)                    | In most environments, this class refers<br>to traffic that is generally not<br>suspicious, such as telnet access or<br>authentication failures. Some<br>restricted environments may require<br>this traffic to be handled differently.                                                                                                    | Ignore, unless your corporate<br>policy requires otherwise.                                                                                                    |
| Generic Protocol<br>Command Decode                          | $3$ (Low)                  | Odd activity with generic protocols.<br>(See alert description for additional<br>information.)                                                                                                    | Ignore, unless refers to critical<br>service in your network.                                                                                                    |
| A suspicious<br>string was<br>detected                      | $3$ (Low)                  | Potential malicious activity involving<br>suspicious strings $-$ e.g. domain<br>names, user agents, and similar.                                                                                                    | Ignore, unless persistent.<br>Otherwise, use firewall to<br>block this traffic.                                                                                                    |

TABLE F–1 Sentinel PF NIDS Incidents Classification (Continued)

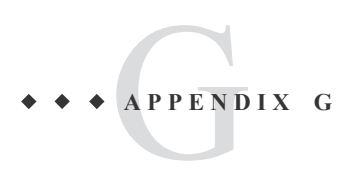

# Sentinel D2 RS-232 Console Cable

The following diagram provides wiring for RS-232 Console Cable used to connect to Serial D2 console port. This assumes DB9 male connector is available on the client PC.

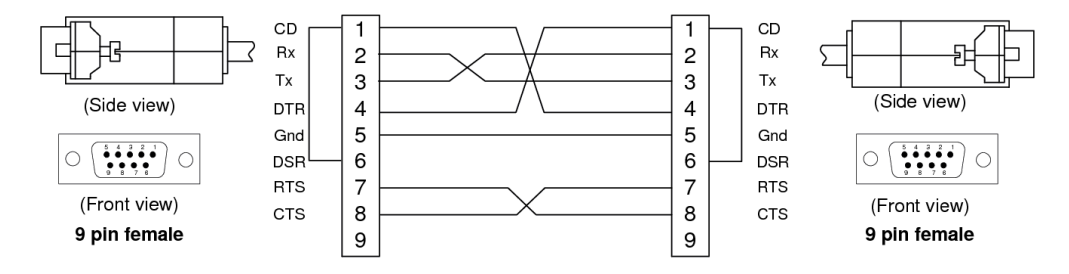

FIGURE G–1 Sentinel D2 RS-232 Console Cable.

#### Notes:

Although only Rx, Tx and Gnd connections are used by Sentinel D2 (no flow control), standard null modem cable is described above for future compatibility purposes.

In case a client PC does not have serial interface, you can use RS-232 to USB adapters. Depending on the configuration, some RS-232 to USB adapters may require an additional null modem adapter.

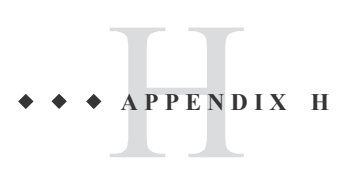

# Troubleshooting

The following table describes some Sentinel PF incidents. Recommended course of action is provided.

### **Boot**

TABLE H–1 Sentinel PF Boot Troubleshooting

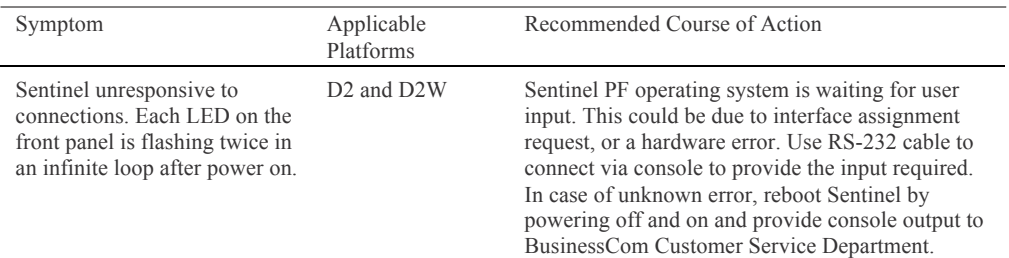

### **Run-Time**

TABLE H–2 Sentinel PF Run-Time Troubleshooting

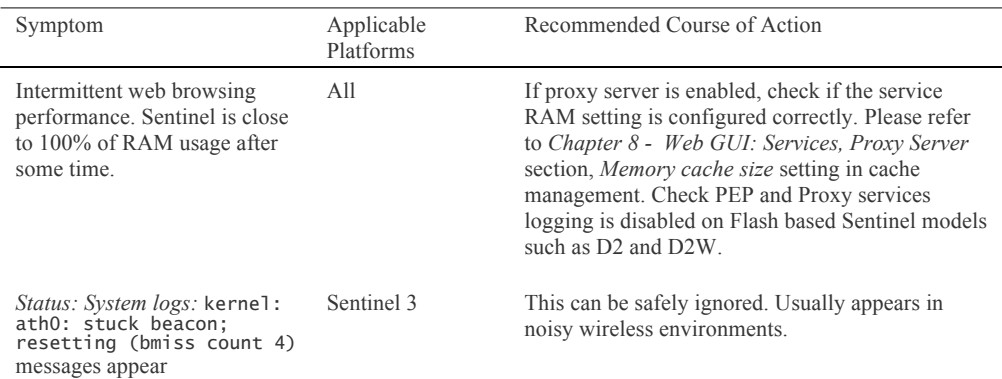

# **Services**

TABLE H–3 Sentinel PF Services Troubleshooting

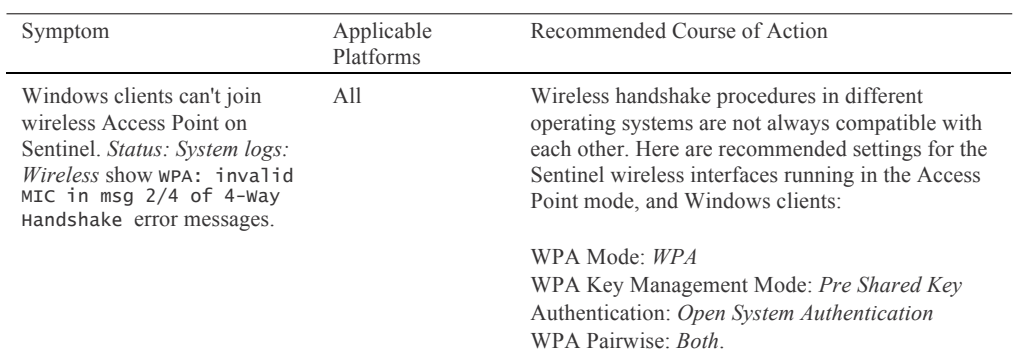

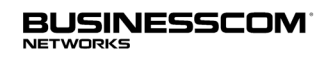

BusinessCom Networks Limited Glacis Road, Portland House, Suite 2 Gibralter, GX11 1AA